# **Controlador de sistema de servo**

# **Introdução ao Módulo de Movimento da Série MELSEC iQ-R (RD78G(H)/Inicialização)**

Este curso destina-se aos participantes que querem estabelecer um sistema de motion controller utilizando o módulo de movimento da série MELSEC iQ-R pela primeira vez.

Clique no botão Avançar, na parte superior direita da tela, para mudar para a página seguinte.

Este curso destina-se aos participantes que querem estabelecer um sistema de motion controller utilizando o módulo de movimento da série MELSEC iQ-R pela primeira vez, e fornece conhecimentos básicos do projeto de sistemas para fins de instalação, conexão elétrica, configuração e programação.

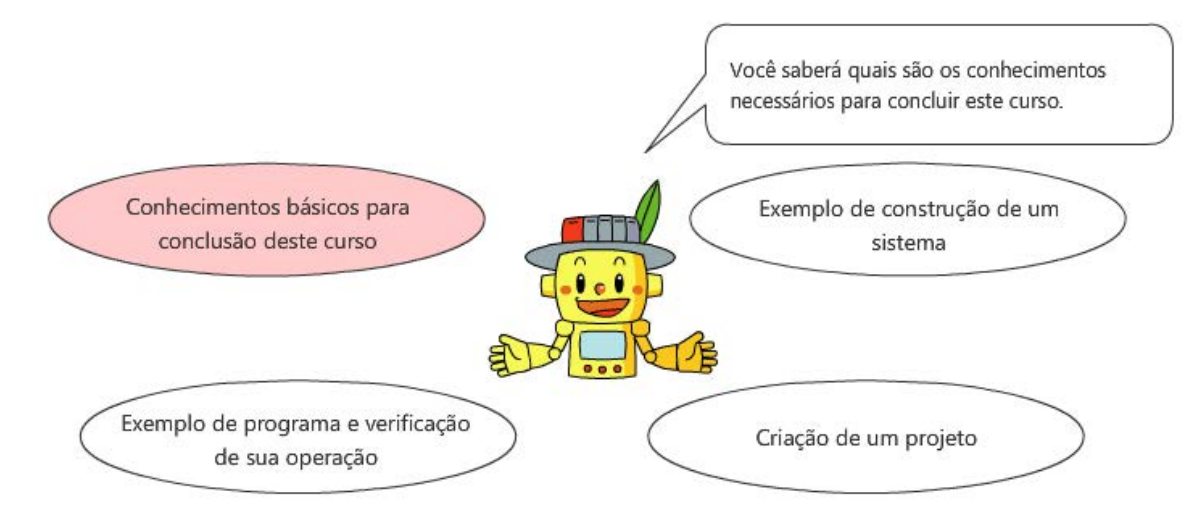

Este curso requer conhecimentos básicos sobre PLCs de série MELSEC iQ-R, servos CA e o controle de posicionamento.

Para os iniciantes, recomendamos que façam os seguintes cursos.

- Curso "Noções básicas da série MELSEC iQ-R"
- Curso "Software de engenharia MELSOFT GX Works3 (Ladder)"
- Curso "Noções básicas de programação (Texto estruturado)"
- Curso "Equipamentos de FA para iniciantes (posicionamento)"

PLCopen® é uma marca comercial registrada da PLCopen.

Este curso destina-se aos participantes que querem estabelecer um sistema de motion controller utilizando o módulo de movimento da série MELSEC iQ-R pela primeira vez, e fornece conhecimentos básicos do projeto de sistemas para fins de instalação, conexão elétrica, configuração e programação.

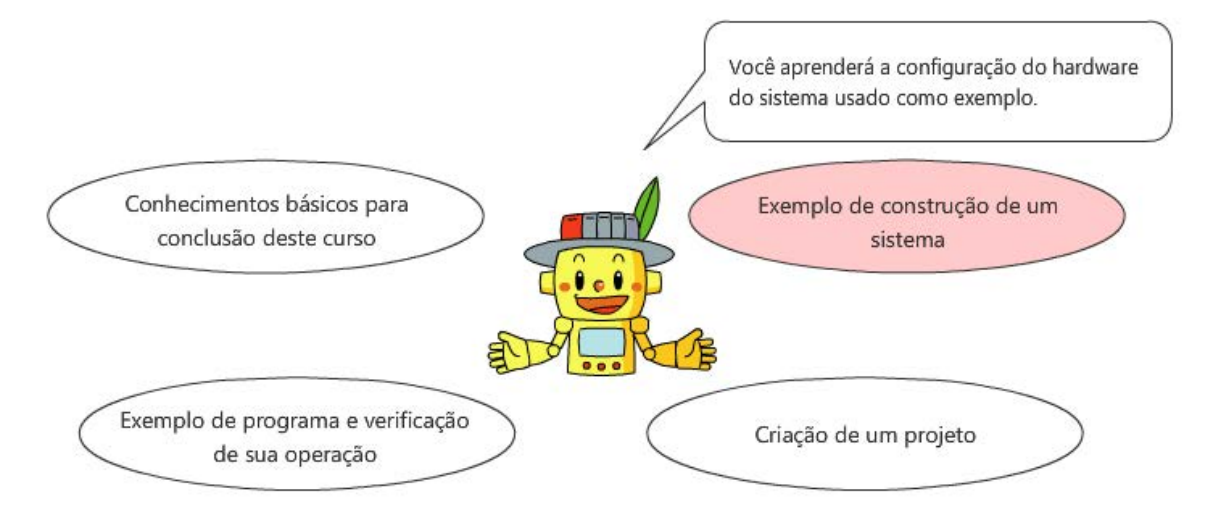

Este curso requer conhecimentos básicos sobre PLCs de série MELSEC iQ-R, servos CA e o controle de posicionamento.

Para os iniciantes, recomendamos que façam os seguintes cursos.

- Curso "Noções básicas da série MELSEC iQ-R"
- Curso "Software de engenharia MELSOFT GX Works3 (Ladder)"
- Curso "Noções básicas de programação (Texto estruturado)"
- Curso "Equipamentos de FA para iniciantes (posicionamento)"

PLCopen® é uma marca comercial registrada da PLCopen.

Este curso destina-se aos participantes que querem estabelecer um sistema de motion controller utilizando o módulo de movimento da série MELSEC iQ-R pela primeira vez, e fornece conhecimentos básicos do projeto de sistemas para fins de instalação, conexão elétrica, configuração e programação.

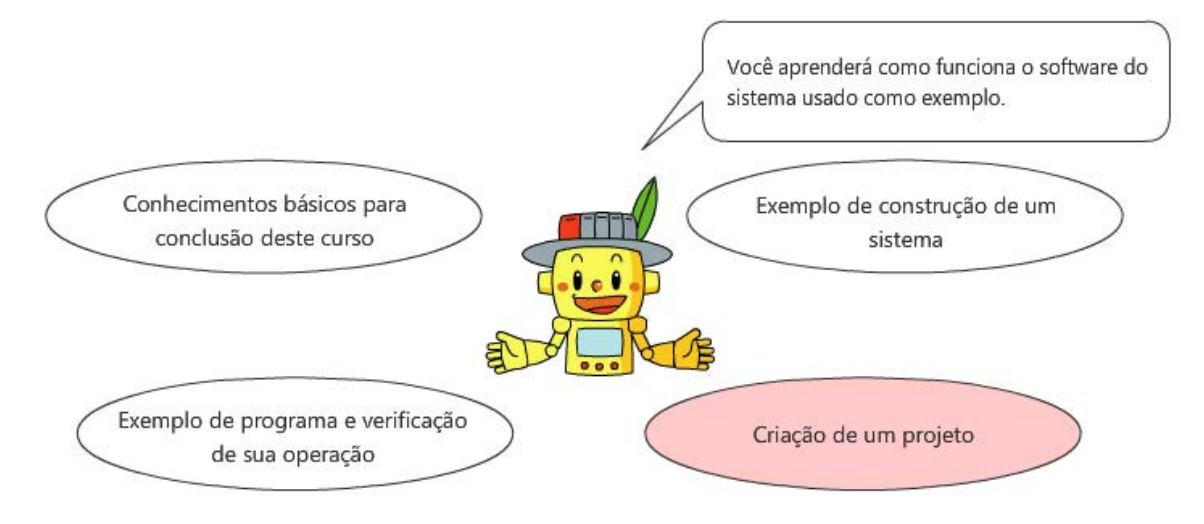

Este curso requer conhecimentos básicos sobre PLCs de série MELSEC iQ-R, servos CA e o controle de posicionamento.

Para os iniciantes, recomendamos que façam os seguintes cursos.

- Curso "Noções básicas da série MELSEC iQ-R"
- Curso "Software de engenharia MELSOFT GX Works3 (Ladder)"
- Curso "Noções básicas de programação (Texto estruturado)"
- Curso "Equipamentos de FA para iniciantes (posicionamento)"

PLCopen® é uma marca comercial registrada da PLCopen.

Este curso destina-se aos participantes que querem estabelecer um sistema de motion controller utilizando o módulo de movimento da série MELSEC iQ-R pela primeira vez, e fornece conhecimentos básicos do projeto de sistemas para fins de instalação, conexão elétrica, configuração e programação.

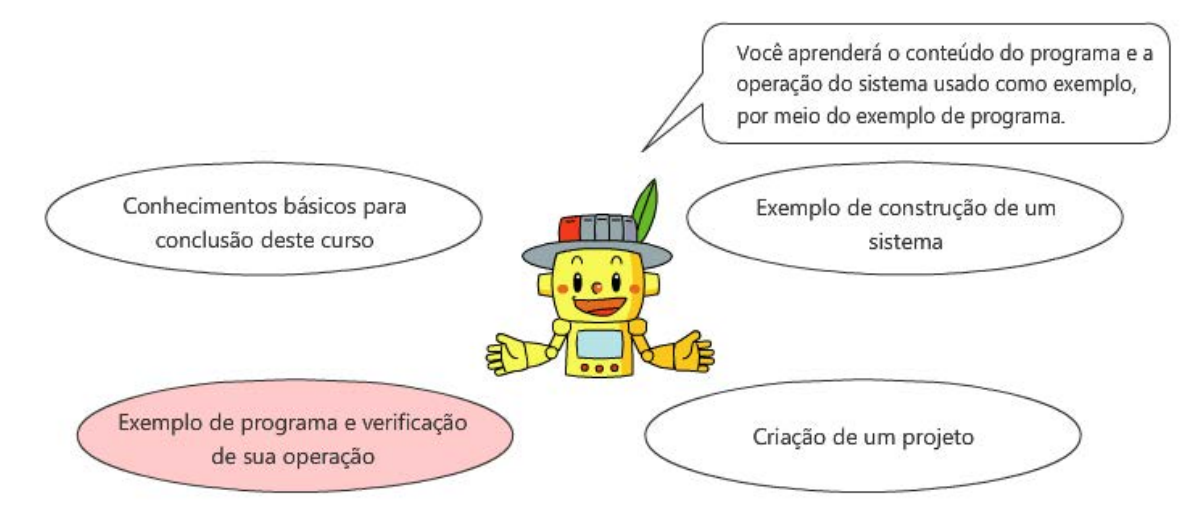

Este curso requer conhecimentos básicos sobre PLCs de série MELSEC iQ-R, servos CA e o controle de posicionamento.

Para os iniciantes, recomendamos que façam os seguintes cursos.

- Curso "Noções básicas da série MELSEC iQ-R"
- Curso "Software de engenharia MELSOFT GX Works3 (Ladder)"
- Curso "Noções básicas de programação (Texto estruturado)"
- Curso "Equipamentos de FA para iniciantes (posicionamento)"

PLCopen® é uma marca comercial registrada da PLCopen.

#### **Introdução Estrutura do curso**

O conteúdo deste curso é fornecido a seguir. Recomendamos que você comece pelo Capítulo 1.

Capítulo 1 - Conhecimentos básicos para conclusão deste curso

Este capítulo descreve os conhecimentos necessários para a conclusão deste curso.

Capítulo 2 - Exemplo de construção de um sistema

Este capítulo descreve a configuração do hardware do sistema usado como exemplo.

Capítulo 3 - Criação de um projeto

Este capítulo descreve o software do sistema usado como exemplo.

Capítulo 4 - Exemplo de programa e verificação de sua operação

Este capítulo descreve o conteúdo do programa e a operação do sistema usado como exemplo, por meio do exemplo de programa.

Teste final

5 seções no total (7 perguntas) Porcentagem de aprovação: 60% ou superior

# **Introdução Como utilizar esta ferramenta de e-Learning**

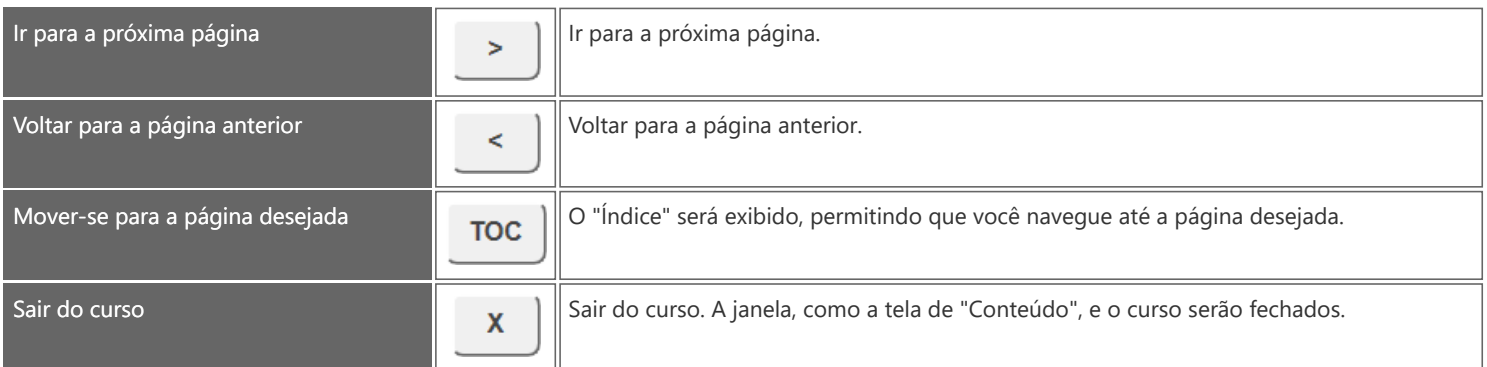

#### **■Precauções de segurança**

Quando você aprender a operar os produtos reais, tome o cuidado de ler as precauções de segurança nos respectivos manuais.

#### **■Precauções neste curso**

As telas exibidas da versão de software que você utiliza podem ser diferentes das apresentadas neste curso. Este curso destina-se às seguintes versões de software.

Para obter a última versão de cada software, verifique o site da Mitsubishi Electric FA.

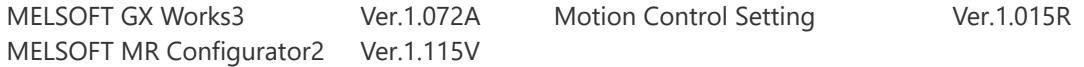

A versão de firmware da CPU de PLC deve ser 44 ou superior (46 ou superior para RD78GH). A versão de firmware do módulo de movimento deve ser 14 ou superior. Para atualizar a versão de firmware, consulte o manual de configuração do módulo.

O ícone  $\Box$  indica o manual de referência.

O conteúdo dos manuais descritos neste curso corresponde às seguintes versões.

Se as versões forem diferentes, o local da descrição e o conteúdo podem ser ligeiramente diferentes.

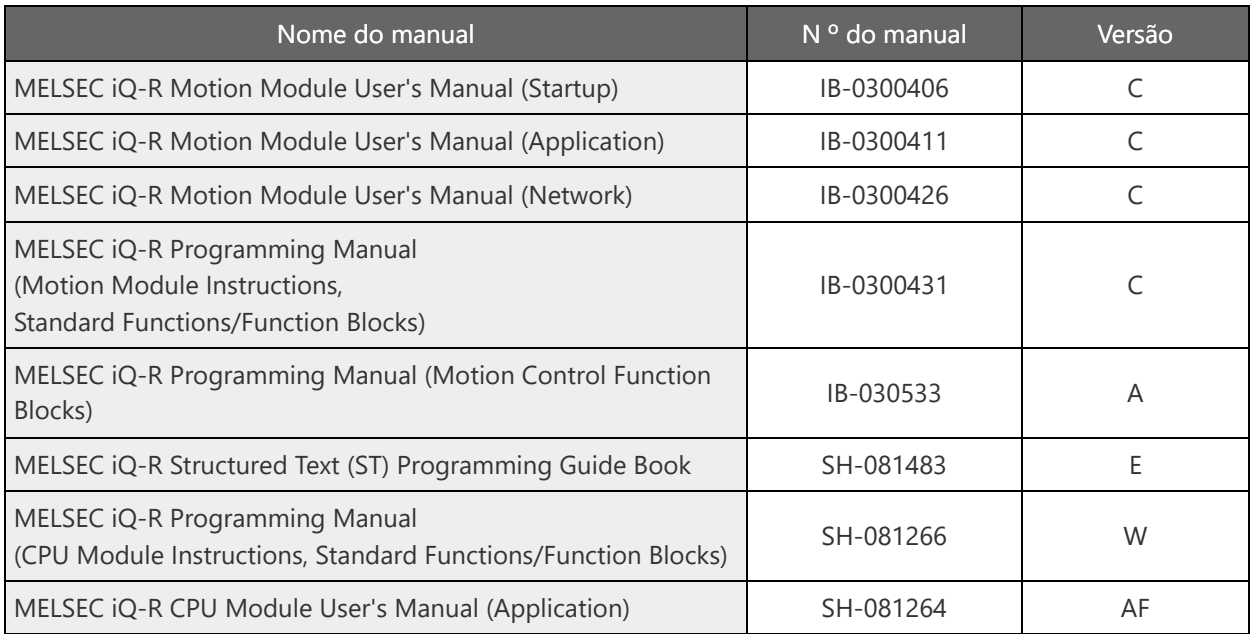

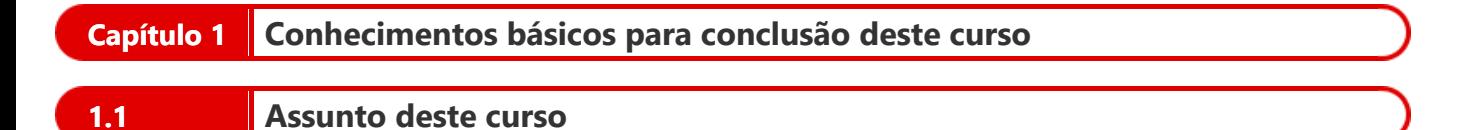

Neste curso, você aprenderá a controlar um mecanismo de fuso de esferas de um só eixo, utilizando o módulo de movimento RD78G e o servo CA da série MELSERVO-J5.

O assunto deste curso é a operação PTP a seguir.

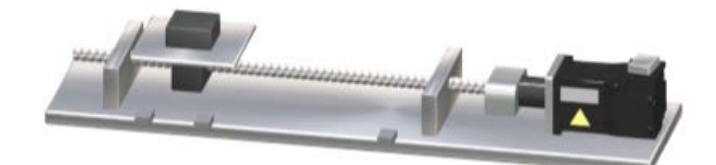

A seção a seguir apresenta o fluxograma deste curso.

#### Capítulo 1 Conhecimentos básicos para conclusão deste curso

Este capítulo descreve os conhecimentos necessários para a conclusão deste curso.

#### Capítulo 2 Exemplo de construção de um sistema

Este capítulo descreve a configuração do hardware do sistema usado como exemplo. Este capítulo descreve as configurações do sistema e os procedimentos para fazer operações de teste do servomotor.

#### Capítulo 3 Criação de um projeto

Este capítulo descreve o software do sistema usado como exemplo. Este capítulo descreve os procedimentos para criar novos projetos, configurações de parâmetros, configurações de rede e outros itens.

Capítulo 4 Exemplo de programa e verificação de sua operação

Este capítulo descreve o conteúdo do programa e a operação do sistema usado como exemplo, por meio do exemplo de programa.

A PLCopen® é uma organização terceirizada que busca melhorar a eficiência no desenvolvimento de aplicações de PLC, promover a norma internacional IEC 61131-3 de programação de PLC, criar e certificar as especificações de blocos de funções (BF) padrão, independentemente do distribuidor.

O uso do BF especificado pela PLCopen<sup>®</sup> permite fazer a programação independentemente dos fabricantes do PLC, uma vez que as especificações de E/S e de operação do BF são padronizadas.

Isto torna o programa estruturado e melhora sua reutilização, o que reduz os custos de engenharia.

O motion controller é definido como Motion Controller FB.

O módulo de movimento é compatível com este Motion Controller FB (doravante denominado MCFB), e utiliza este BF para fins de programação. (Para saber detalhes, consulte o Capítulo 4.)

Exemplo) MC\_MoveRelative (Controle de posicionamento de valor relativo)

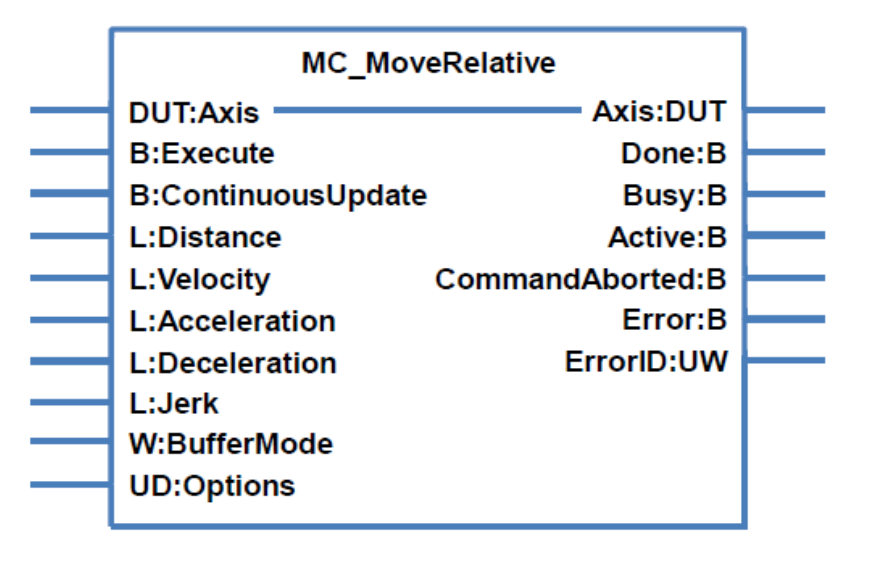

# **1.4 Programação utilizando ST**

Esta seção descreve como criar programas com ST, e fornece explicações da estrutura do ST.

Manual de referência (1)

Para saber detalhes sobre a programação utilizando ST, consulte os seguintes manuais. Note que os comandos que podem ser usados são diferentes, entre o módulo de CPU do PLC e o módulo de movimento.

#### Formato do ST

MELSEC iQ-R Structured Text (ST) Programming Guide Book

Comandos que podem ser usados no ST

MELSEC iQ-R Programming Manual (CPU Module Instructions, Standard Functions/Function Blocks)

MELSEC iQ-R Programming Manual (Motion Module Instructions, Standard Functions/Function Blocks)

#### Etiquetas e estruturas

MELSEC iQ-R CPU Module User's Manual (Application)

Exemplo de programa

MELSEC iQ-R Programming Manual (Motion Control Function Blocks)

(2) Regras básicas do ST (trecho)

A seção a seguir mostra uma parte do programa usado como exemplo.

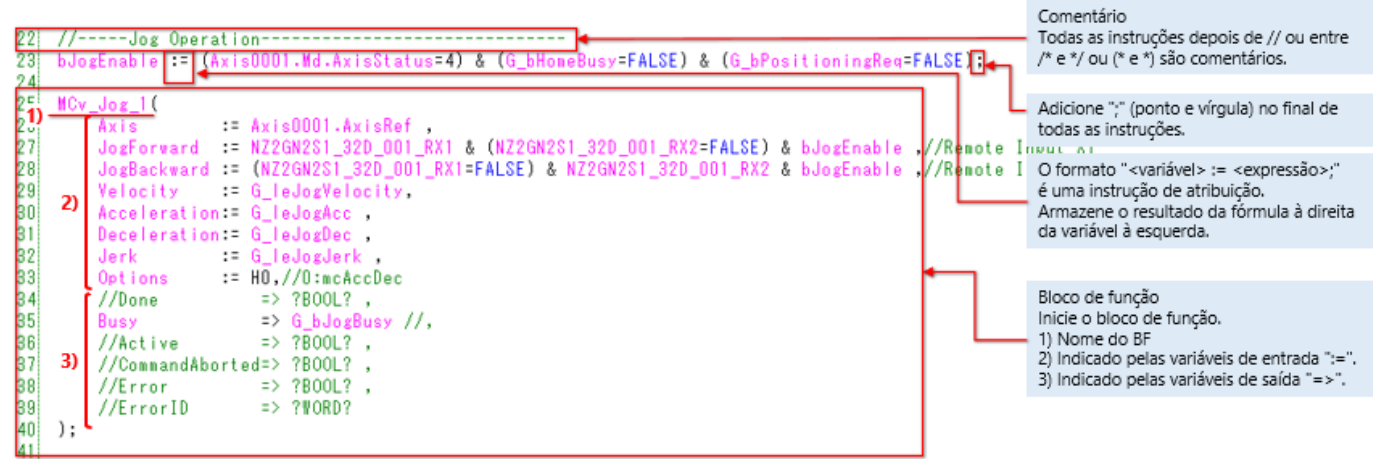

(1) Etiqueta, disposição e estrutura

Nos programas de um módulo de movimento, as etiquetas são utilizadas no lugar dos dispositivos e números de memórias de buffer.

A etiqueta é uma variável composta por uma string especificada, utilizada nos dados de E/S ou no processamento interno. O uso das etiquetas na programação possibilita a criação de programas independentemente de outros dispositivos e do tamanho da memória de buffer.

Por isso, o programa que utiliza etiquetas pode ser reutilizado facilmente, mesmo em um sistema que tenha outra configuração de módulos.

A disposição é um tipo de dado que representa uma coleção de etiquetas com o mesmo tipo de dados e utiliza um só nome. A estrutura é um tipo de dado que representa uma coleção de etiquetas com diferentes formatos, utilizando um só nome.

(2)Tipo de etiqueta

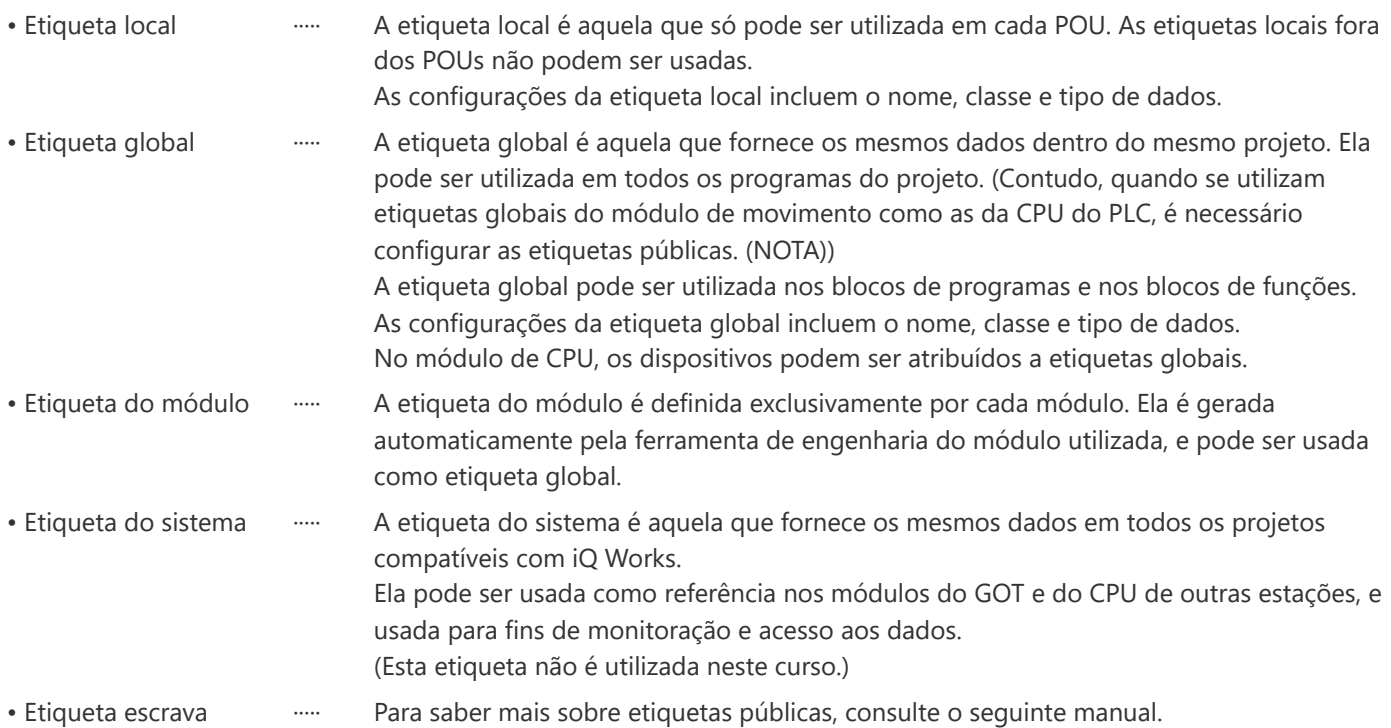

(Nota) Para saber mais sobre etiquetas públicas, consulte a Introdução ao módulo de movimento da série MELSEC iQ-R (RD78G(H)/Controle de posicionamento), que é um curso de treinamento online, e o seguinte manual.

MELSEC iQ-R Programming Manual (Motion Control Function Blocks) 4.2 Motion Module Program Creation

(3) Tipo de dado da etiqueta

A tabela a seguir mostra os principais tipos de dados das etiquetas.

O programa utilizado como exemplo neste curso indica o tipo de dado com o prefixo da etiqueta.

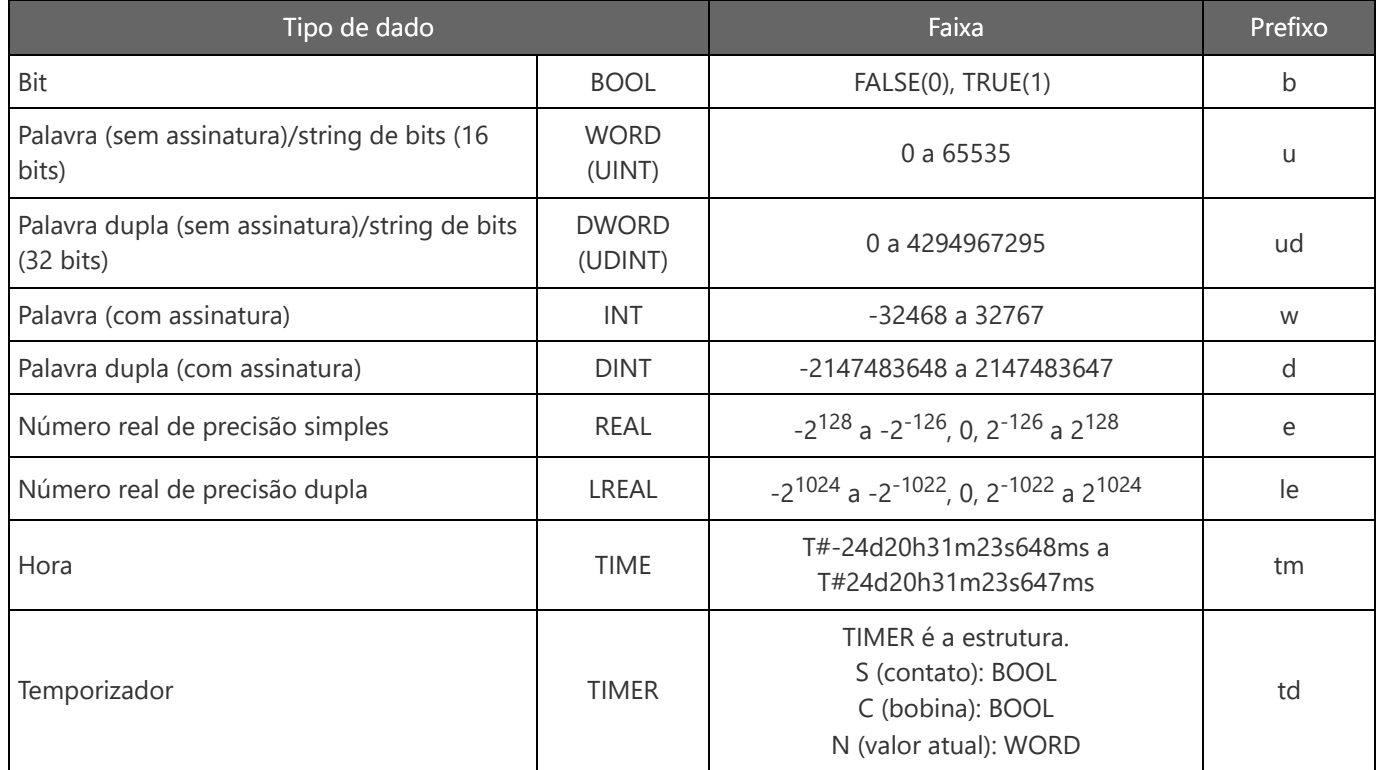

Além disso, para etiquetas globais, o termo "G\_" é adicionado no início do nome da etiqueta.

#### **1.5 Etiqueta, disposição e estrutura**

(4) Método de registro de etiquetas

Etiqueta local

[Local Label] é fornecido para cada programa em [Program], na árvore do projeto. Clique duas vezes aqui para abrir o editor de etiquetas locais.

• Etiqueta global

Clique duas vezes em [Label] → [Global Label] → [Global] na árvore do projeto para abrir o editor de etiquetas globais.

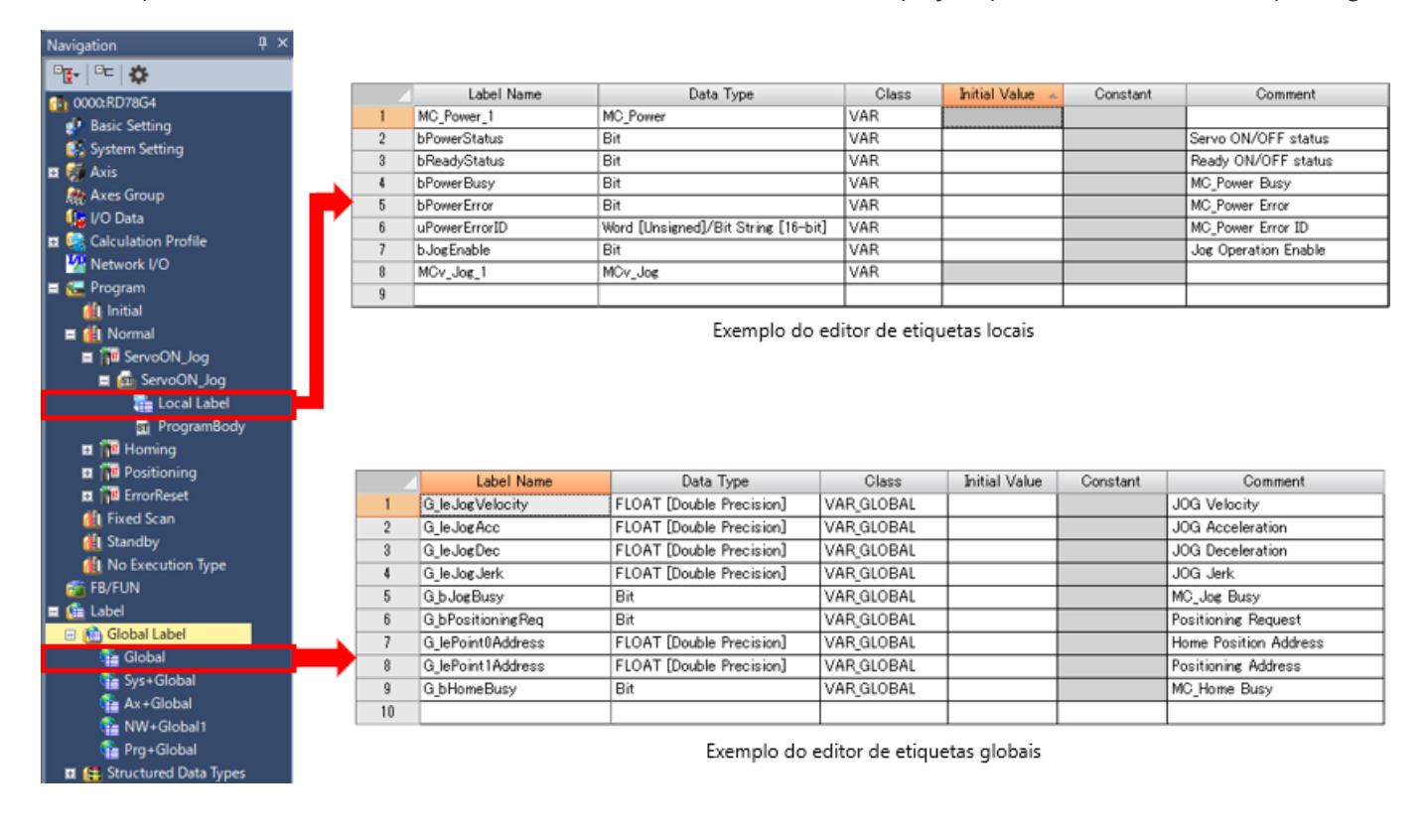

Os programas da CPU do PLC e do módulo do movimento são classificados nos seguintes tipos.

**Il** Initial

■ Fill ServoON\_Jog

■ 停回 Homing

**El Fu** Positioning

**E FE** ErrorReset

**II** Fixed Scan

**fill** Standby

■ ai ServoON\_Jog

**The Local Label** 

**St** ProgramBody

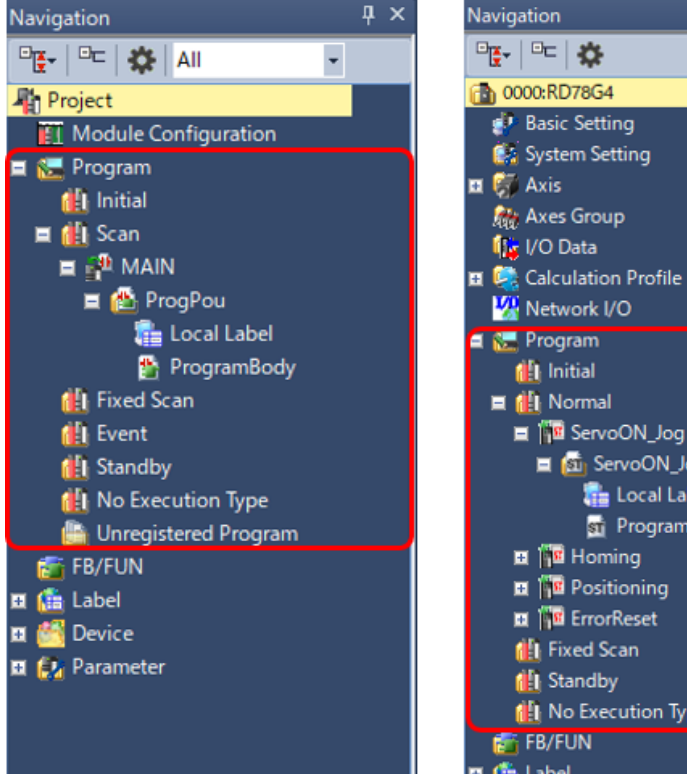

<Árvore do projeto de GX Works3>

**四 酯 Label** <Árvore do projeto da função de configuração do motion controller>

**NET** No Execution Type

#### **Programa de execução inicial**

 $\overline{\mathbf{u}} \times$ 

Esse tipo de programa é executado apenas uma vez, quando o módulo de CPU é ligado (ON) ou quando muda do status STOP para RUN.

#### **Programa de execução de scan (CPU do PLC)/programa de execução normal (módulo de movimento)**

Este tipo de programa é executado apenas uma vez a cada scan, a partir do scan seguinte àquele onde um programa de execução inicial foi executado.

#### **Programa de execução de scan fixo**

Um programa de interrupção que é executado em um determinado intervalo de tempo. Ao contrário do programa de interrupção normal, este tipo de programa não exige um ponteiro de interrupção (I) e uma instrução IRET para ser escrito.

A execução é feita para cada arquivo do programa.

#### **Programa de execução de evento (CPU do PLC)**

Este tipo de programa inicia a execução quando acionado por um evento específico.

O programa é executado na vez especificada na configuração dos parâmetros da CPU e, se as condições de execução do acionador especificado forem satisfeitas na vez de execução do programa de execução de evento, o programa é executado.

#### **Programa de standby**

Este programa só é executado quando existe um pedido de execução.

#### **Programa não registrado, sem execução**

Este tipo de programa não é executado no módulo de CPU.

Os programas do tipo sem execução especificados (se forem selecionados) são escritos na CPU.

Os programas não registrados não são escritos.

Neste capítulo, você aprendeu o seguinte:

- PLCopen<sup>®</sup> Motion Control FB
- Programação utilizando ST
- Etiqueta, disposição e estrutura
- Tipo de programa

#### Pontos importantes

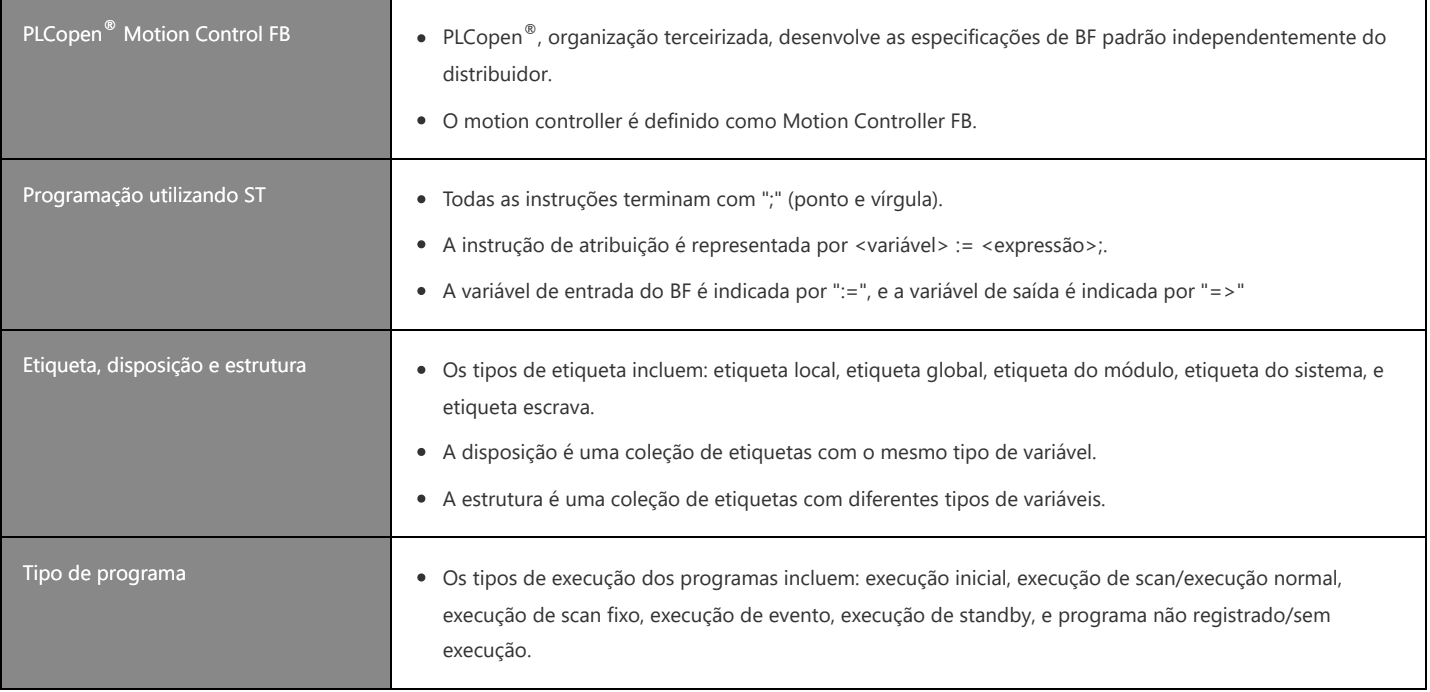

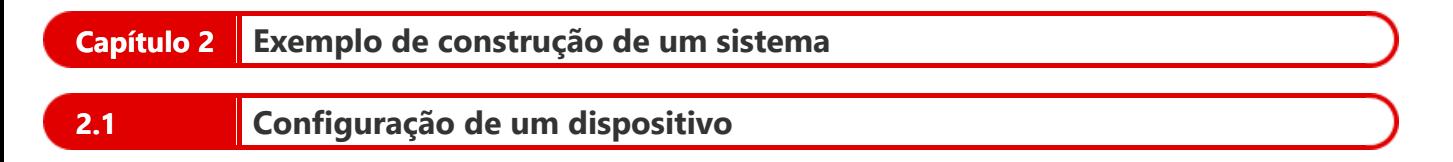

Utilize o mecanismo de fuso de esferas de um só eixo. As especificações da máquina são as seguintes.

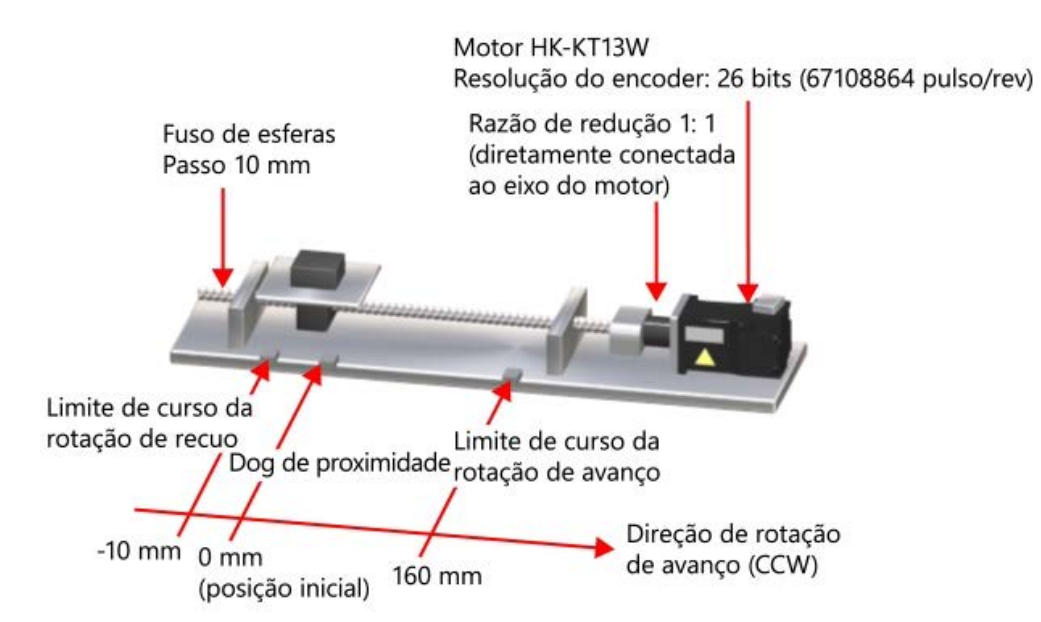

A configuração do sistema usado como exemplo é a seguinte.

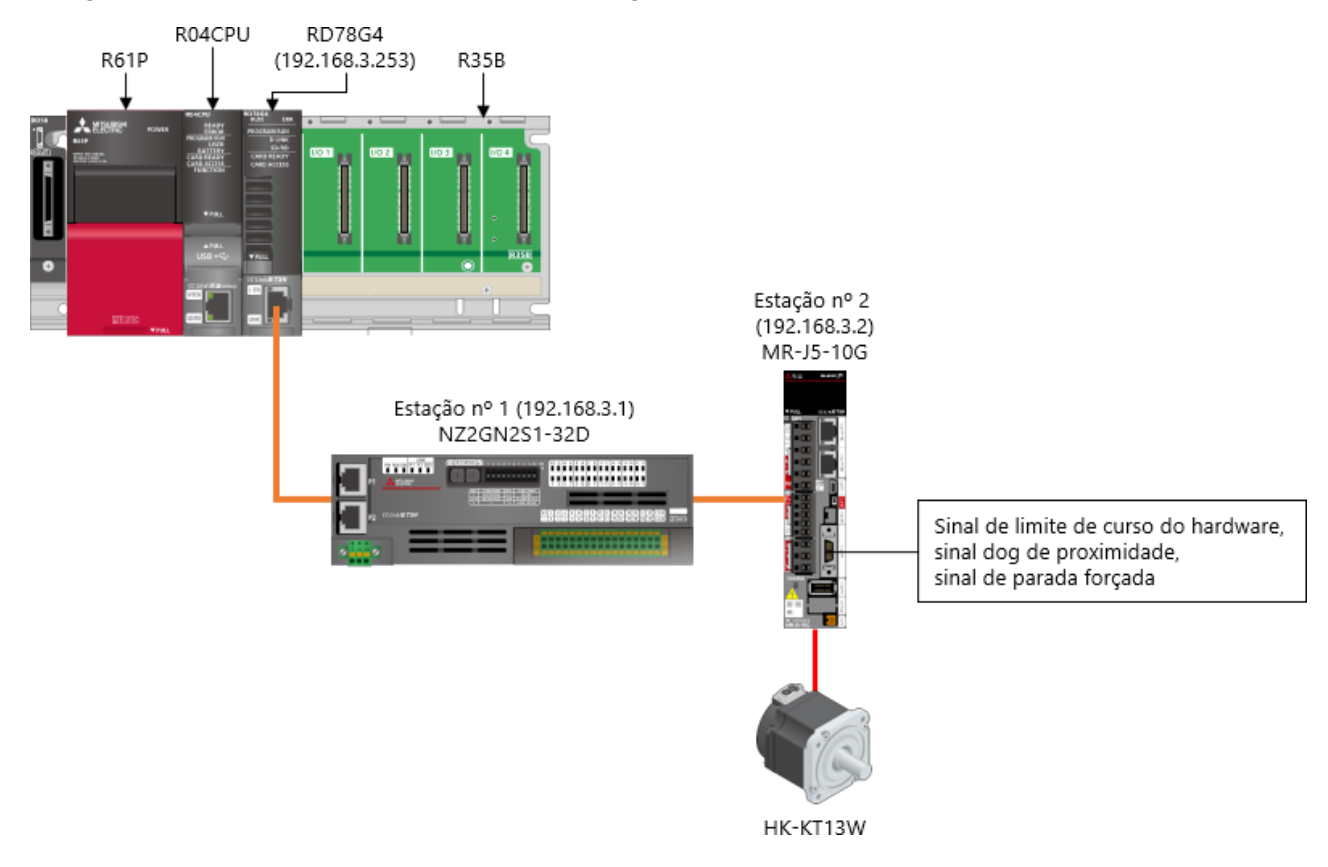

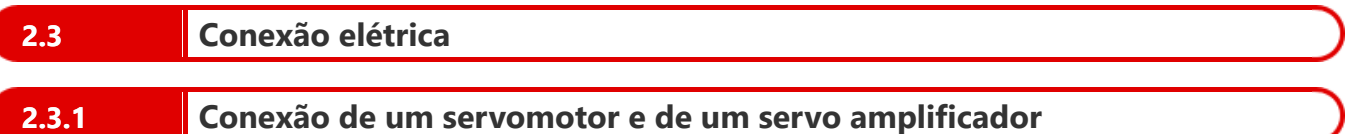

Para o cabo de alimentação do servomotor e o cabo do encoder, utilize a opção MR-AEP1CBL2M-A2-L de 1 cabo.

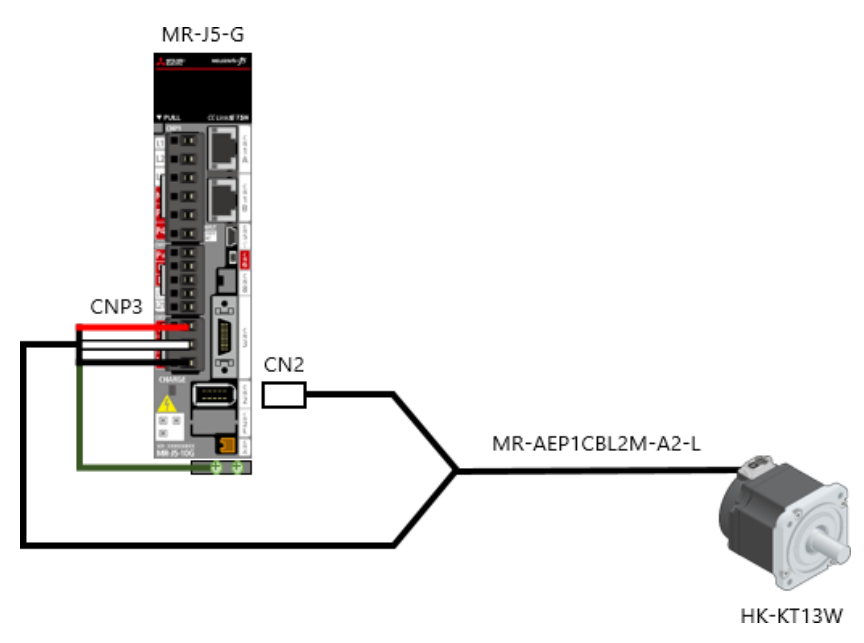

# **2.3.2 Conexão dos cabos de fonte de alimentação e de rede**

(1) Conexão elétrica da fonte de alimentação do PLC

Conecte a fonte de alimentação ao módulo de fonte de alimentação do PLC.

A seção a seguir descreve a conexão elétrica do módulo de fonte de alimentação.

- Antes de fazer a conexão elétrica, abra a tampa dos terminais, na parte dianteira do módulo de fonte de alimentação.
- Conecte a fonte de alimentação CA que entrará nos terminais de entrada da fonte de alimentação (L e N).
- Sempre aterre os terminais FG e LG com uma resistência de aterramento de 100 Ω ou menos.

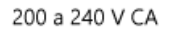

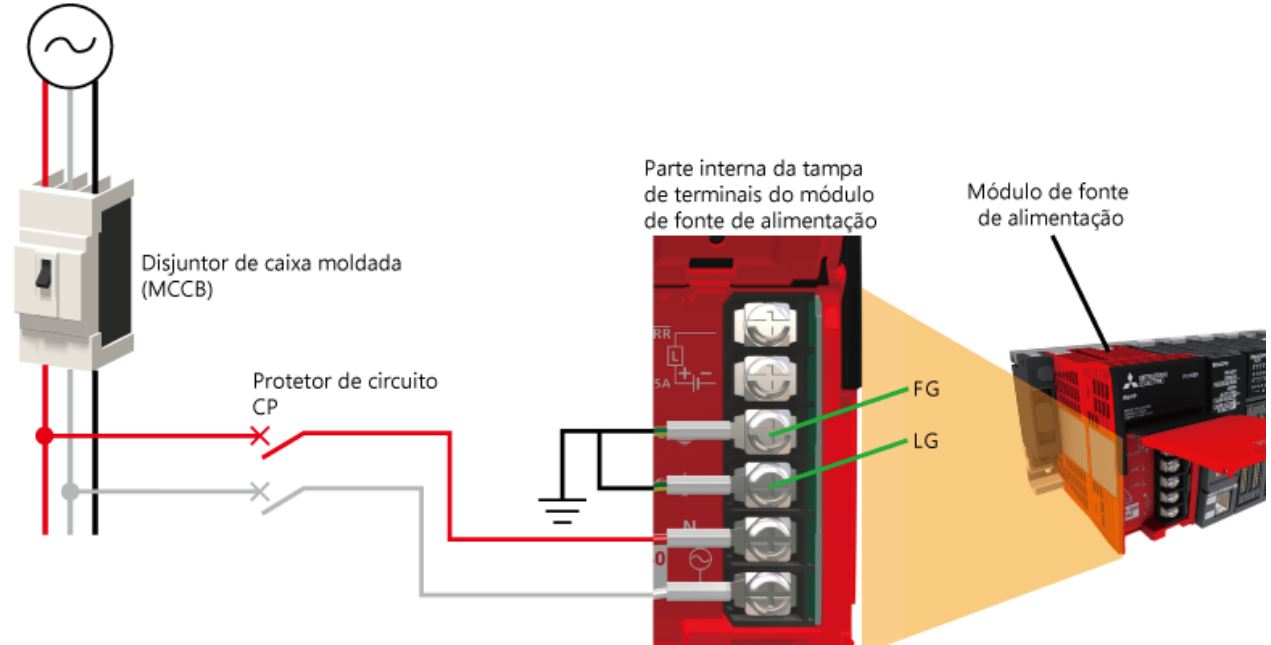

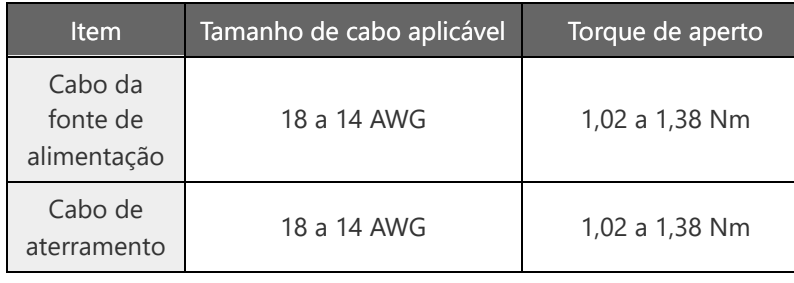

#### **2.3.2 Conexão dos cabos de fonte de alimentação e de rede**

Conexão elétrica da fonte de alimentação do servo amplificador (2)

Conecte a fonte de alimentação à fonte de alimentação do circuito principal (L1, L2, e L3) e à fonte de alimentação do circuito de controle (L11 e L21) do servo amplificador.

A seção a seguir mostra o diagrama esquemático. A conexão elétrica real e os tamanhos de cabo aplicáveis variam de acordo com a capacidade. Para saber detalhes, consulte o Manual do Usuário do Servo Amplificador (Hardware).

- Utilize sempre o disjuntor de caixa moldada (MCCB) para o cabo de entrada da fonte de alimentação.
- Conecte sempre um contator magnético (MC) entre a fonte de alimentação do circuito principal e os terminais L1, L2 e L3 do servo amplificador.

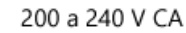

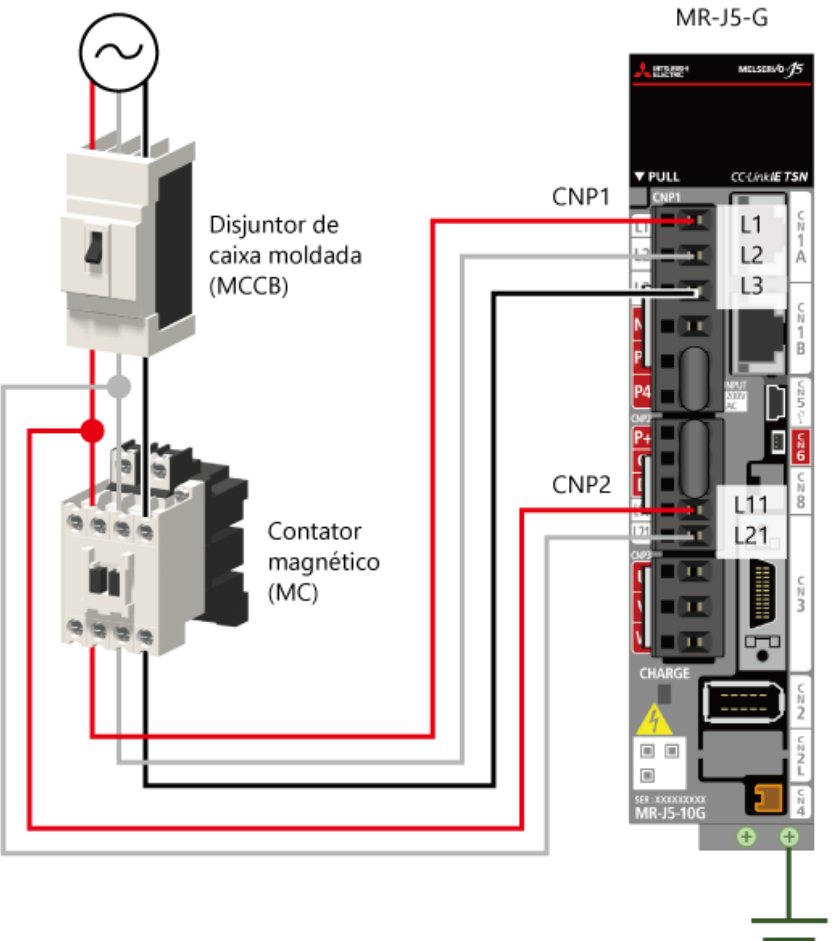

# **2.3.2 Conexão dos cabos de fonte de alimentação e de rede**

#### Conexão dos cabos de rede (3)

Conecte os cabos de rede (cabos Ethernet).

Conecte os cabos Ethernet que cumpram os seguintes padrões.

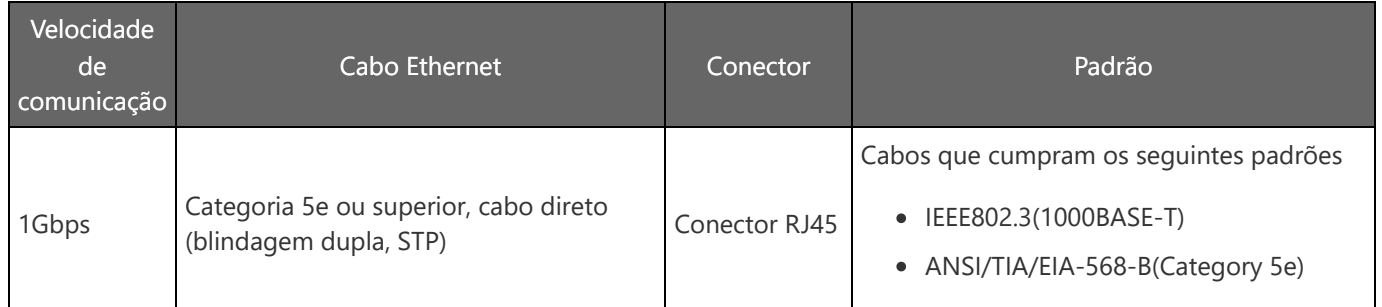

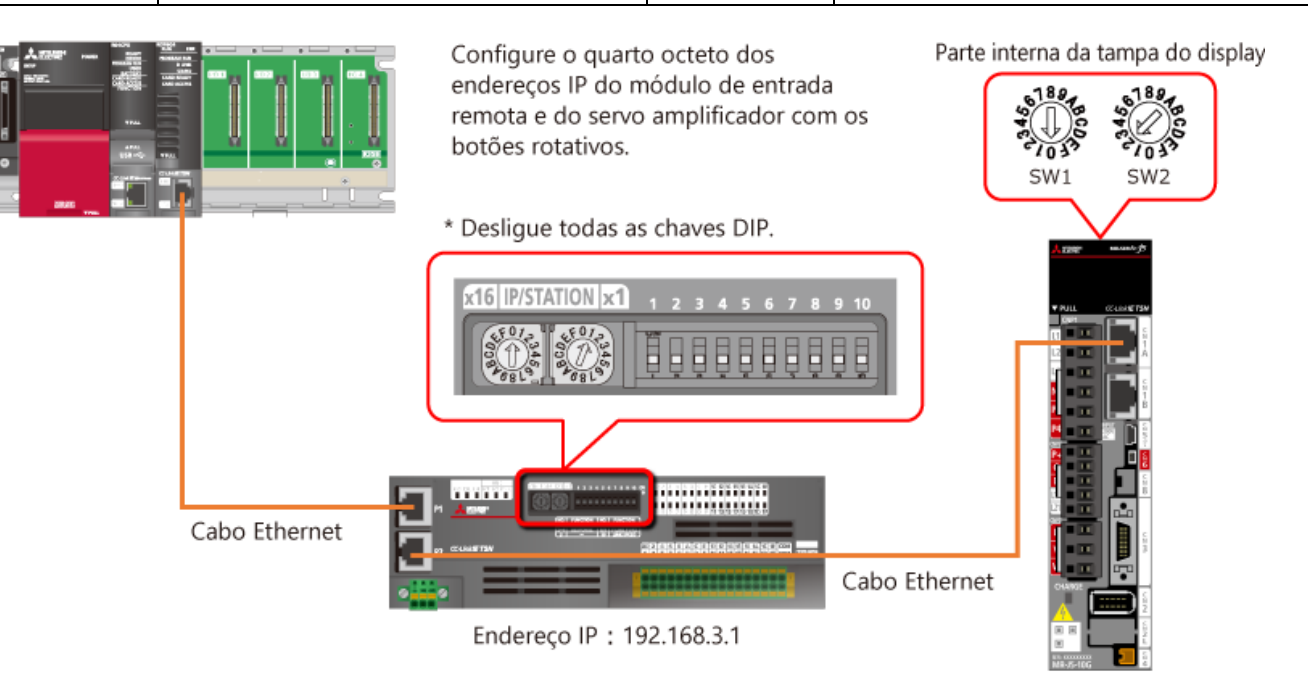

Endereço IP: 192.168.3.2

# **2.3.3 Conexão elétrica dos circuitos periféricos**

(1) Circuito de E/S do amplificador

Conecte o circuito de E/S do servo amplificador da seguinte forma.

Conecte o sinal dog de proximidade, as chaves de limite de curso de rotação de avanço/recuo, e o botão de parada forçada. Além disso, configure o circuito em que o contator magnético (MC) é desligado pela saída de ALM.

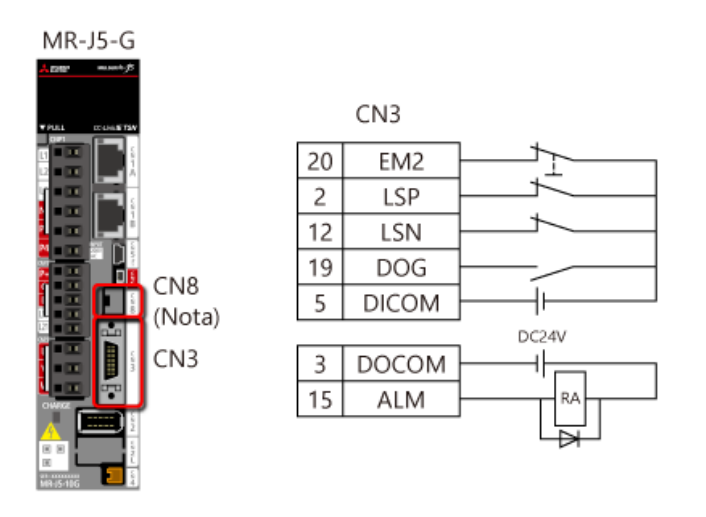

(Nota) Neste curso, a função STO não é utilizada. Por isso, não desligue o conector de curto-circuito fornecido com o servo amplificador a partir de CN8.

#### Circuito externo do módulo de entrada remota (2)

Conecte o circuito externo de entrada do módulo de entrada remota da seguinte forma.

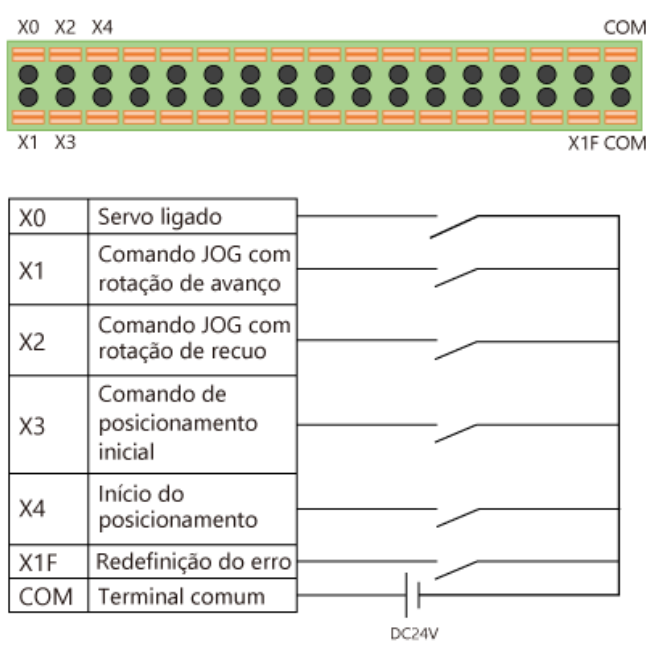

Utilize a chave de operação alternada apenas para Servo-on (X0), e utilize a chave de operação momentânea para os outros sinais.

#### **2.4 Operação de teste**

Depois de concluída a conexão elétrica, faça uma operação de teste com um único servo amplificador para verificar a direção de rotação e outros itens.

Siga os procedimentos abaixo para fazer a operação de teste.

- (1) Desligue o servo amplificador e o PLC.
- (2) Ligue a chave DIP (SW3-1) do servo amplificador.

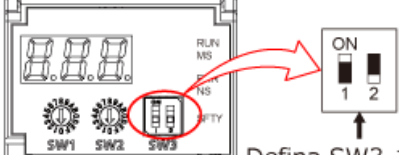

Defina SW3-1 com o estado "ON".

- (3) Conecte o servo amplificador a um PC utilizando um cabo USB ou um cabo Ethernet. (Nota)
- (4) Ligue o servo amplificador. O texto "TST" aparecerá no display.

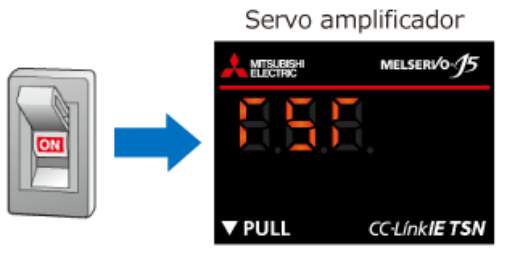

(5) Inicie o MR Configurator2 e faça a operação de teste (operação JOG).

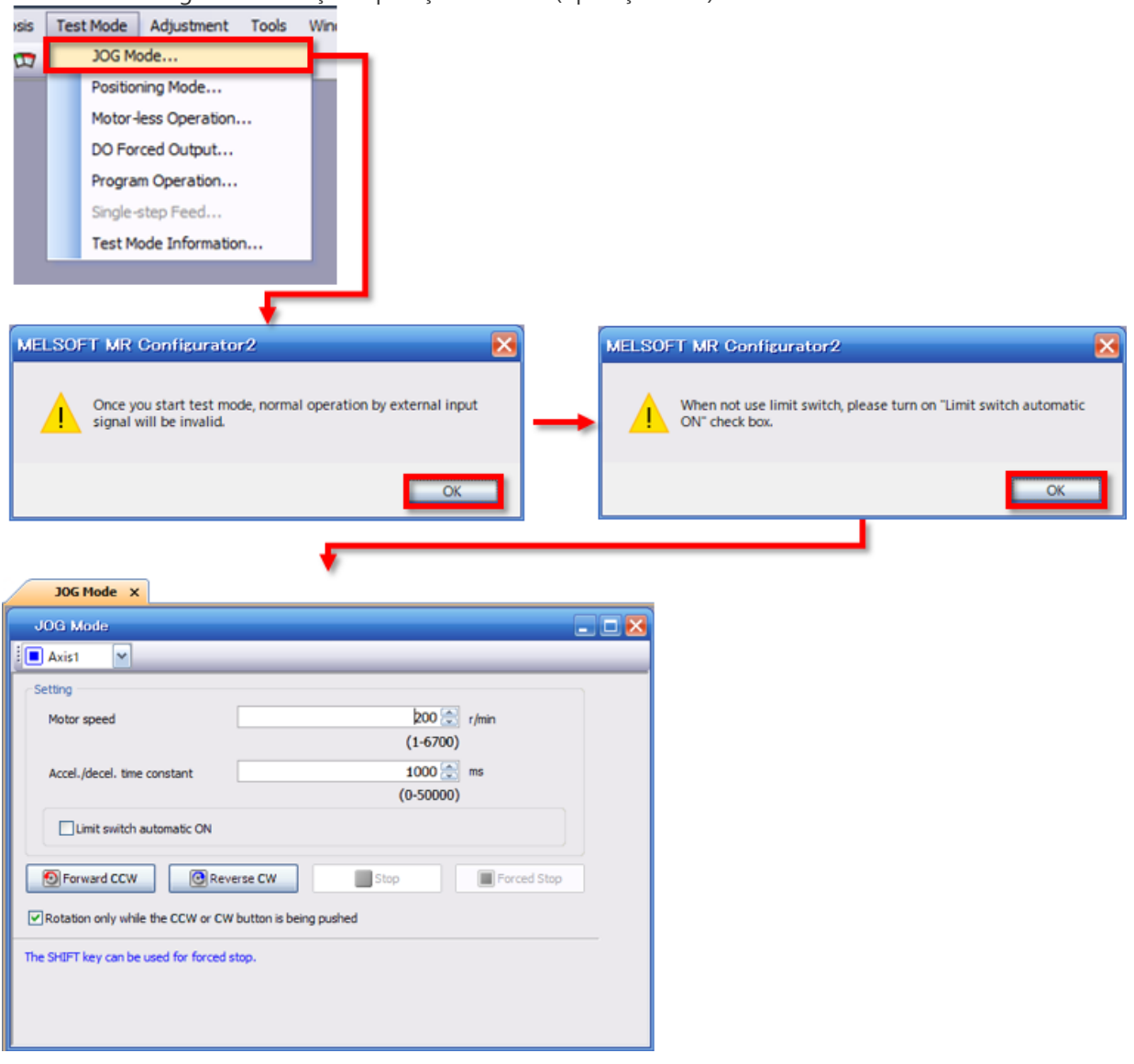

Verifique a direção de rotação e a operação da máquina. (6)

(7) Depois de concluída a operação de teste, desligue o servo amplificador e desligue a chave DIP (SW3-1).

(Nota) Se você utilizar um cabo Ethernet, mude o projeto do MR Configurator2 para um projeto com vários eixos.

Dicas

Quando são utilizados vários servo amplificadores, a conexão via Ethernet pode eliminar a necessidade de substituição dos cabos.

Neste capítulo, você aprendeu o seguinte:

- Configuração de um dispositivo
- Configuração do sistema
- Conexão elétrica
- Operação de teste

#### Pontos importantes

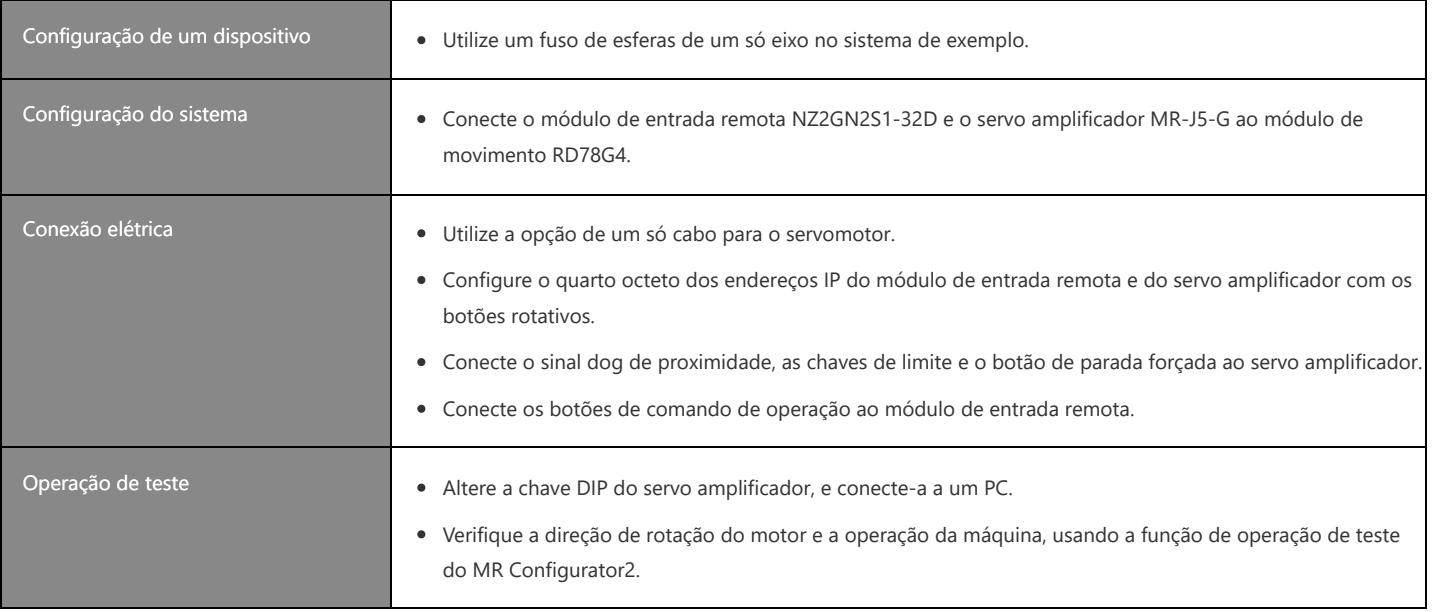

Neste capítulo, você aprenderá a criar os projetos necessários para operar o módulo de movimento, utilizando o programa usado como exemplo.

Inicie o GX Works3 e opere-o de acordo com a tela.

Ou então, baixe o seguinte programa de exemplo e verifique as configurações.

**★Sample\_RD78GBasic\_en.zip(1.21MB)** Essa ação requer o GX Works3 Ver.1.072A ou superior.

(1) Selecione [Project] → [New] no GX Works3.

Selecione o modelo de CPU do PLC a ser utilizado e a linguagem de programação que será usada na CPU do PLC, na janela a seguir.

No programa de exemplo, o modelo é configurado como R04CPU, e a linguagem de programação é definida como Ladder. Depois de concluir a seleção, clique no botão [OK].

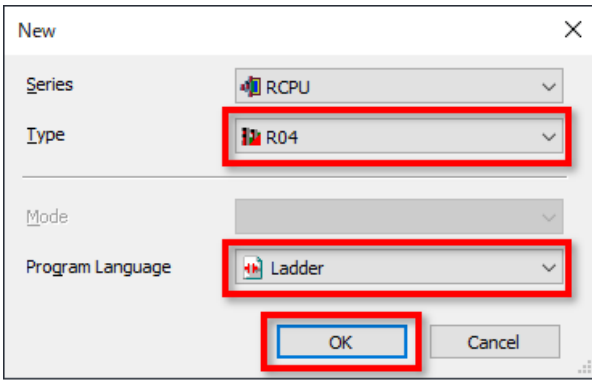

Quando aparecer a próxima janela, defina se deseja usar a etiqueta do módulo e o comentário de exemplo. (2)Para mudar a configuração, clique no botão [Setting Change].

 $OK$ 

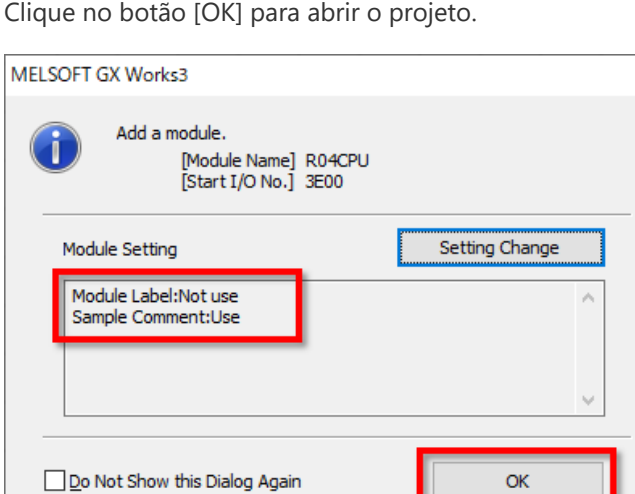

#### **3.1 Criação de um novo projeto**

(3) Clique duas vezes em [Module Configuration], na árvore do projeto.

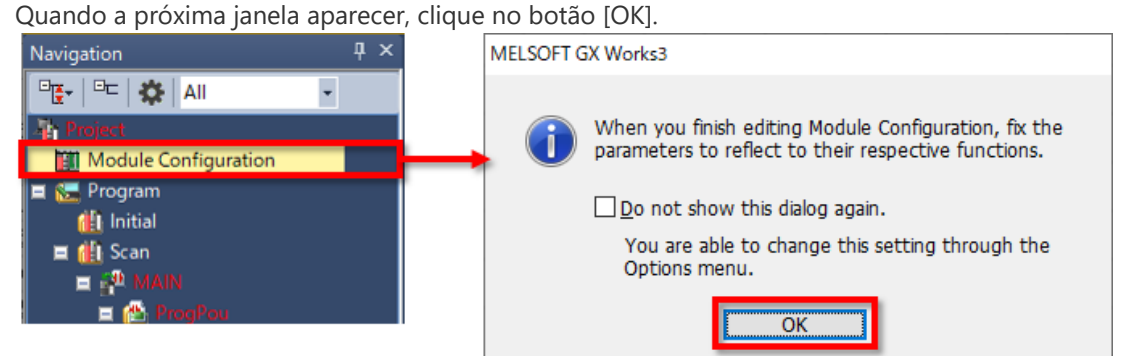

Quando a tela Module Configuration estiver aberta, arraste e solte o módulo que será utilizado (módulo de base, módulo de fonte de alimentação e módulo de movimento) na janela [Element Selection] exibida à direita, e crie um diagrama de configuração do módulo de acordo com a Seção 2.2.

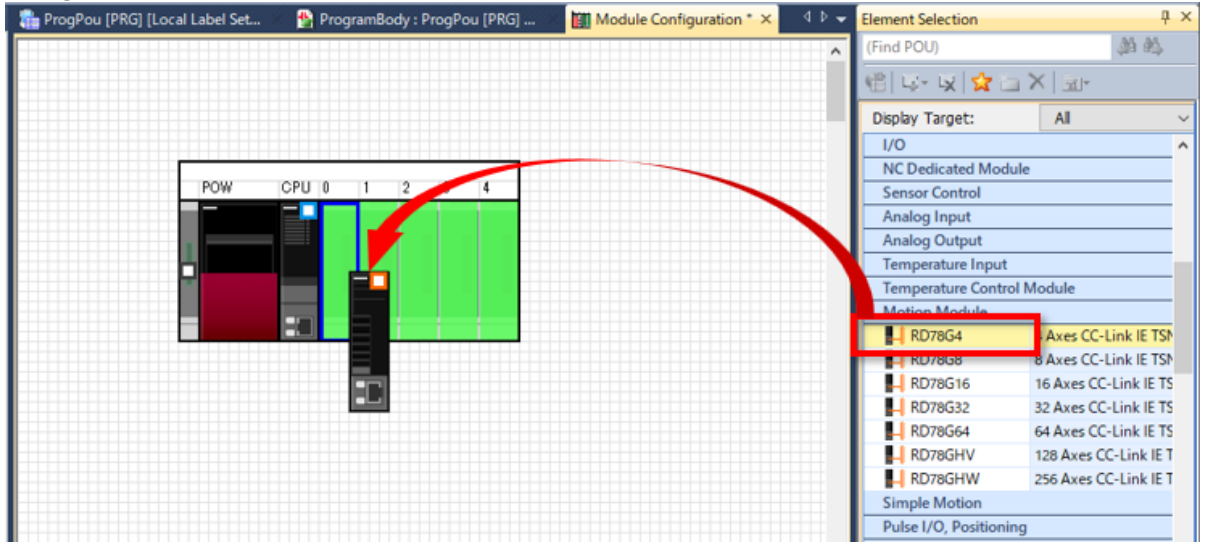

Depois de criar o diagrama de configuração do módulo, clique com o botão direito do mouse na tela, e selecione [Parameter]  $\rightarrow$  [Fix].

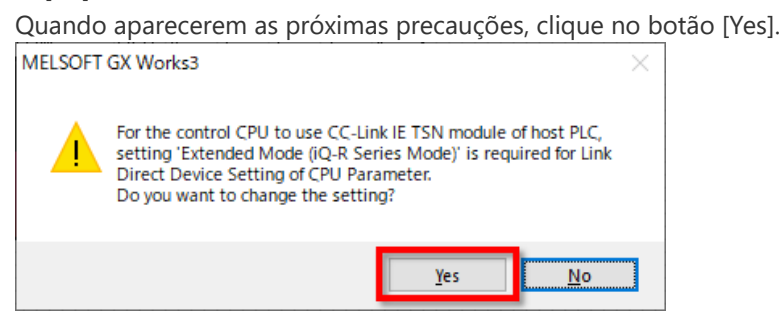

Quando a próxima janela aparecer, certifique-se de que o exemplo de comentário esteja definido como [Use]. Quando [Not use] estiver definido, clique no botão [Setting Change] e mude a configuração na janela apresentada. Clique no botão [OK] para terminar.

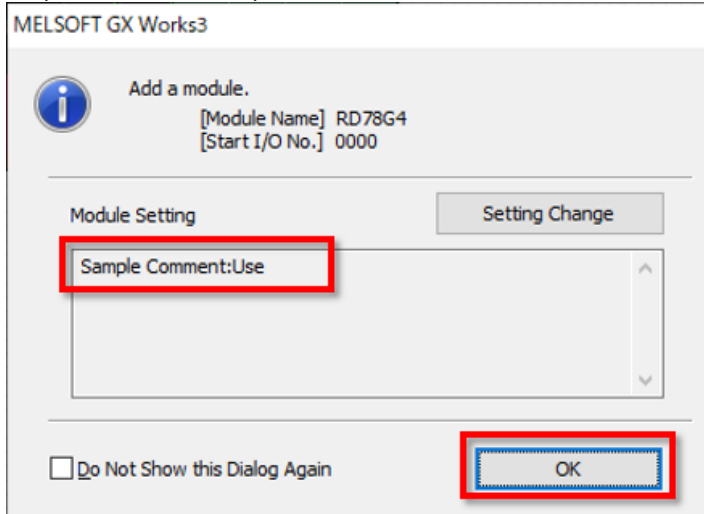

Clique duas vezes em [Parameter] → [R04CPU] → [CPU Parameter], na árvore do projeto.

Clique em [Link Direct Device Setting] na lista de itens para configuração.

Navegue pela lista suspensa e certifique-se de que a configuração do dispositivo direto de ligação esteja definida como [Extended Mode (iQ-R Series Mode)].

Se [Q Series Compatible Mode] estiver definido, mude para [Extended Mode (iQ-R Series Mode)].

Depois de concluída a configuração, clique no botão [Apply], na área inferior direita.

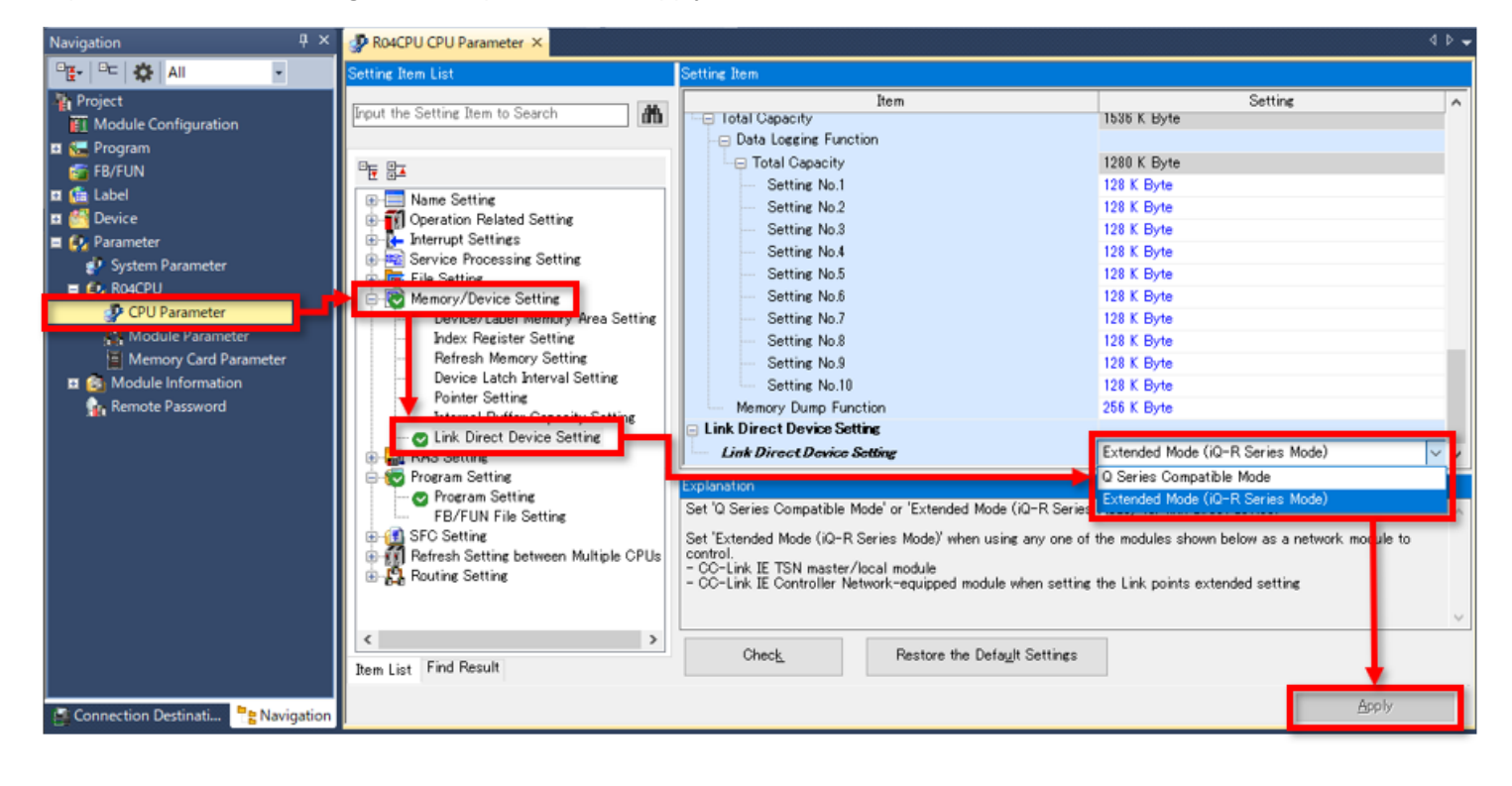

**3.3 Configuração do módulo de movimento**

#### **3.3.1 Parâmetro do módulo (Motion)**

Clique duas vezes em [Parameter] → [Module Information] → [0000:RD78G4] → [Module Parameter (Motion)], na árvore do projeto.

Na configuração da operação do módulo, o destino de armazenamento dos parâmetros de expansão do módulo pode ser selecionado a partir de uma memória integrada ou de um cartão SD (consulte 3.3.3 e 3.4).

Na configuração da atualização, defina o intervalo de tempo para atualização dos dispositivos.

Neste curso, vamos usar as configurações padrão nos dois casos.

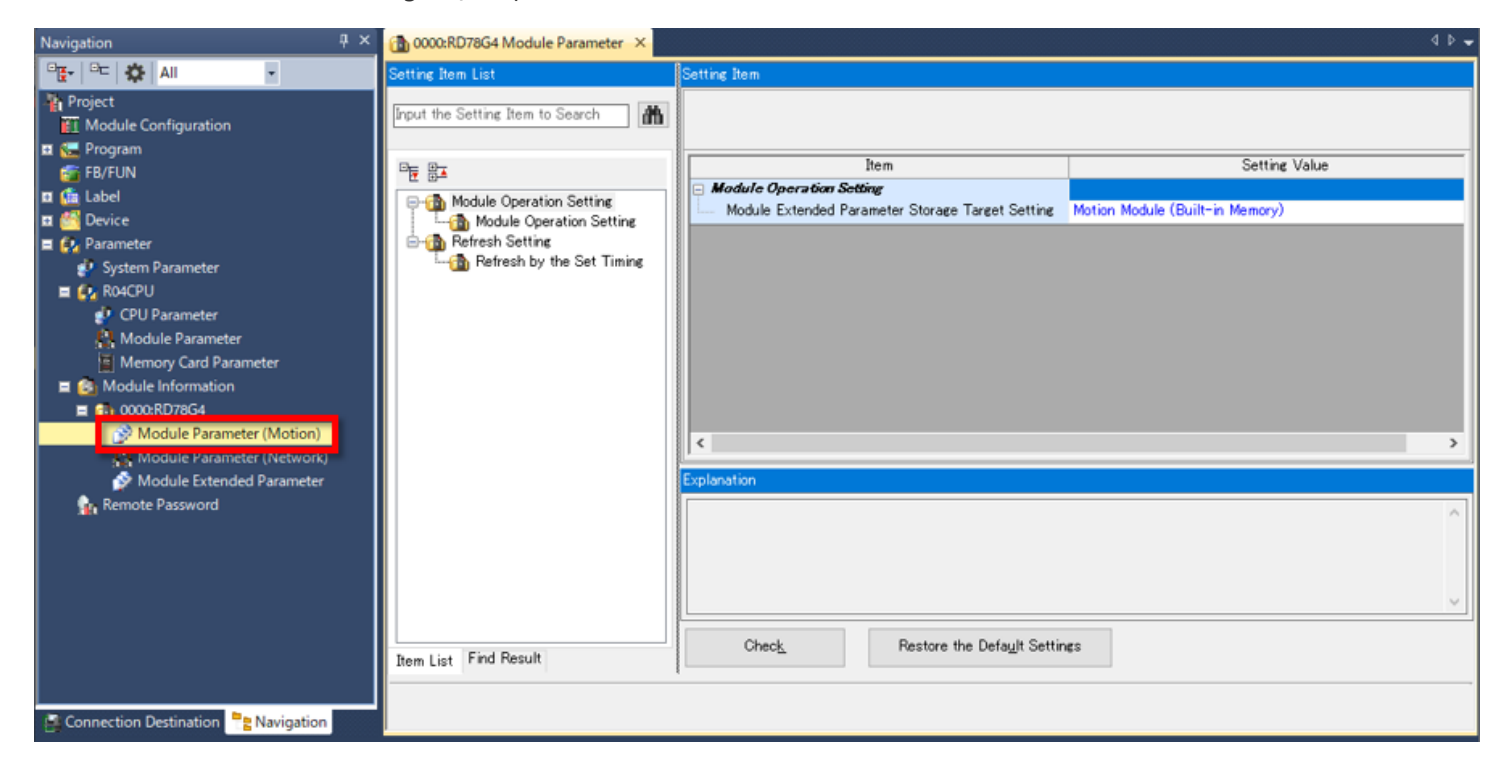

#### **3.3.2 Parâmetro do módulo (rede)**

Clique duas vezes em [Parameter] → [Module Information] → [0000:RD78G4] → [Module Parameter (Network)], na árvore do projeto.

Nesta seção, configure os dispositivos que serão conectados à rede e uma atualização da ligação.

#### (1) configuração da rede

Selecione [Basic Settings] na lista dos itens para configuração, e clique duas vezes em <Detailed Settings>, em Network Configuration Settings.

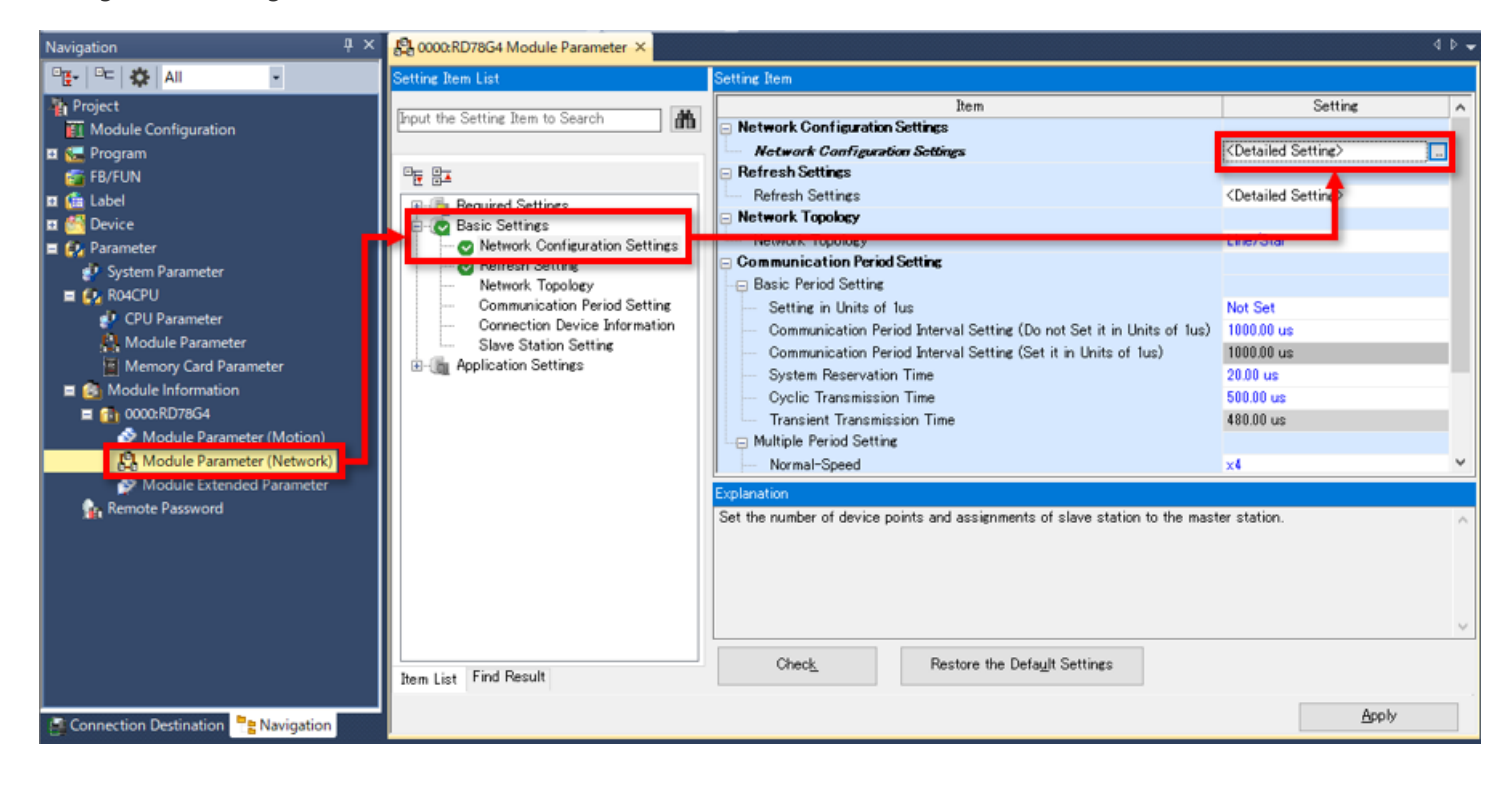
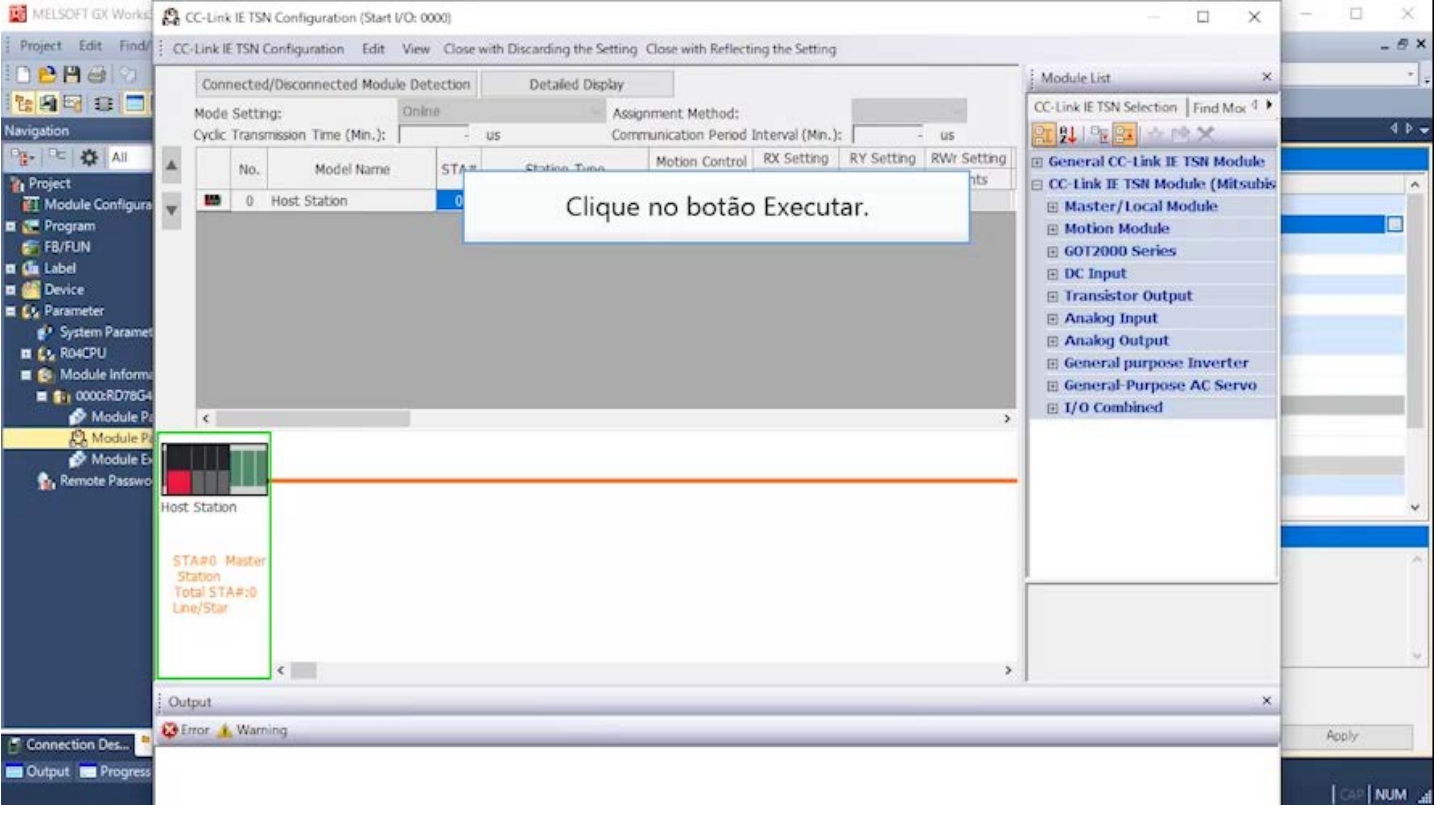

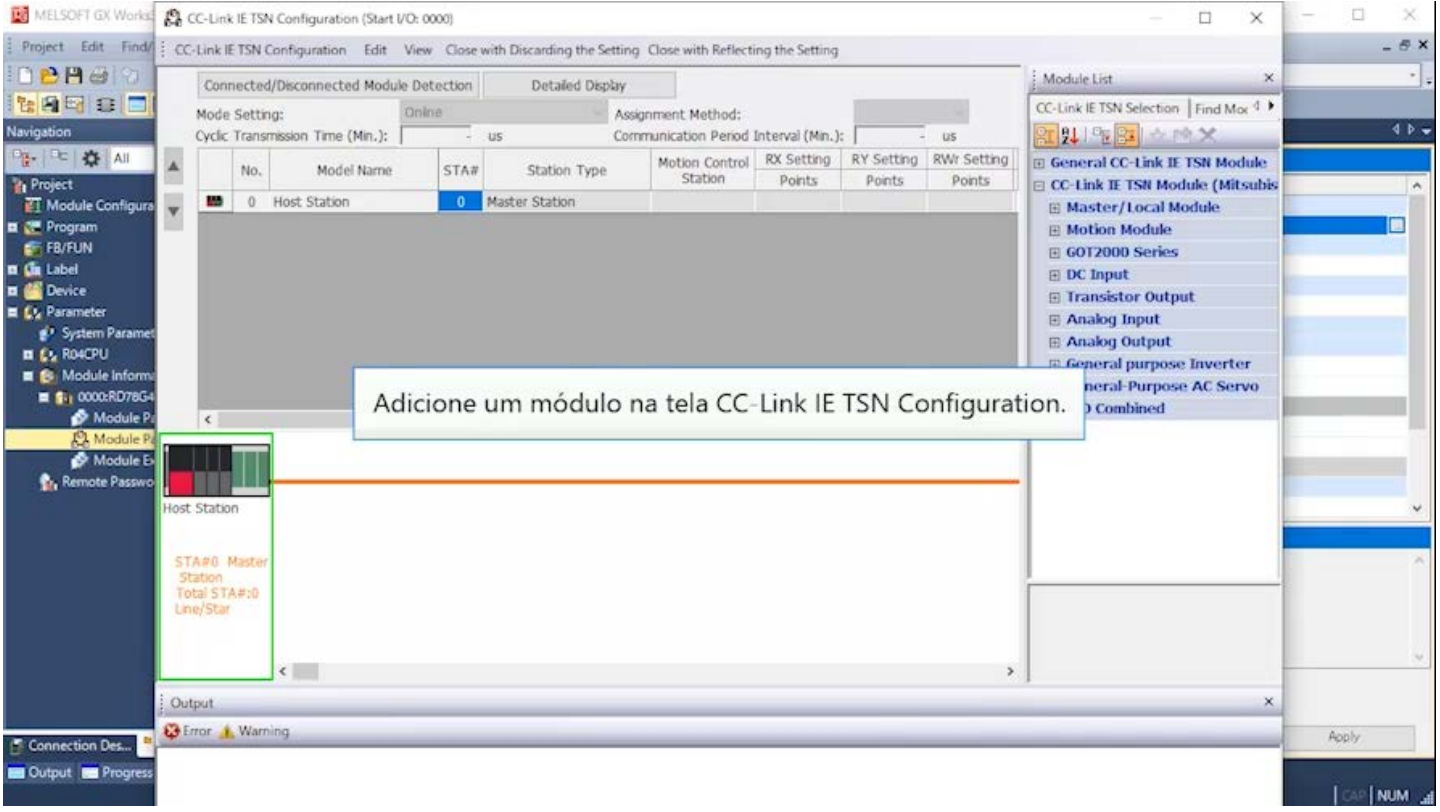

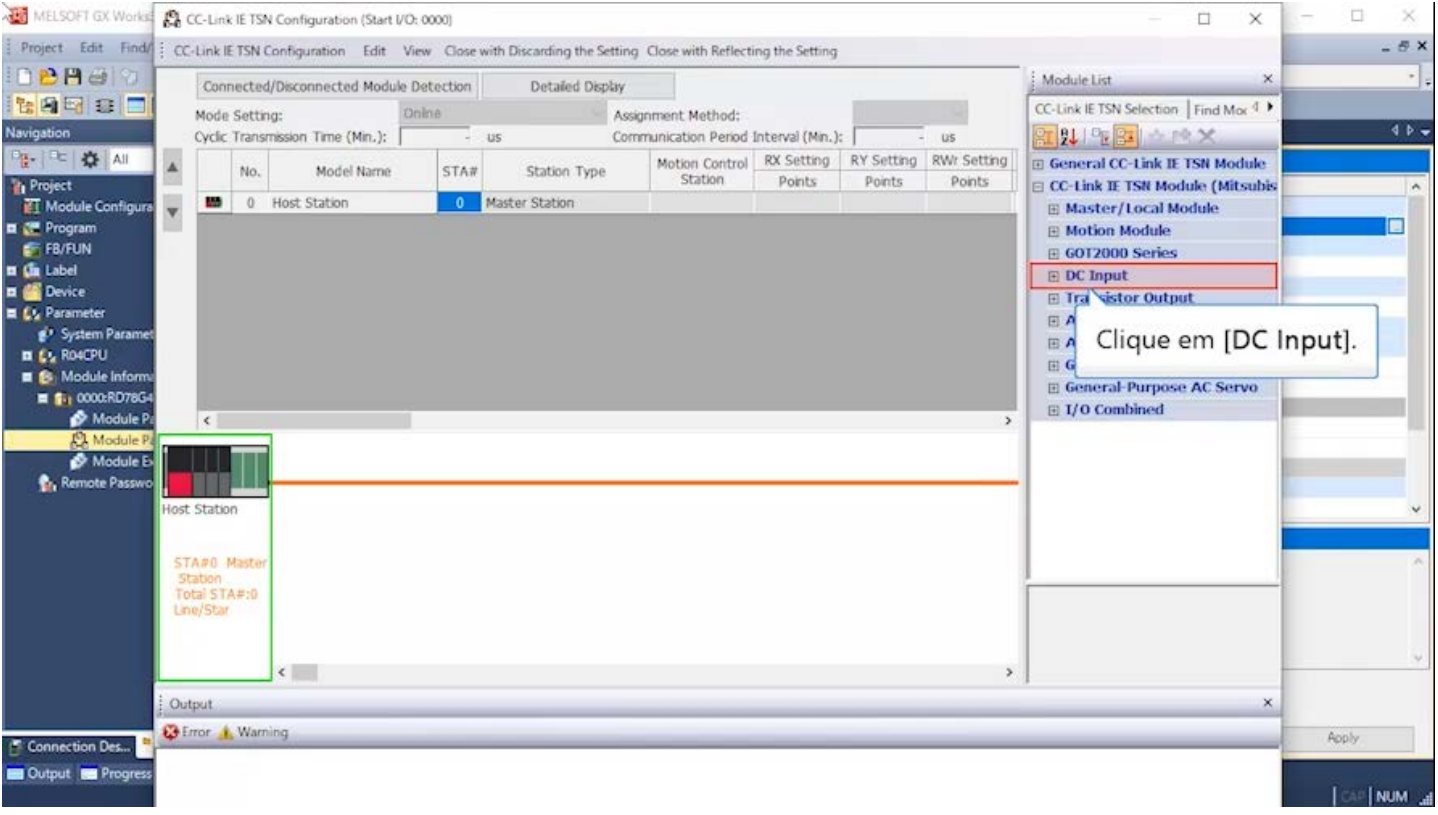

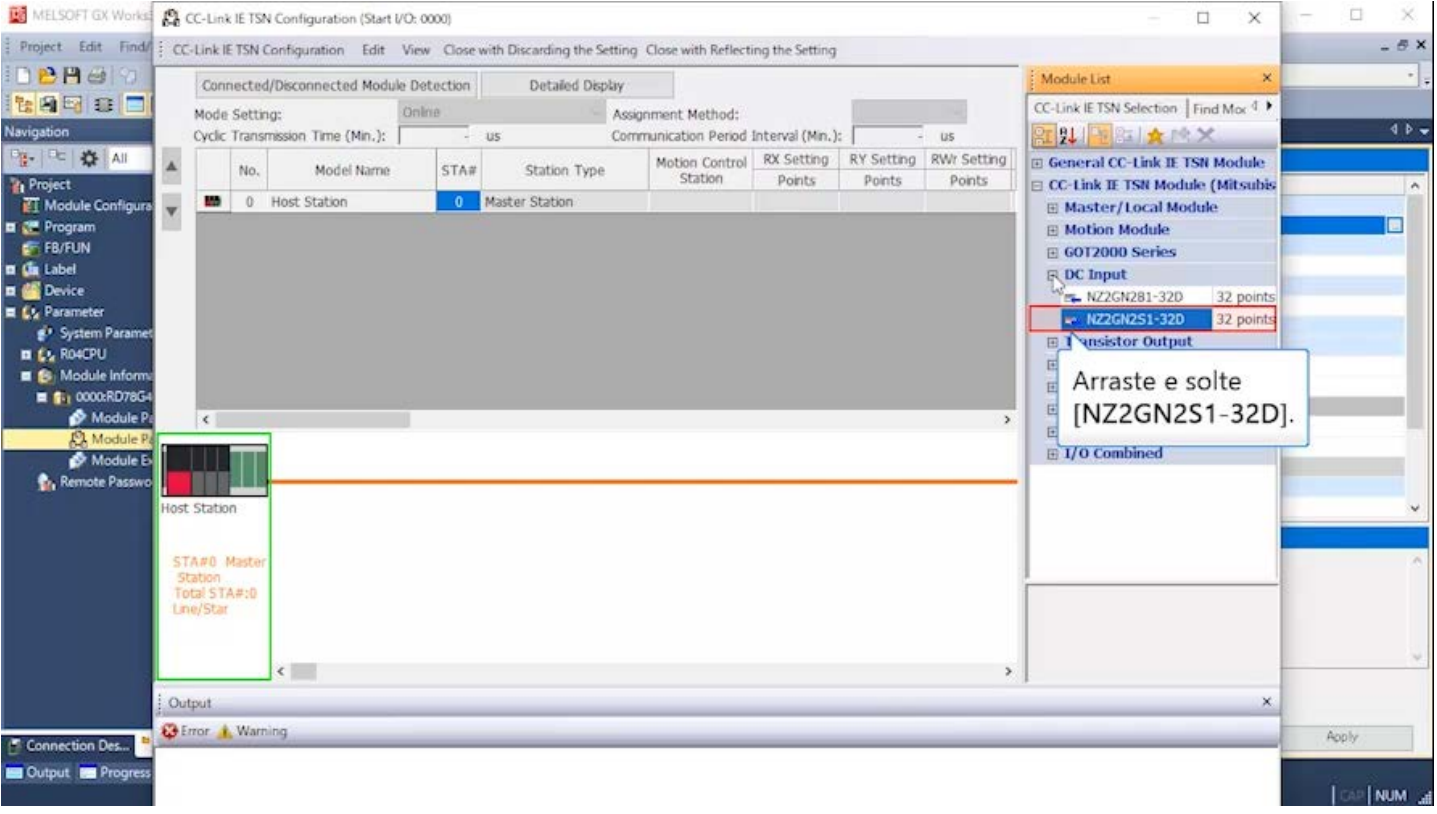

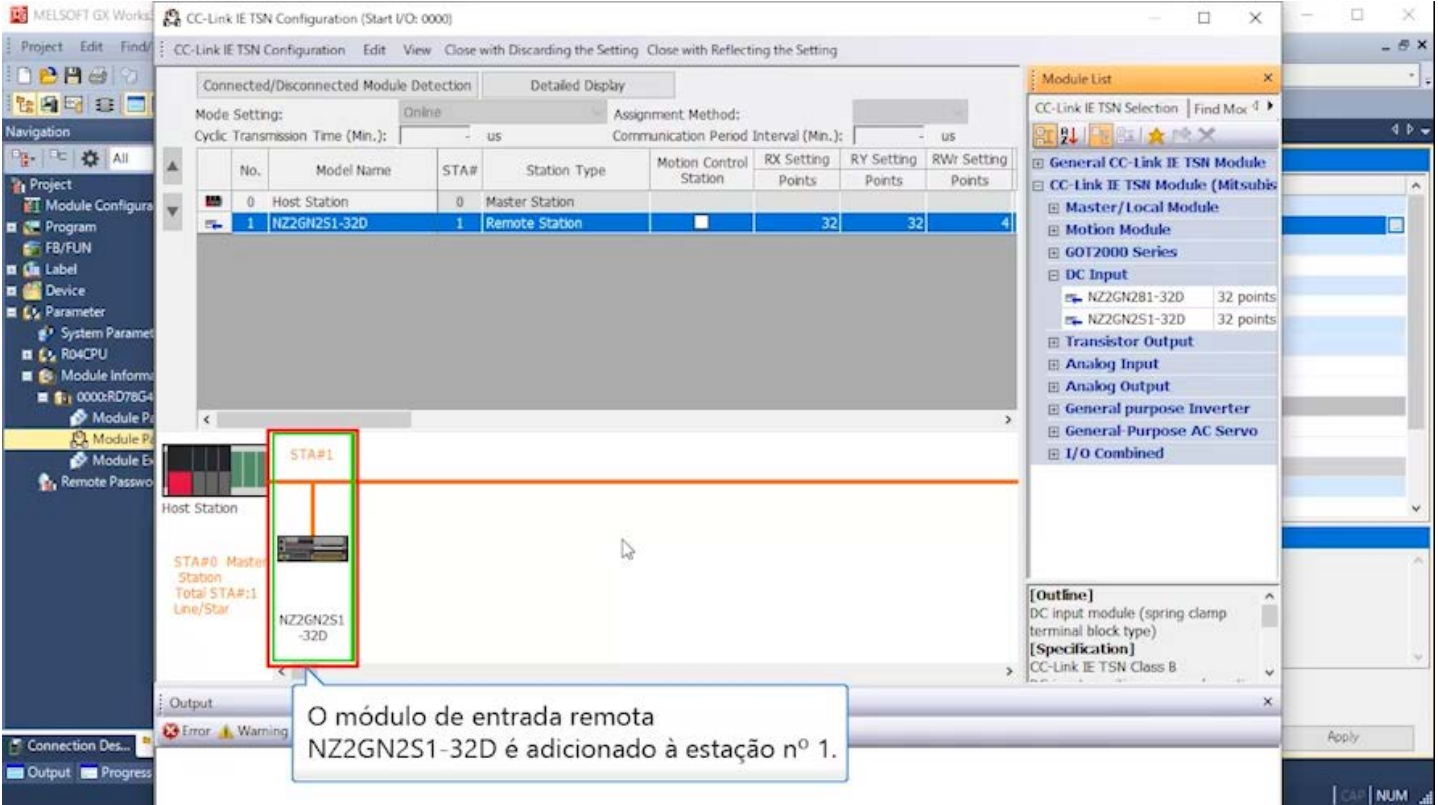

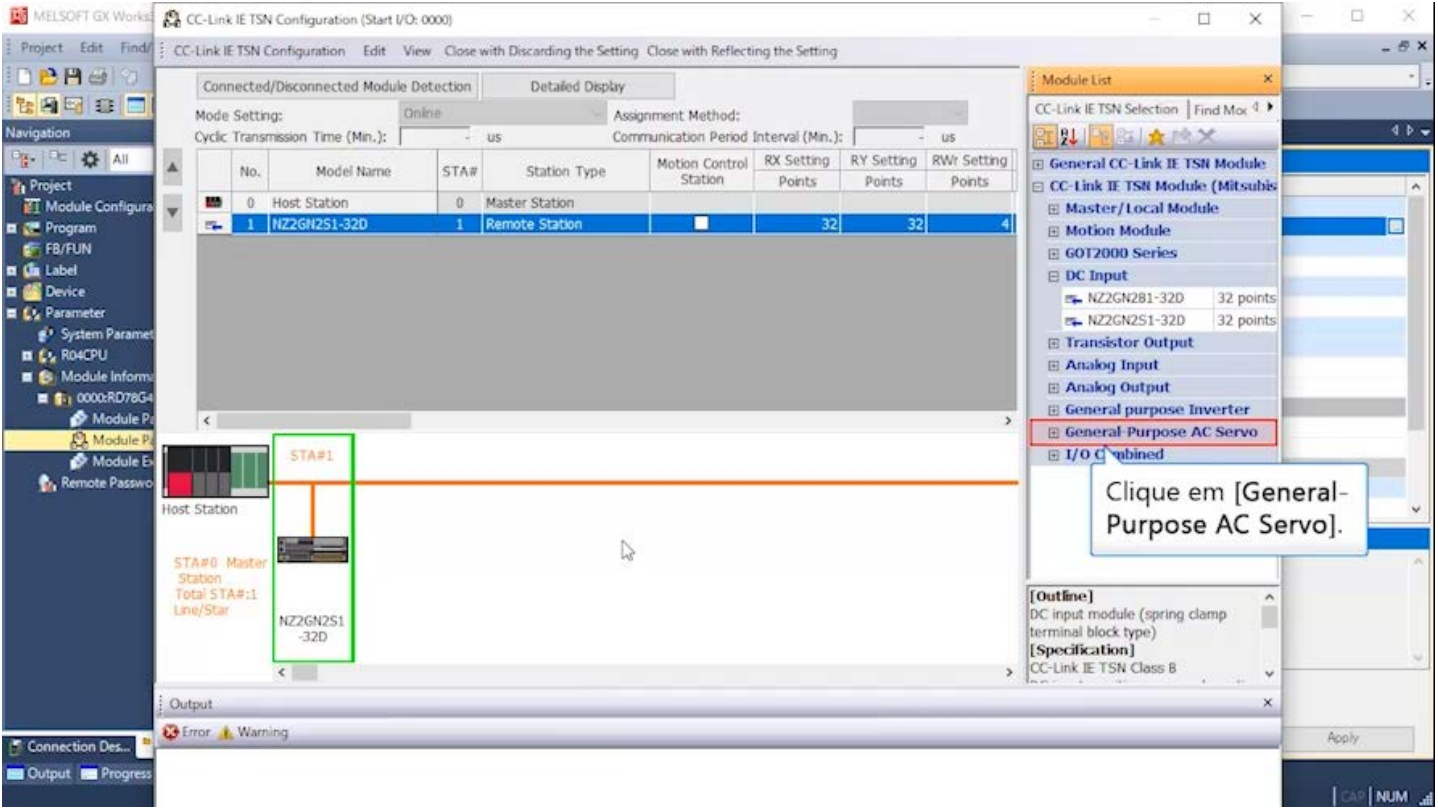

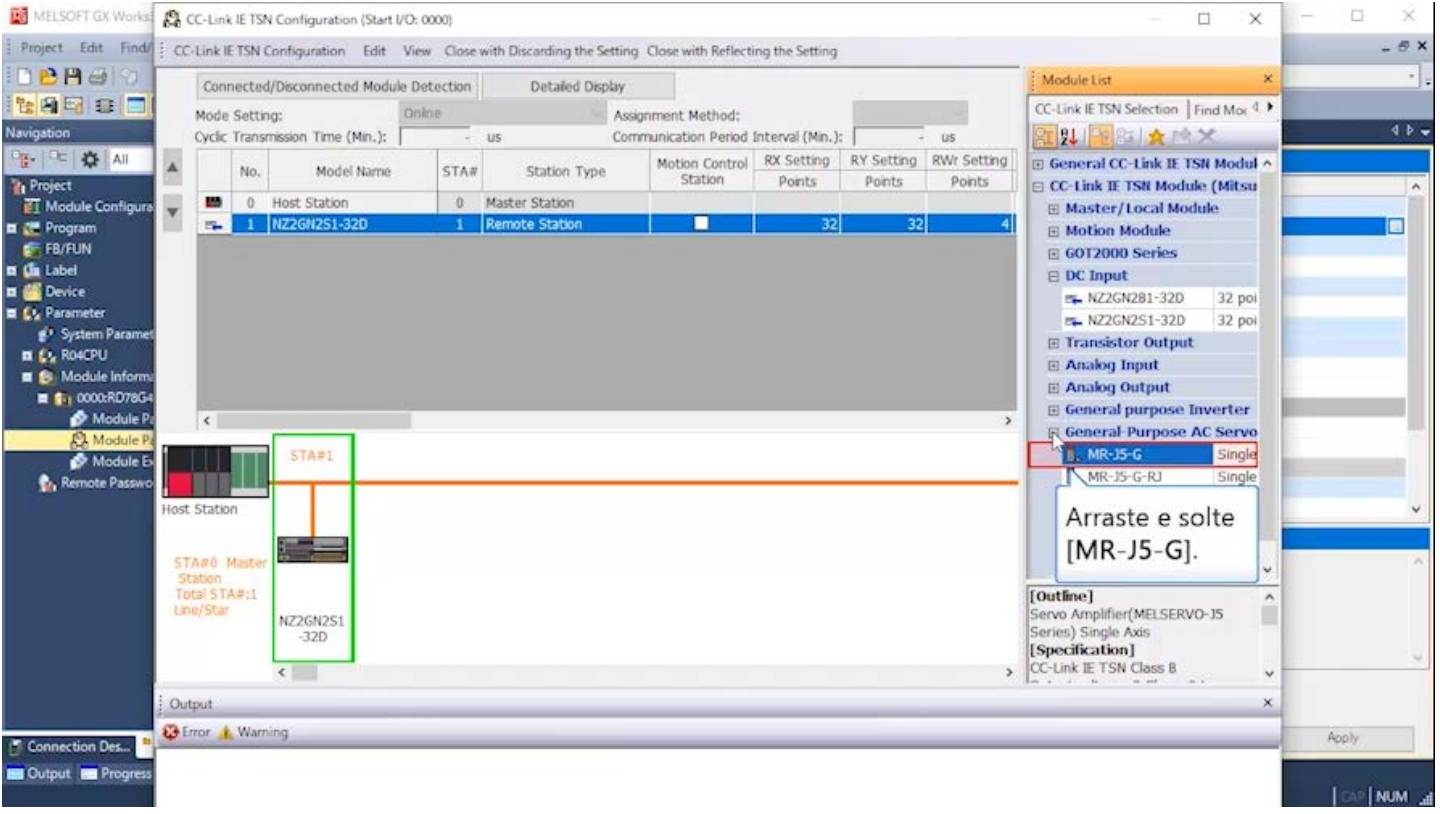

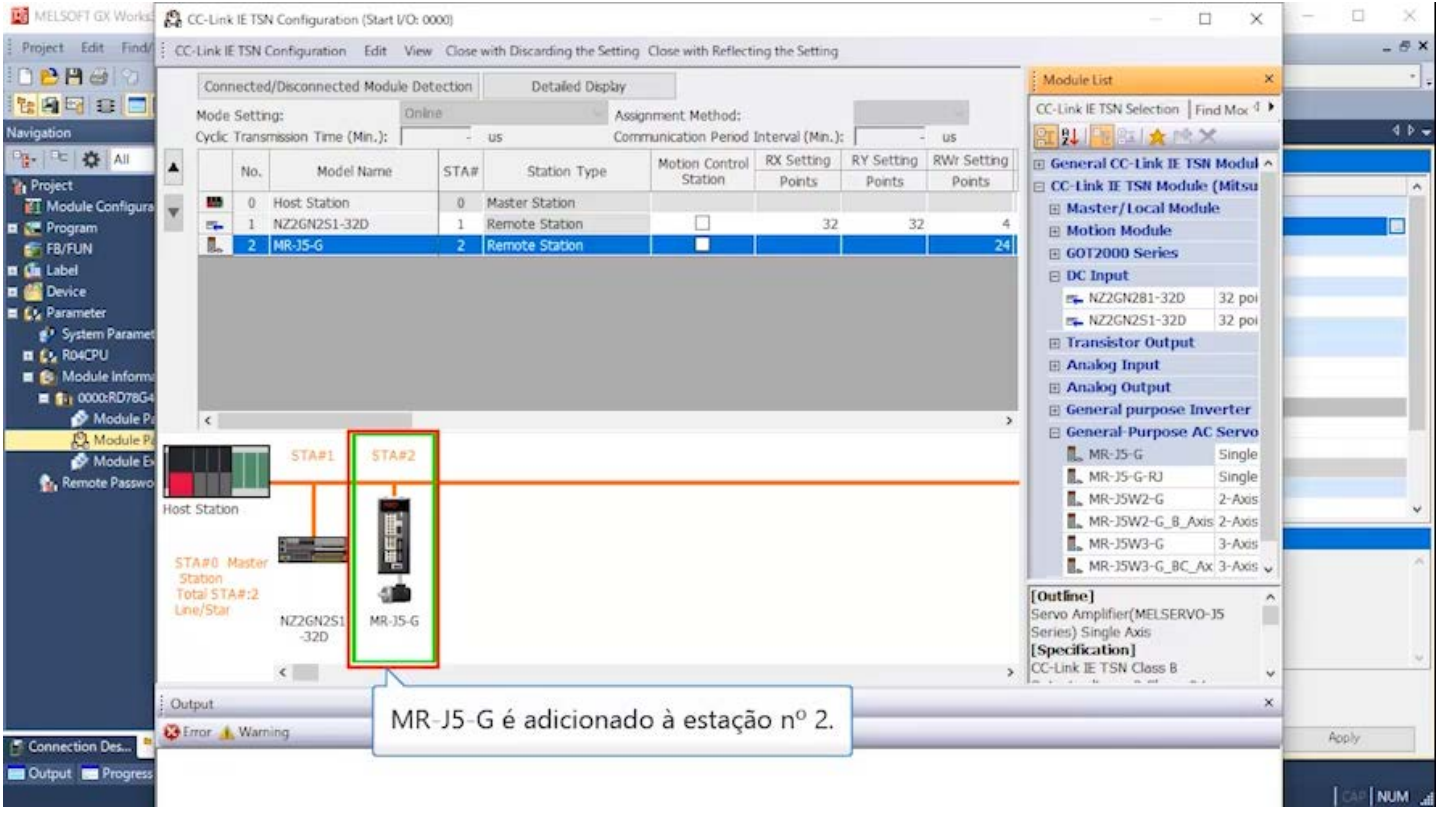

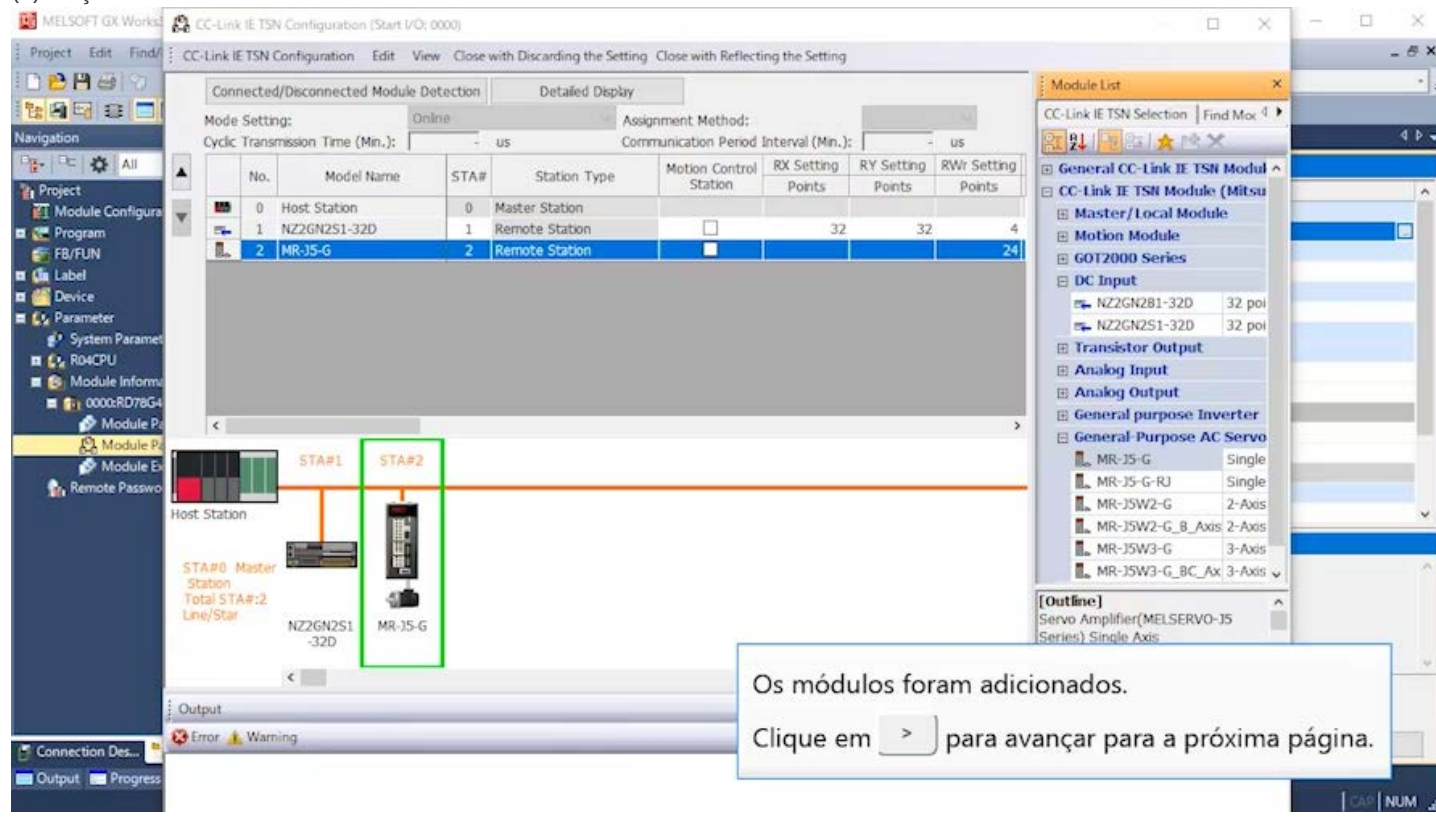

Se NZ2GN2S1-32D ou MR-J5-G não aparecer na lista de módulos no lado direito da tela, baixe os dados de perfil (arquivo CSP+) **aqui**, e registre-os no GX Works3. \*

#### (2)Adição de um módulo

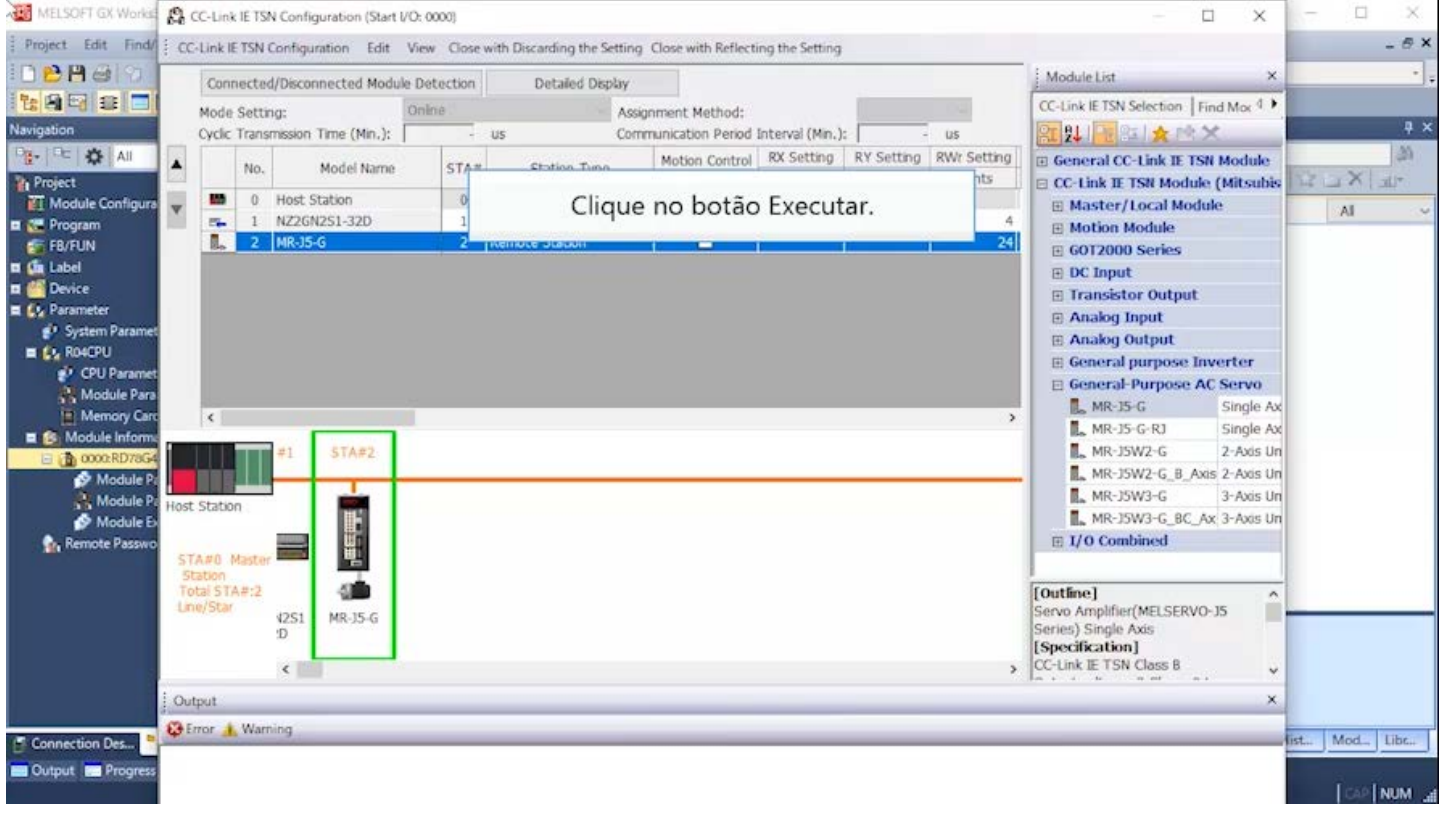

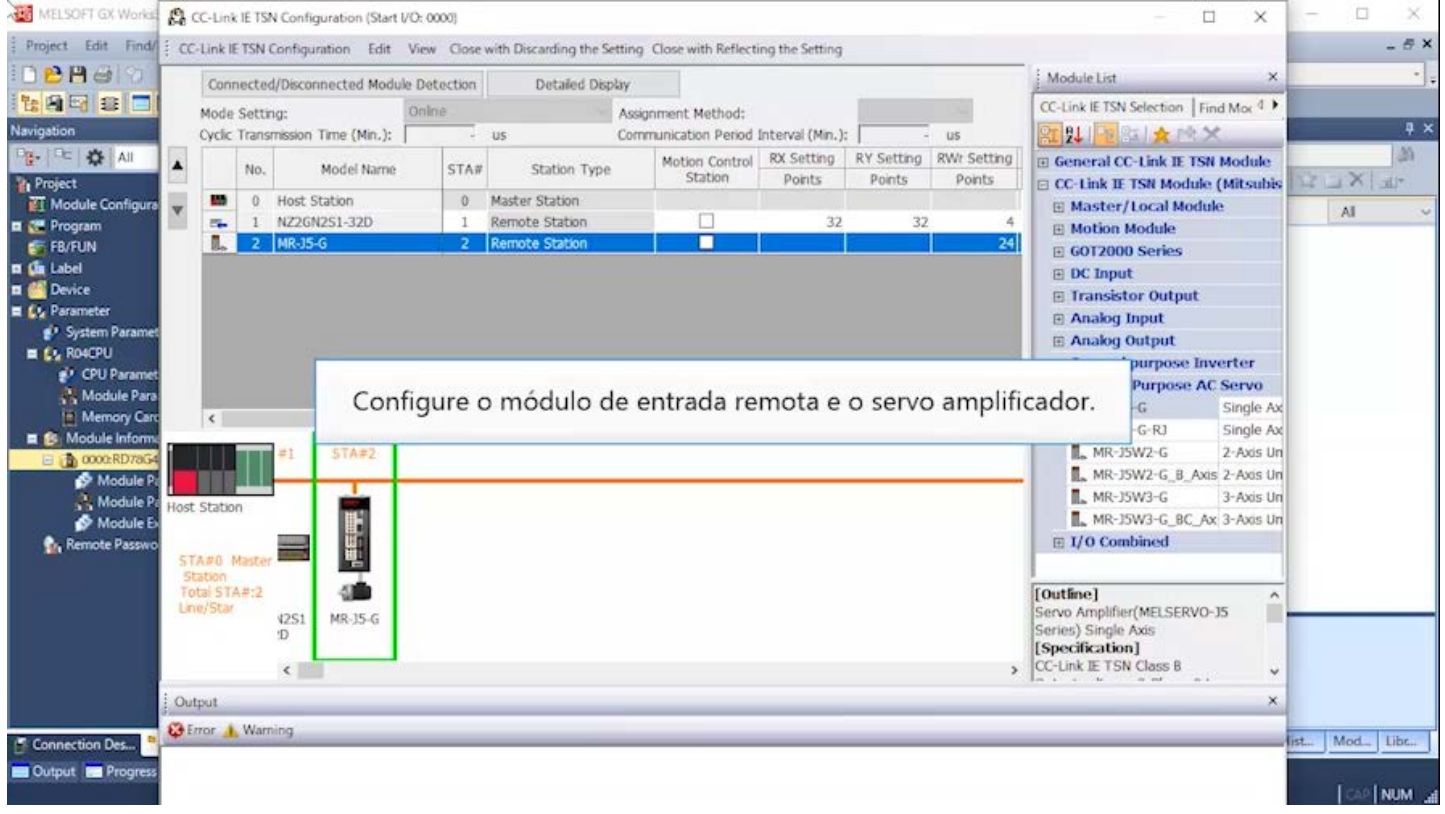

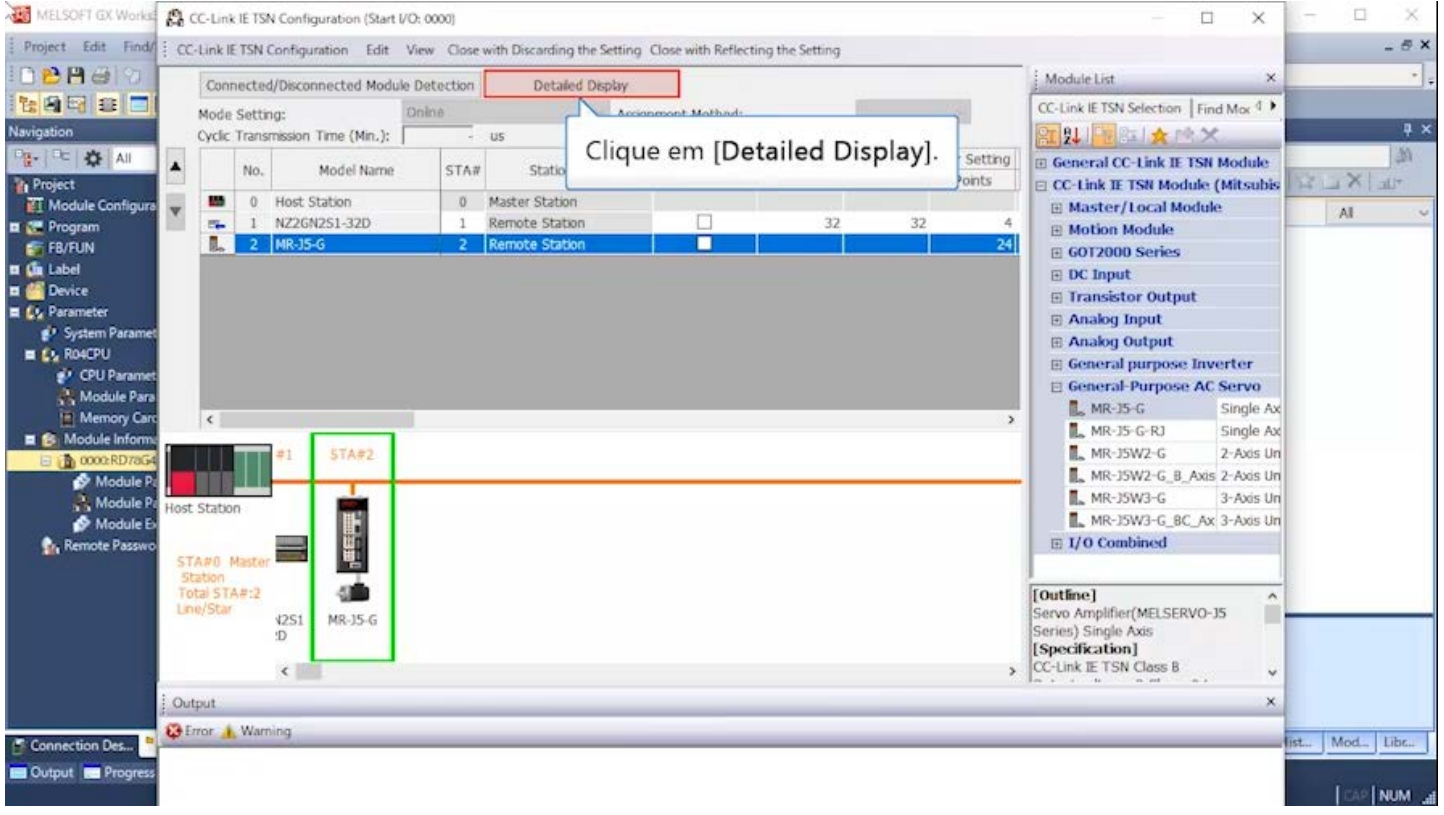

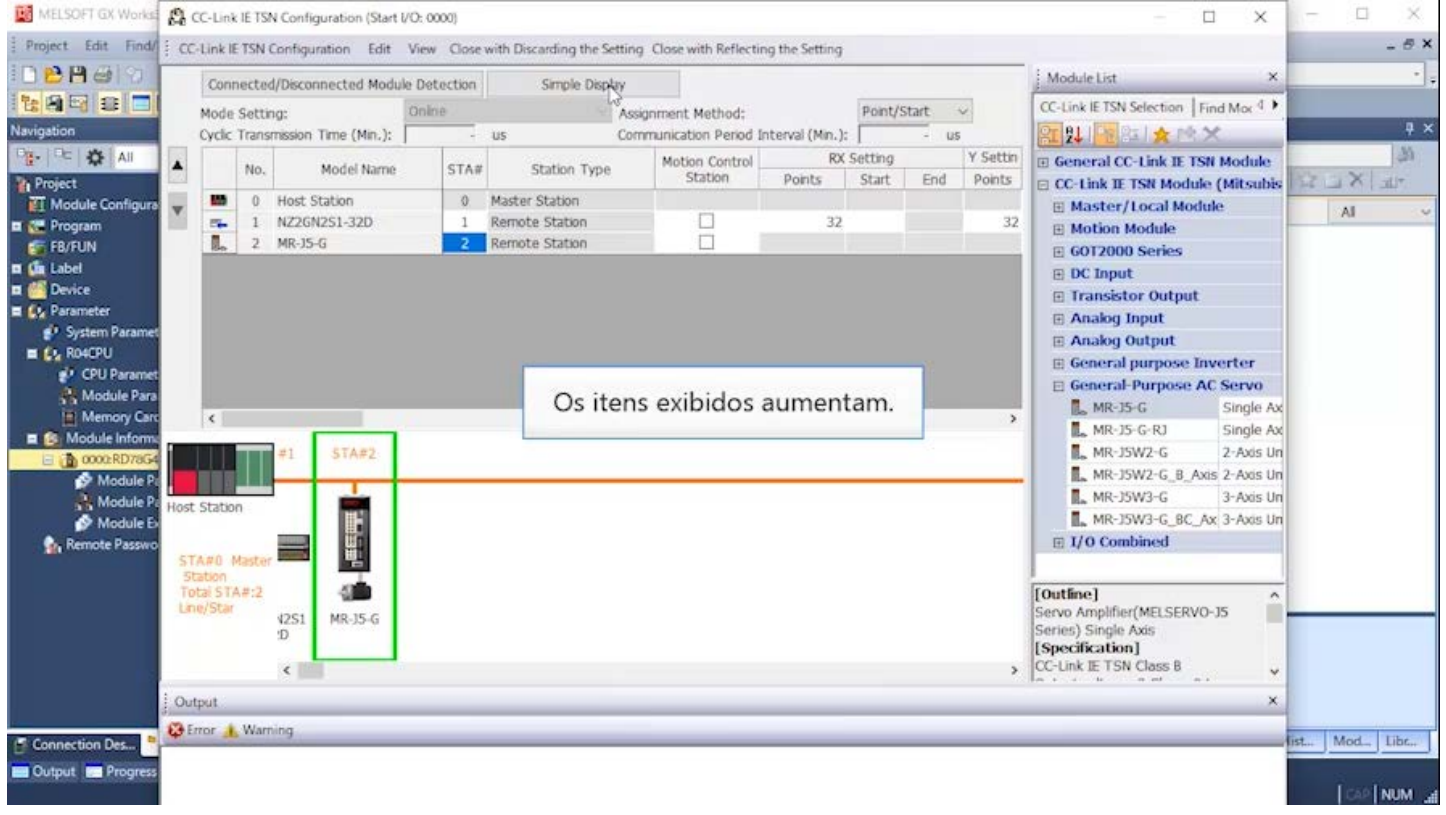

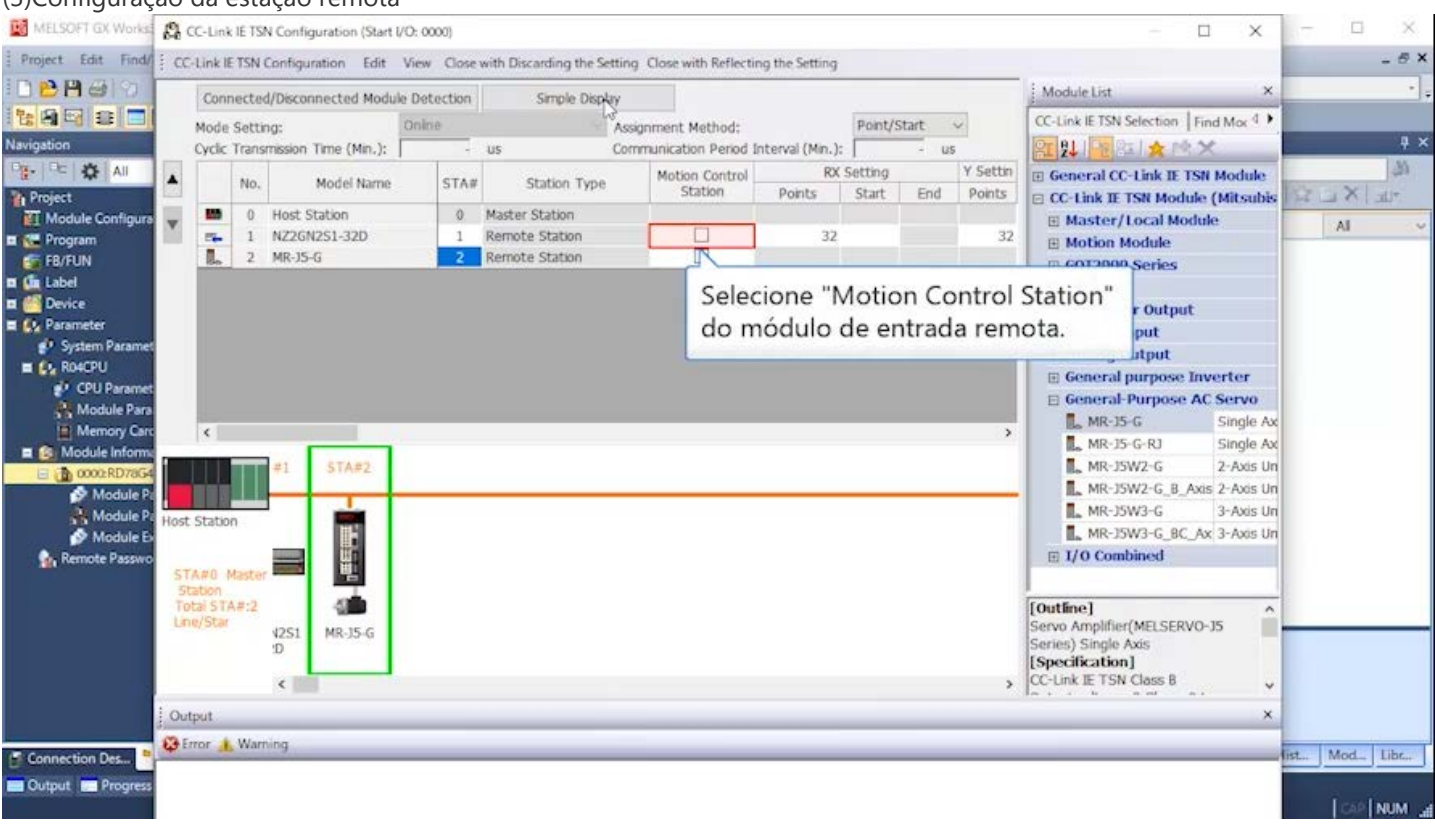

#### (3) Configuração da estação remota<br>El MELSOFI OX Works & CC-Link IE TSN Configuration (Start VO: 0000)  $\Box$  $\times$  $\Box$  $\times$ Project Edit Find EC-Link IETSN Configuration Edit View Close with Discarding the Setting Close with Reflecting the Setting  $-6x$ DBAGO Module List Connected/Disconnected Module Detection Simple Display 119 5 8 8 CC-Link IE TSN Selection Find Mor 1 ▶ Mode Setting: Point/Start v Online Assignment Method: Communication Period Interval (Min.):  $\overline{a}$  x Navigation RE 2↓ | Pe 8± | ★ PR X Cyclic Transmission Time (Min.):  $185$ PE- PE 35 AI Y Settin 國 Motion Control RX Setting  $\blacktriangle$ E General CC-Link IE TSN Module No. Model Name **STA#** Station Type **The Project**<br>TT Module Configure Points Start End Points **□ CC-Link IE TSN Module (Mitsubis**  $\mathbb{E}\left[ X\right] =% \begin{cases} \left\| \mathbf{X}% \right\| _{2}^{2} & \text { for }1\leq k\leq2. \end{cases} \qquad\text { for }k\in\mathbb{N}^{d},$ **M** 0 Host Station 0 Master Station E Master/Local Module  $\overline{\phantom{a}}$ AI. PL 1 NZ26N251-32D 1 Remote Station<br>2 Remote Station 32 **E**<br> **E** Program<br> **E** FB/FUN<br> **E** Label И  $\overline{32}$ **⊞ Motion Module**  $E$  GOT2000 Series **El Co** Device Output Selecione "Motion Control Station" Che Parameter put  $e^{i\theta}$  System Param<br>  $E_{\alpha}$  R04CPU do servo amplificador. stput urpose Inverter <sup>2</sup> CPU Parame E General-Purpose AC Servo Module Para  $M_R$ -15-G Single Ax  $\vert \cdot \vert$  $\overline{\mathbb{L}}$  MR-15-G-RJ Single Ax  $\blacksquare$   $\blacksquare$  Module Inform STA#1  $STAF2$  $\blacksquare$  MR-JSW2-G 2-Axis Un **TELESCOPE** @ 0000:RD Module P MR-J5W2-G\_B\_Axis 2-Axis Un T Module P  $\overline{\mathbb{R}}$  MR-J5W3-G 3-Axis Un Host Station WEEK! MR-J5W3-G\_BC\_Ax 3-Axis Un **C<sub>ty</sub> Remote Passy**  $\boxplus$  I/O Combined STAND Maste Station<br>Total STA#:2<br>Line/Star 心動 [Outline]<br>Servo Amplifier(MELSERVO-JS Ê NZ2GN2S1 MR-15-G Series) Single Axis [Specification] CC-Link IE TSN Class B  $\overline{\cdot}$  $_{\rm v}$ Output × G Error | Warning ist... Mod... Libr... Connection Des... Cutput **Bill** Progres **TEAP ENDING**

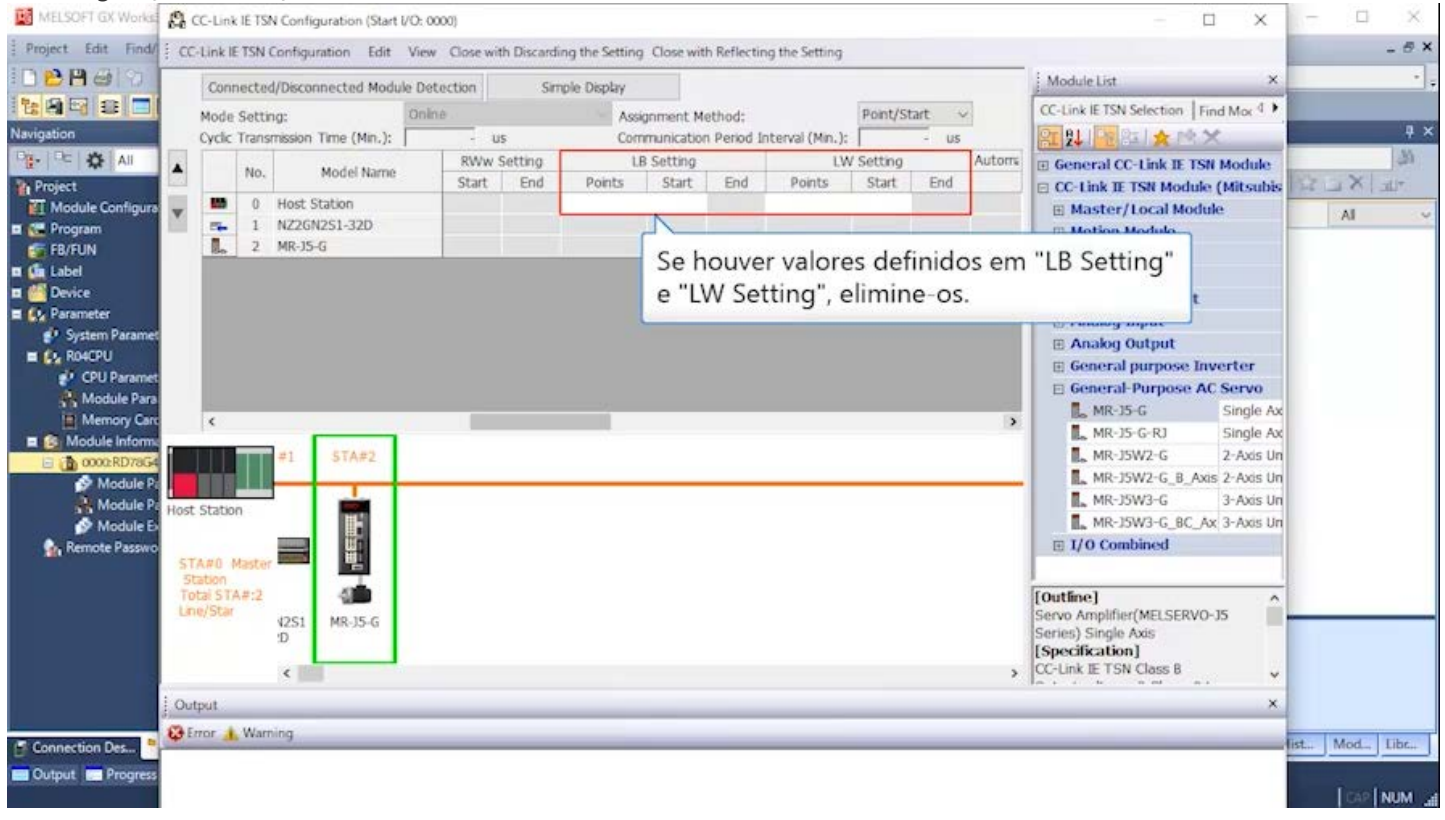

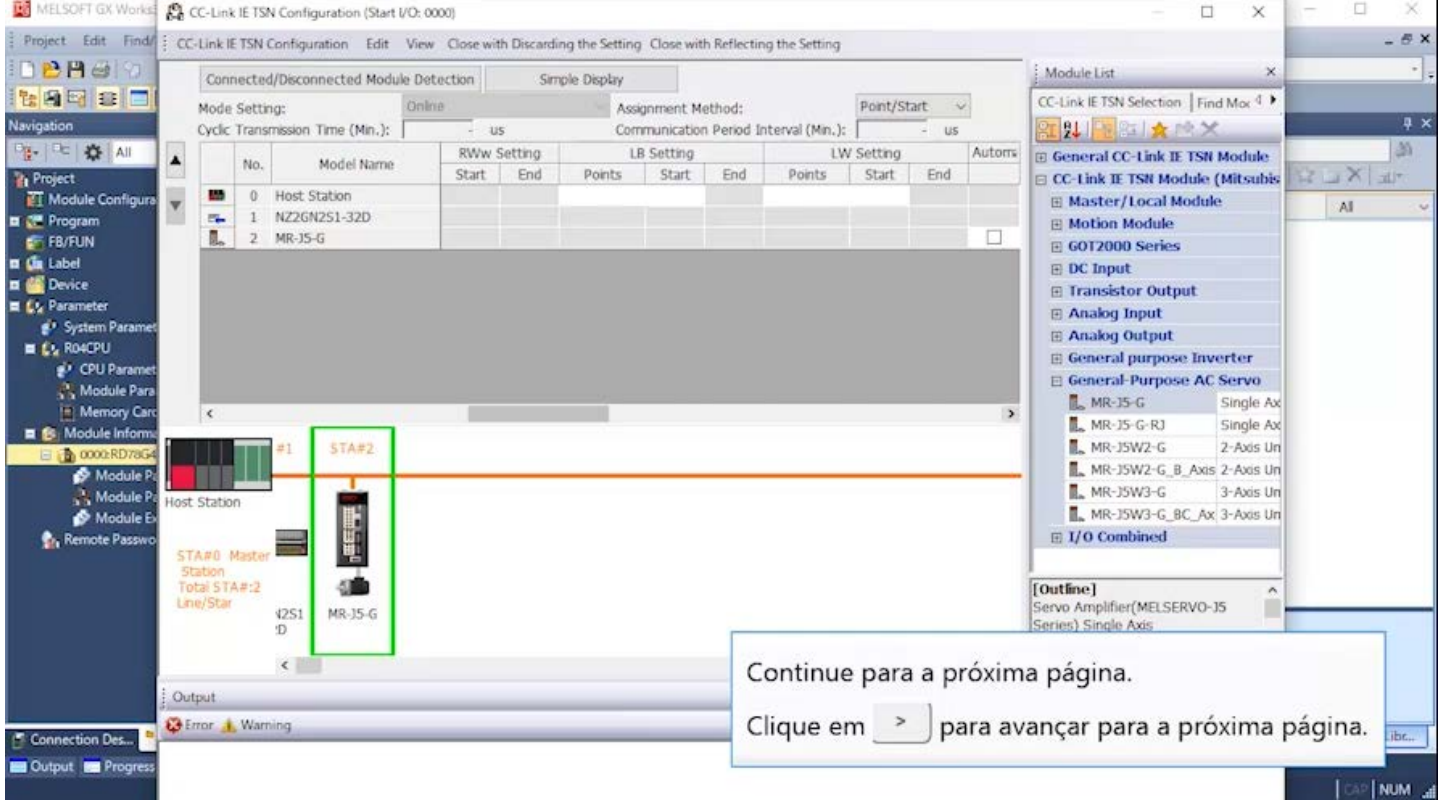

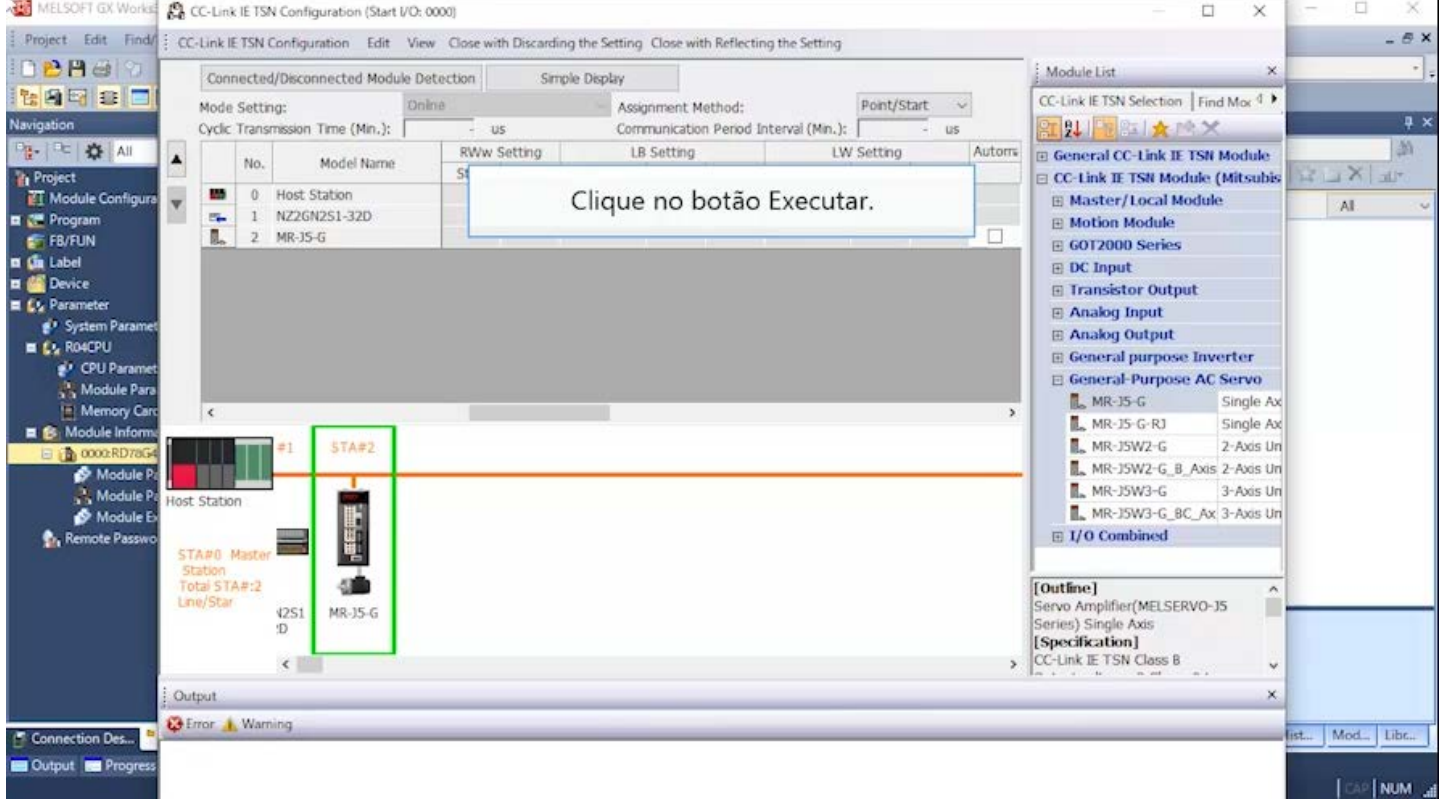

## **3.3.2 Parâmetro do módulo (rede)**

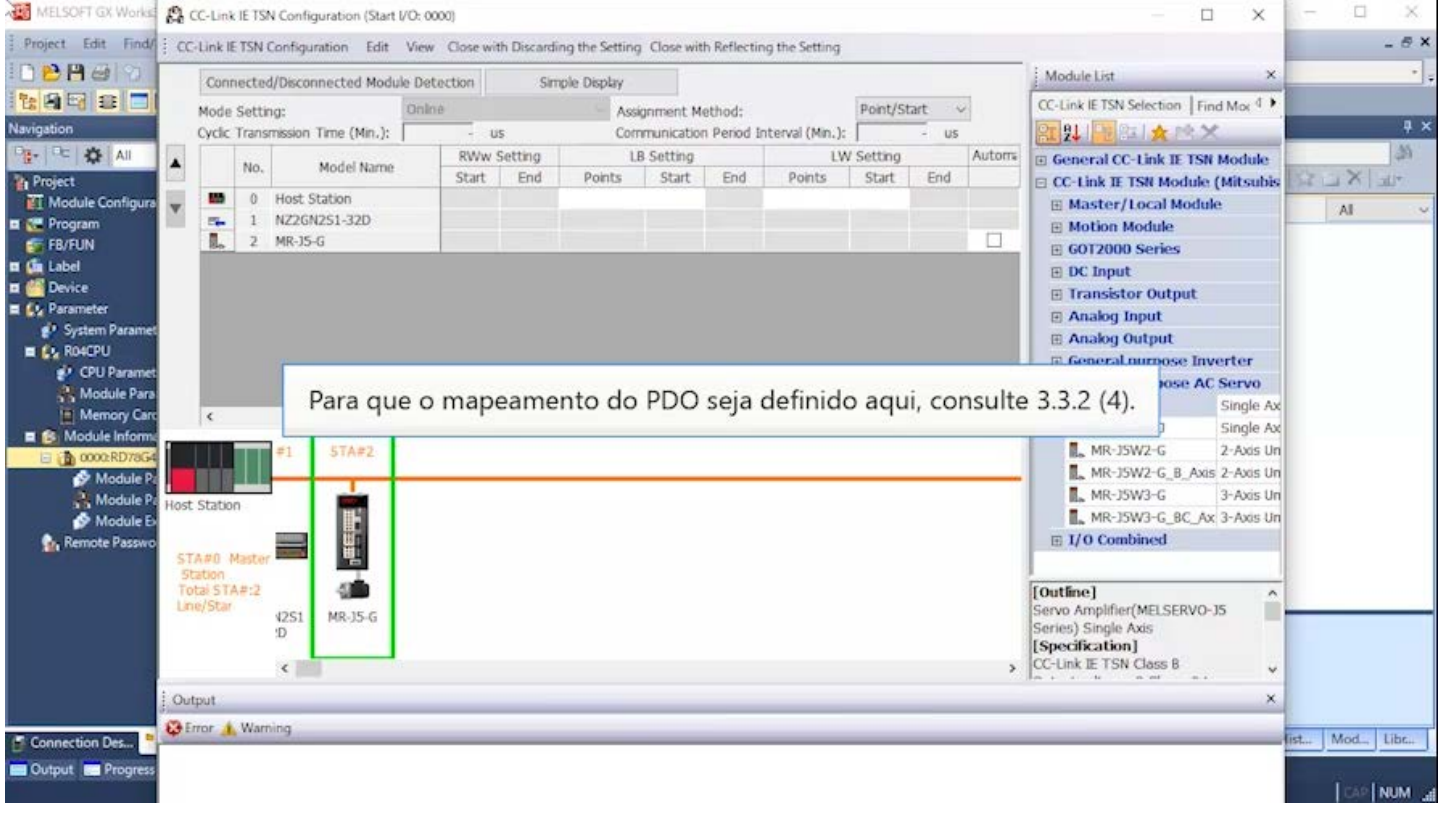

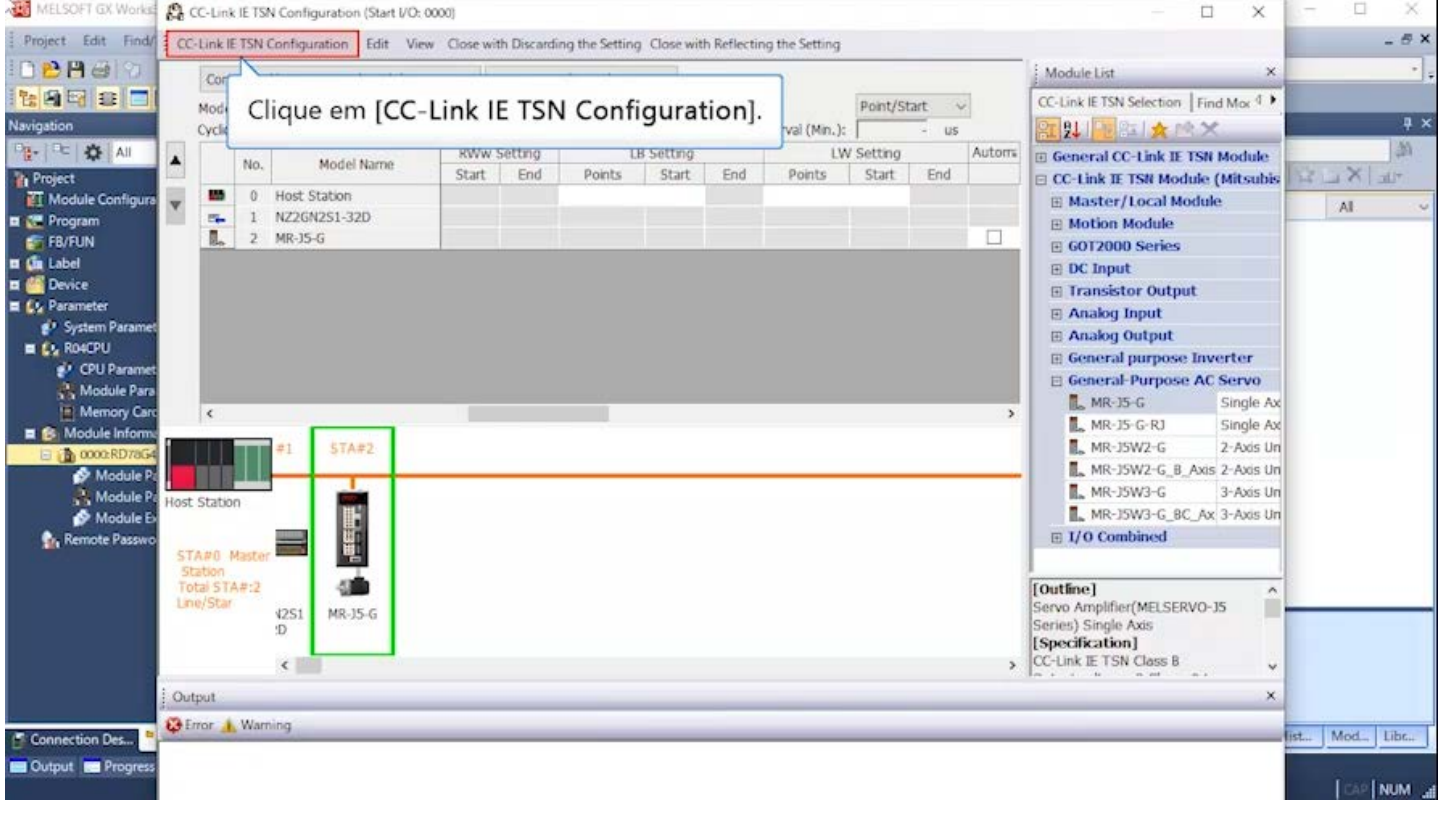

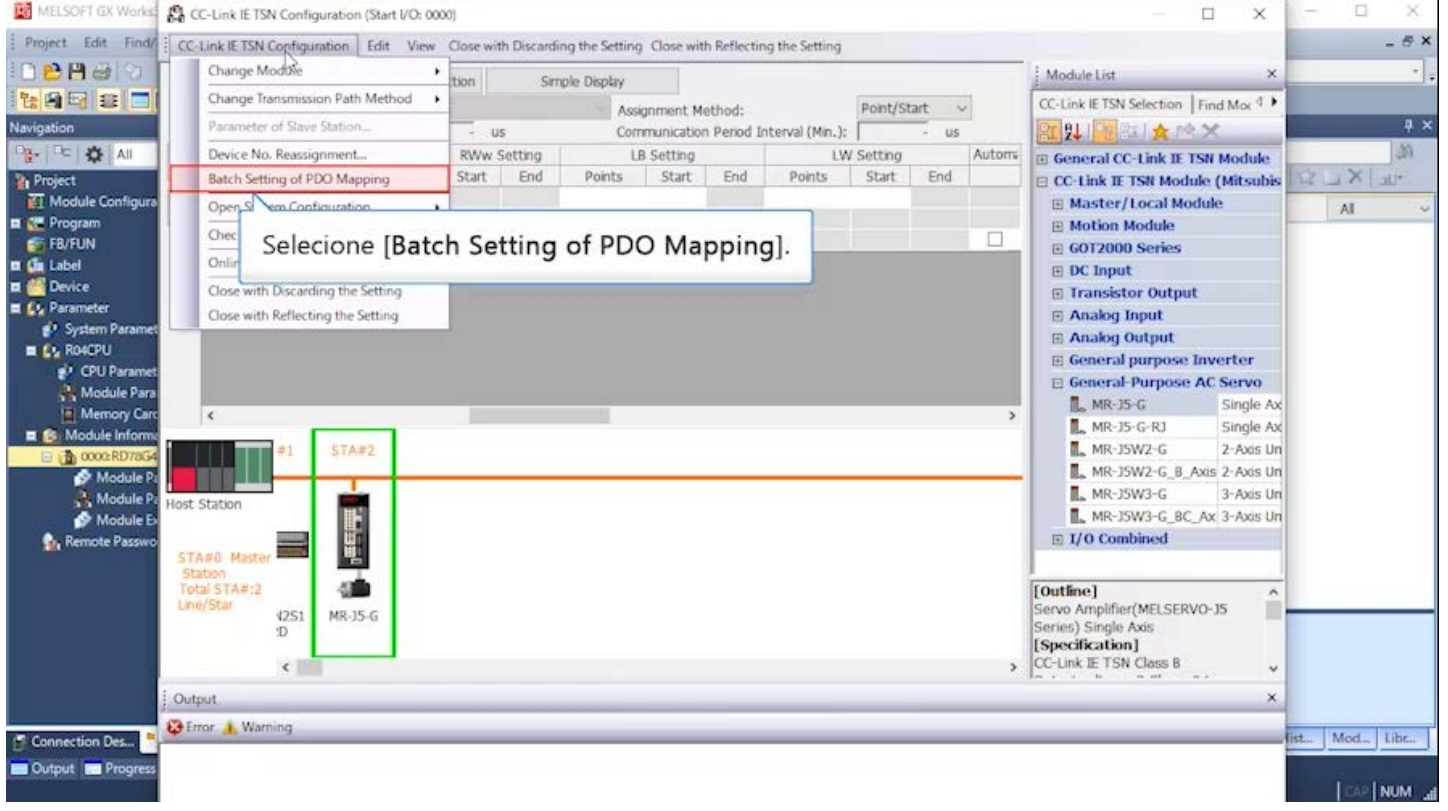

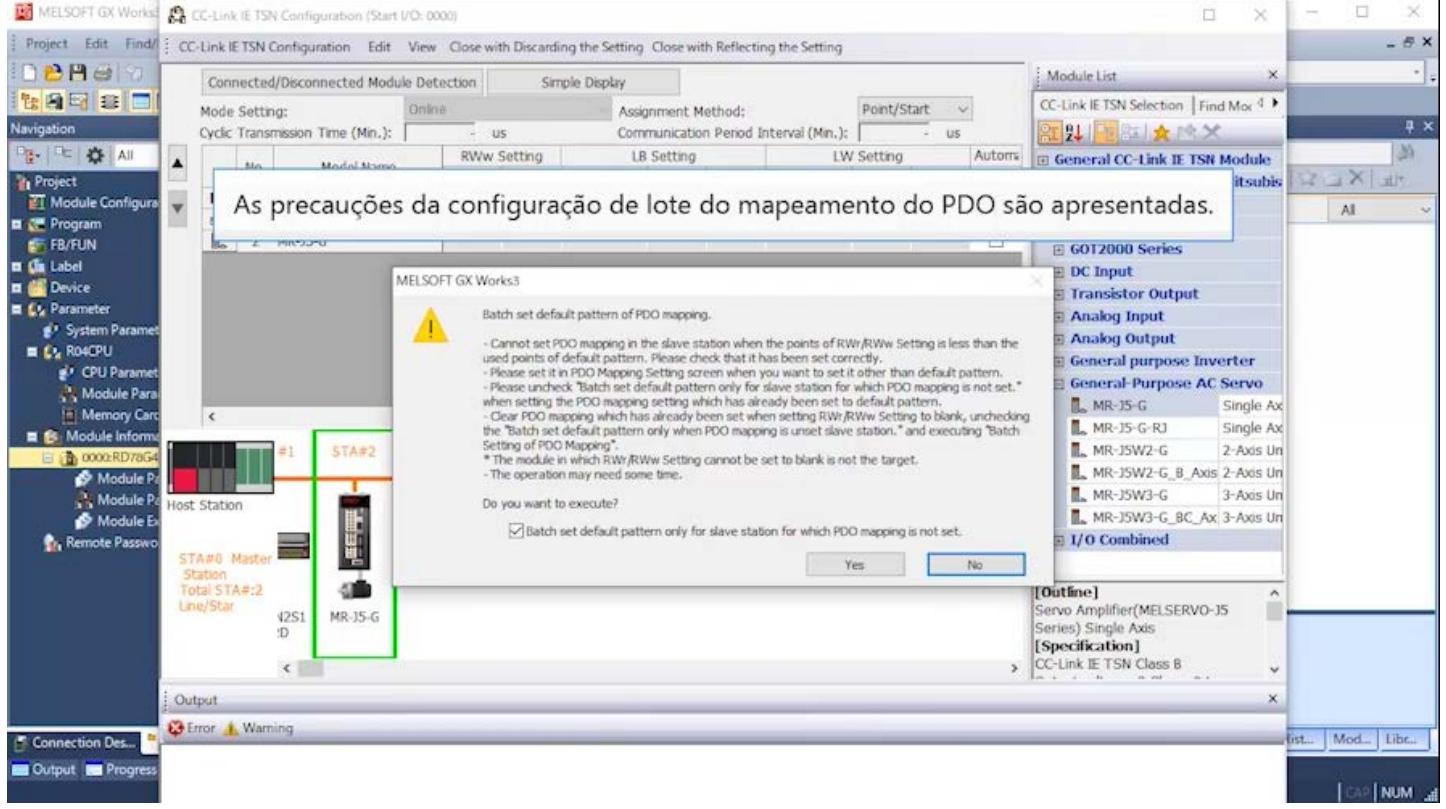

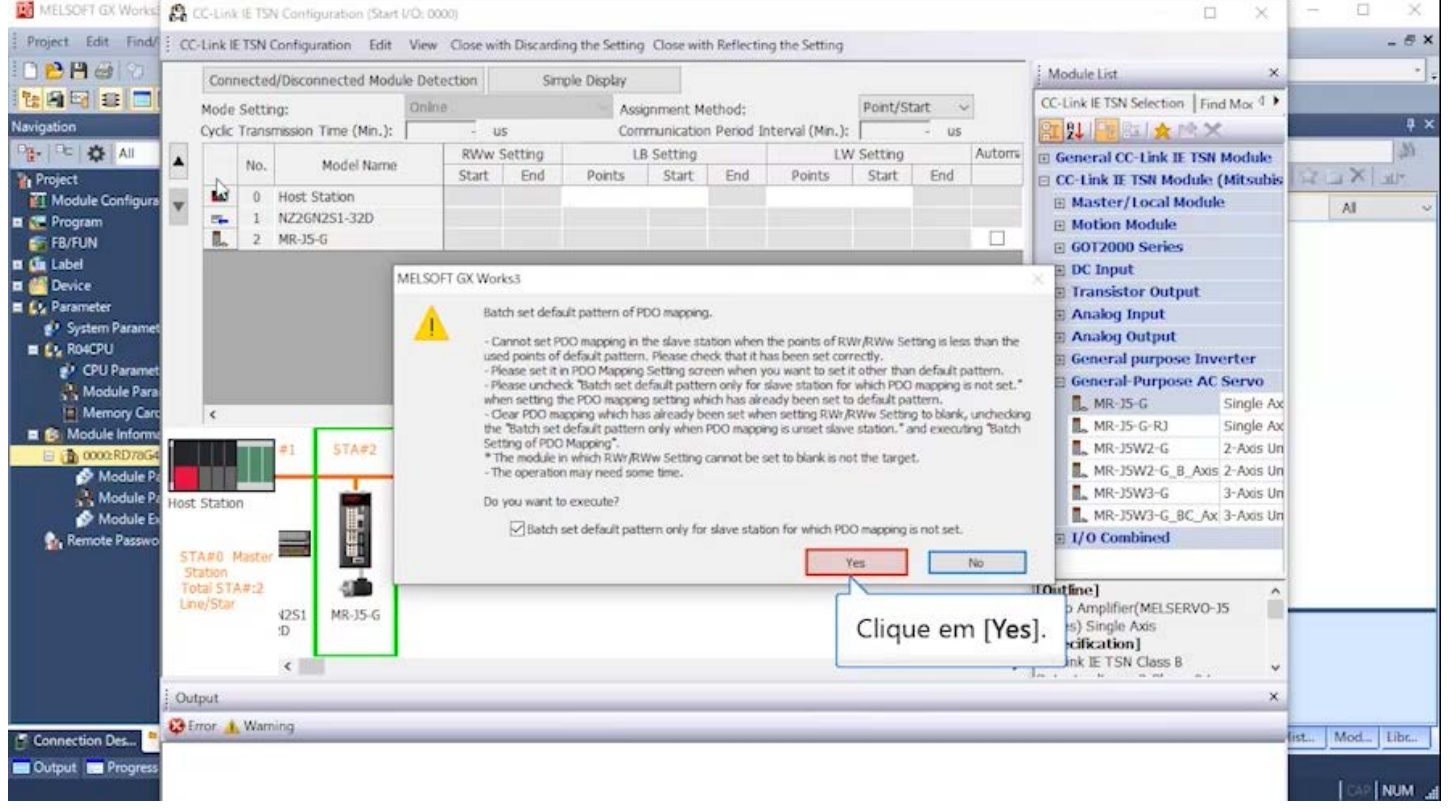

## **3.3.2 Parâmetro do módulo (rede)**

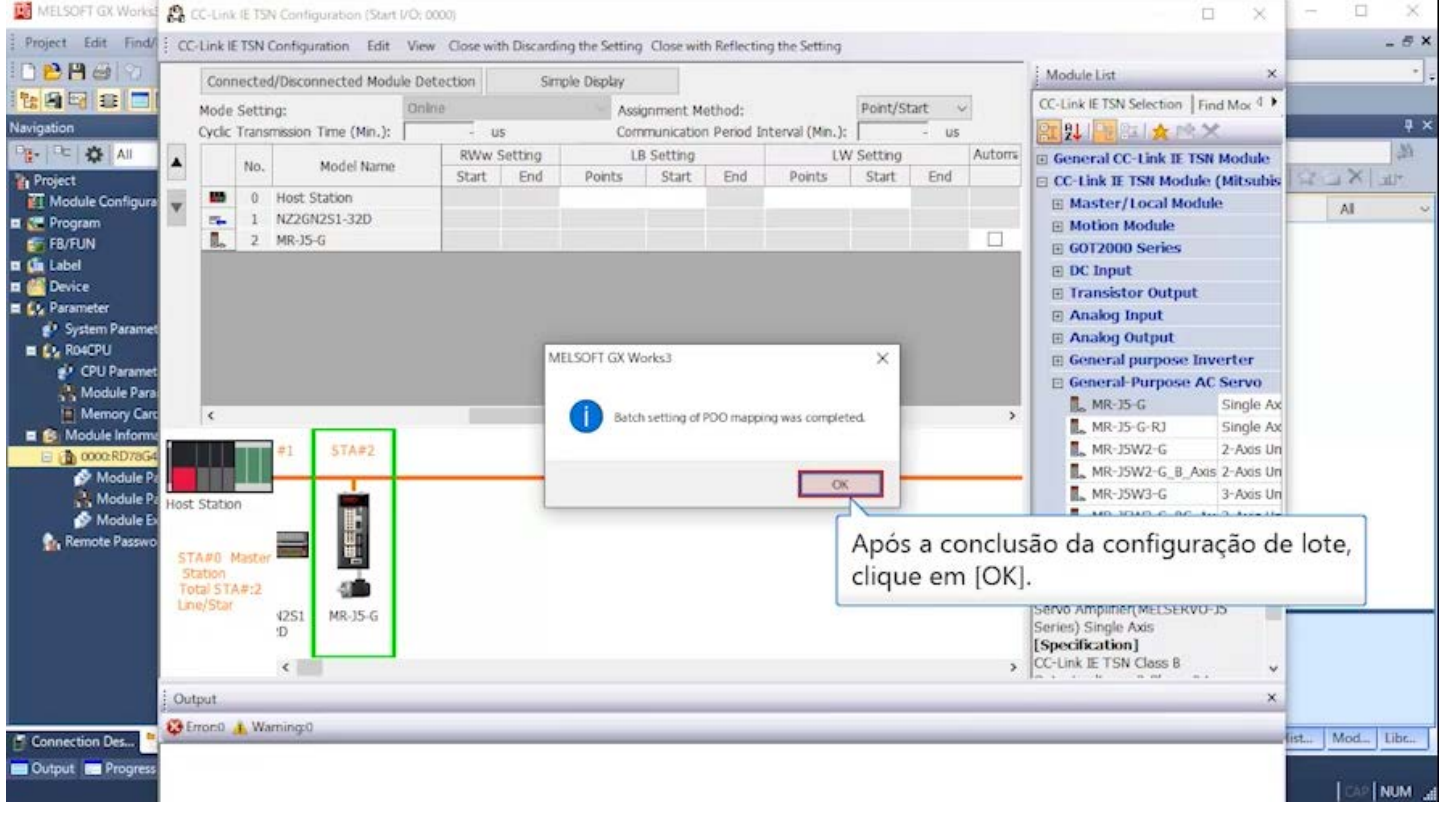

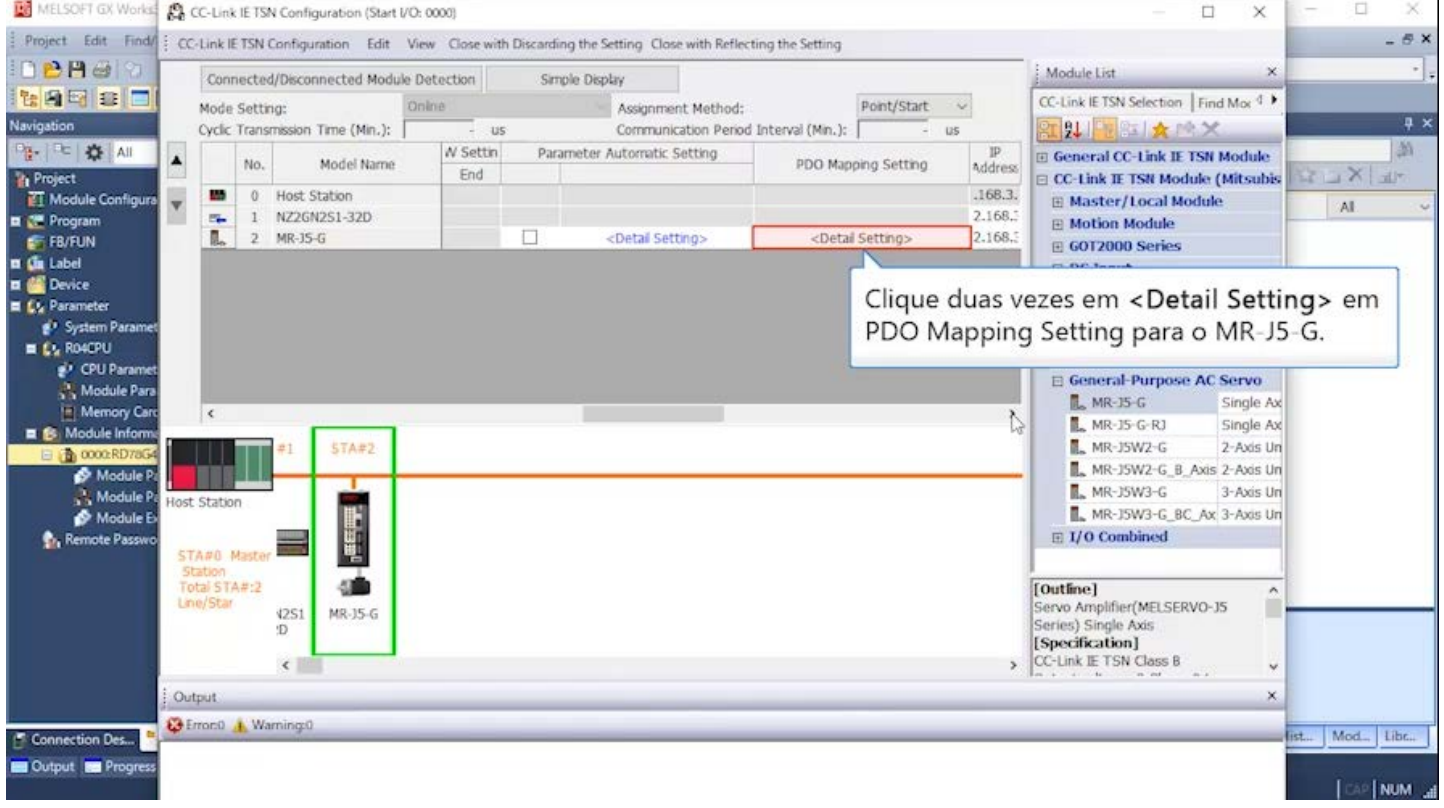

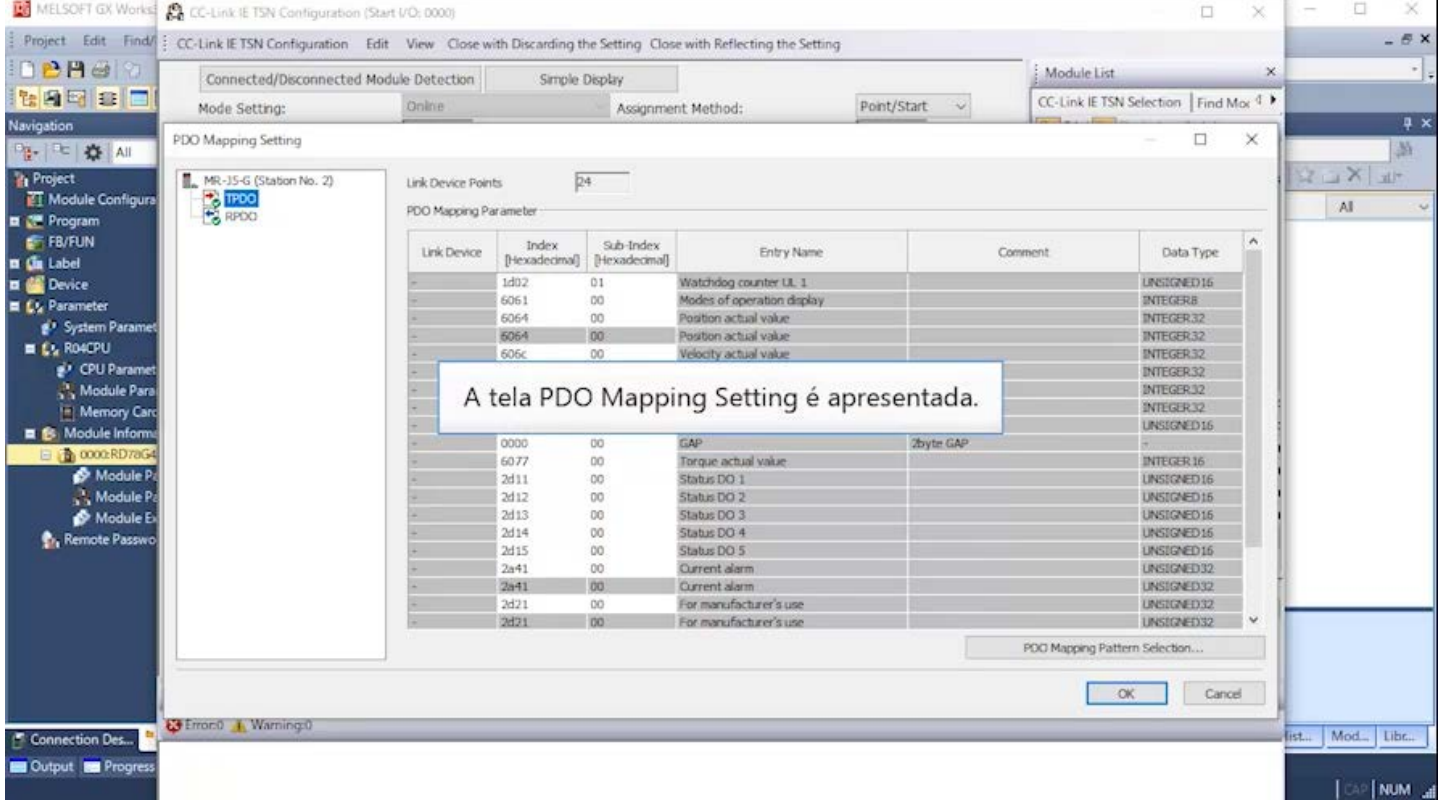

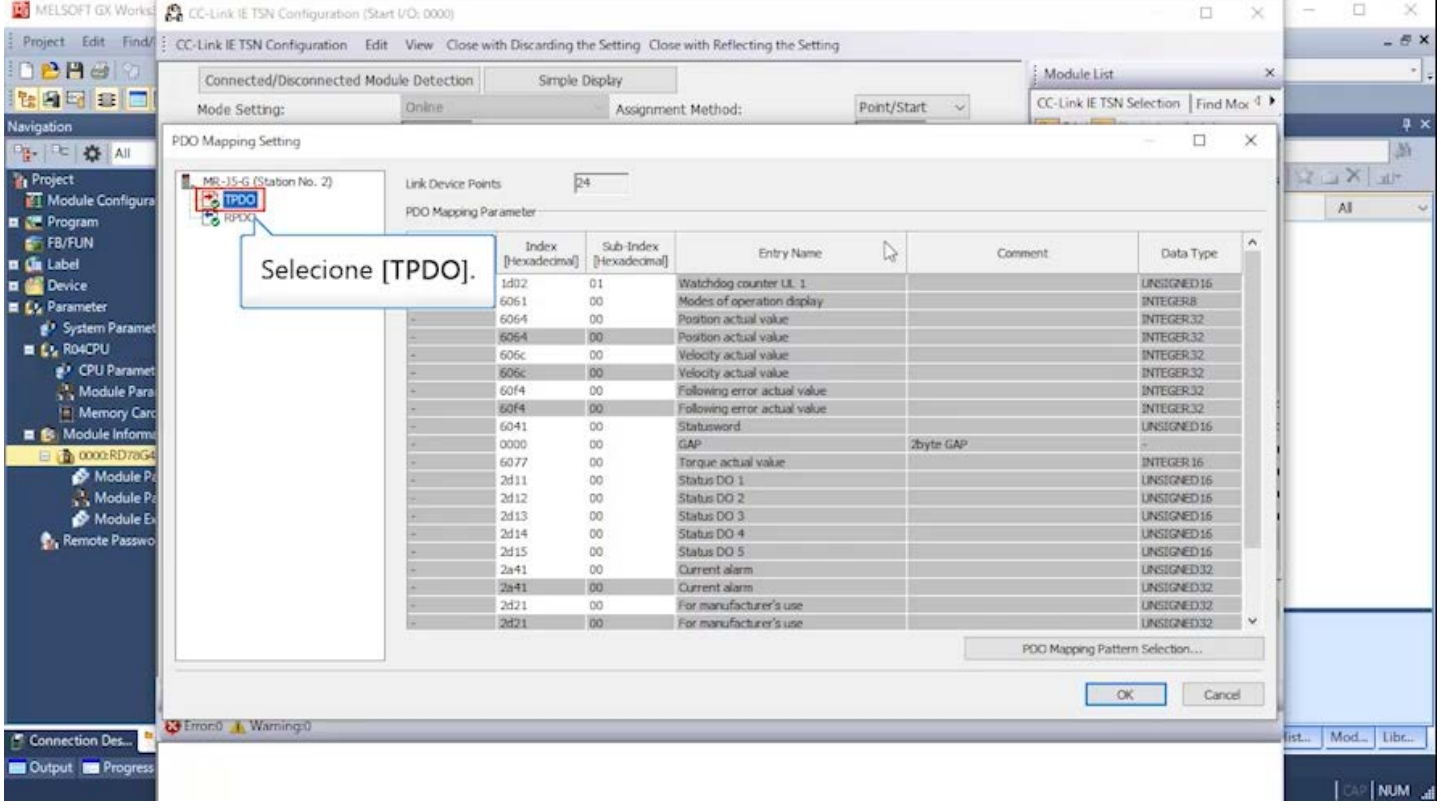

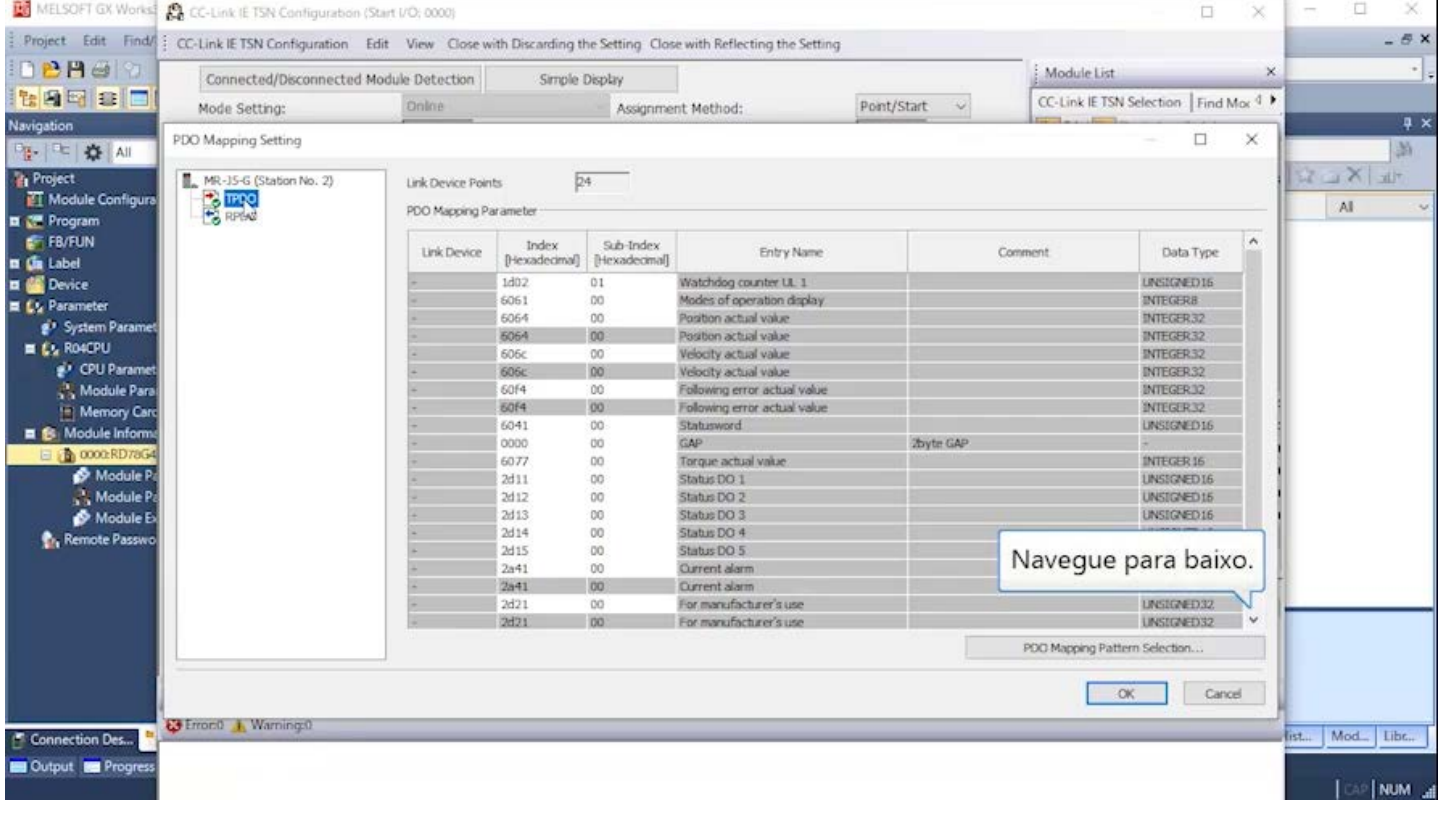

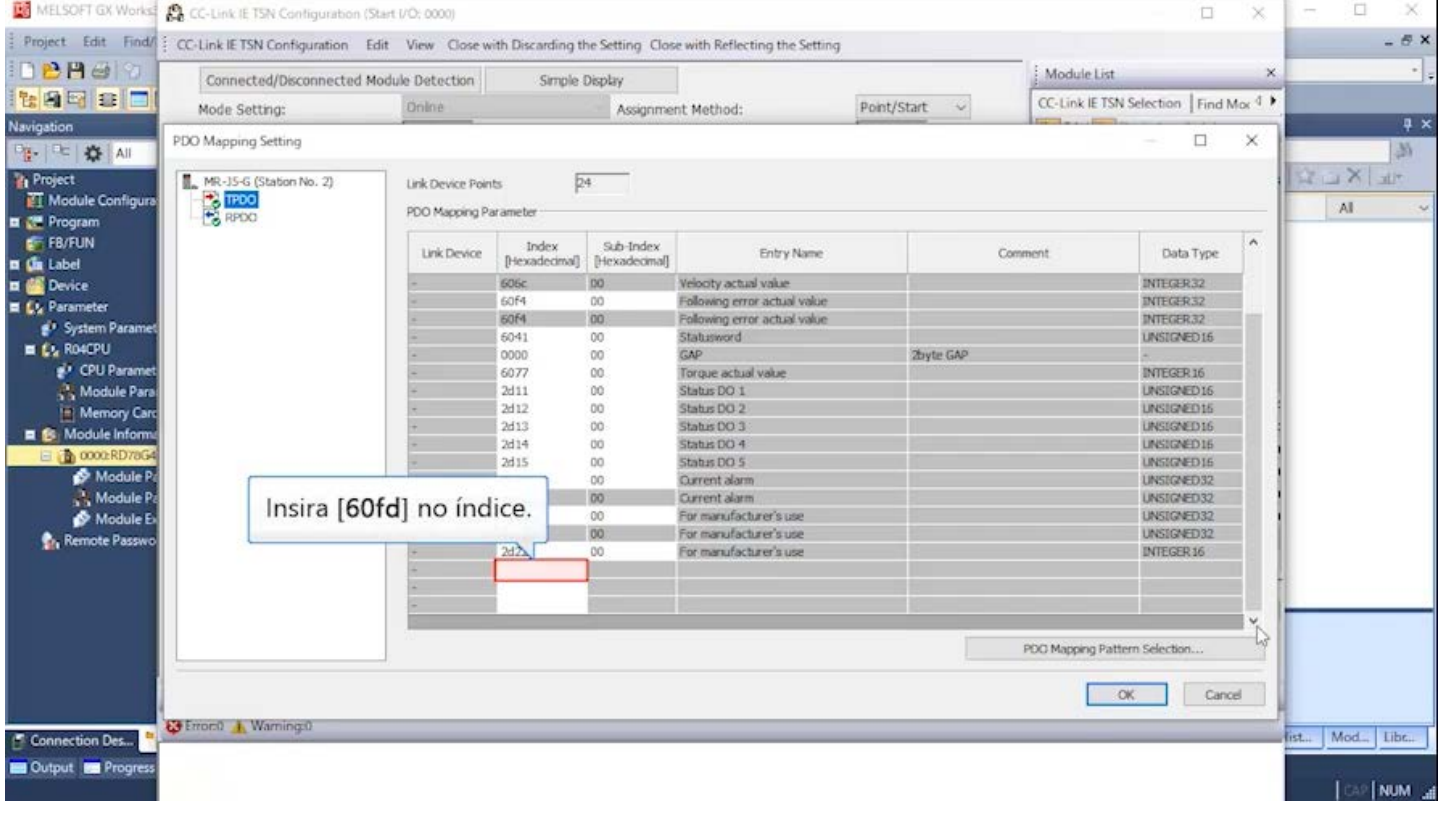

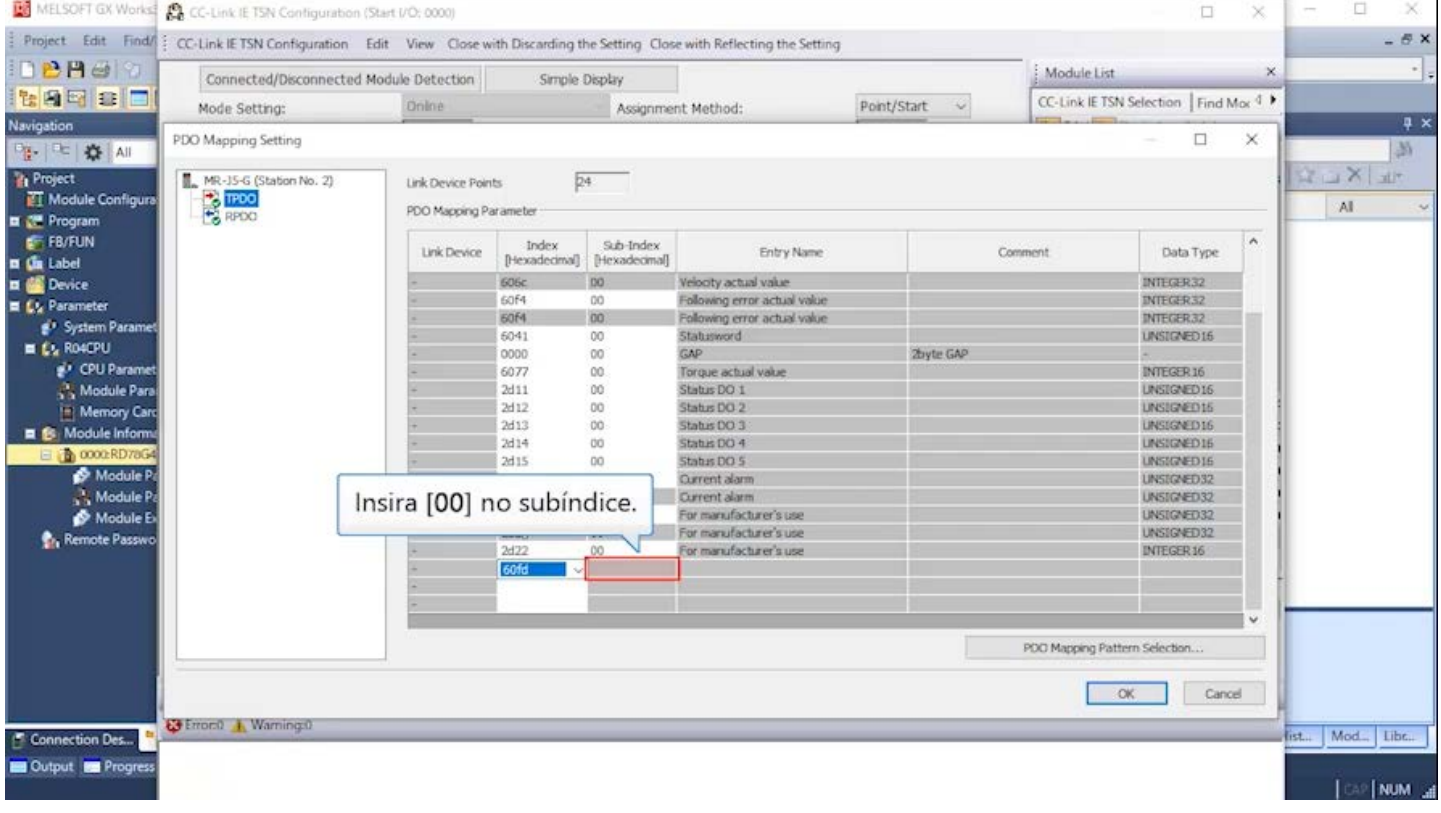

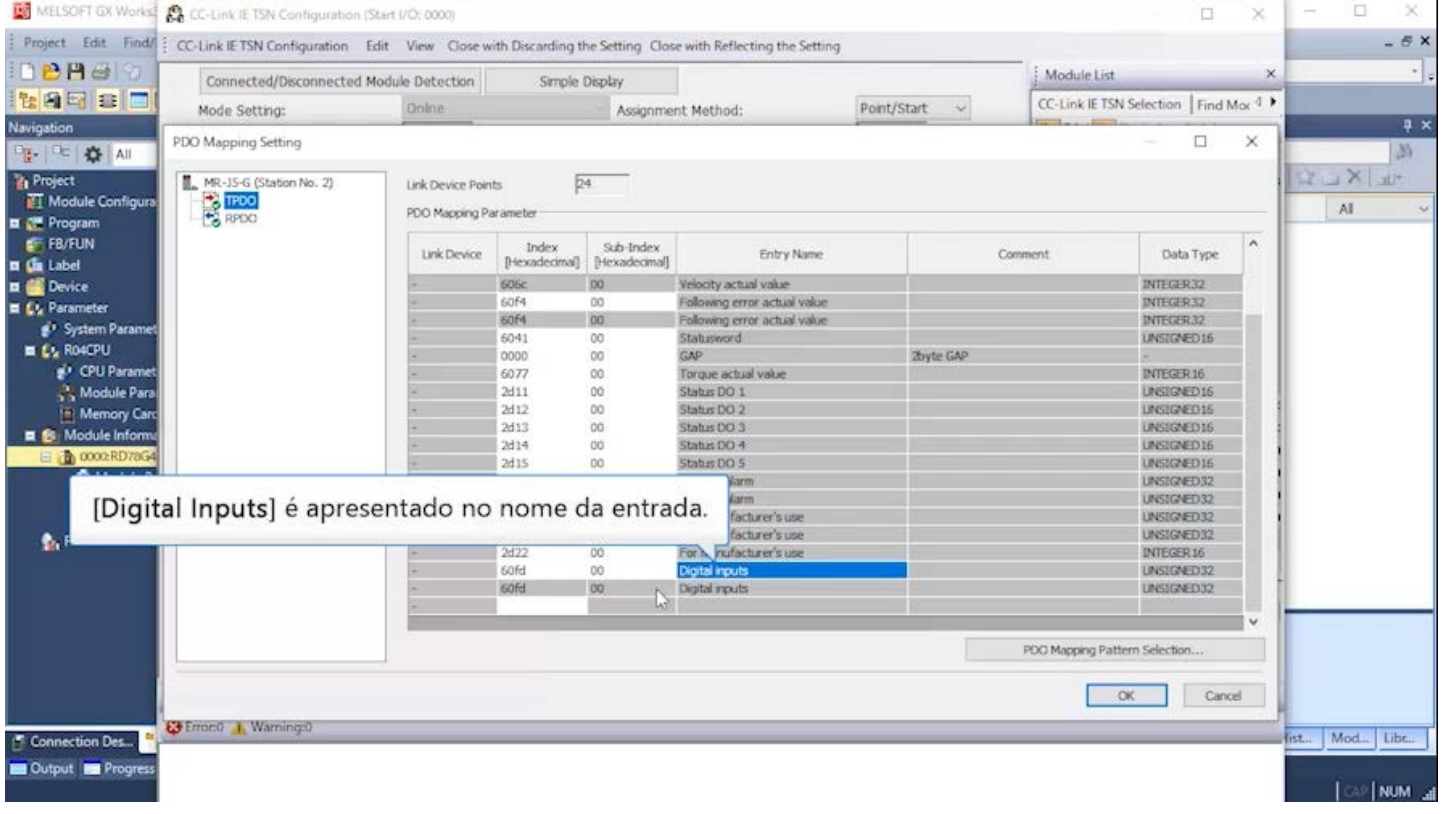

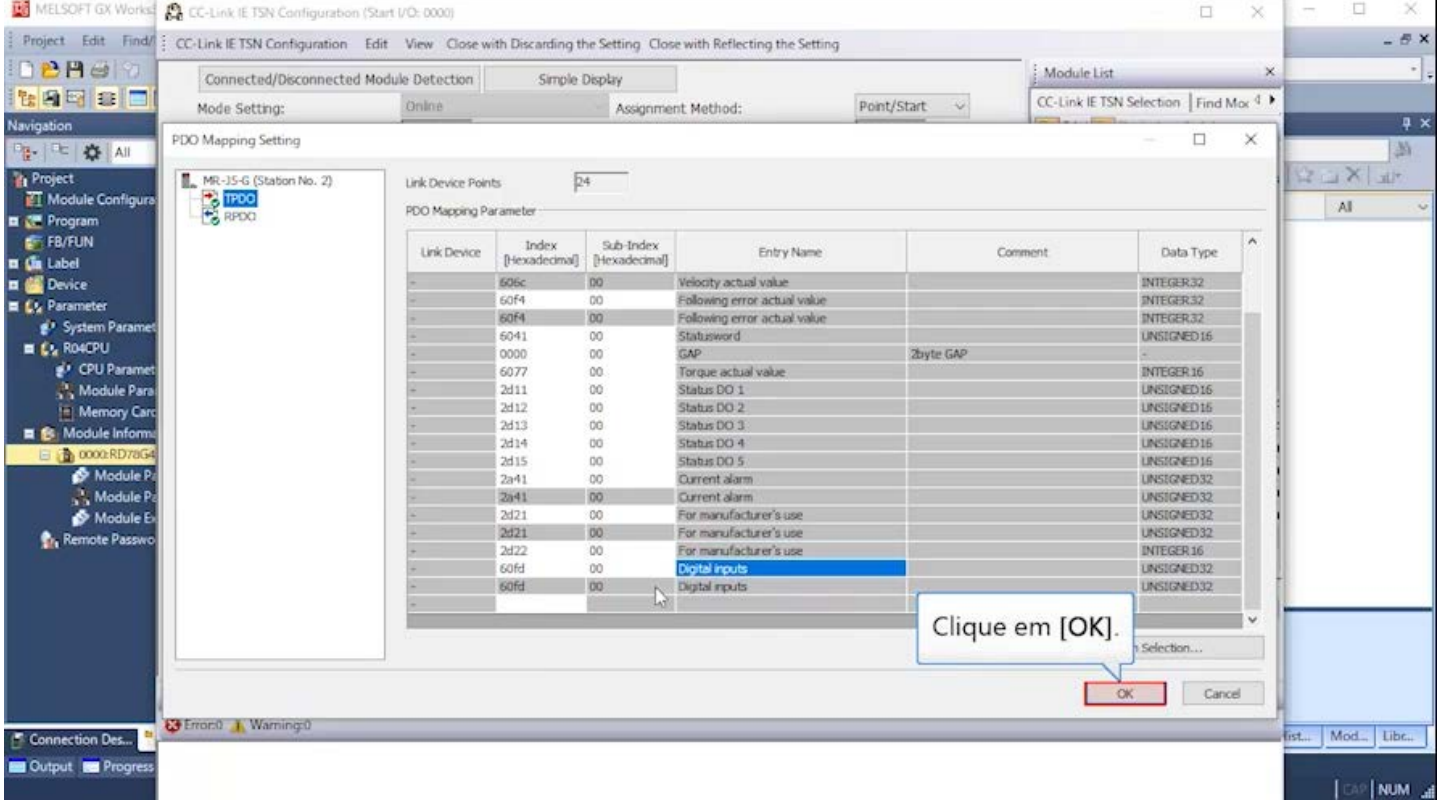

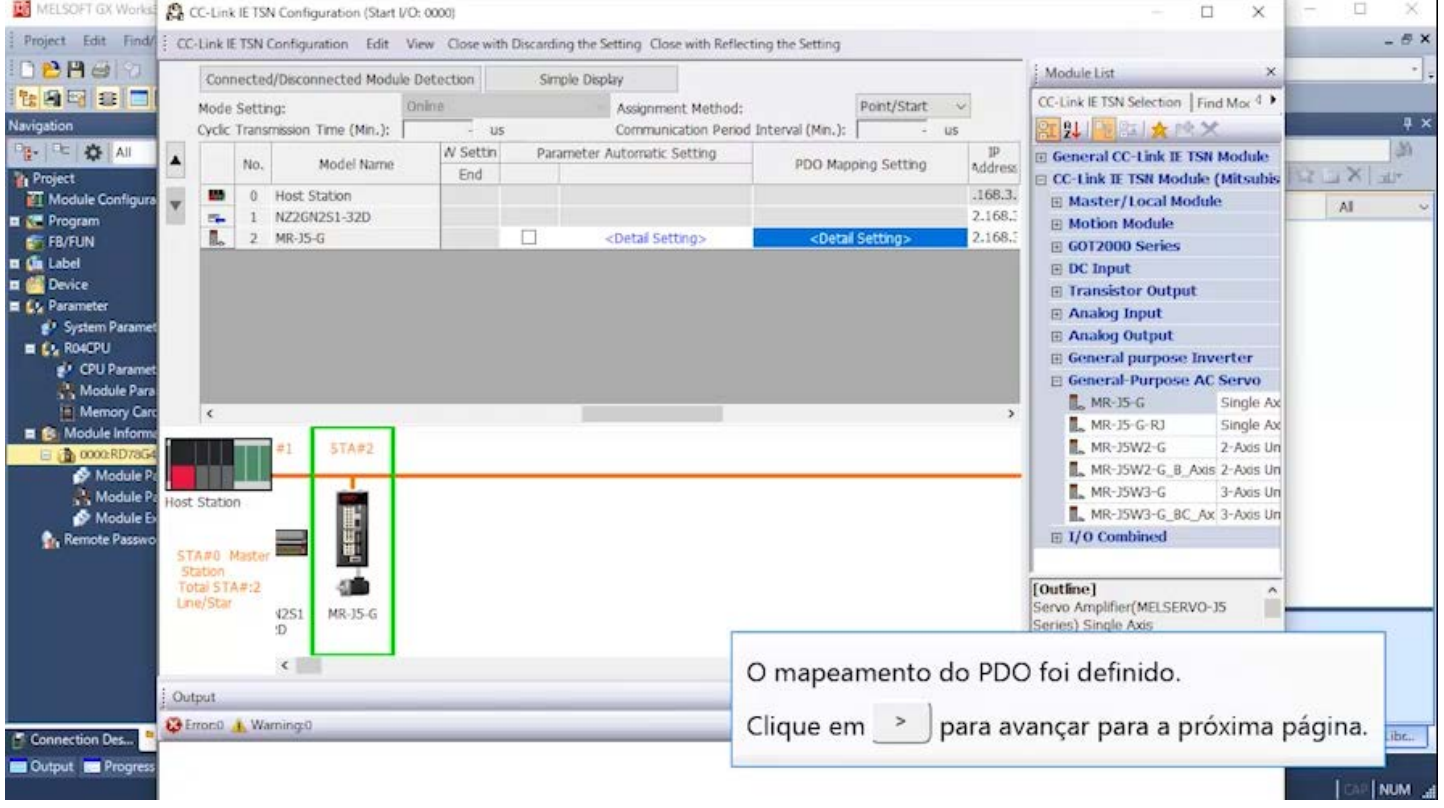

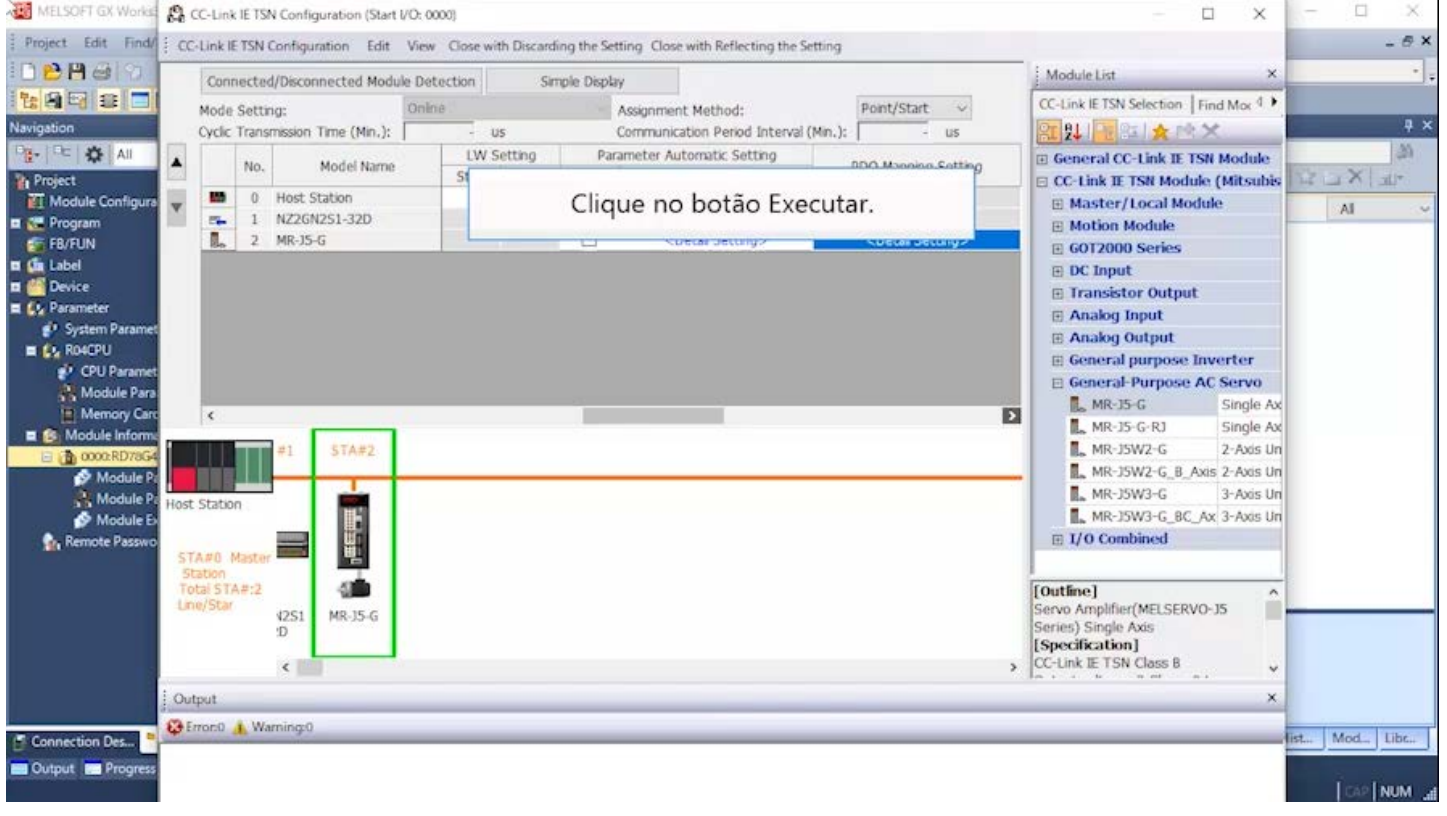

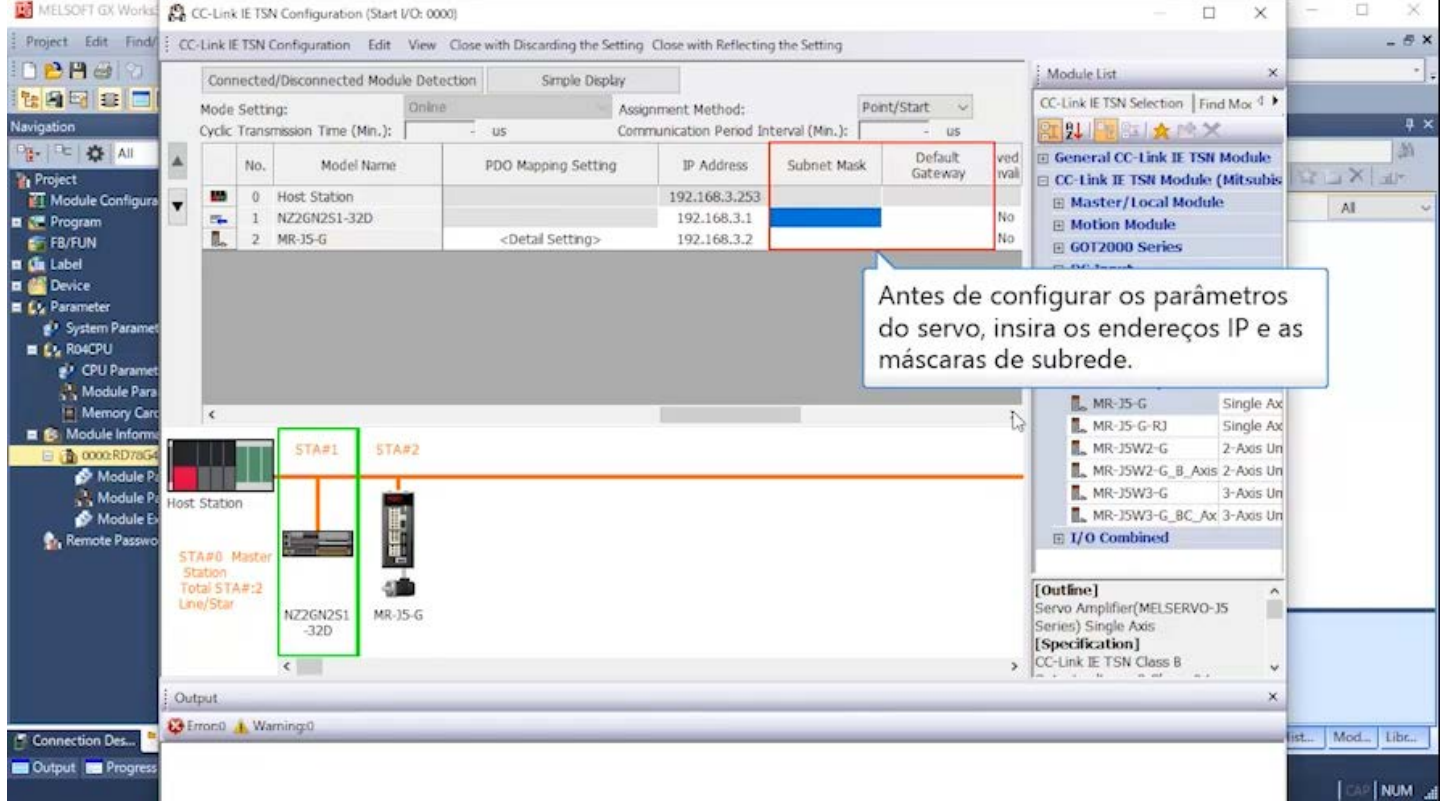

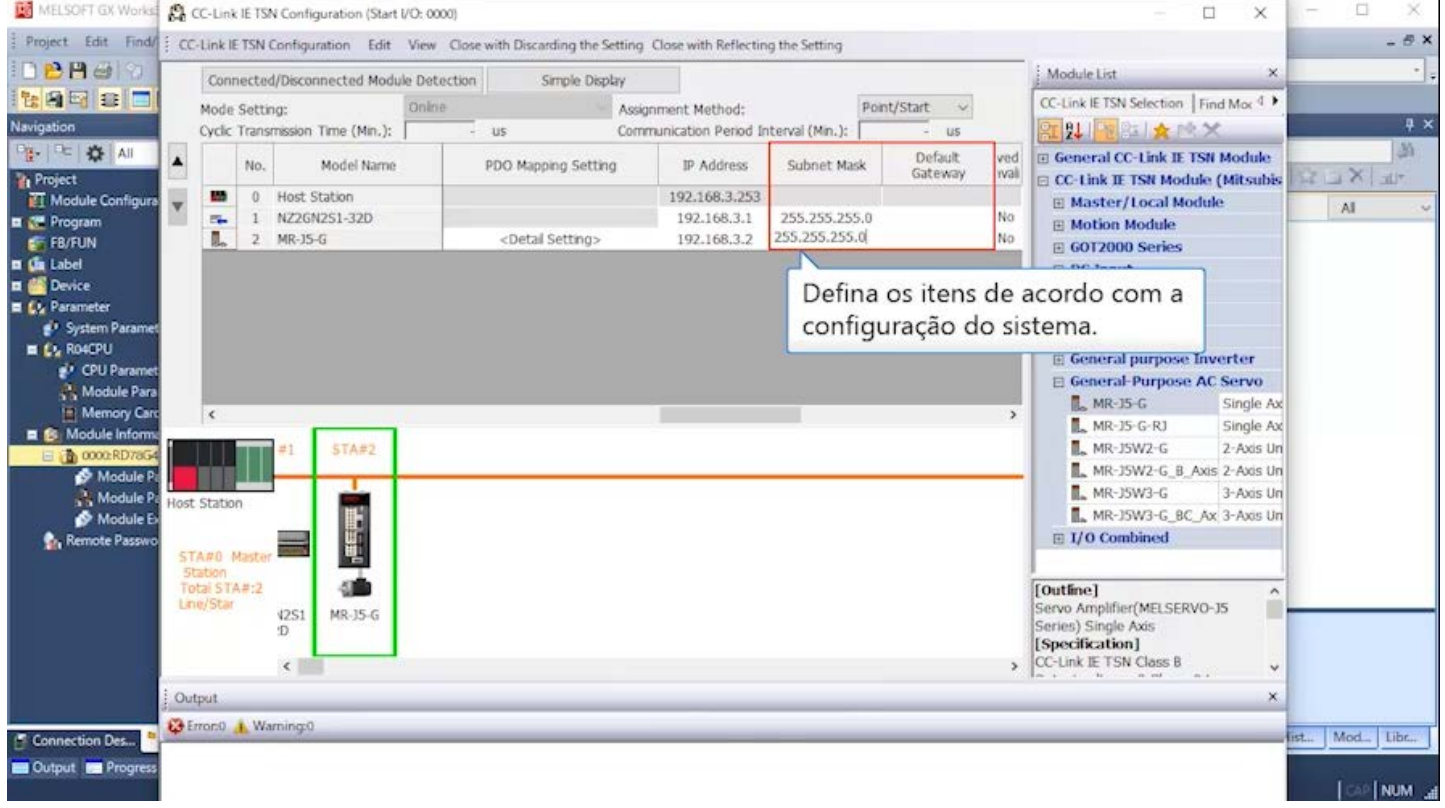
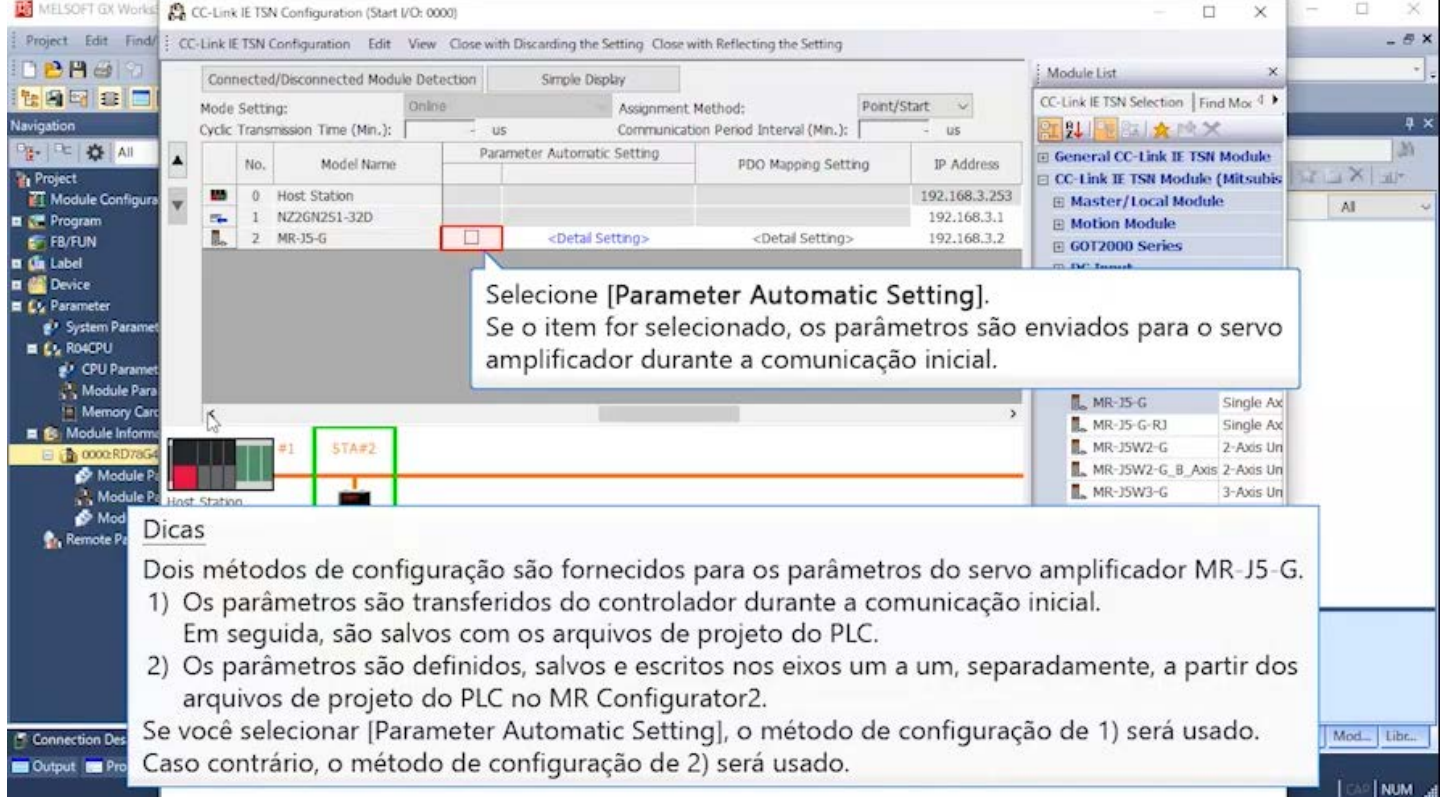

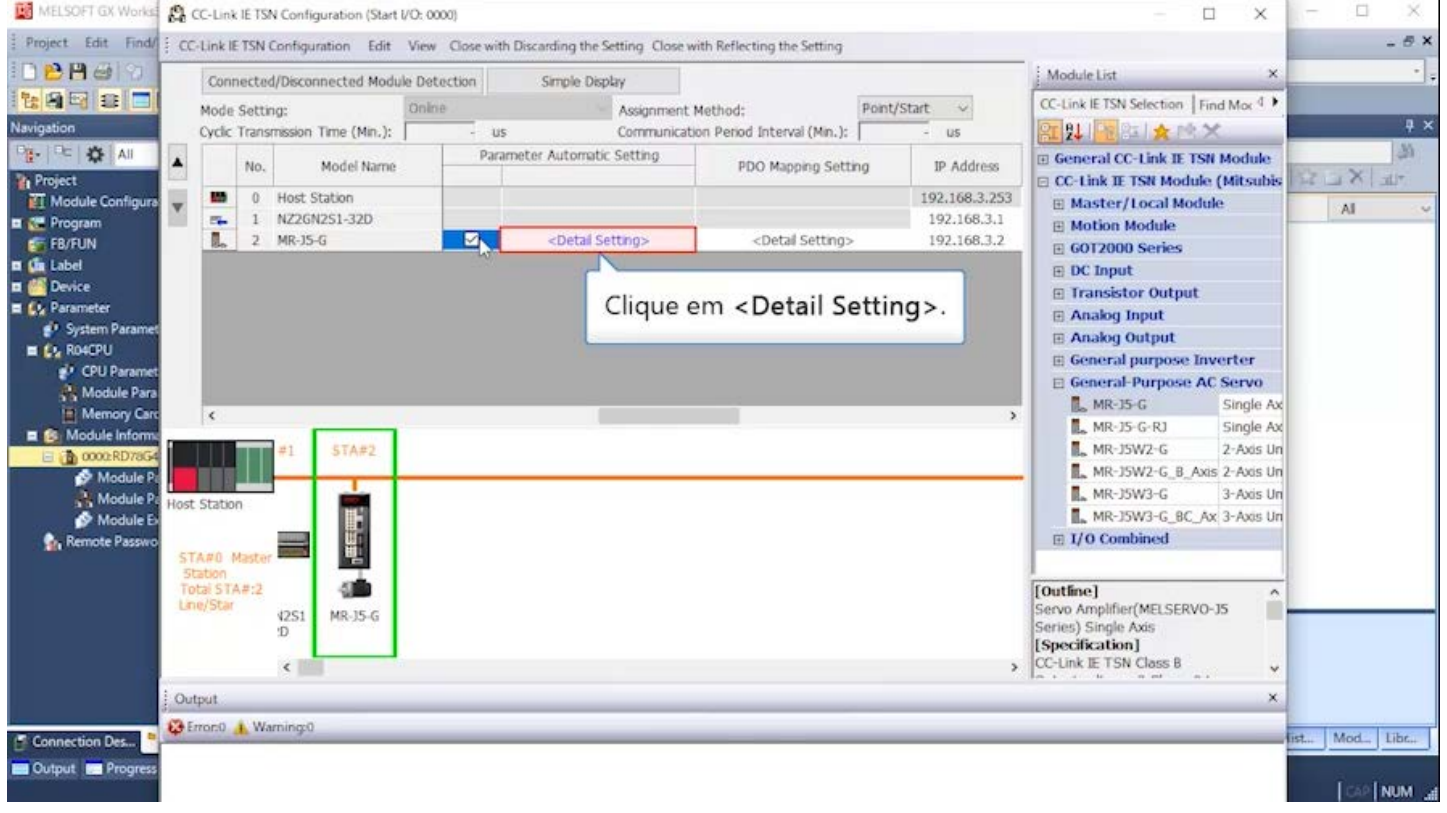

# (3)Configuração da estação remota (continuação)<br>El MELSOFI OX Works & CC-Link IE TSN Configuration (Start I/O: 0000)

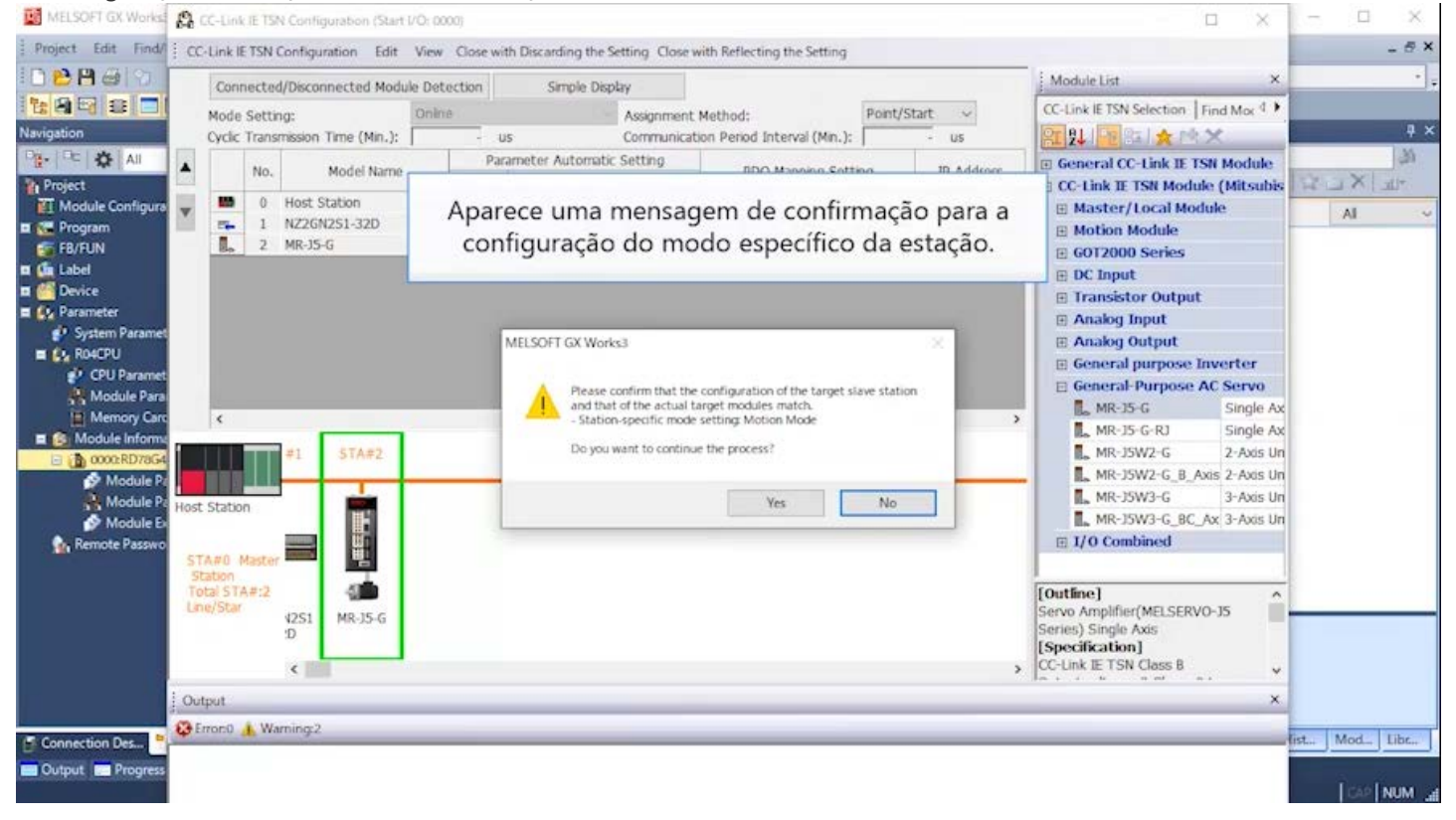

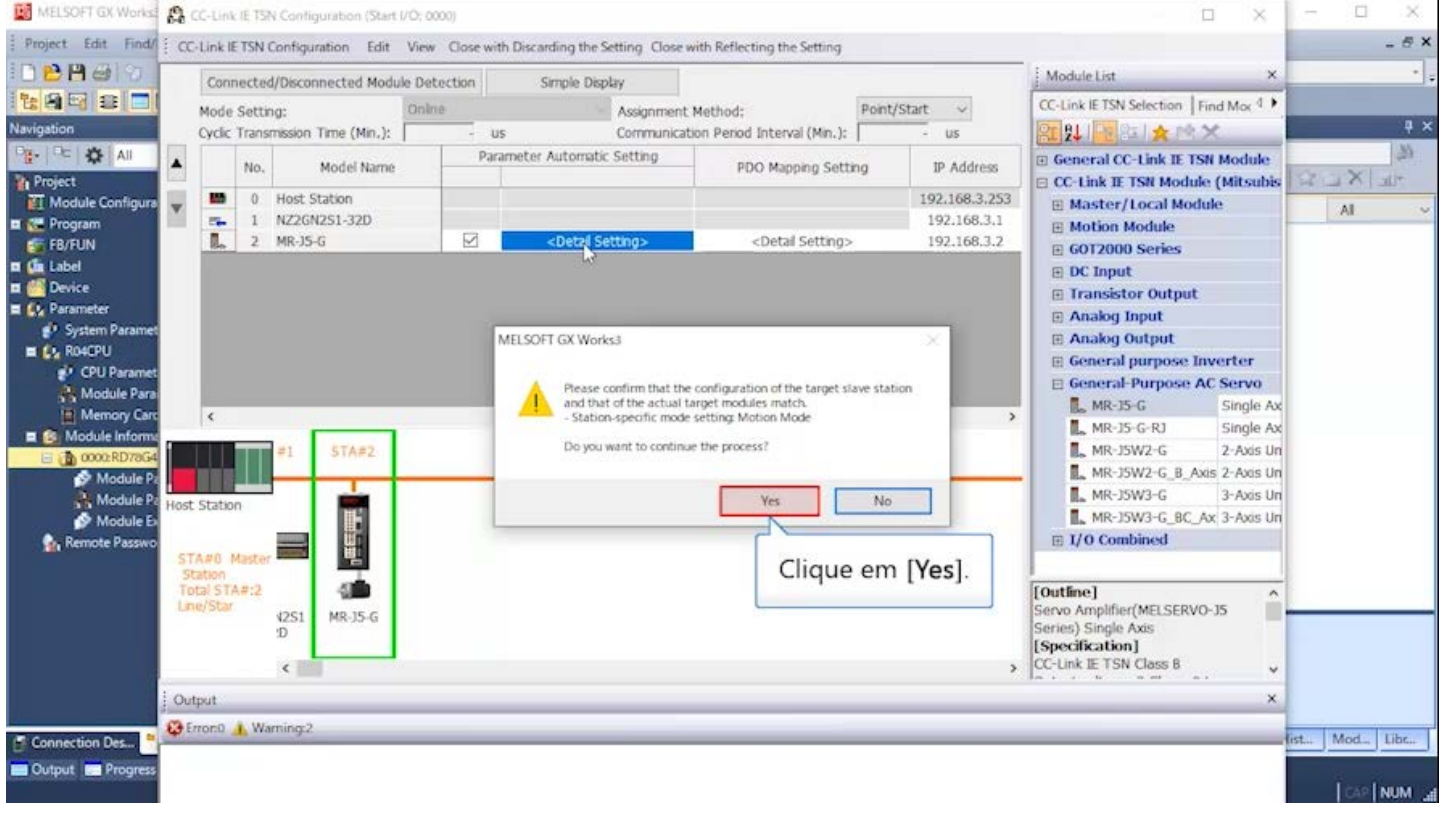

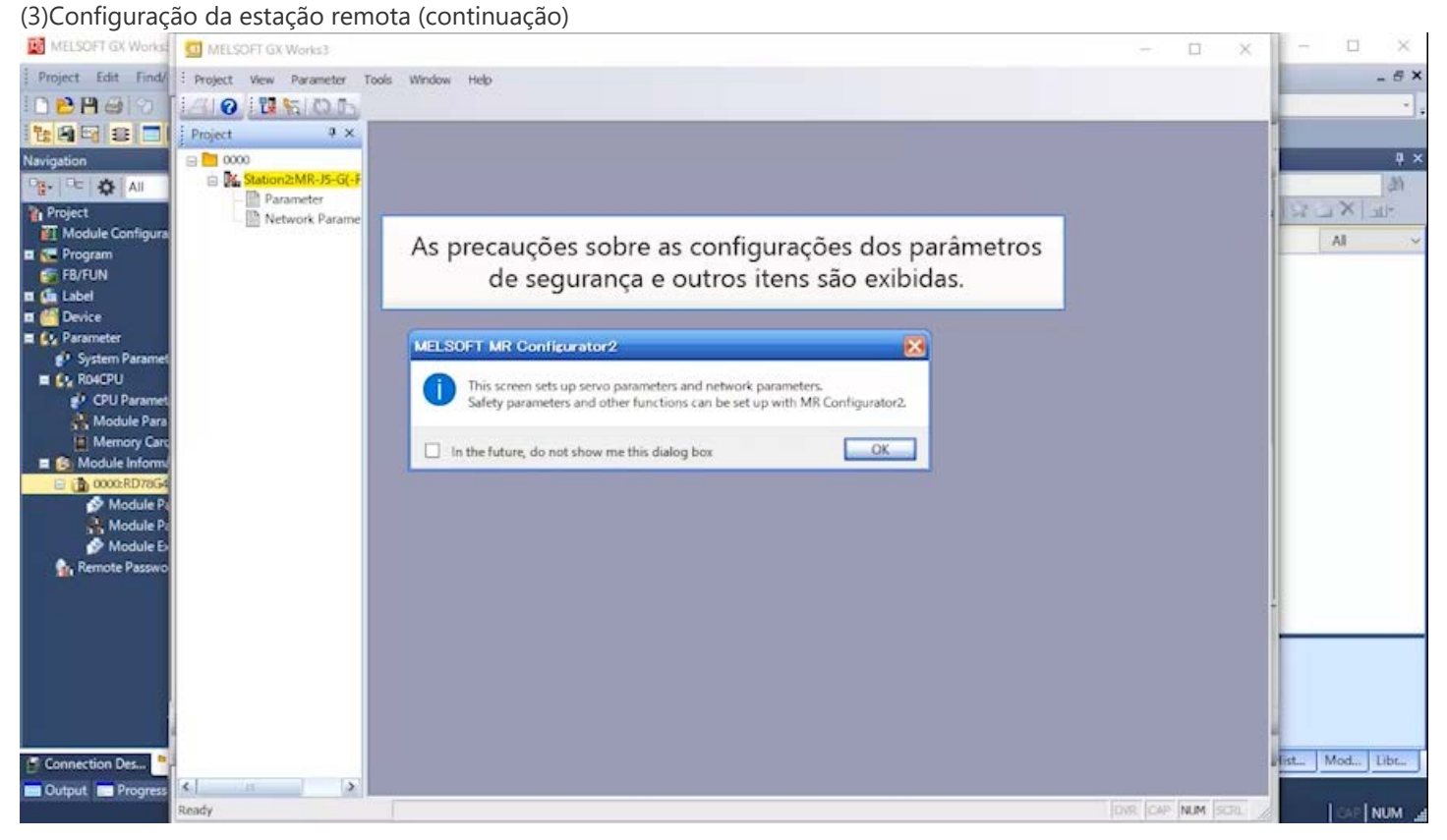

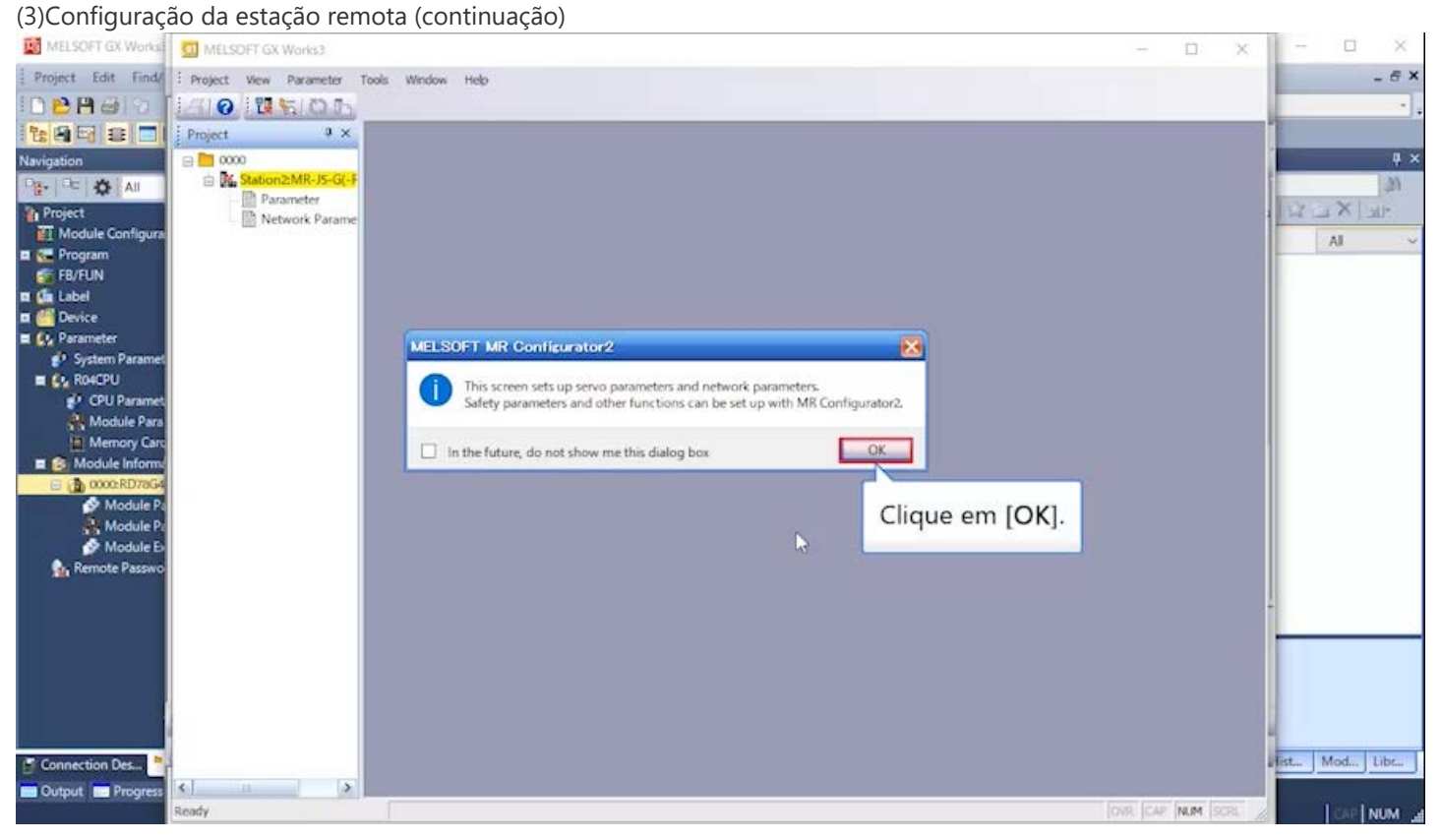

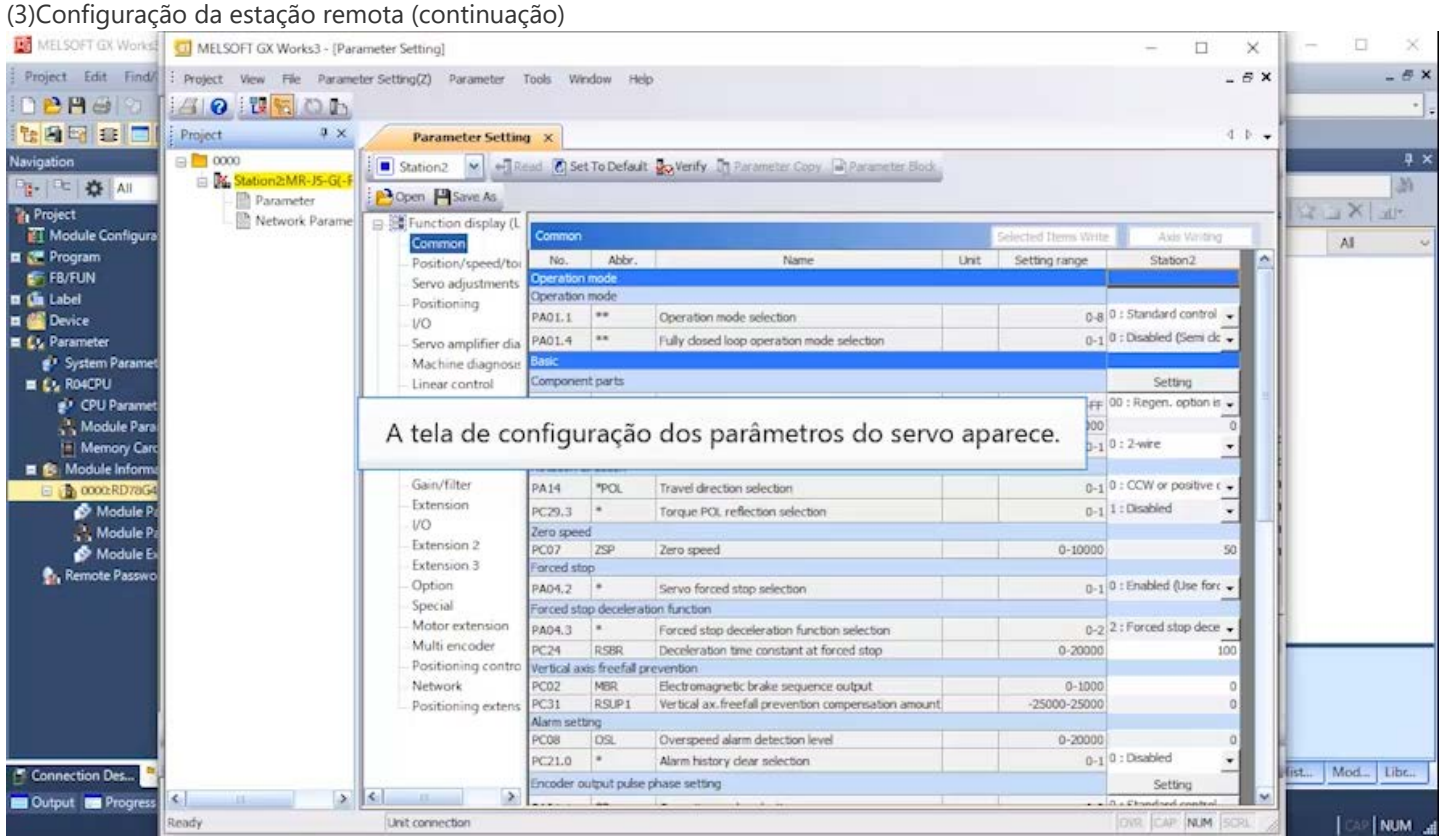

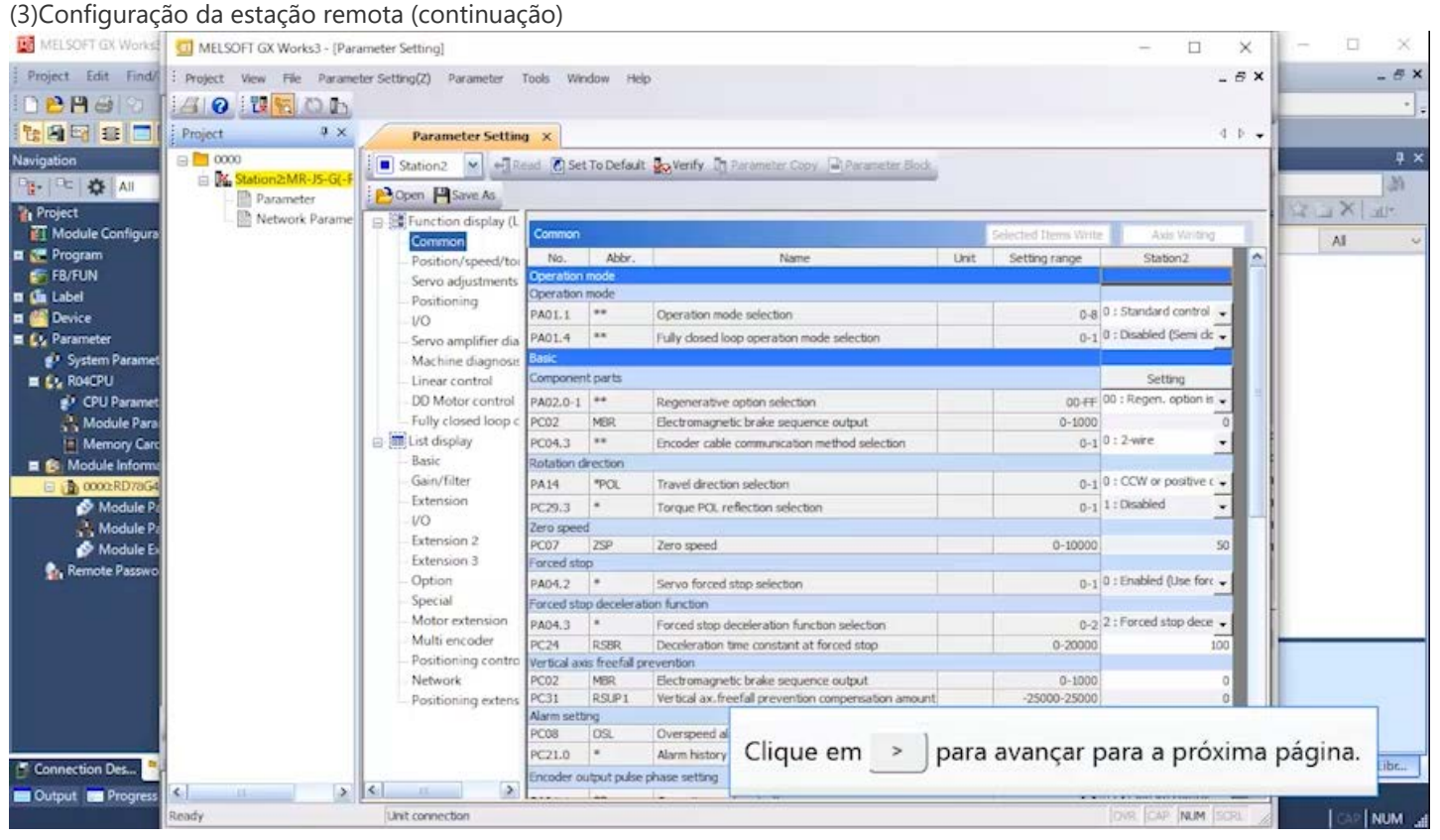

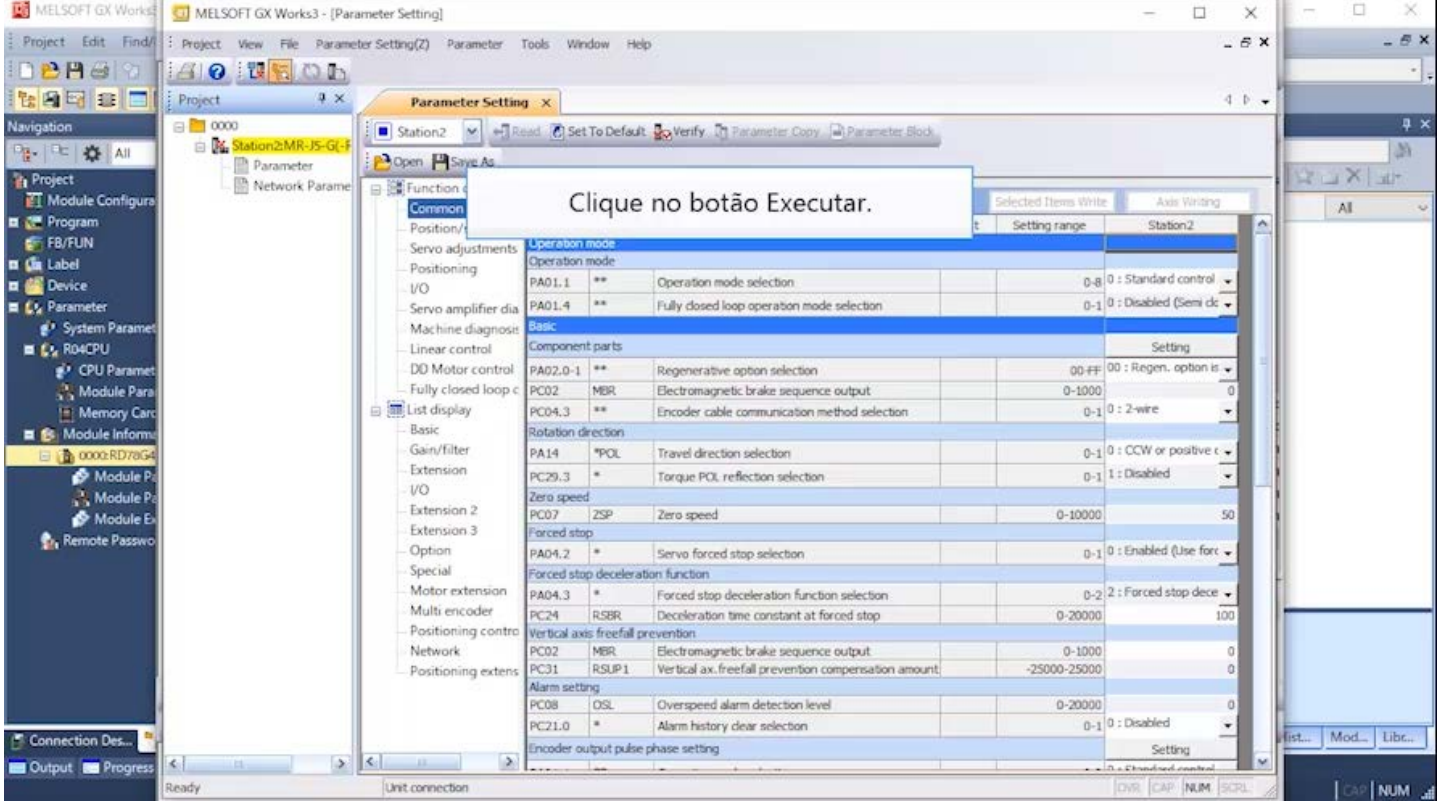

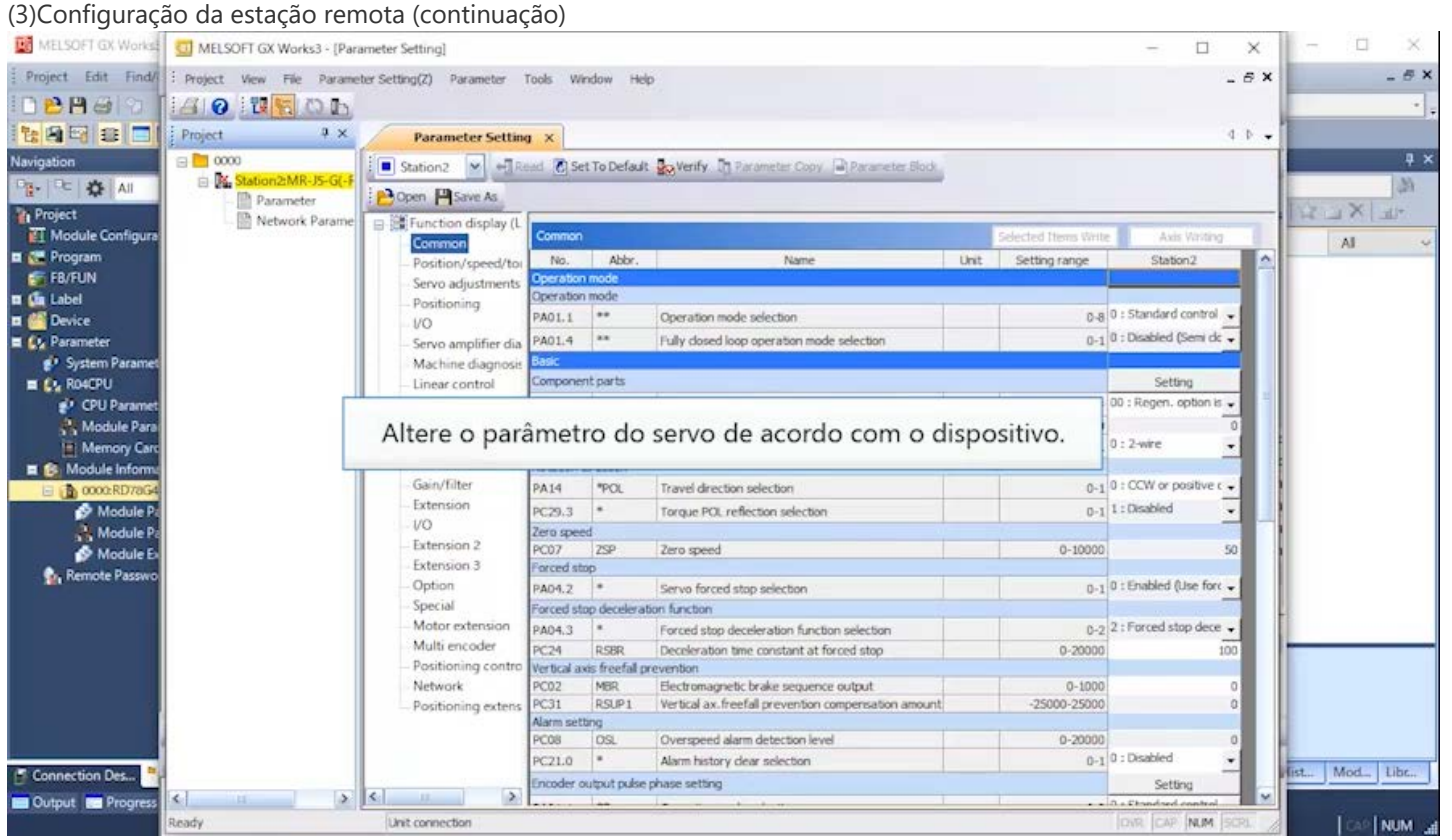

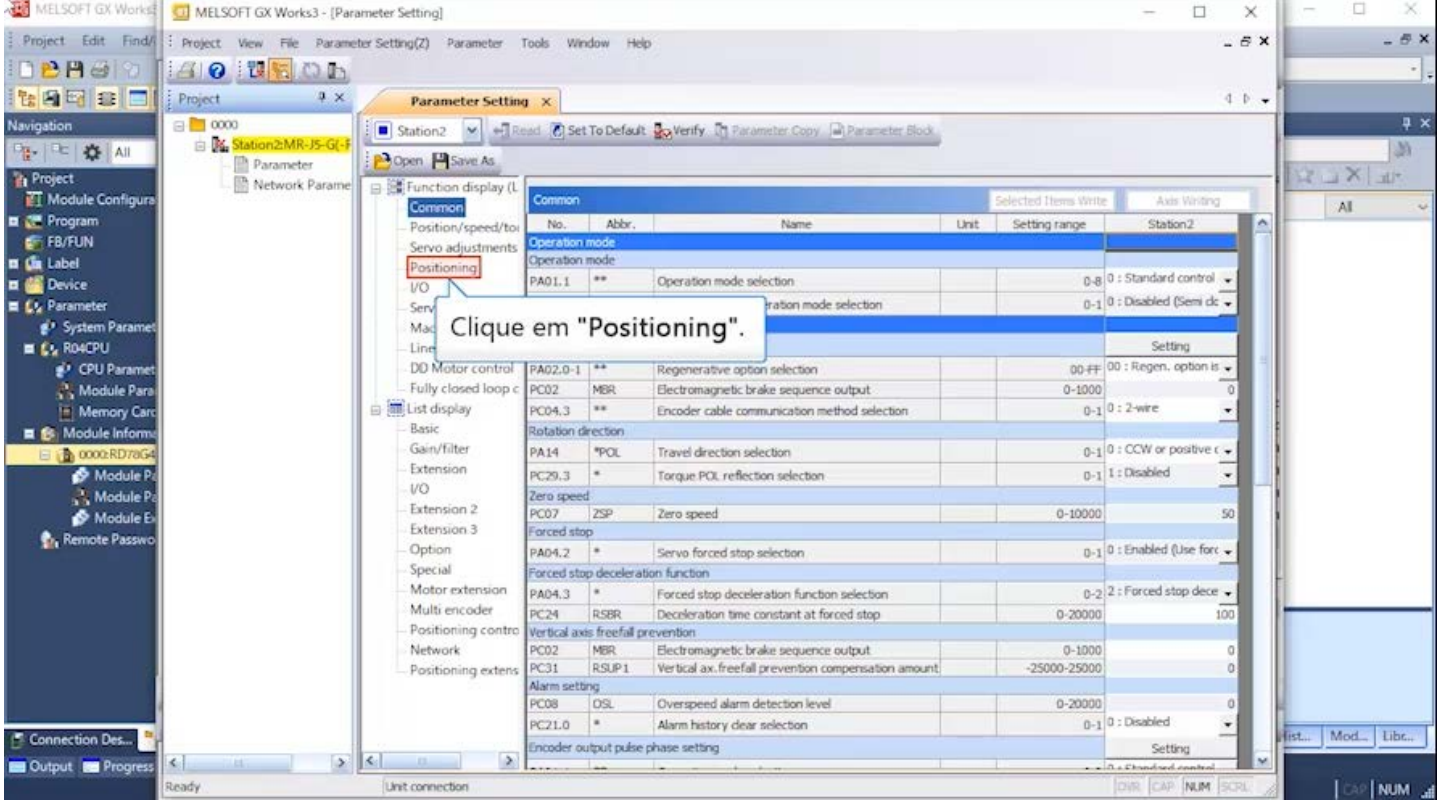

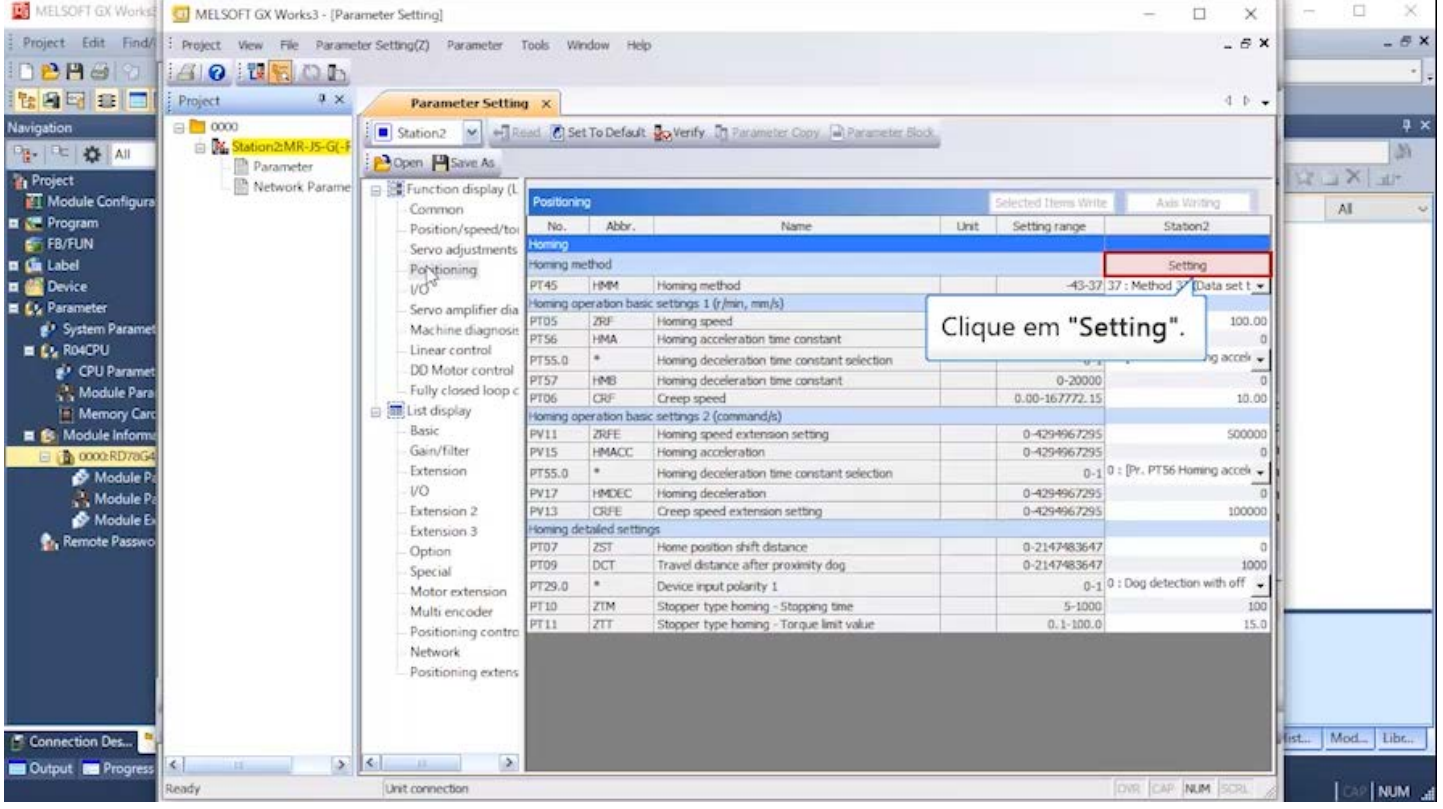

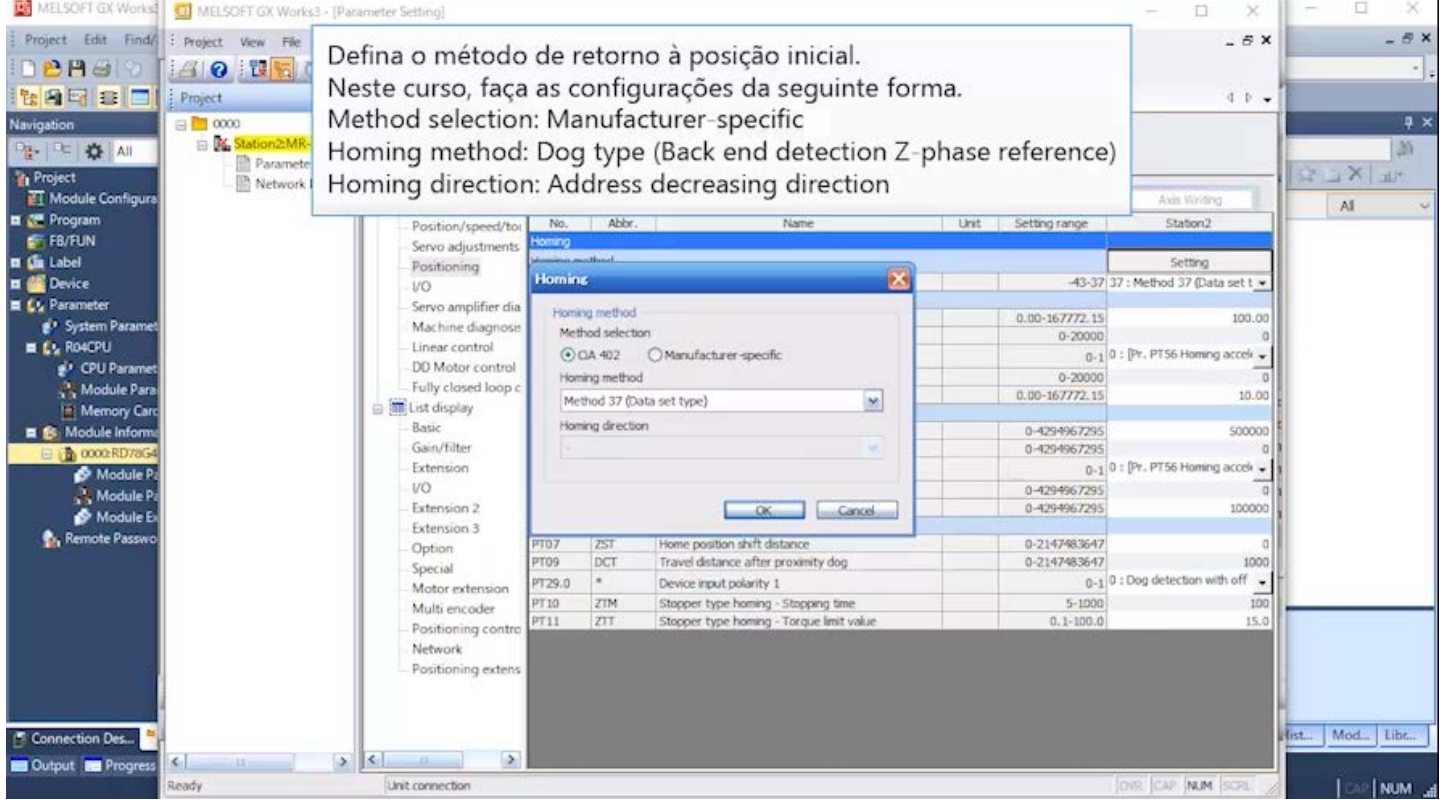

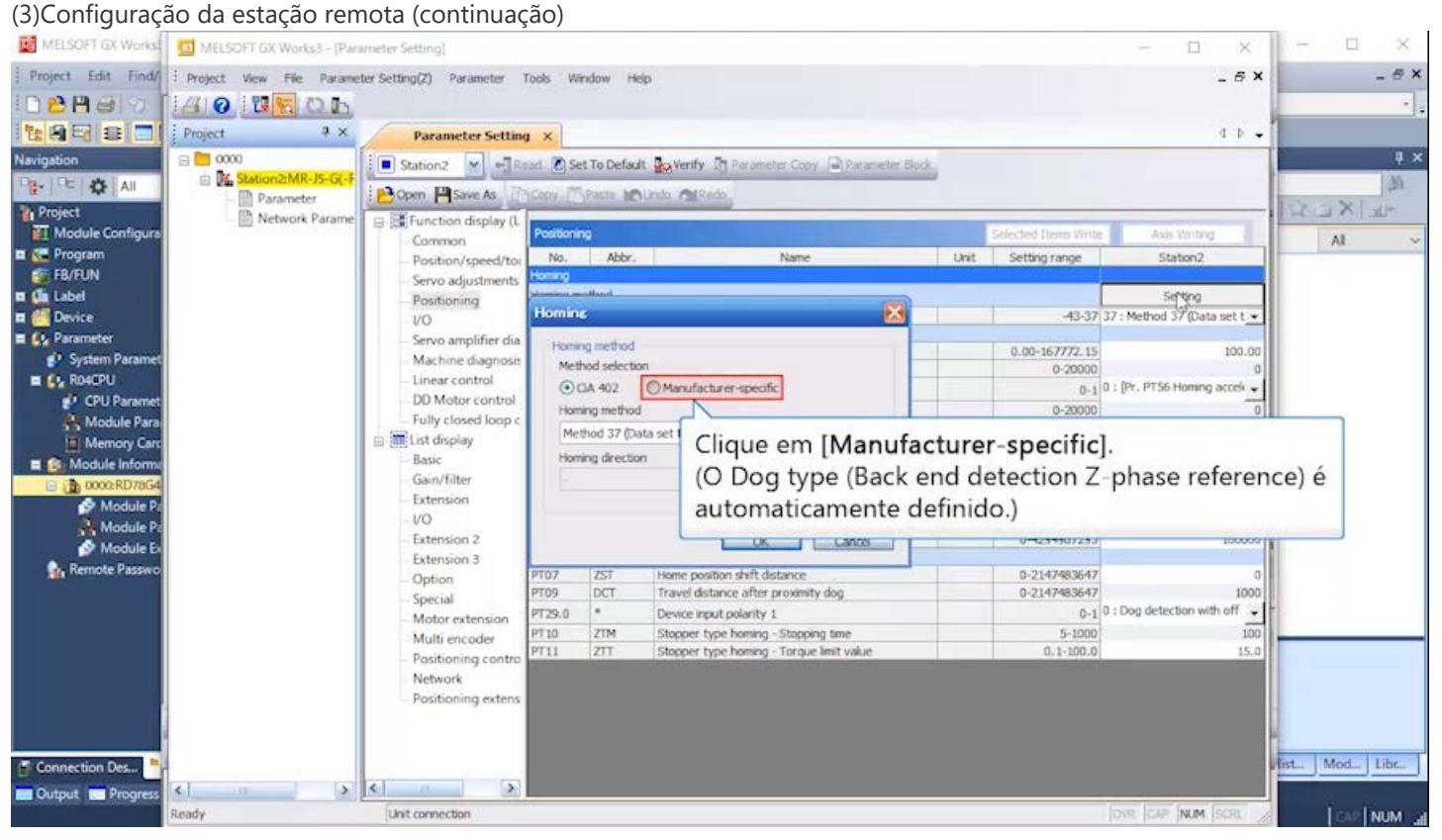

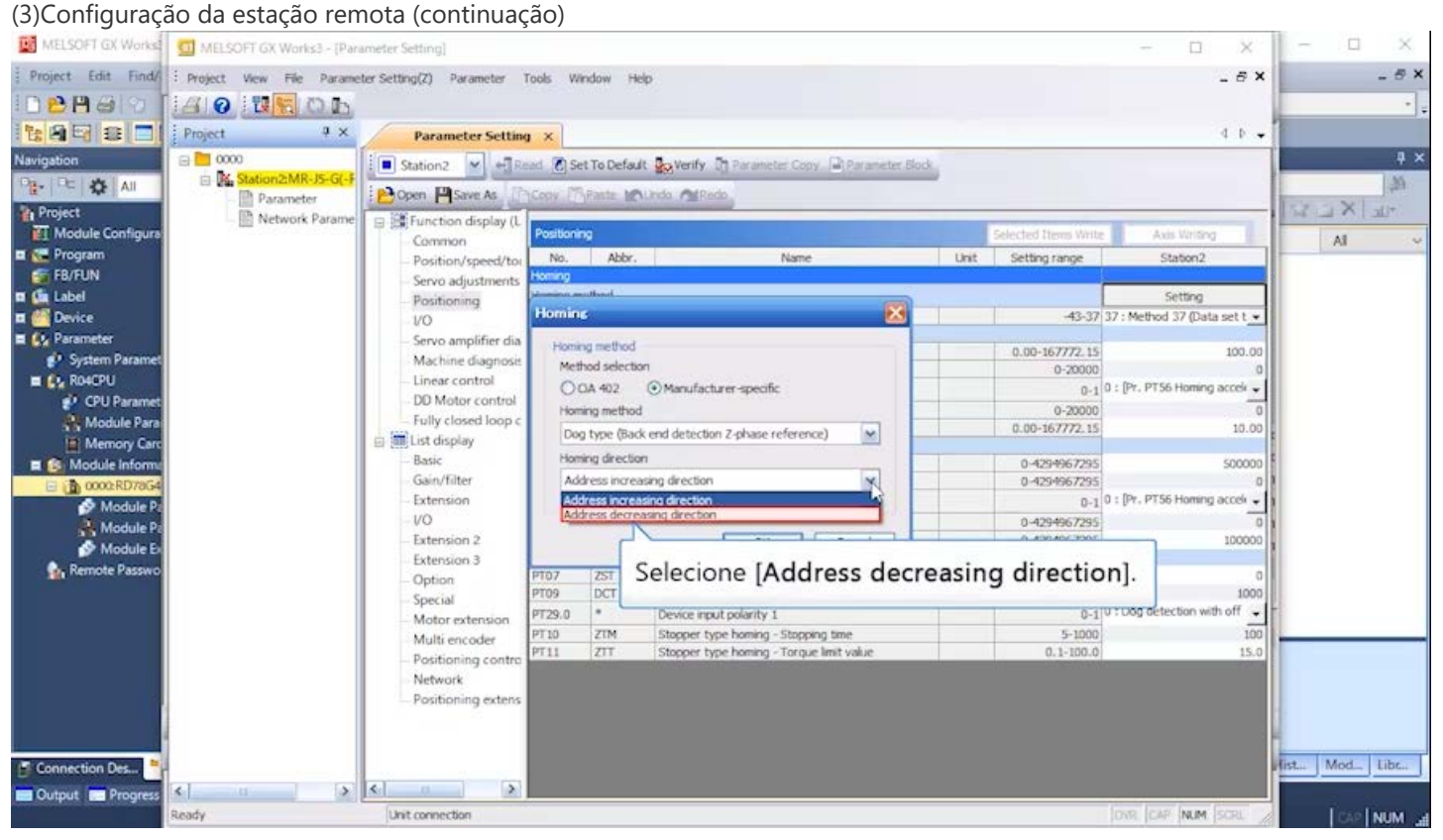

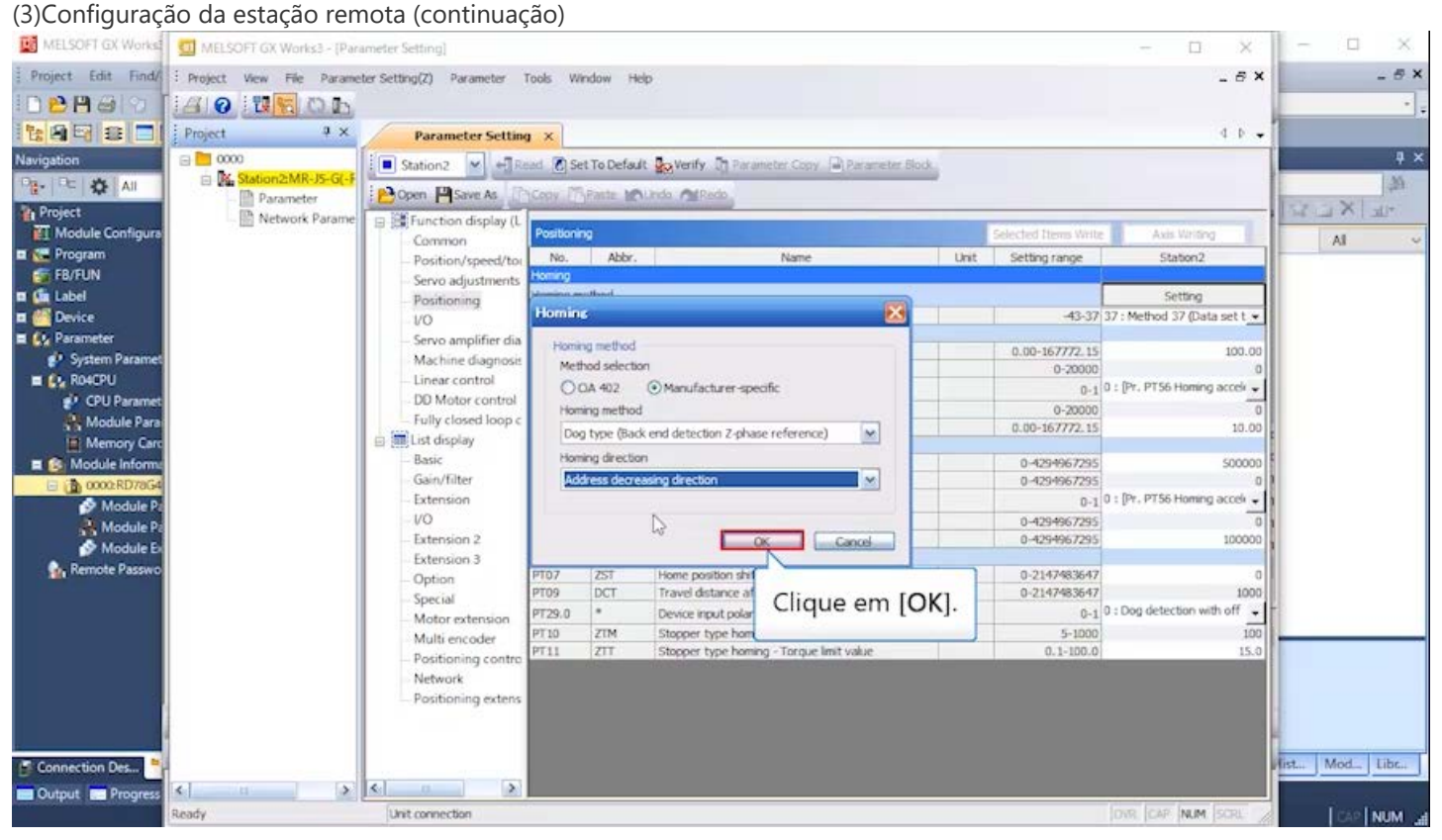

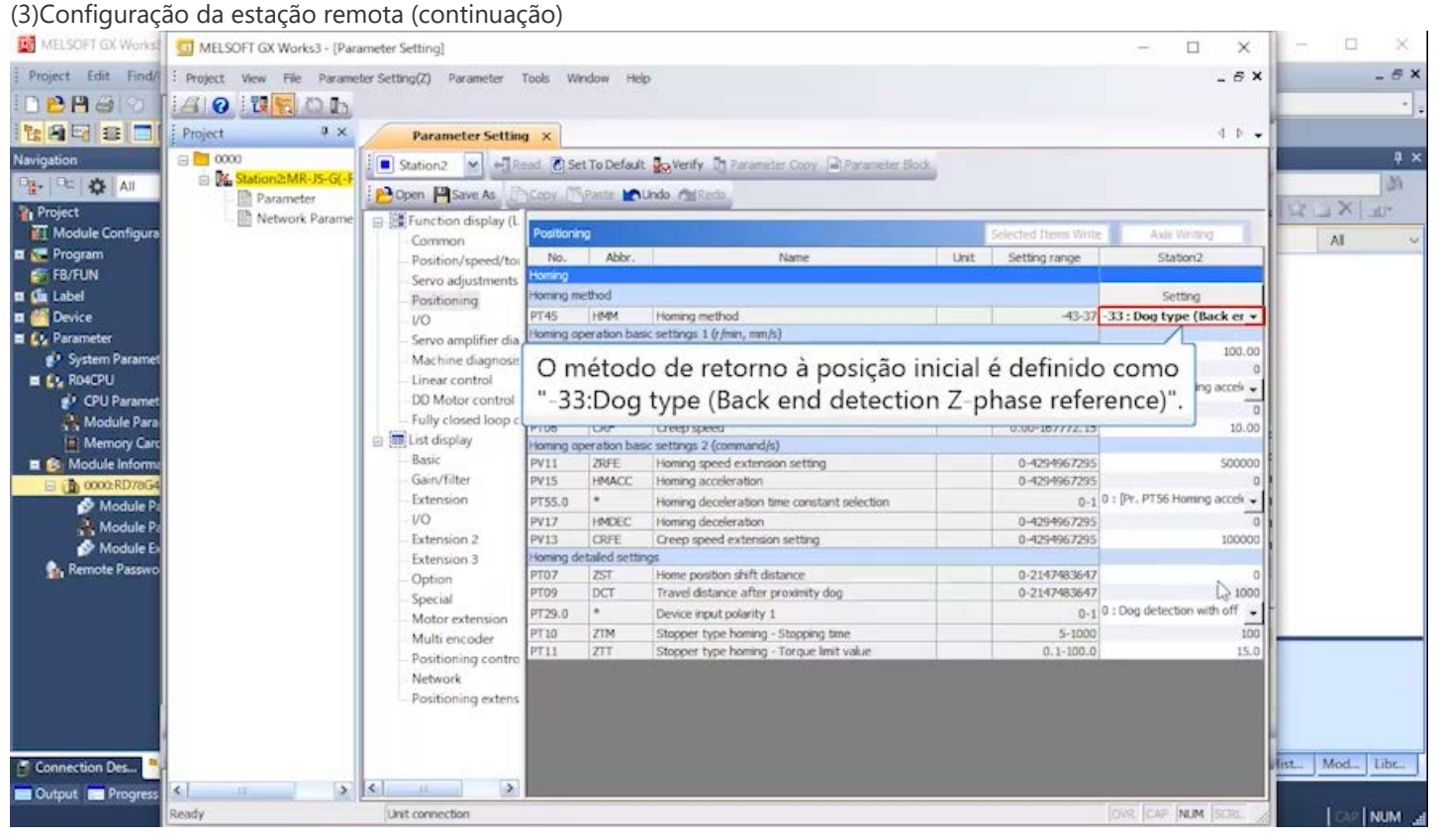

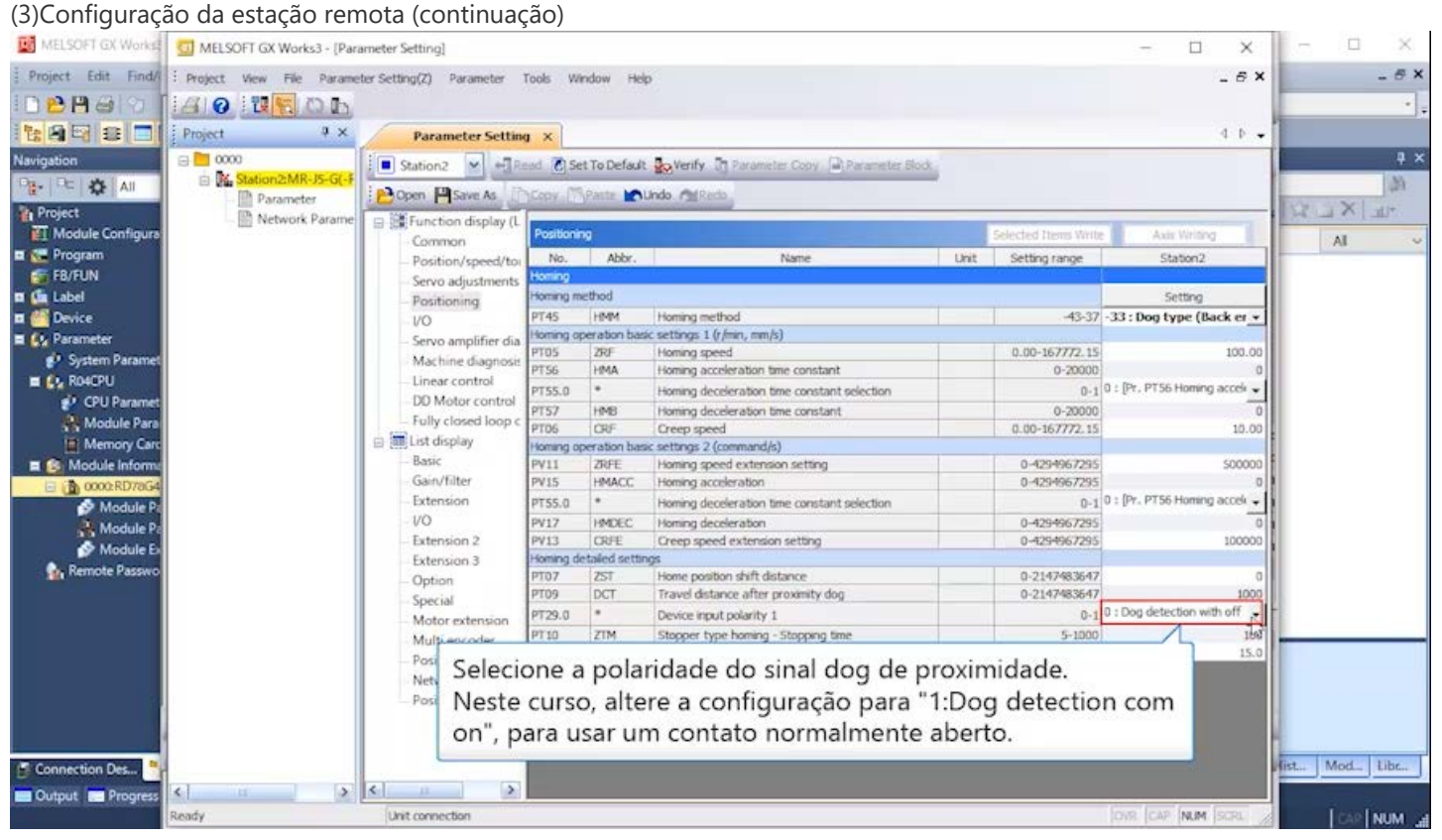

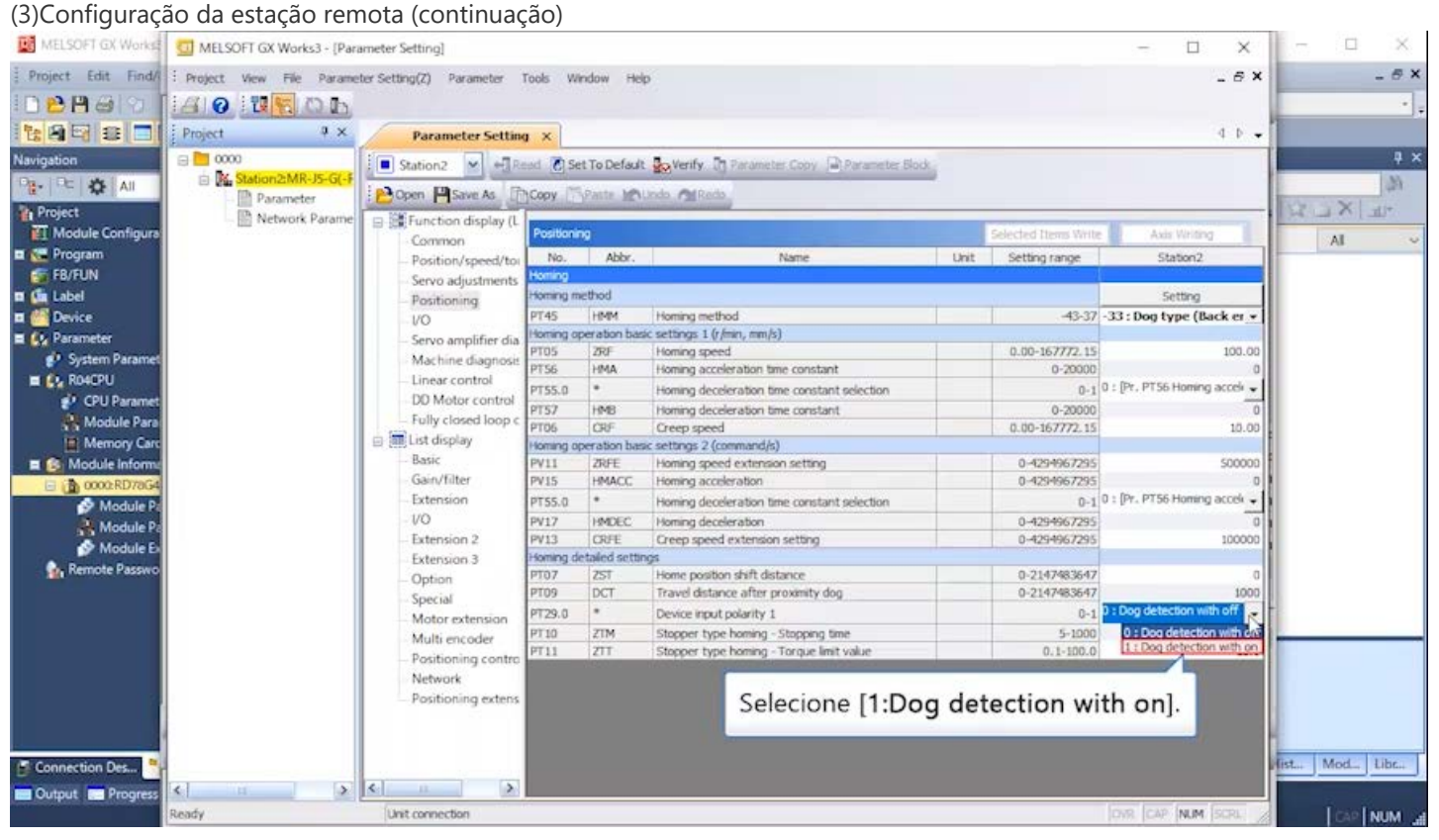

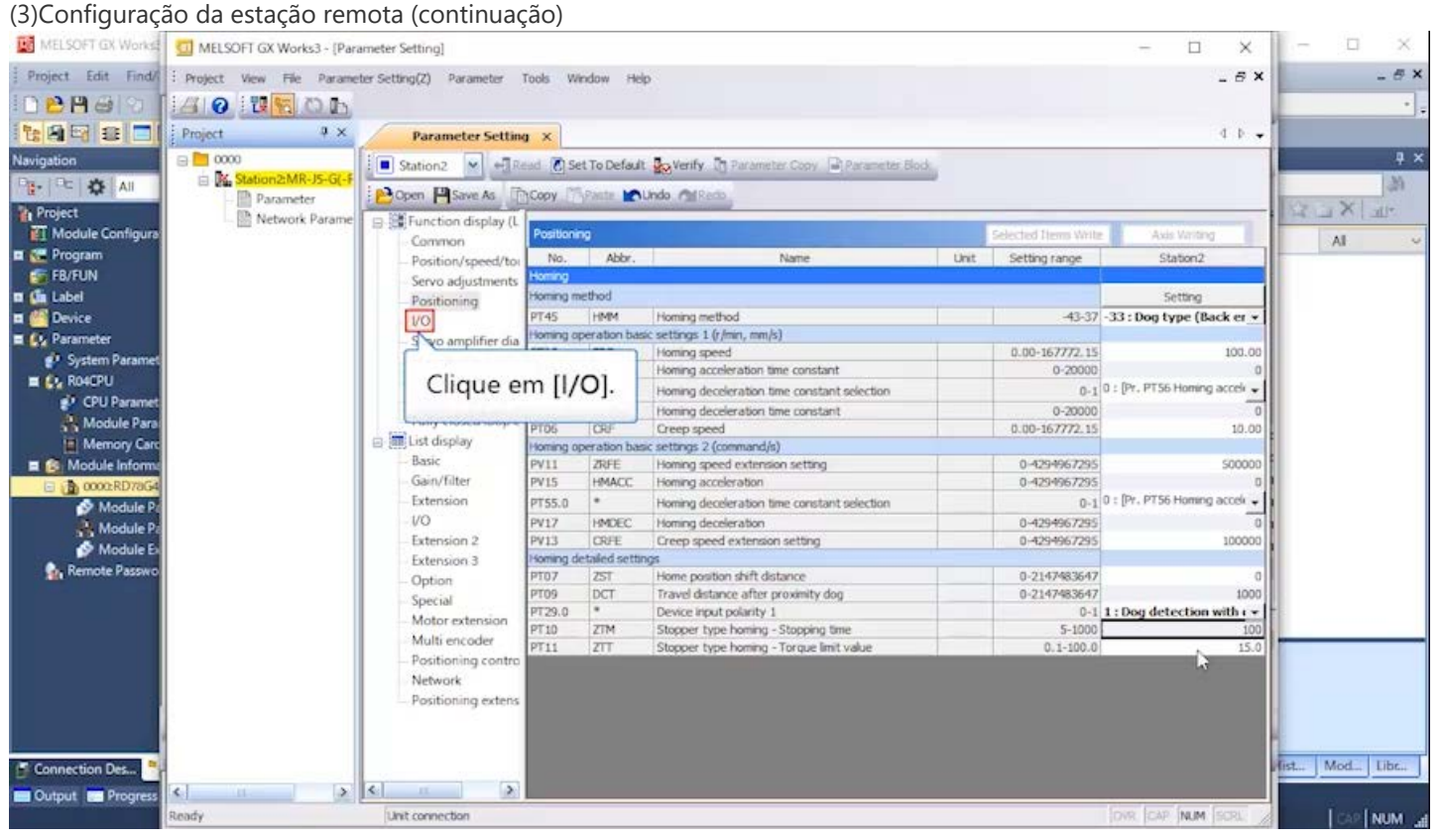

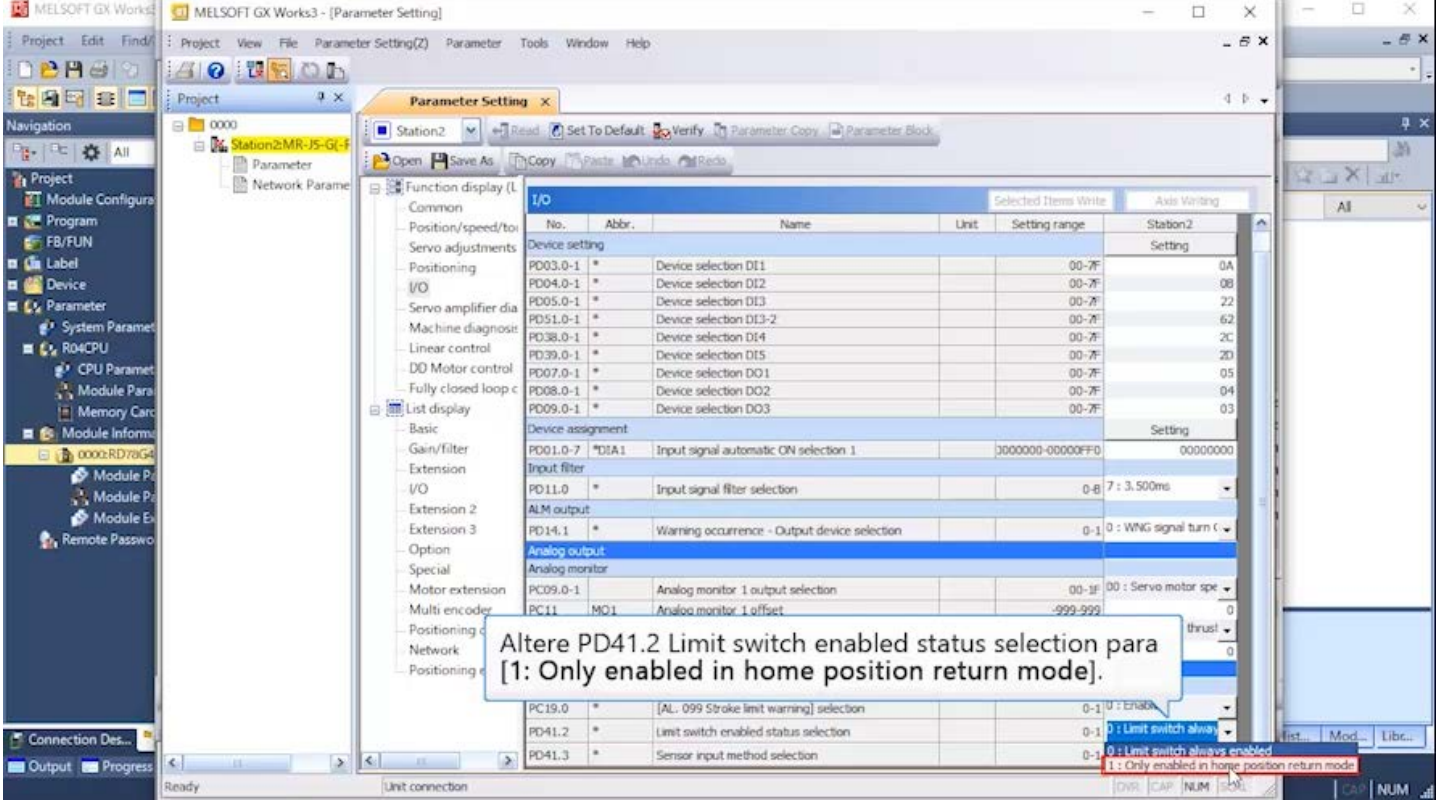

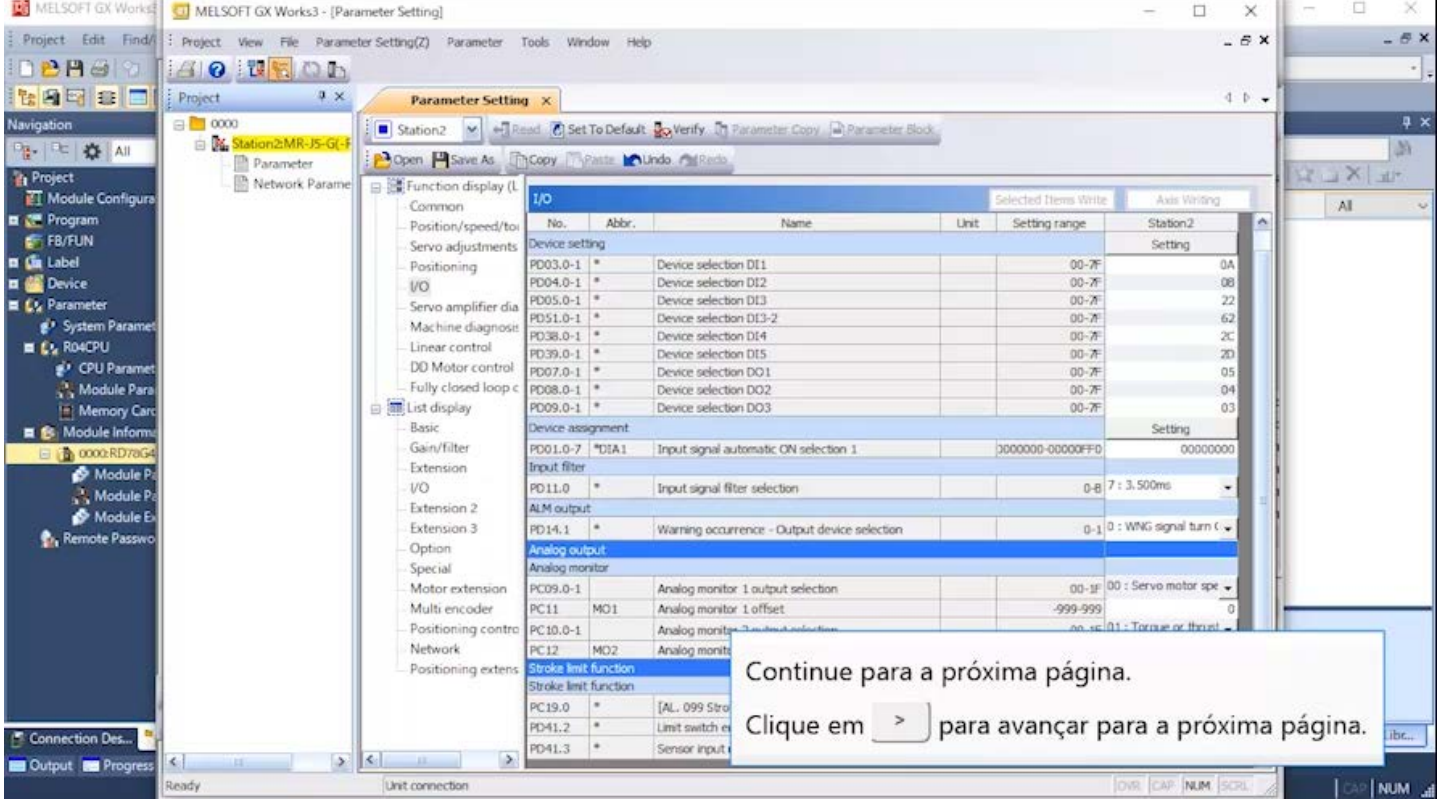

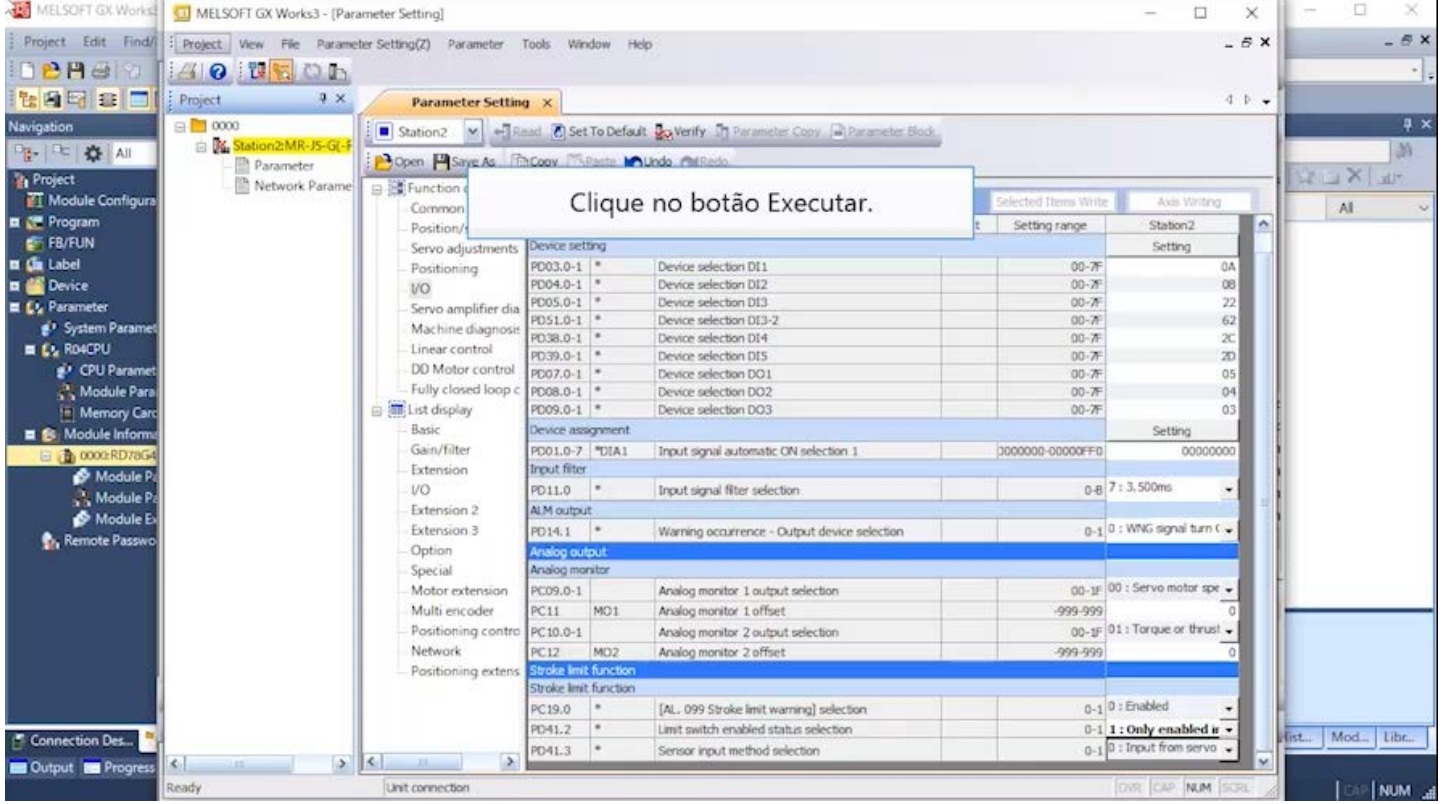

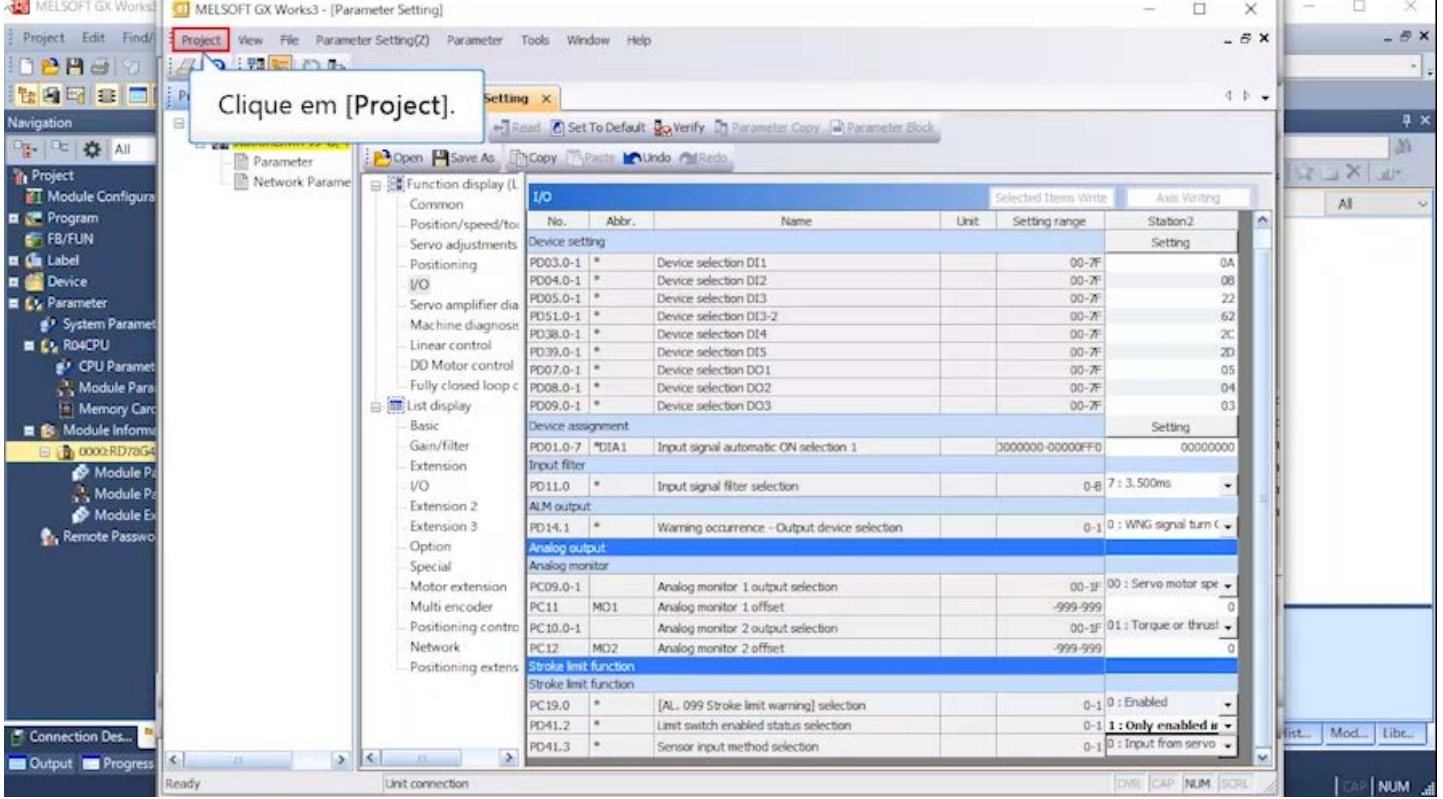

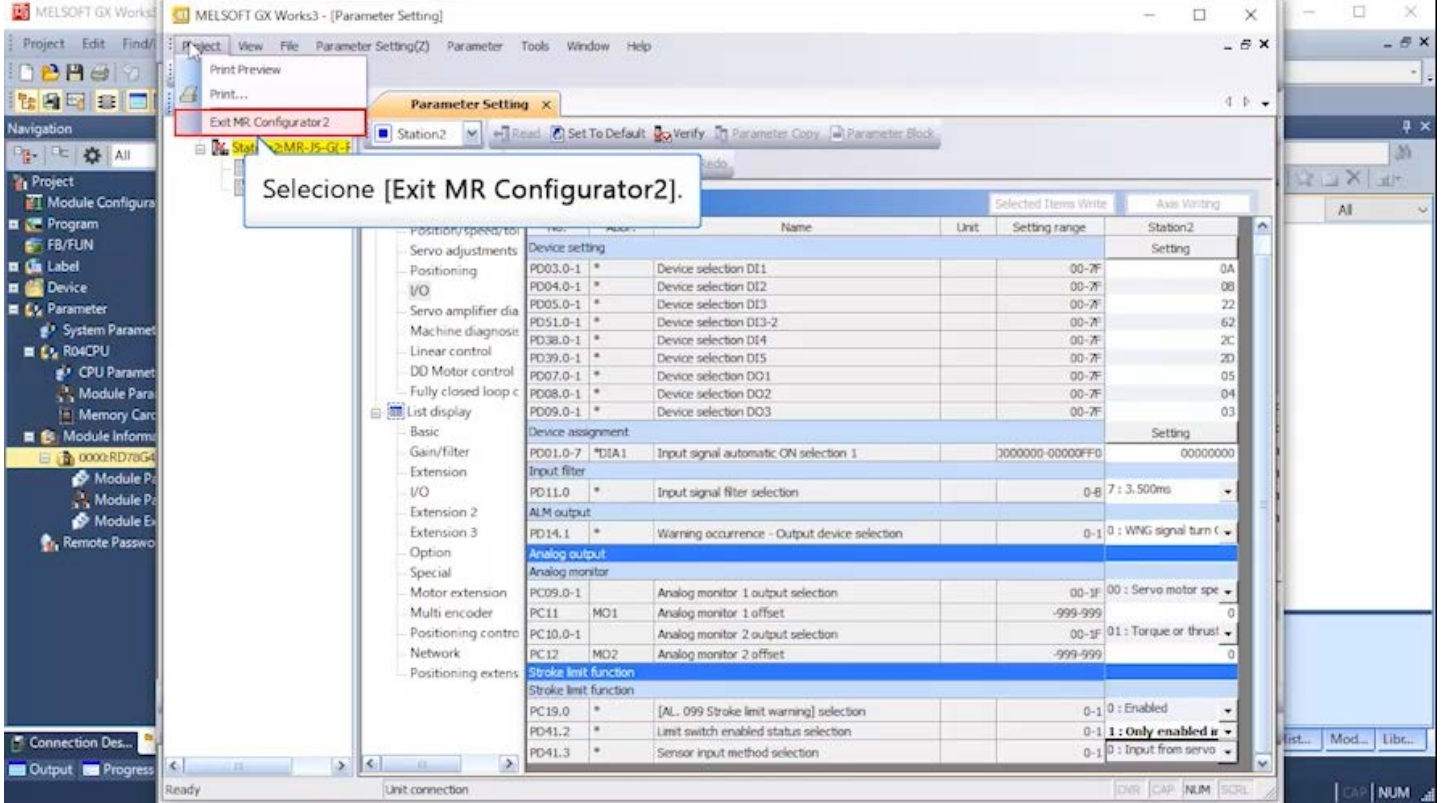

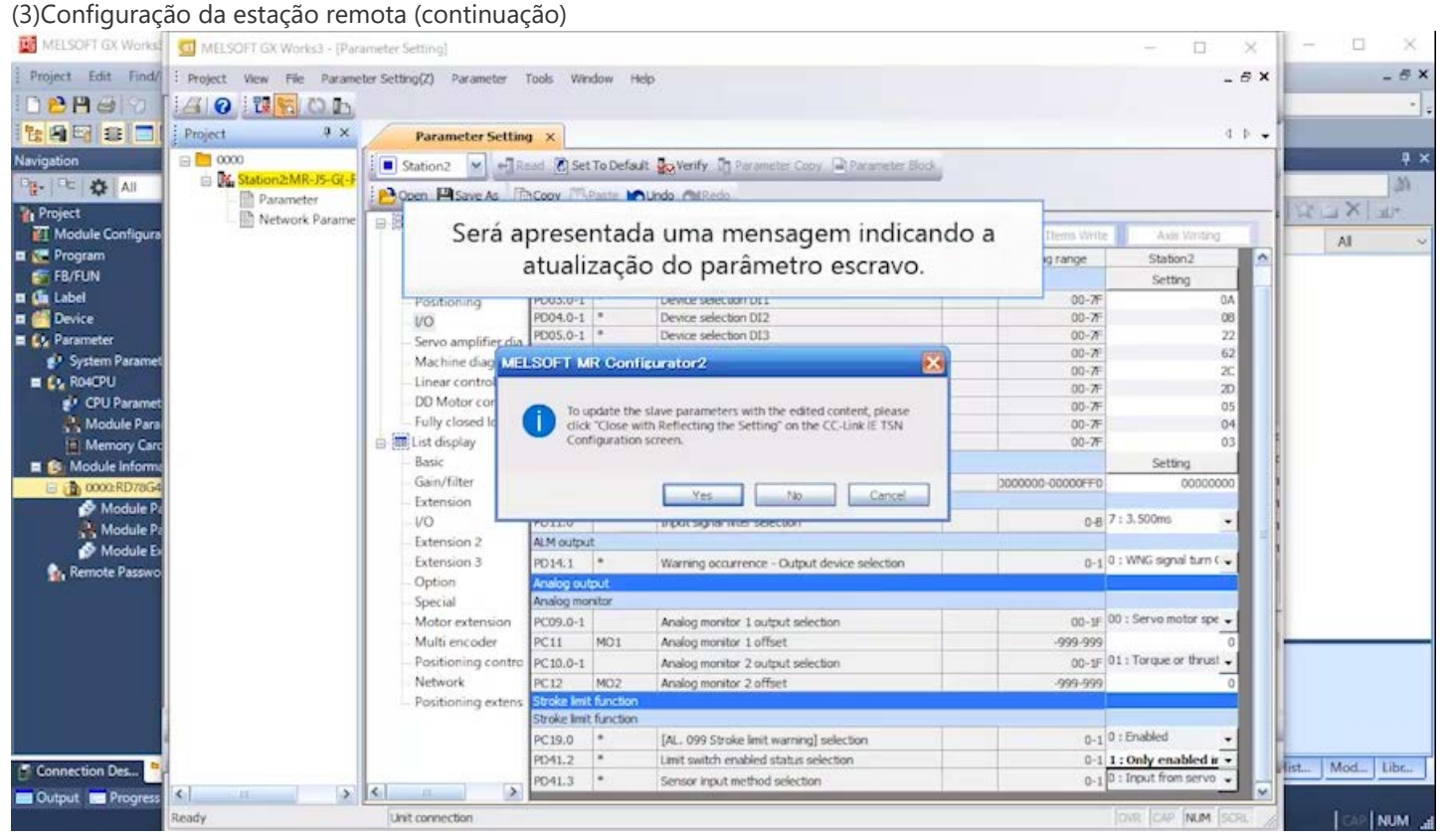

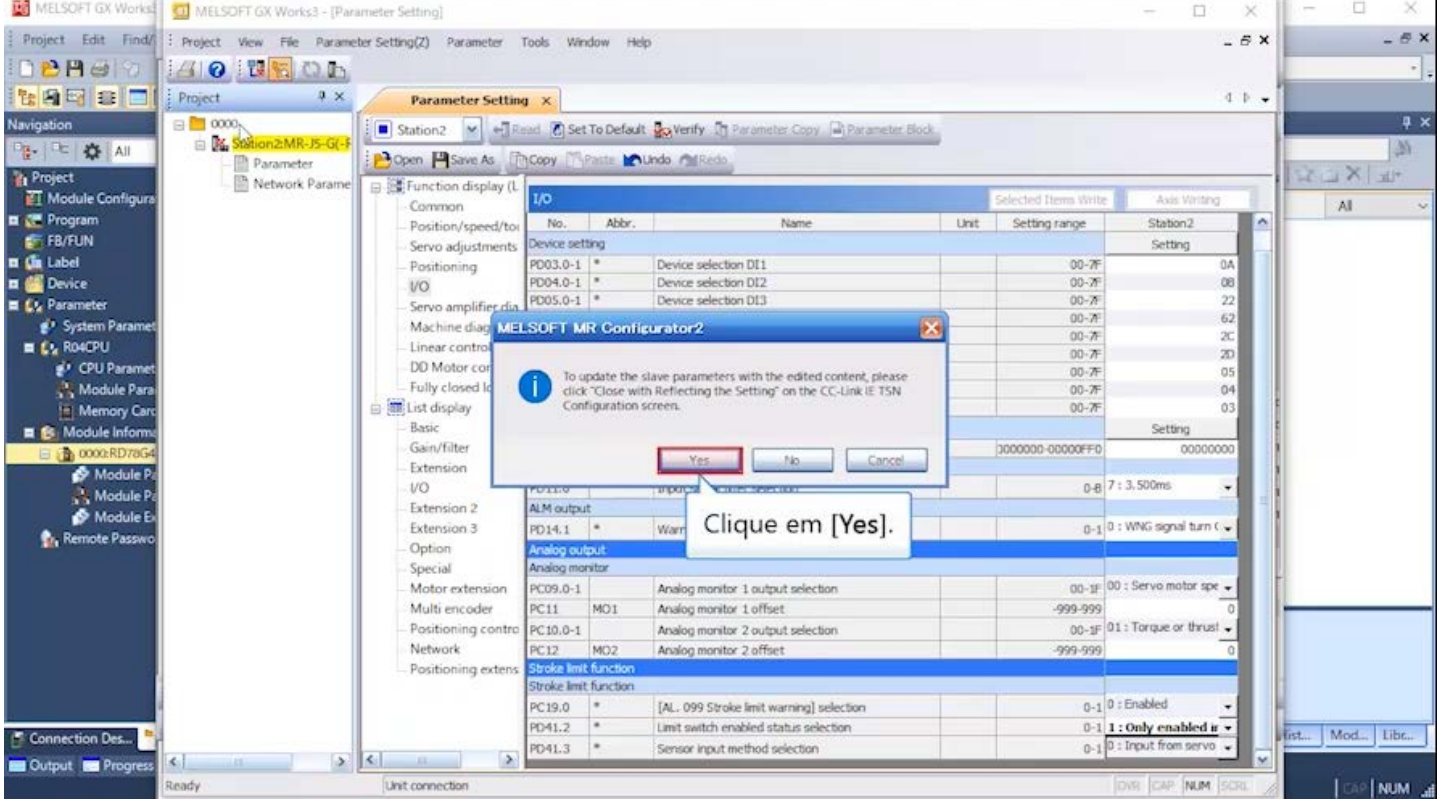

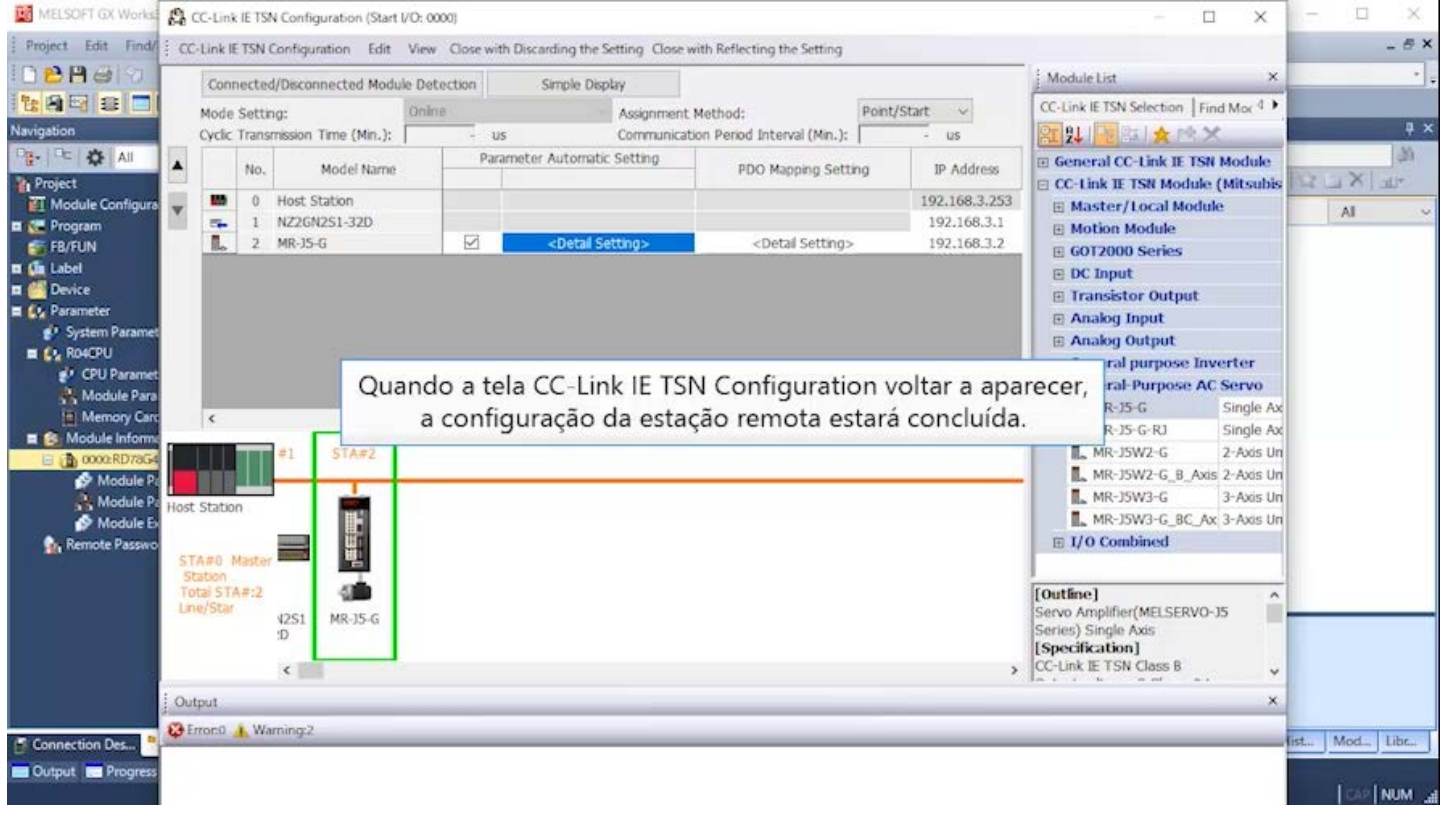

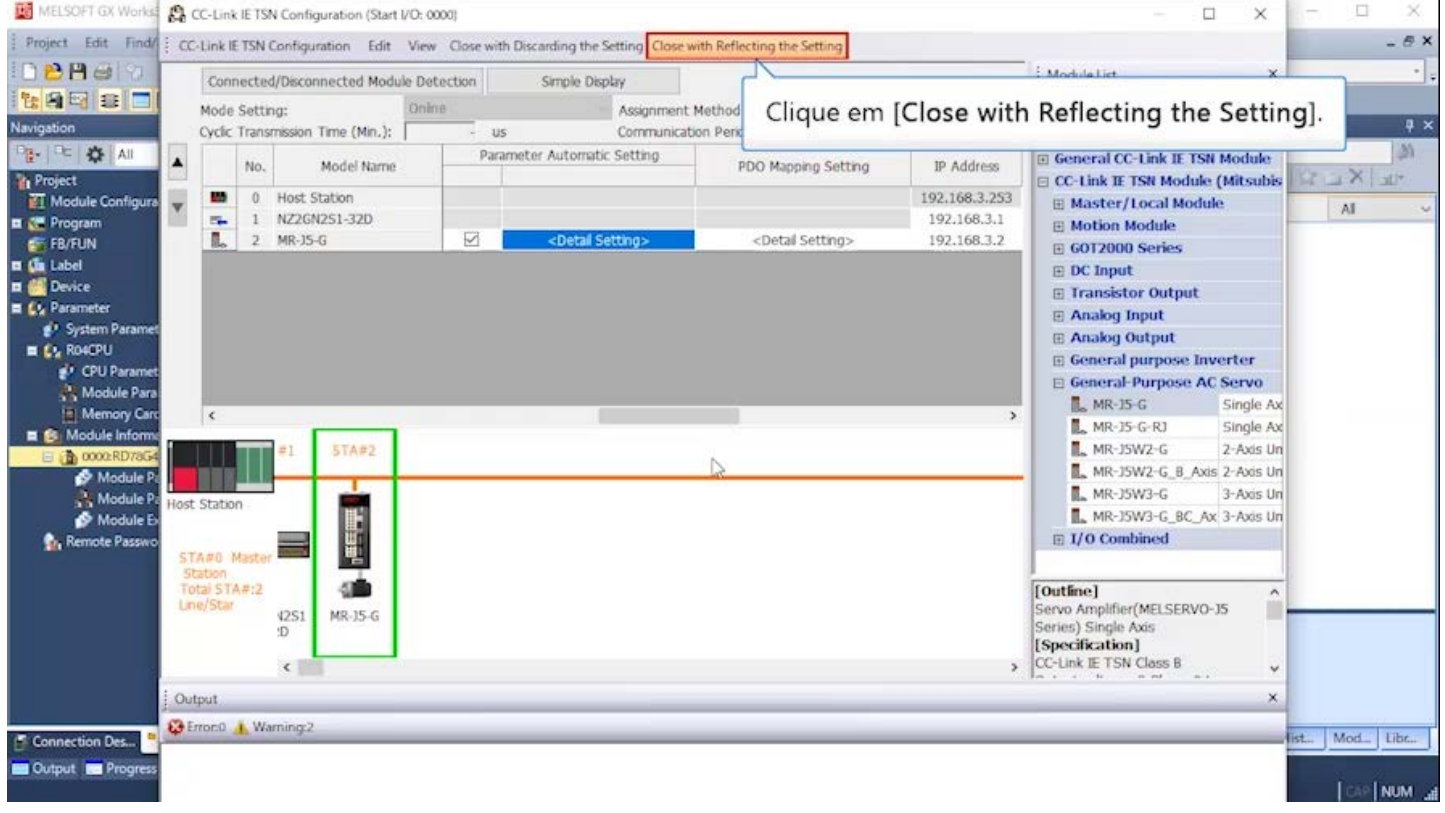

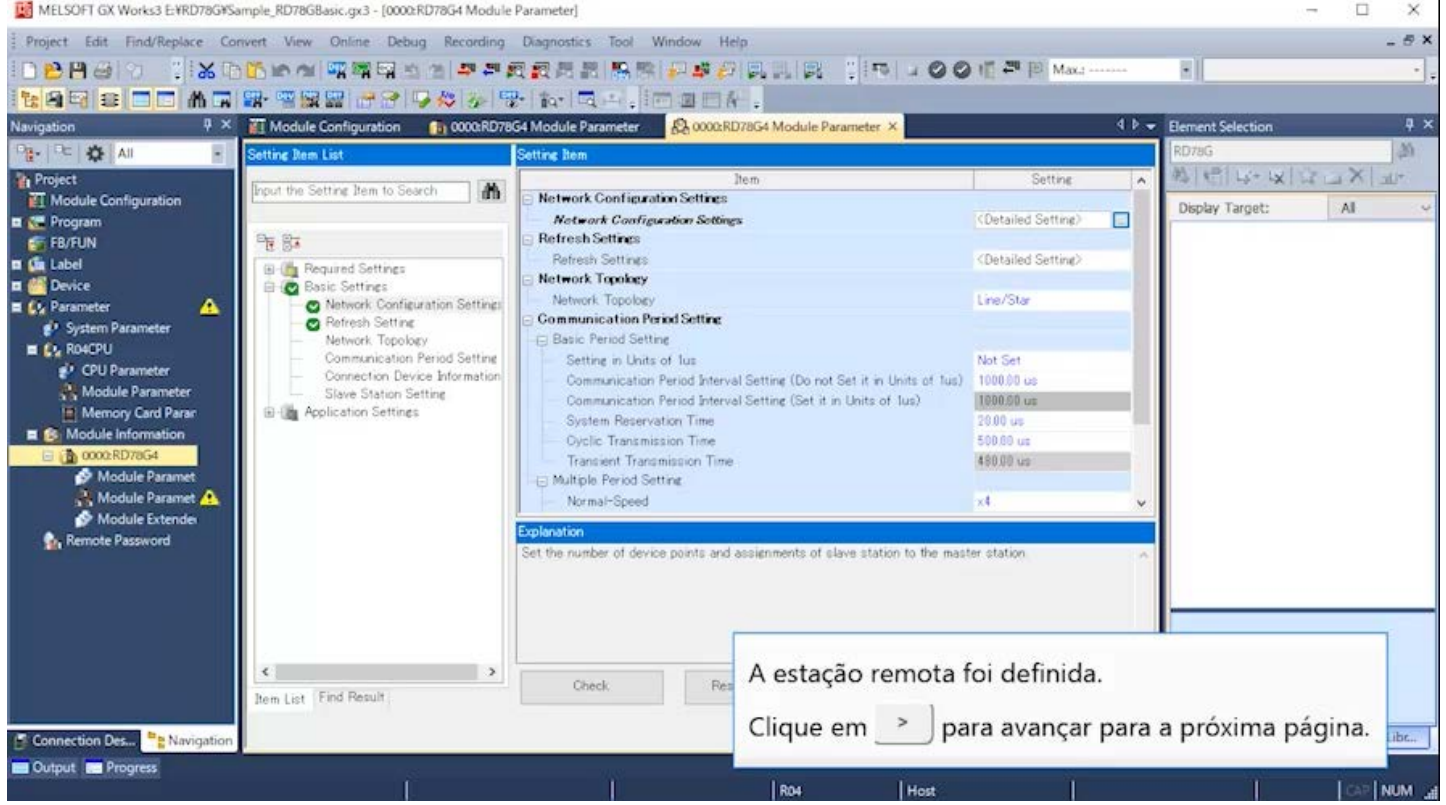

(4) Mapeamento do PDO

PDO é a abreviação de Process Data Object, que é um dos perfis de comunicação dos objetos CANopen. A comunicação via PDO é equivalente à comunicação cíclica existente via CC-Link. Ela permite que o OD (Object Dictionary) seja operado diretamente.

O mapeamento do PDO refere-se ao mapeamento (relacionado) dos dados que serão trocados entre o controlador e o escravo na comunicação cíclica (comunicação via PDO), antecipadamente.

Se você adicionar estações escravas ou alterar o endereço IP, faça novamente o mapeamento do PDO.

A opção Entradas Digitais foi adicionada ao mapeamento do PDO. Essa ação define o status do sinal de entrada do servo amplificador que será transmitido ao módulo de movimento pela comunicação cíclica.

### Configuração da atualização (5)

Clique duas vezes em [Refresh Settings] → <Detailed Setting>. Todos os campos de configuração devem estar em branco.

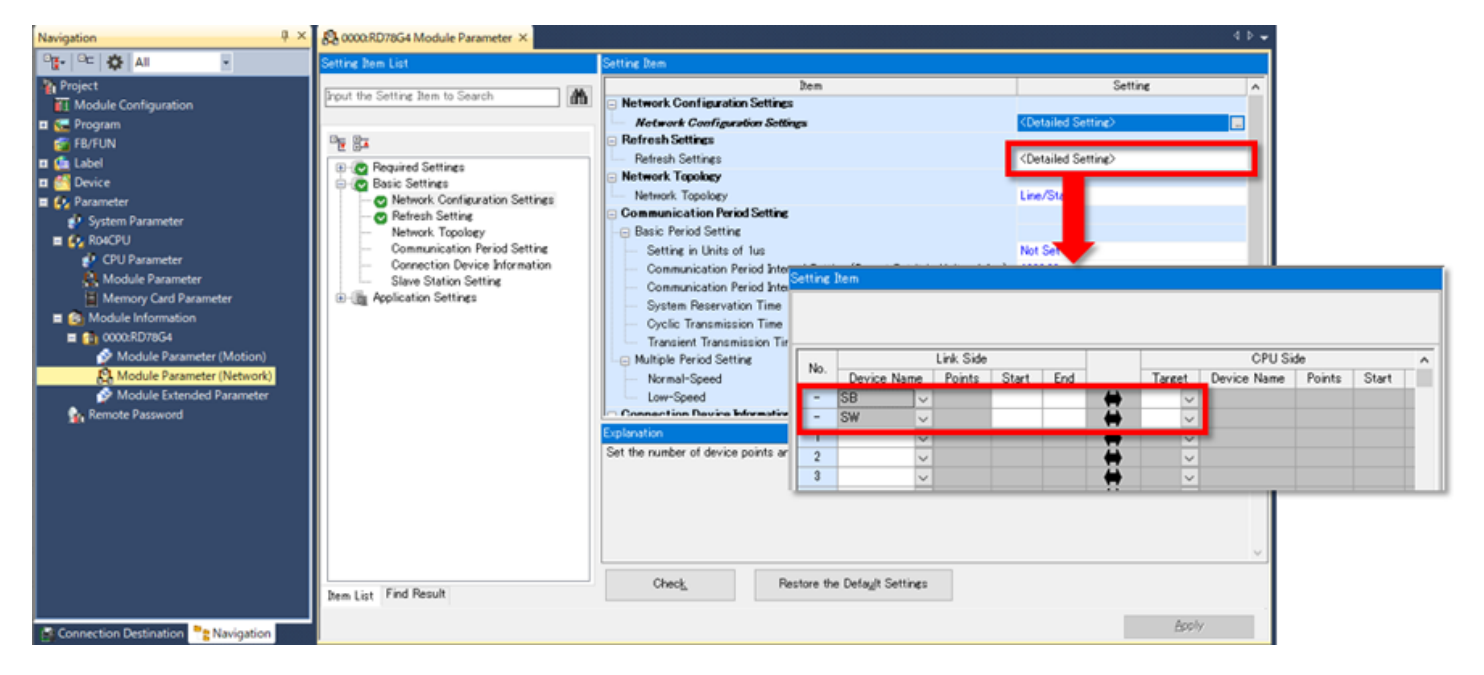

(Nota) Quando a etiqueta do módulo é definida como [Not use], o campo de configuração do alvo da atualização fica em branco desde o início.

Confirmação dos parâmetros do módulo (6)

Quando o sistema retornar à tela principal do GX Works3, confirme os parâmetros que foram definidos. Clique no botão [Apply], na área inferior direita da tela.

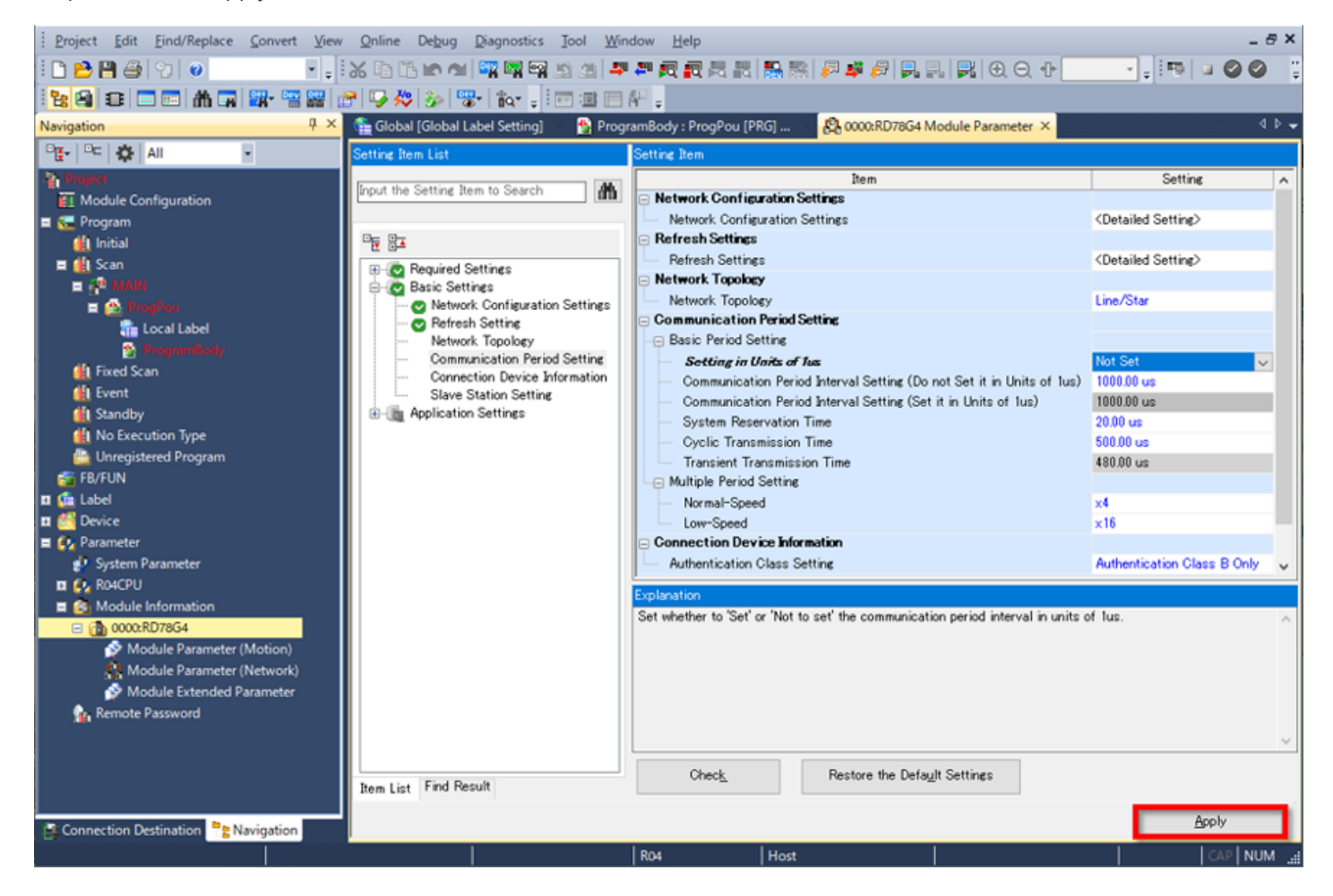

Clique duas vezes em [Parameter] → [Module Information] → [0000:RD78G4] → [Module Extended Parameter], na árvore do projeto.

Será apresentada a tela The Motion Control Setting Function.

Programe o módulo de movimento nesta tela.

Para ver os programas reais, consulte o Capítulo 4.

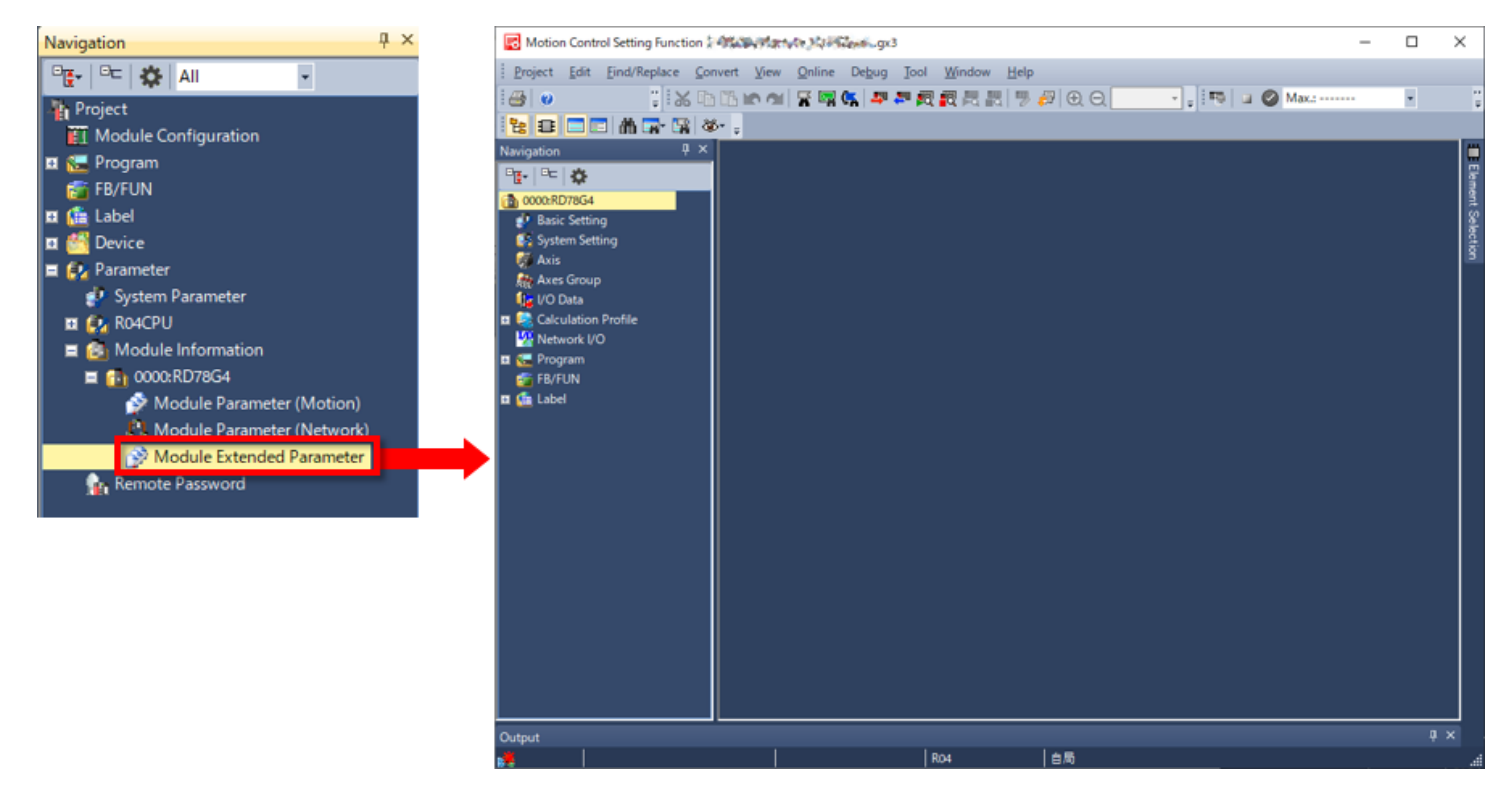

Quando a configuração do motion controller não é iniciada e a mensagem a seguir é exibida, a configuração do motion controller não está instalada no PC utilizado(\*).

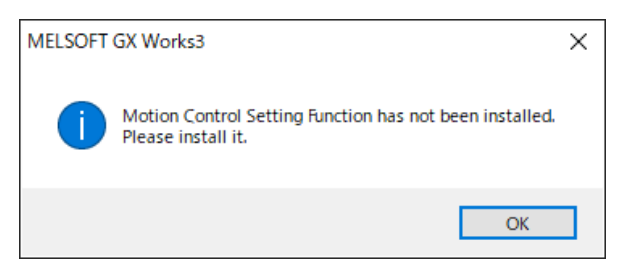

Instale Motion Control Setting Function.

(\*) indica um PC com sistema operacional Windows®.

Esta seção descreve os itens que precisam ser configurados para a função de configuração do motion controller.

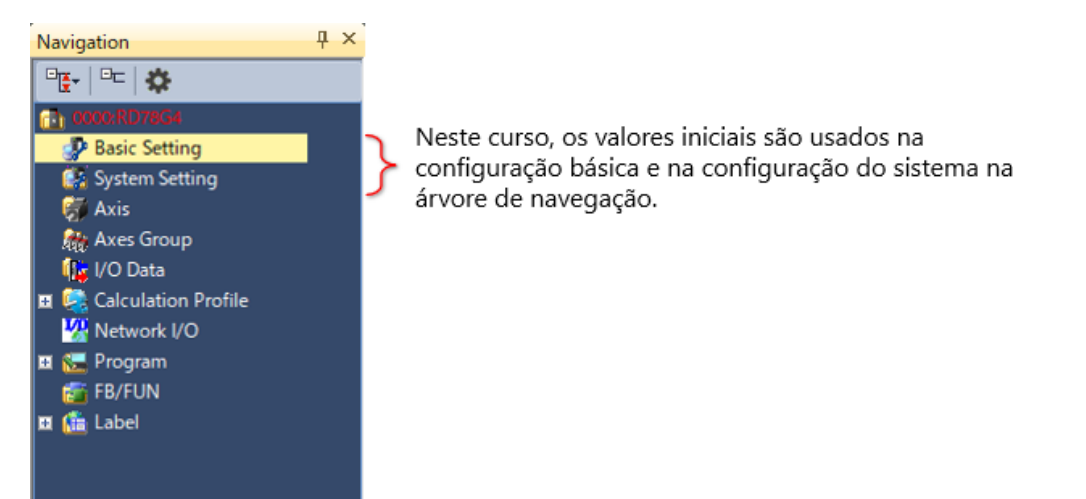

### Criação de um novo eixo (1)

Clique com o botão direito do mouse em [Axis] na árvore de navegação e selecione [Add New Data]. Quando a janela New Data aparecer, configure os itens da forma apresentada abaixo.

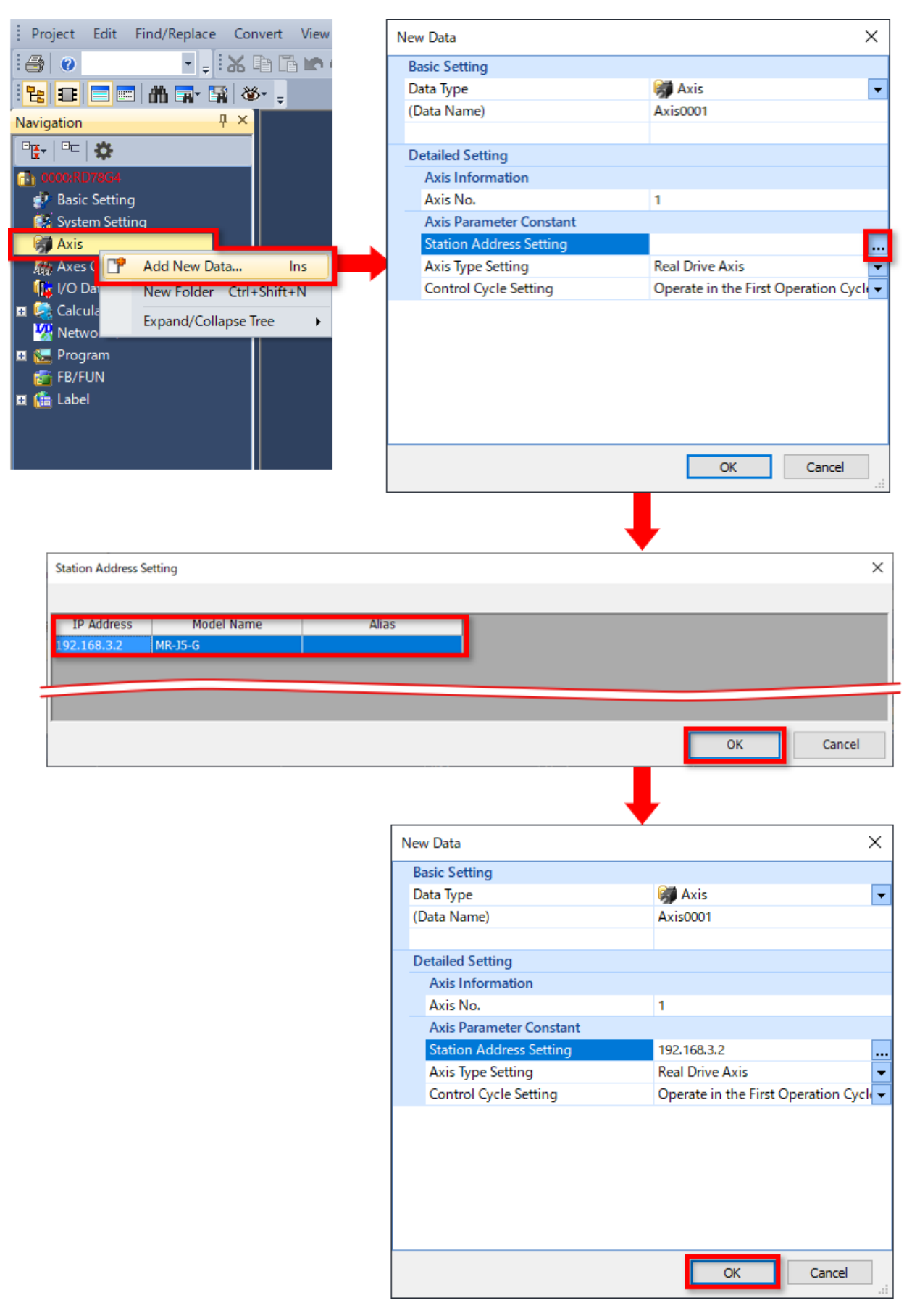
#### Configuração da conversão de unidade do driver (2)

A guia Axis Parameter Setting é aberta.

Esse local serve principalmente para configurar a unidade de comando, o redutor eletrônico e os valores limite. Neste curso, mude os itens assinalados por uma chama vermelha, na imagem abaixo.

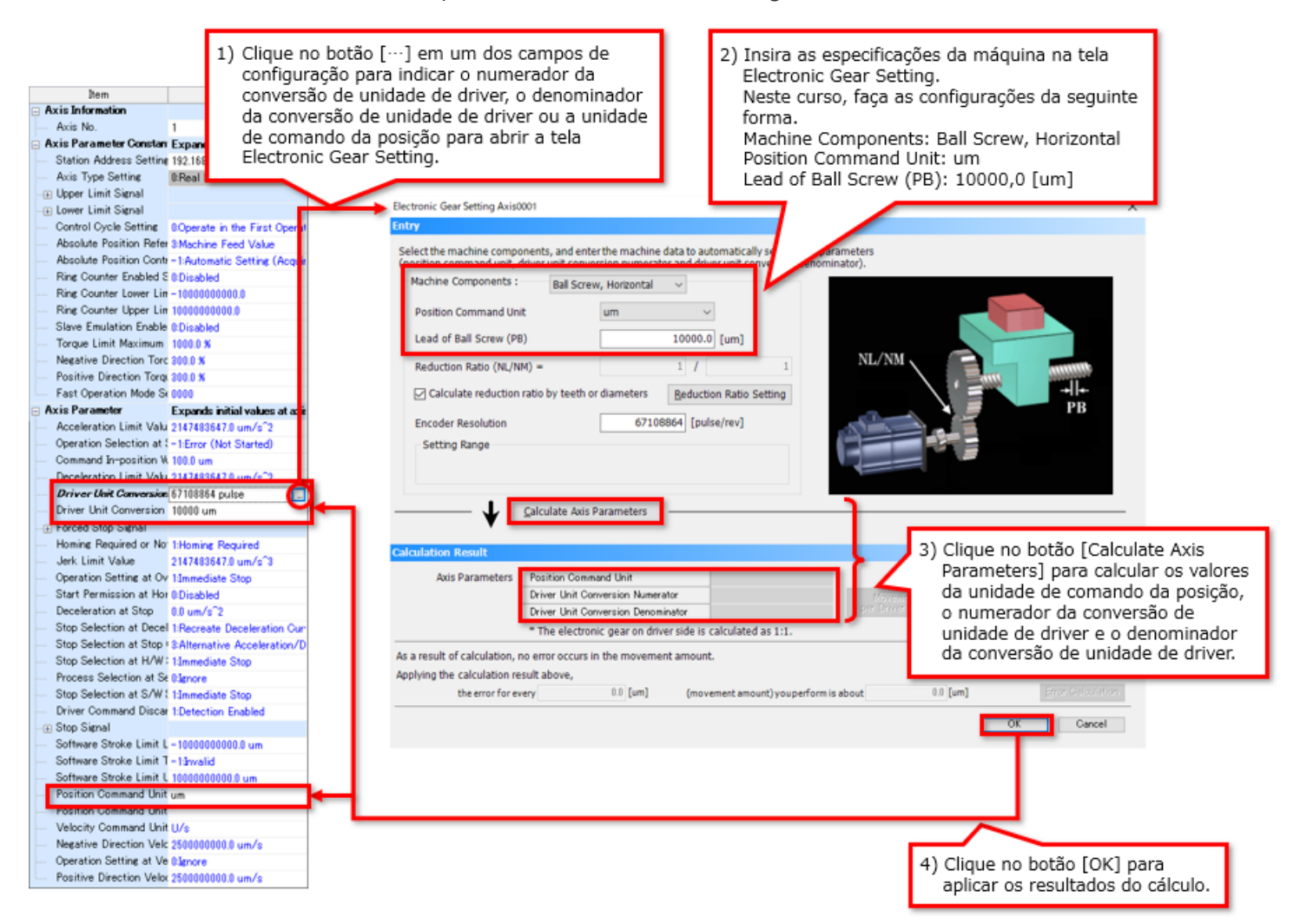

## **3.4.2 E/S de rede**

Quando se utiliza o módulo de E/S remota, as etiquetas escravas devem ser criadas a partir da E/S de rede.

- Clique duas vezes em [Network I/O], na árvore de navegação. 1)
- 2) Quando a guia Network I/O for aberta, clique nos sinais de "+" à esquerda das linhas do módulo de entrada remota e do MR-J5-G.
- 3) Selecione os dados para etiquetagem. Selecione os seguinte itens neste curso.
	- ・RX0 a RX4 e RX1F do NZ2GN2S1-32D
	- ・RWr15 do MR-J5-G
- 4) Clique em [Create Label] para criar etiquetas escravas dos dados selecionados.

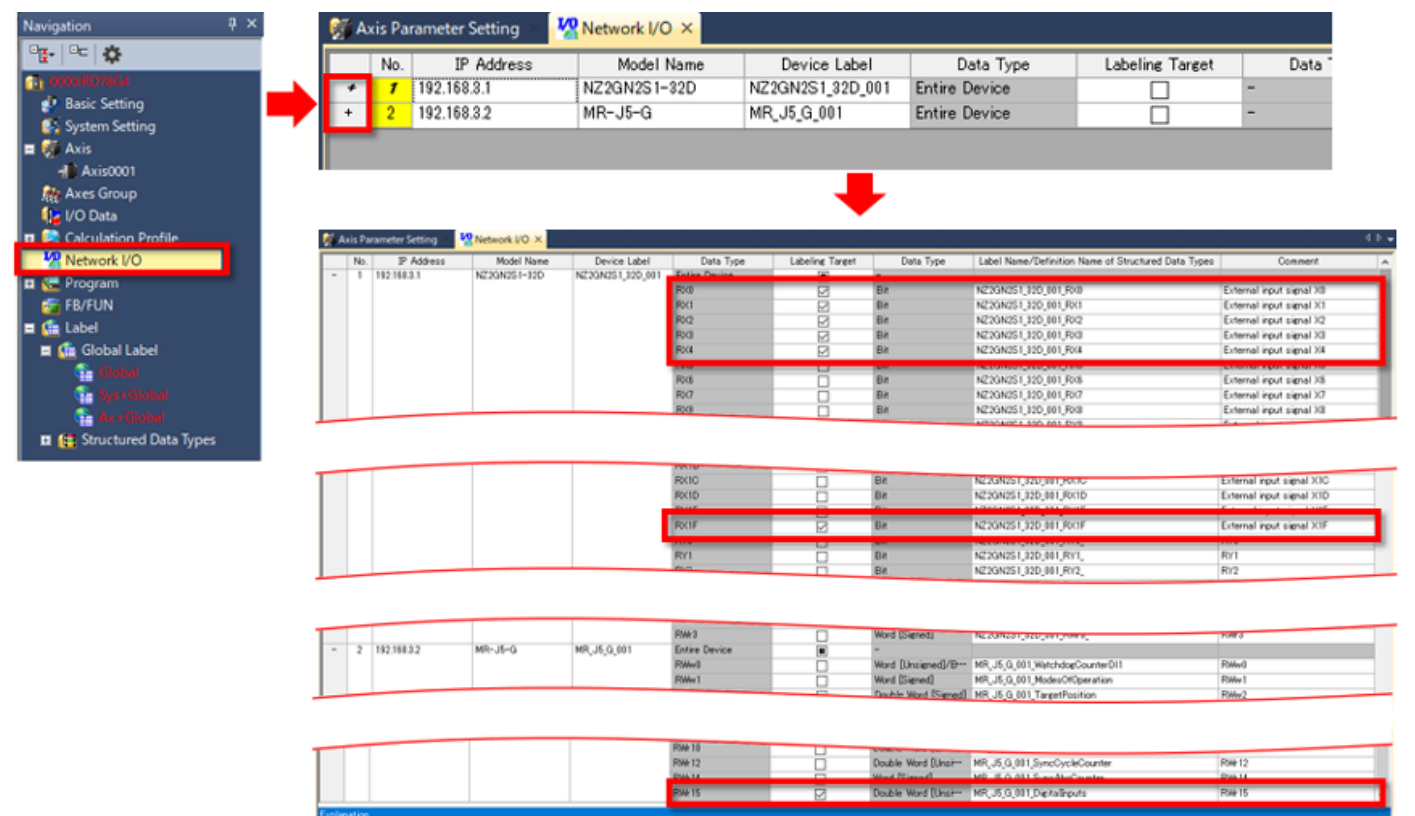

aspenators<br>Pegister the I/O data for the cyclic communication between the motion module and the slave dev

Executing 'Create Label' registers only 'Labeling Target' data to the global label list (NW-Glo<br>Linable to restore the label registration data before creation after executing 'Create Label'.

Edited contents in this window are not saved to the project and are only kept while the project is open.<br>After the project is re-opened, the label registration data in the global label list (NW-Global) will be reflected to

Update Network Configuration Info | Create Label

As etiquetas escravas criadas são registradas em [Label] → [Global Label] → [NW+Global1], na árvore de navegação.

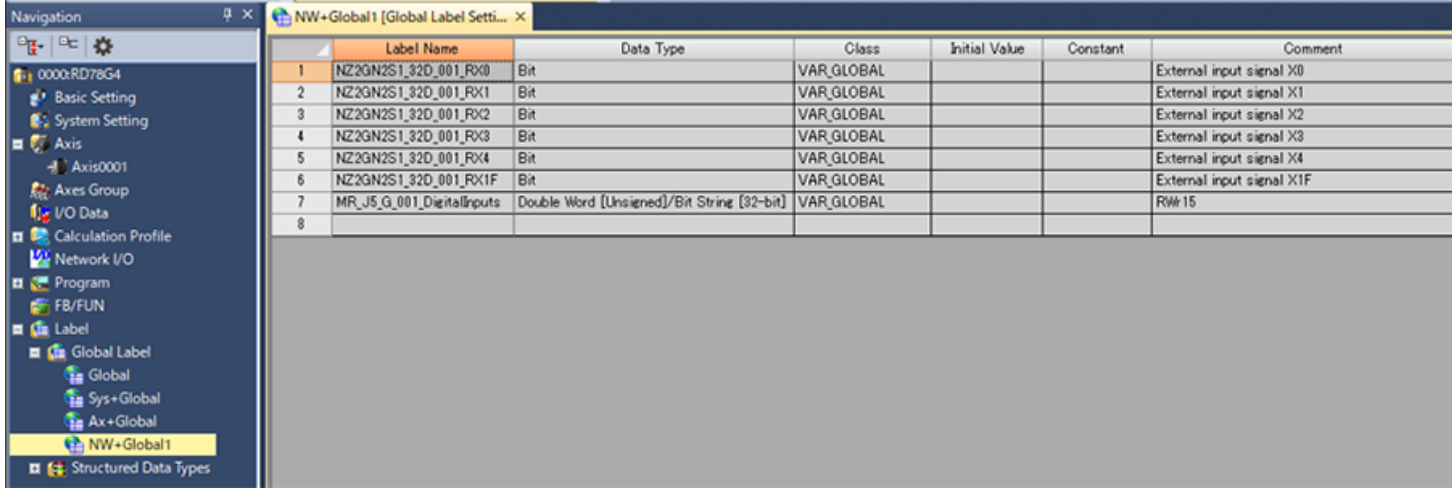

Após a criação das etiquetas escravas, clique duas vezes em "Axis0001" na árvore de navegação para exibir novamente a guia Axis Parameter Setting.

Defina o limite inferior e o limite superior, como apresentado na figura abaixo. No campo alvo, aparece o ícone para exibição da janela auxiliar de entrada.

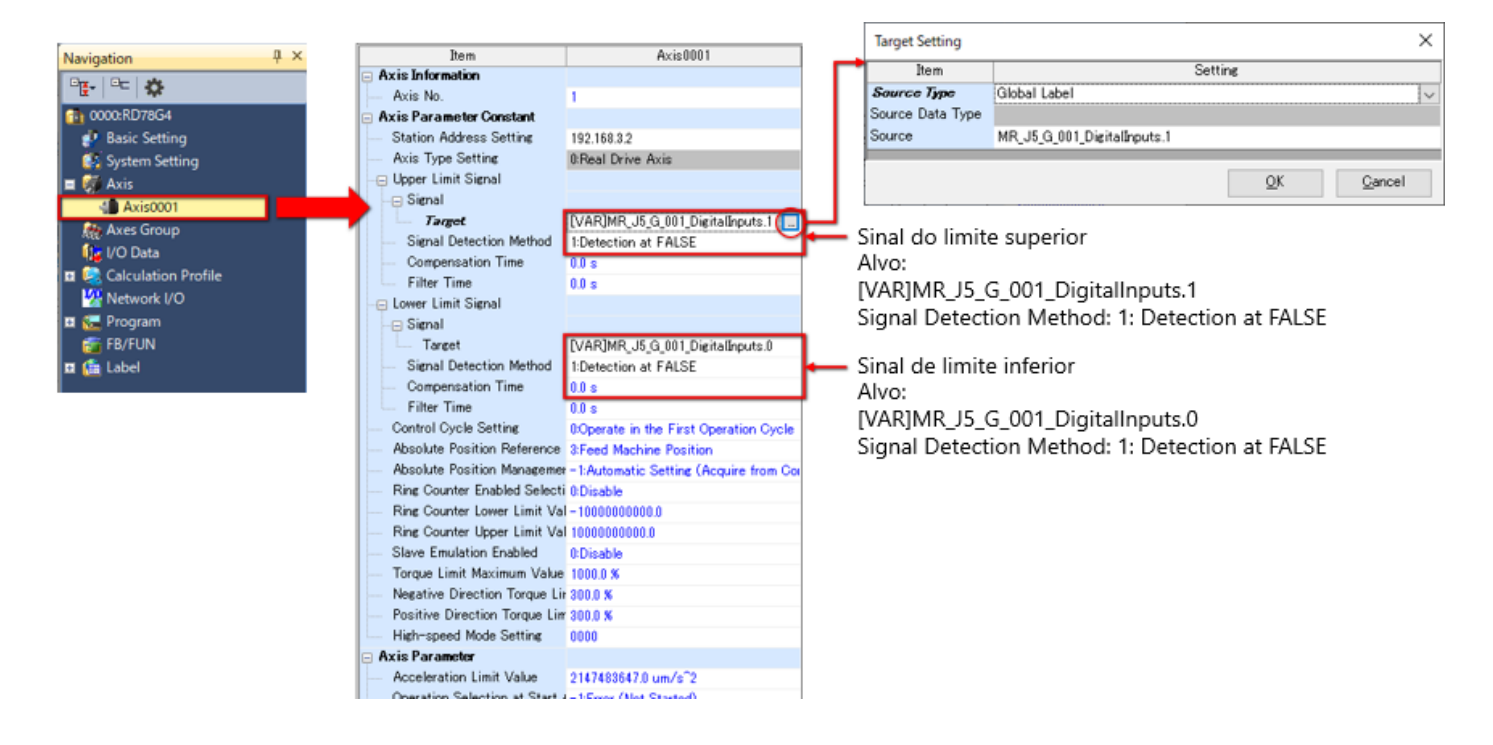

Neste capítulo, você aprendeu o seguinte:

- Criação de um novo projeto
- Configurações da CPU do PLC
- Configuração do módulo de movimento
- Será apresentada a tela The Motion Control Setting Function.

#### Pontos importantes

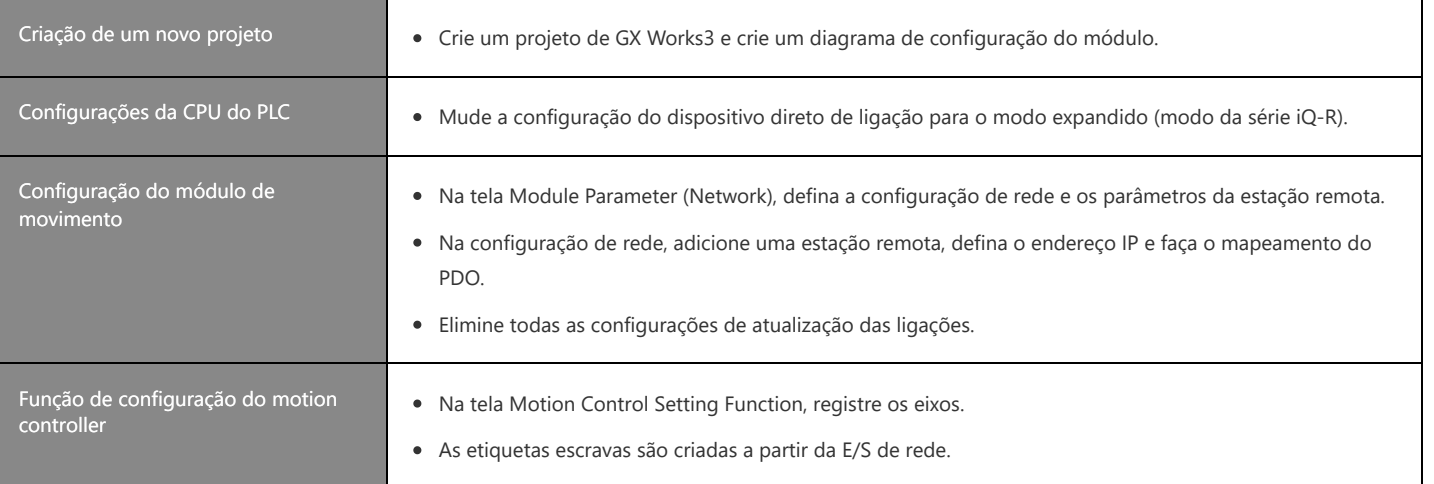

# **Capítulo 4 Exemplo de programa e verificação de sua operação**

Este capítulo descreve o programa usado como exemplo e como usar o Motion Control FB. Abra o exemplo de programa baixado no Capítulo 3.

# **4.1 Programa da CPU do PLC**

Clique duas vezes em [Program] → [Scan] → [MAIN] → [ProgPou] → [ProgramBody] na árvore do projeto para abrir o programa. Antes de usar o módulo de movimento RD78G, sempre ative [Y0: PLC READY] no programa da CPU do PLC. O exemplo de programa utiliza a linguagem Ladder.

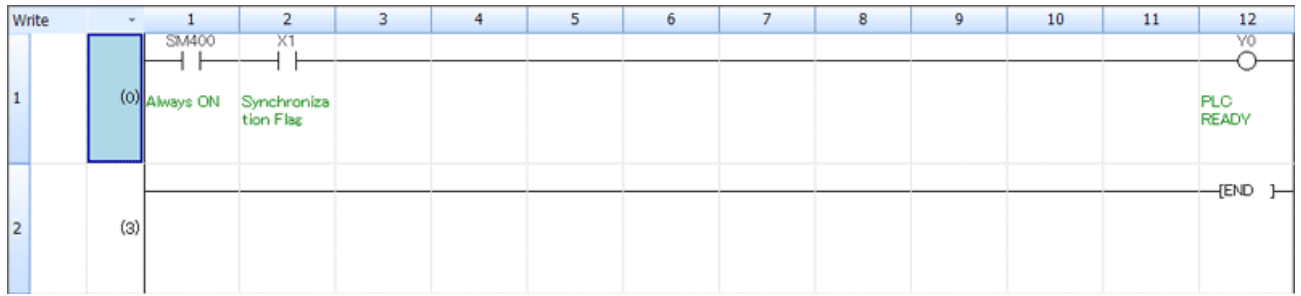

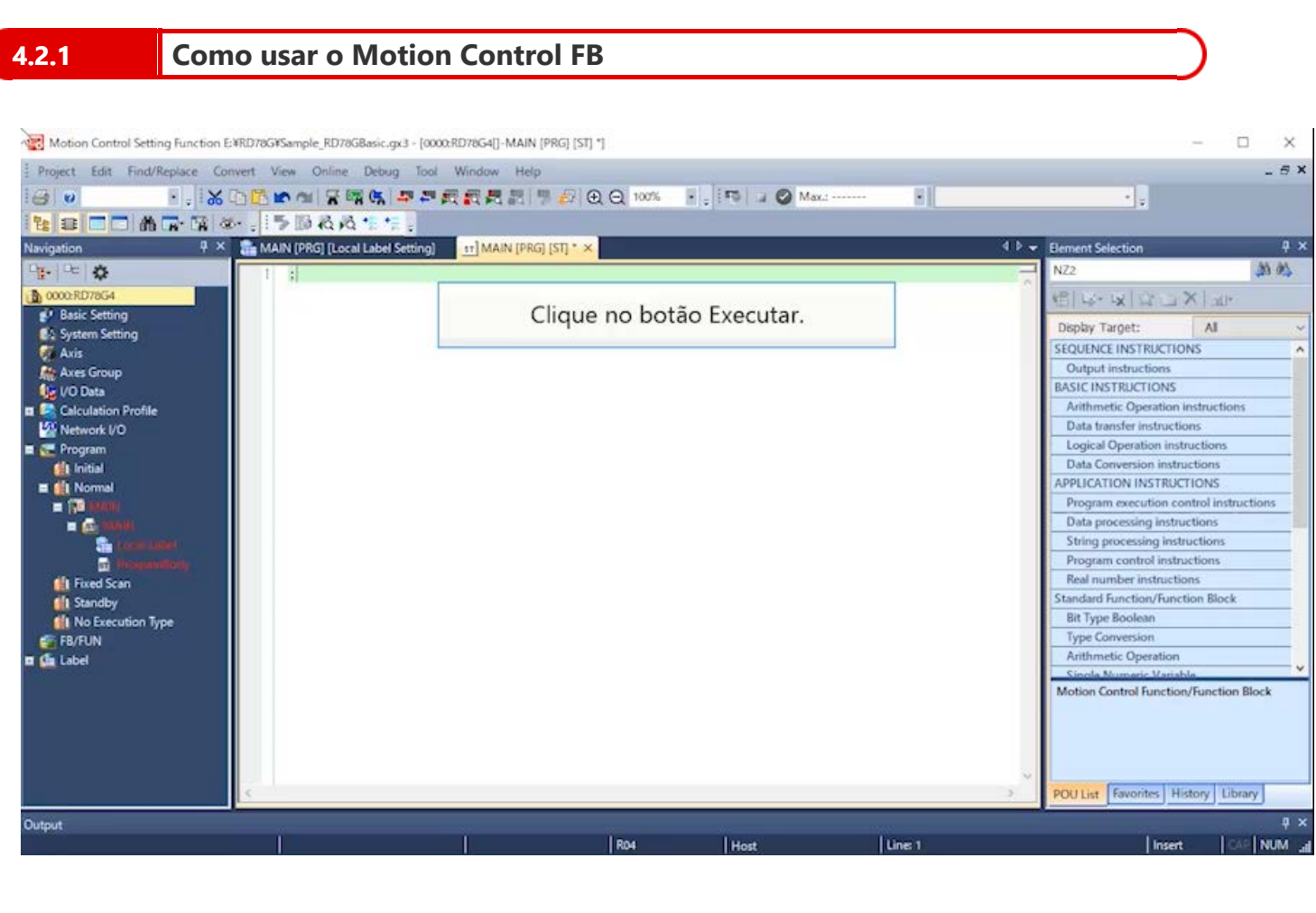

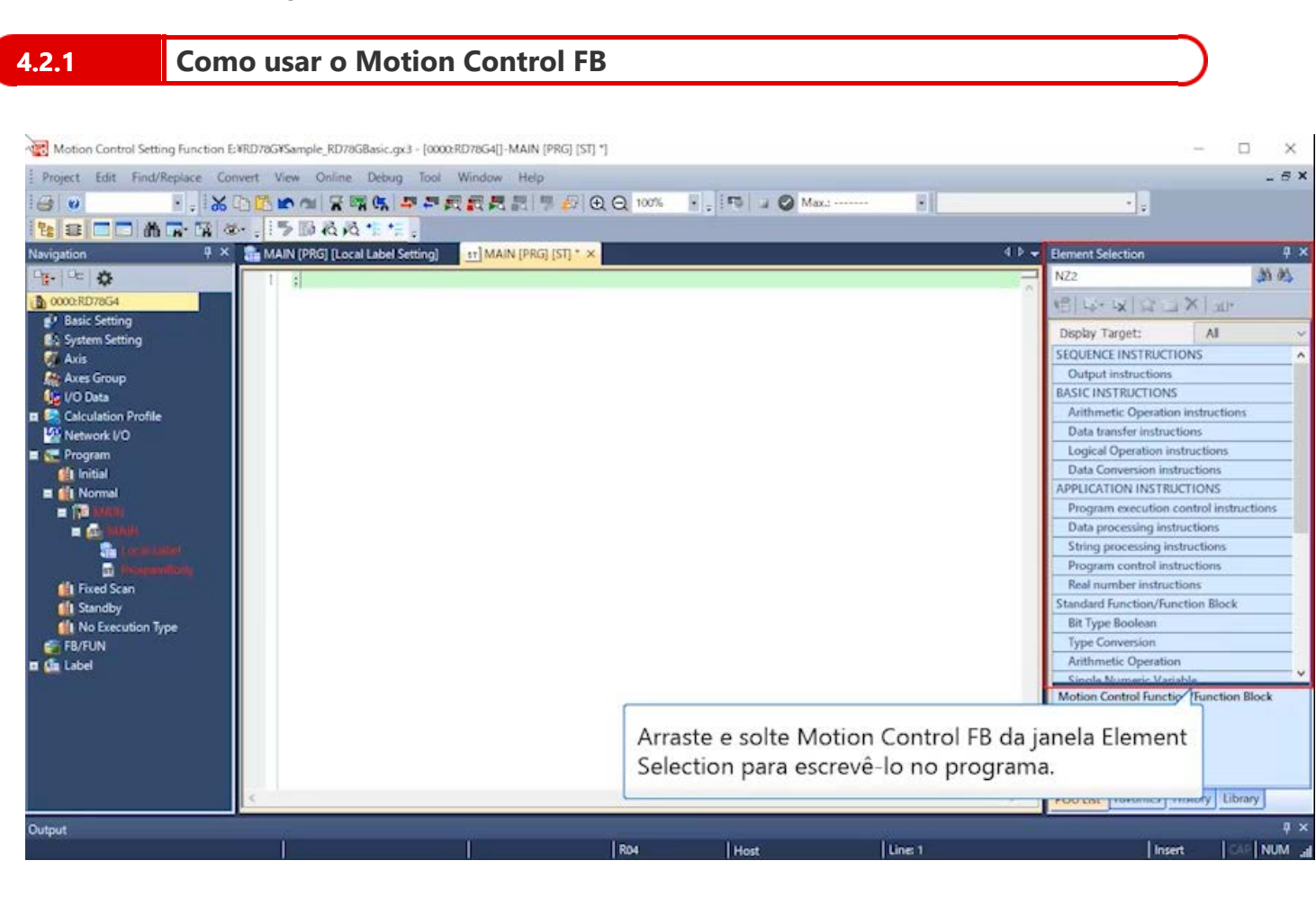

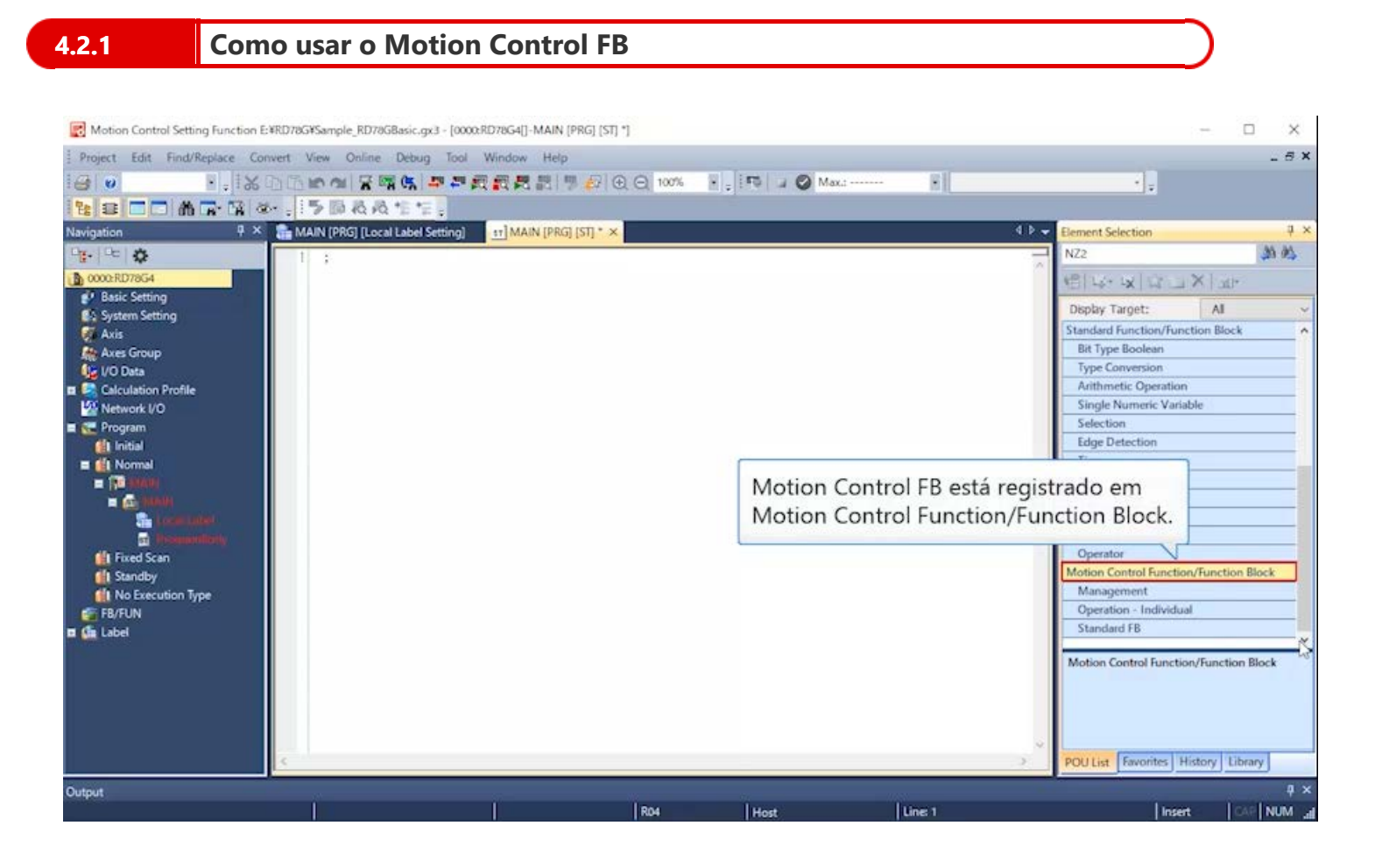

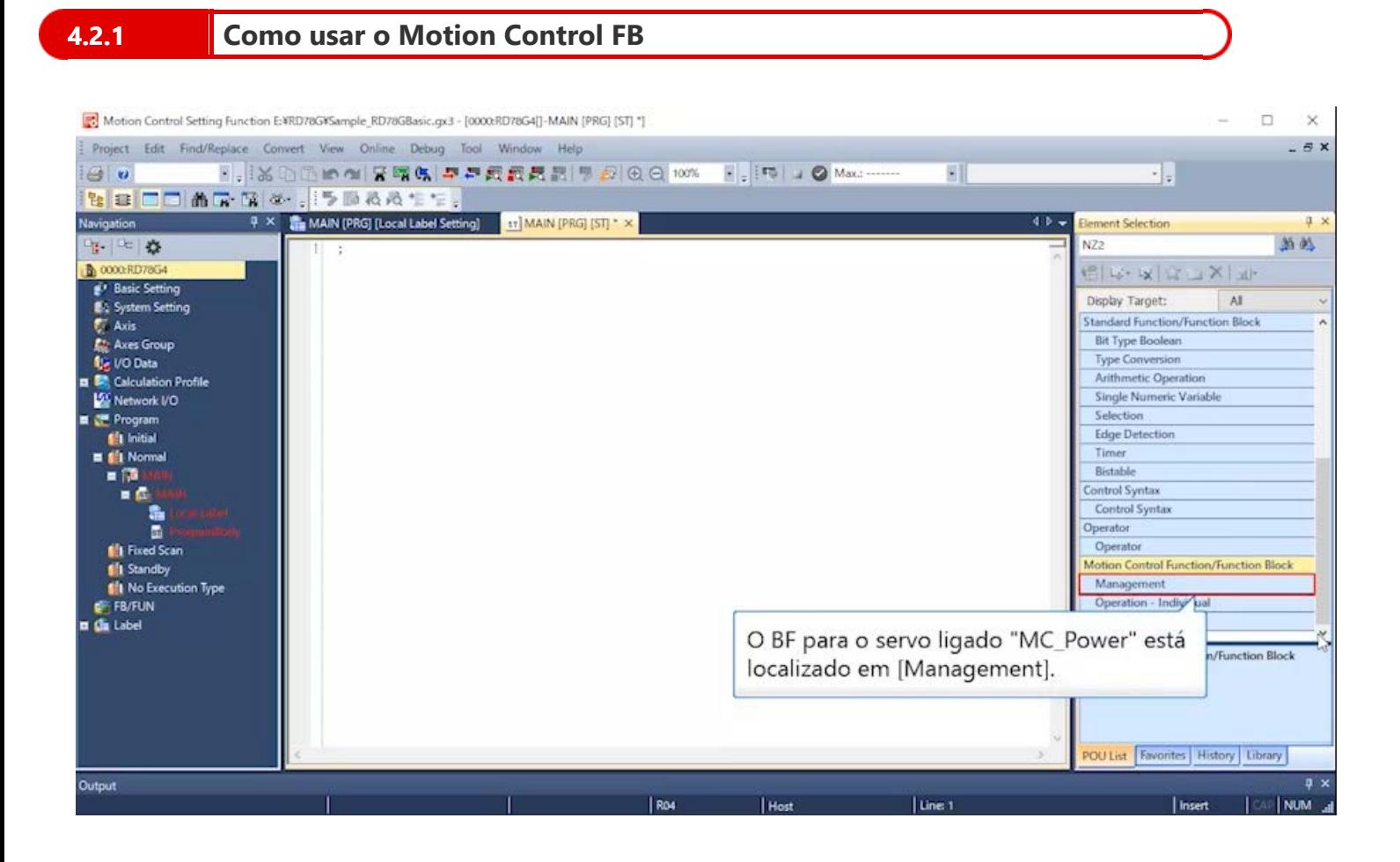

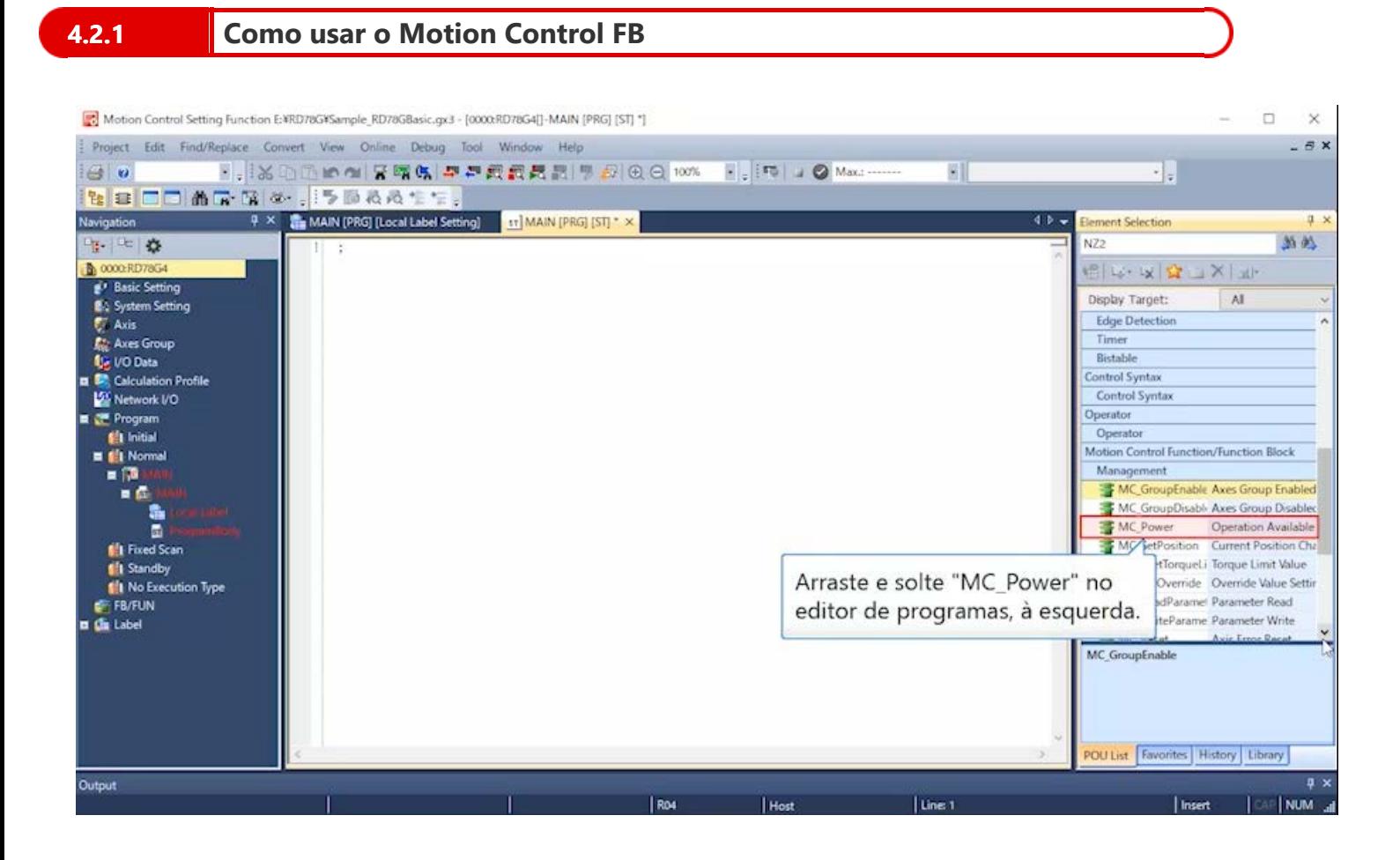

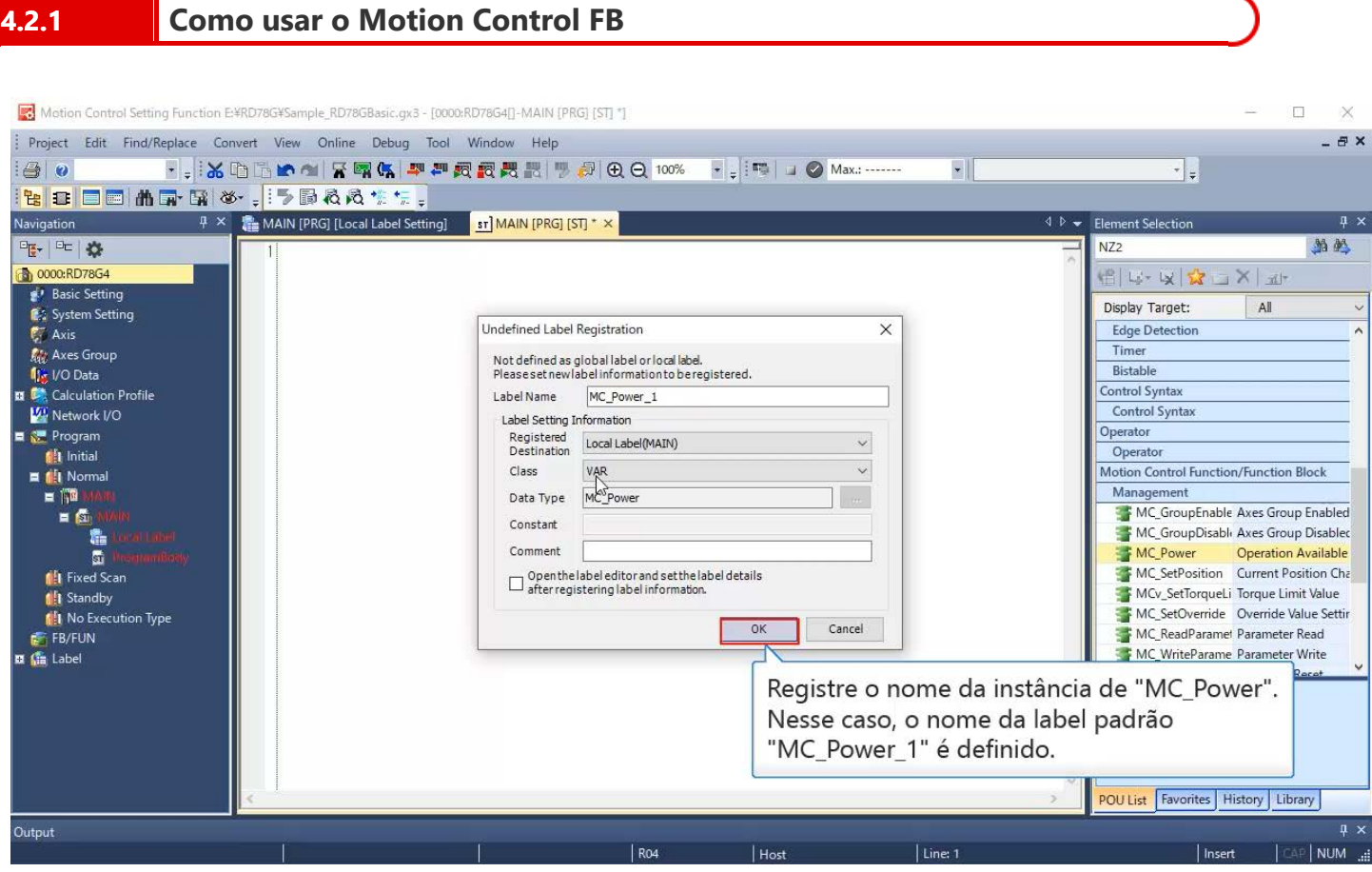

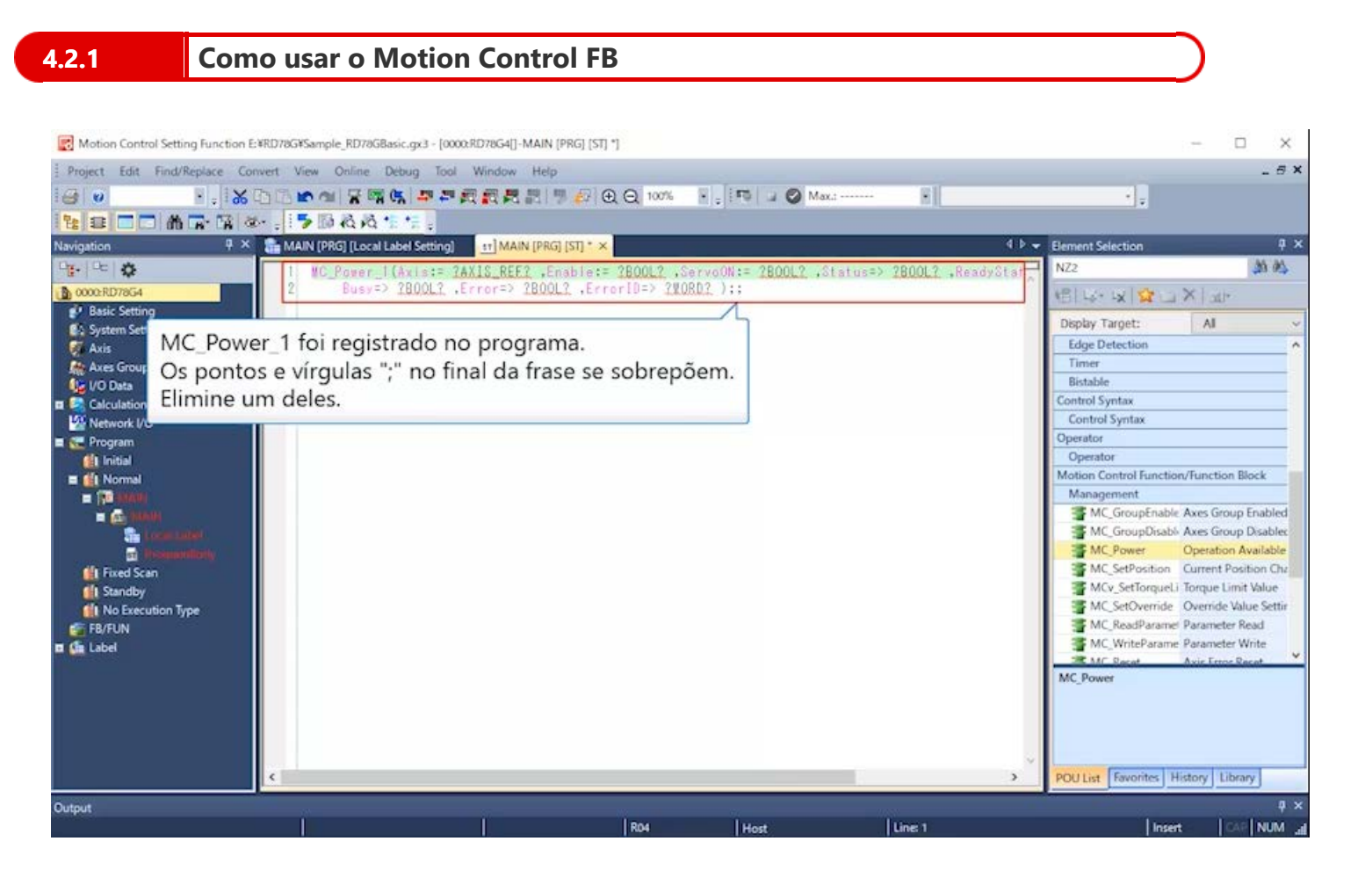

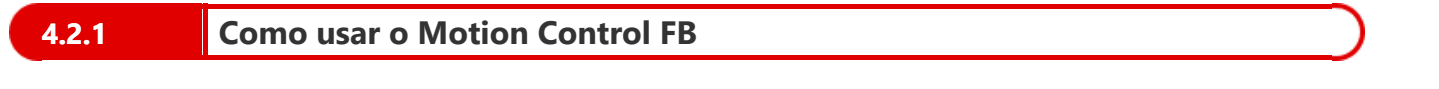

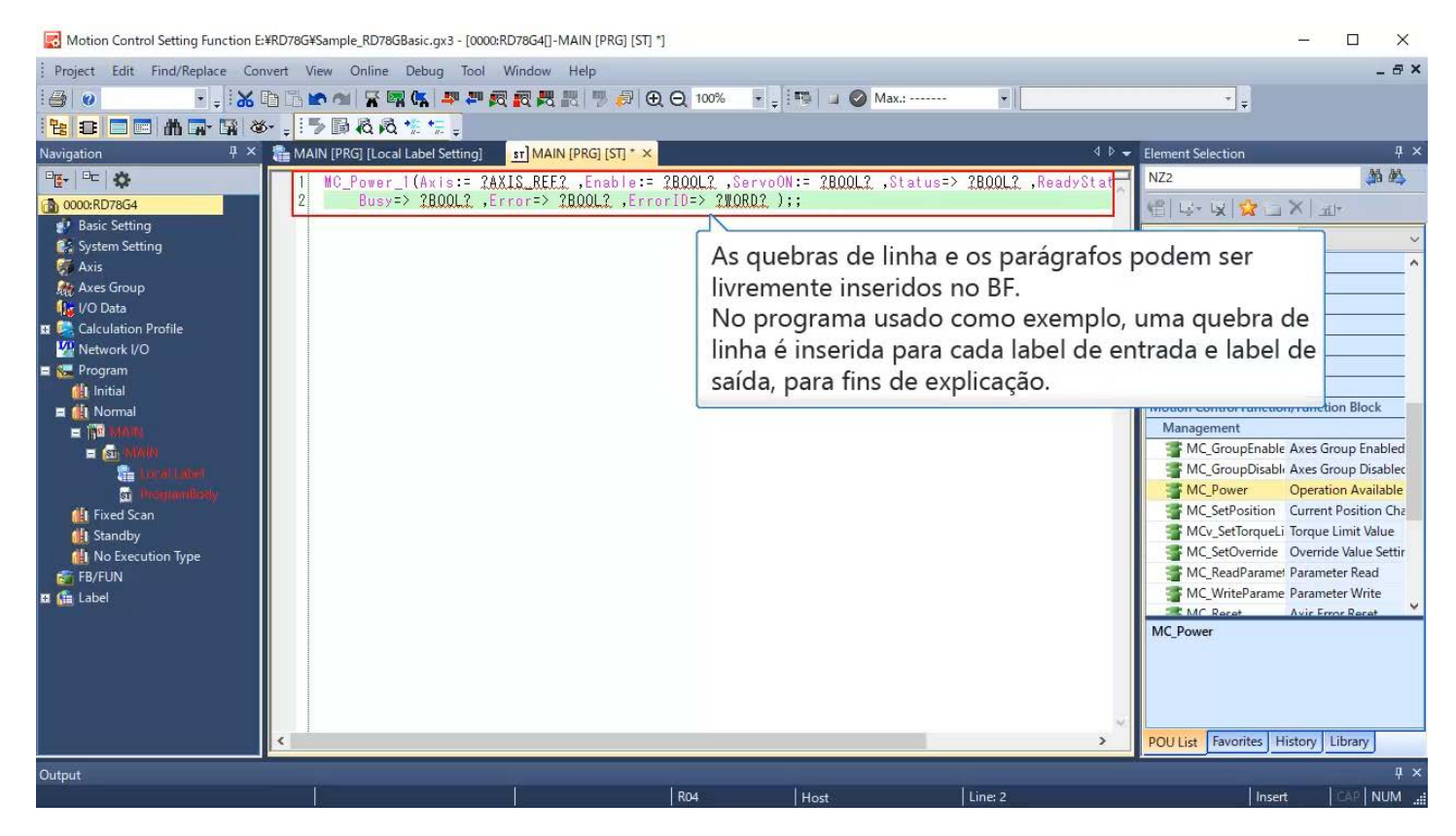

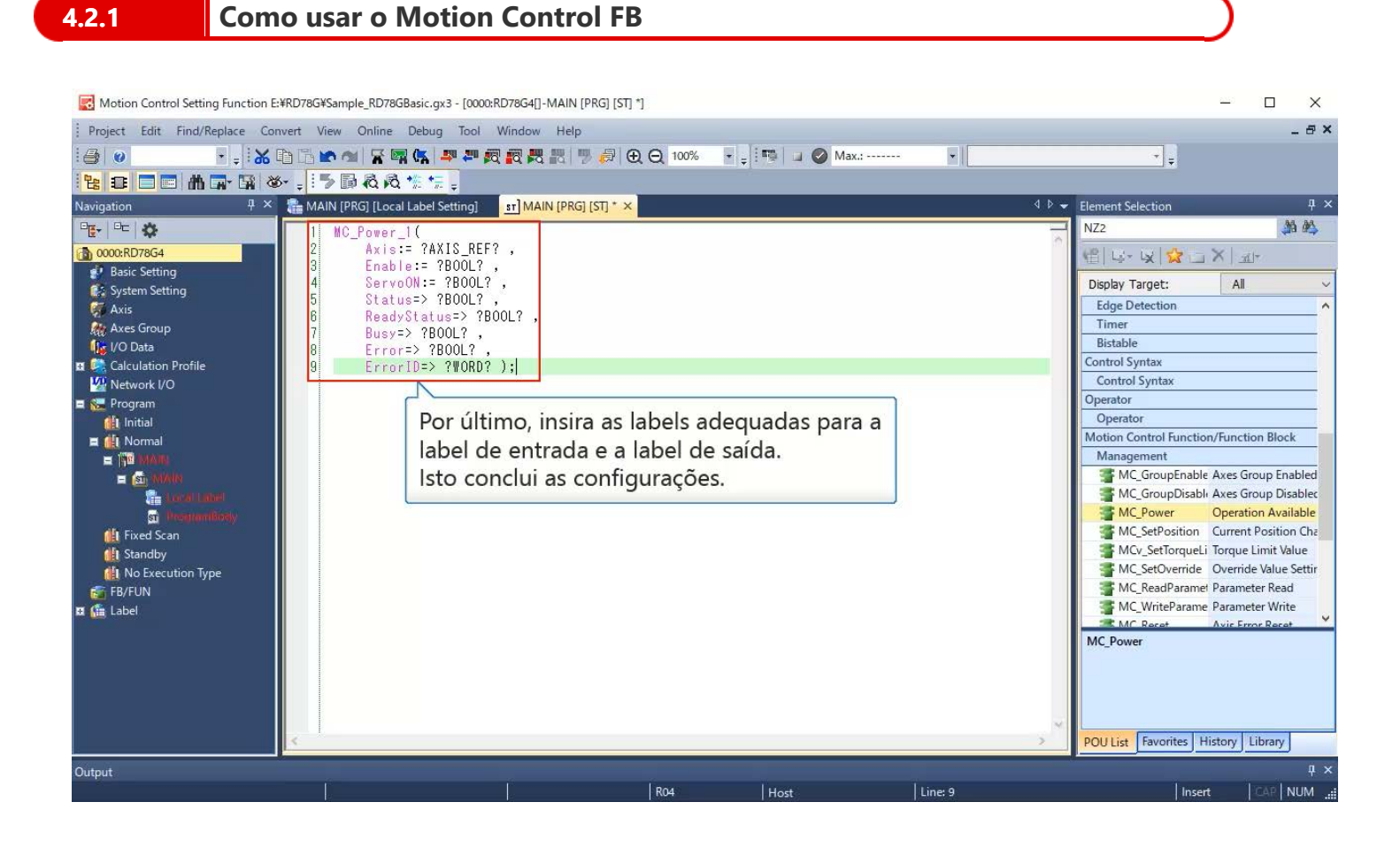

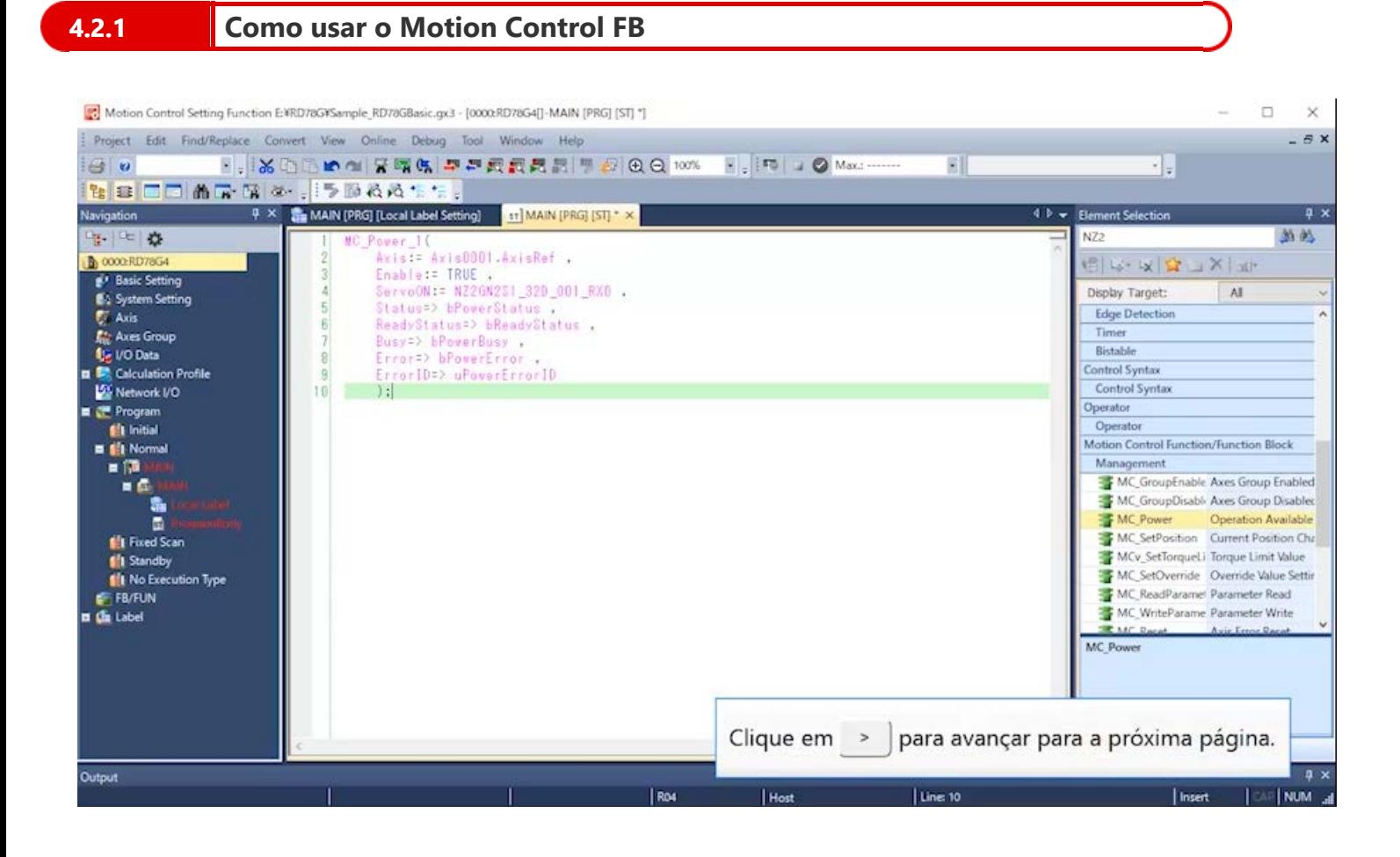

#### **Nome do programa usado como exemplo: ServoON\_JOG**

Defina o valor inicial e a opção de servo ligado da etiqueta global nesse programa.

Utilize MC\_Power em Motion Control FB para o servo ligado.

A conexão de X0 do módulo de entrada remota com a entrada de ServoON no BF conclui o programa em que o servo é ativado quando se ativa X0.

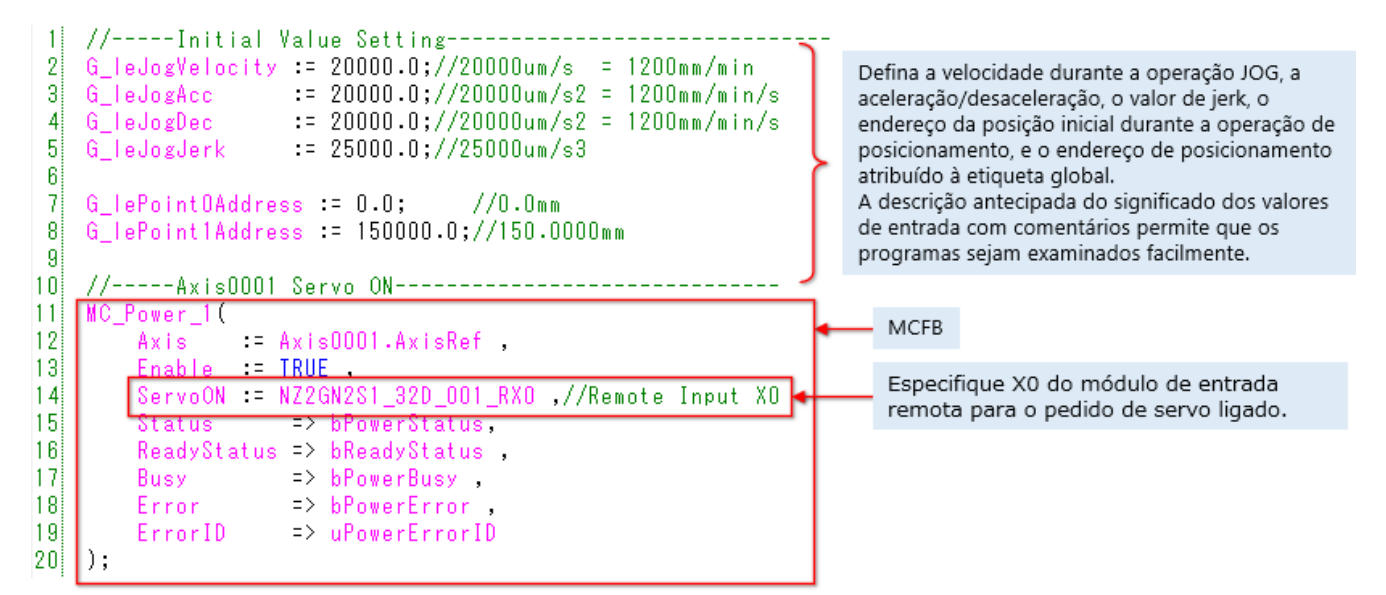

<Especificação de MC\_Power (trecho)>

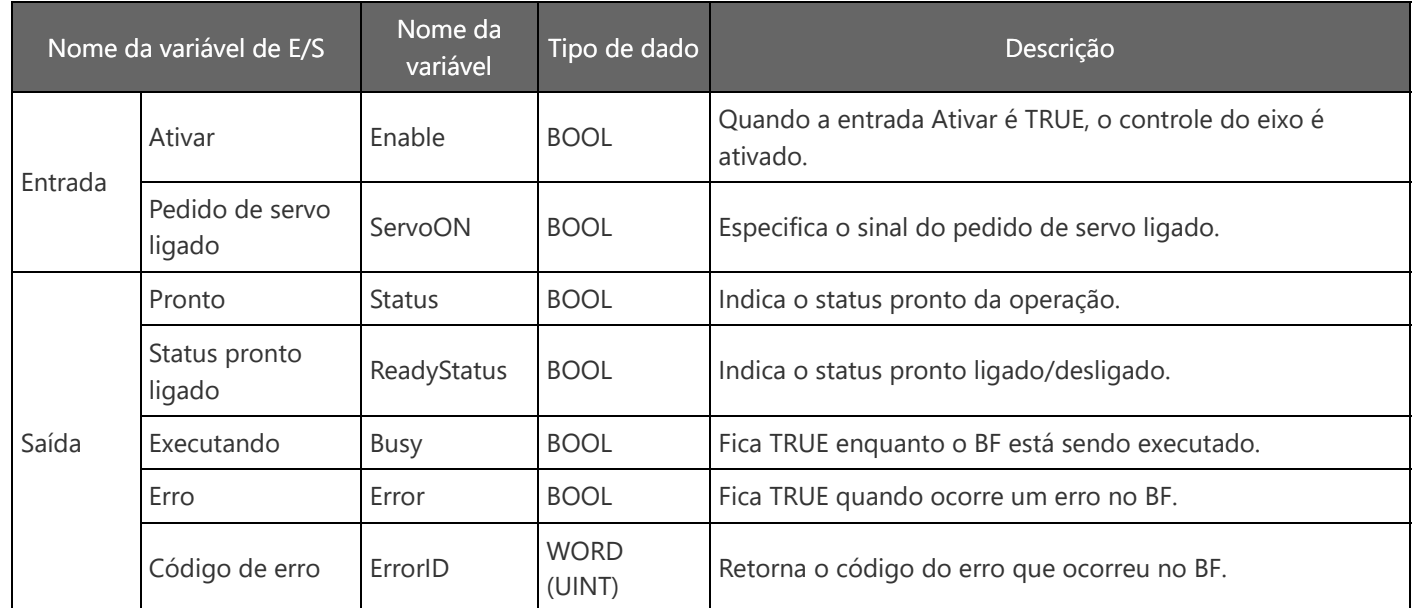

MELSEC iQ-R Motion Module User's Manual (Application)

2.4 Servo ON/OFF

MELSEC iQ-R Programming Manual (Motion Control Function Blocks)

- 3.1 Management FBs
	- MC\_Power

Dicas

Se cada manual do módulo de movimento for baixado no Visualizador de e-manuais, pressione o botão F1 com o cursor de texto apontando para o nome do BF para acionar as páginas do manual em que as especificações desse BF são descritas.

#### **Nome do programa usado como exemplo: ServoON\_JOG**

Utilize MCv\_Jog em Motion Control FB.

Para evitar que MCv\_Jog seja executado durante o retorno à posição inicial e a operação de posicionamento, um bit denominado bJogEnable será fornecido para o intertravamento.

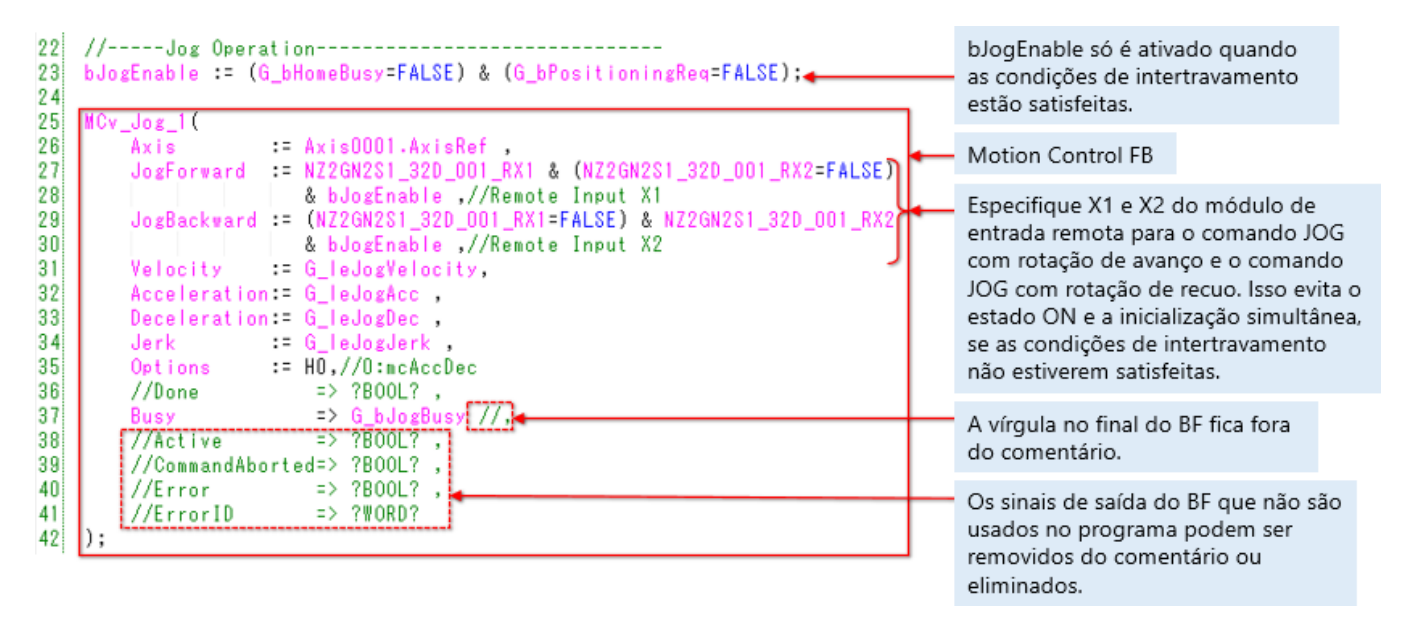

<Especificação de MCv\_Jog (trecho)>

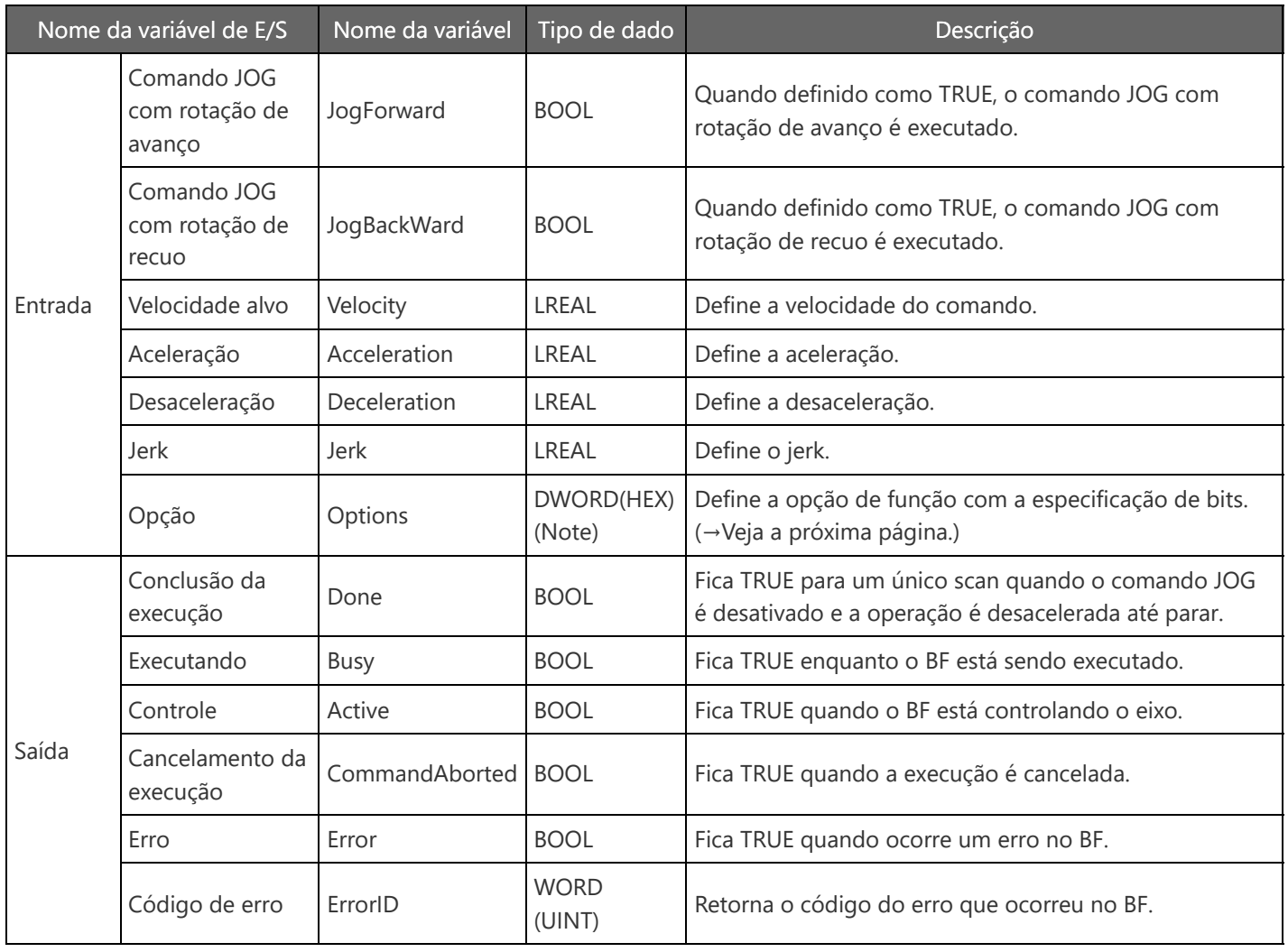

(Nota) Um valor hexadecimal é escrito no formato "H□" ou "16#□".

MELSEC iQ-R Motion Module User's Manual (Application) 6.3 Single Axis Manual Control

MELSEC iQ-R Programming Manual (Motion Control Function Blocks) 3.2 Operation FBs

MCv\_Jog

A seção a seguir mostra os valores de configuração e as descrições das opções para MCv\_Jog.

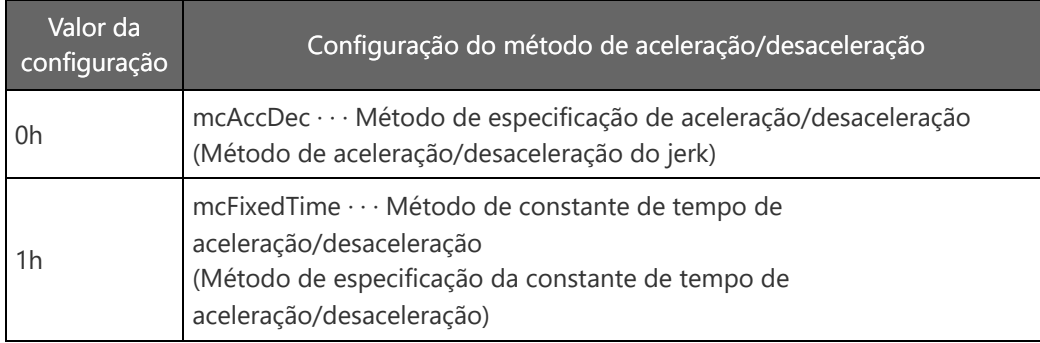

Quando se especifica 0h: mcAccDec, o método de aceleração/desaceleração é definido como o método de aceleração/desaceleração de jerk.

Neste momento, defina a Aceleração e Desaceleração em uma unidade de [U/s<sup>2</sup>], e o Jerk em uma unidade de [U/s<sup>3</sup>]. Para saber detalhes da aceleração/desaceleração do jerk (U: Unidade do eixo de comando), veja a próxima página.

Quando se especifica 1h: mcFixedTime, o método de aceleração/desaceleração é definido como o método de especificação da constante de tempo de aceleração/desaceleração.

Neste momento, defina a Aceleração em uma unidade de [s].

A Desaceleração e o Jerk não são usados.

MELSEC iQ-R Motion Module User's Manual (Application)

6.3 Single Axis Manual Control

MELSEC iQ-R Programming Manual (Motion Control Function Blocks)

3.2 Operation FBs

MCv\_Jog

As imagens a seguir mostram as formas de onda velocidade durante a aceleração/desaceleração do jerk. A soma do tempo levado para se alcançar a aceleração alvo e o tempo até que se alcance 0 a partir da aceleração alvo, no final da aceleração, é denominada tempo de aplicação do jerk. A razão do tempo de aplicação do jerk no tempo de aceleração (desaceleração) é denominada razão de aplicação do jerk.

As imagens a seguir mostram as formas de onda de velocidade e as formas de onda de aceleração em um tempo de aceleração em que a velocidade e a aceleração do comando são constantes, e o jerk é alterado.

Quanto mais alto o valor do jerk, menor será a razão de aplicação do jerk, e o padrão de velocidade mudará para a aceleração/desaceleração trapezoidal.

Além disso, o tempo de aceleração e o tempo de desaceleração serão mais curtos.

Velocidade do comando:  $20000$  [µm/s] = 1200 [mm/min]

Linha azul: Aceleração  $\left[\mu m/s^2\right]$  Eixo vertical à esquerda Linha laranja: Velocidade

Aceleração do comando: 20000  $\left[\mu\text{m/s}^2\right]$  = 1200  $\left[\text{mm/min/s}\right]$ 

**Eixo vertical à direita**<br>[μm/s]

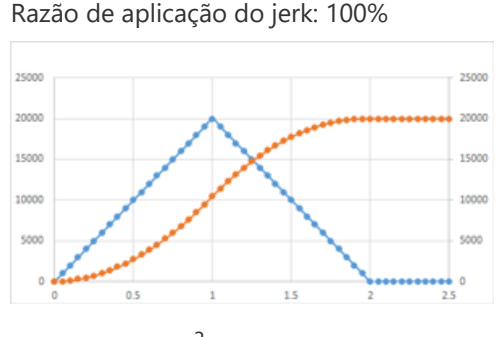

 $J = 60000$  [µm/s<sup>3</sup>] Razão de aplicação do jerk: 50%

 $J = 20000$  [µm/s<sup>3</sup>]

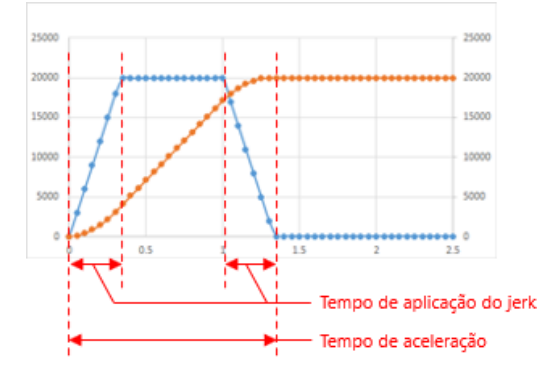

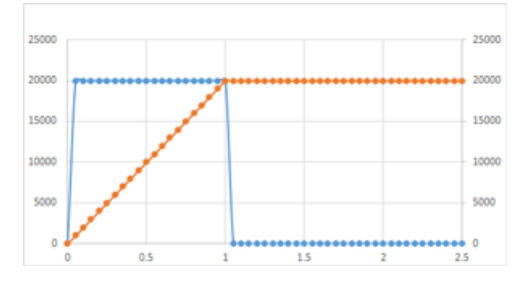

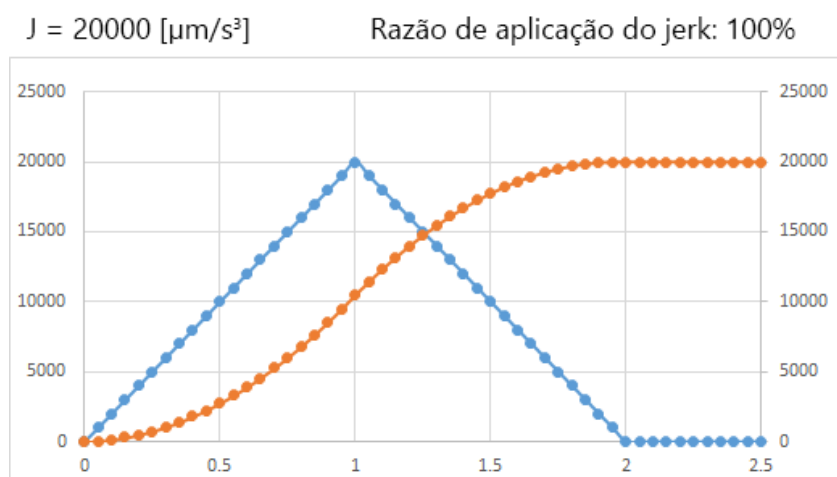

As imagens a seguir mostram as formas de onda velocidade durante a aceleração/desaceleração do jerk. A soma do tempo levado para se alcançar a aceleração alvo e o tempo até que se alcance 0 a partir da aceleração alvo, no final da aceleração, é denominada tempo de aplicação do jerk. A razão do tempo de aplicação do jerk no tempo de aceleração (desaceleração) é denominada razão de aplicação do jerk.

As imagens a seguir mostram as formas de onda de velocidade e as formas de onda de aceleração em um tempo de aceleração em que a velocidade e a aceleração do comando são constantes, e o jerk é alterado.

Quanto mais alto o valor do jerk, menor será a razão de aplicação do jerk, e o padrão de velocidade mudará para a aceleração/desaceleração trapezoidal.

Além disso, o tempo de aceleração e o tempo de desaceleração serão mais curtos.

Velocidade do comando:  $20000$  [µm/s] = 1200 [mm/min]

Linha azul: Aceleração  $\left[\mu m/s^2\right]$  Eixo vertical à esquerda Linha laranja: Velocidade

Aceleração do comando: 20000  $\left[\mu\text{m/s}^2\right]$  = 1200  $\left[\text{mm/min/s}\right]$ 

[μm/s] Eixo vertical à direita

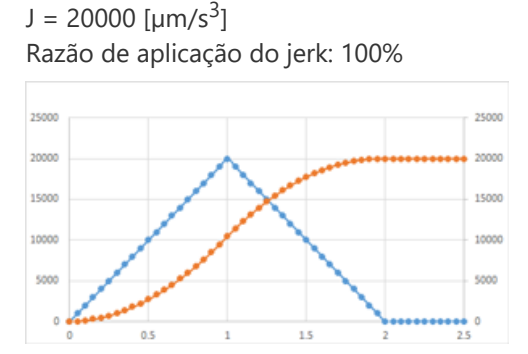

 $J = 60000$  [µm/s<sup>3</sup>] Razão de aplicação do jerk: 50%

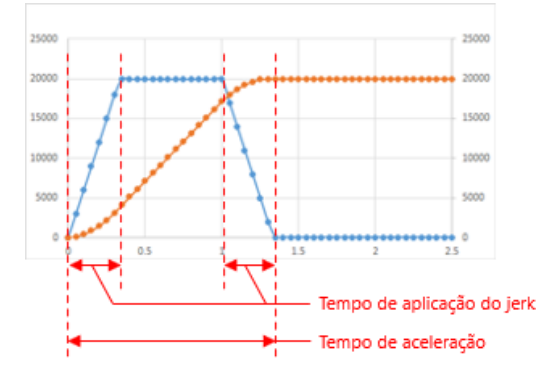

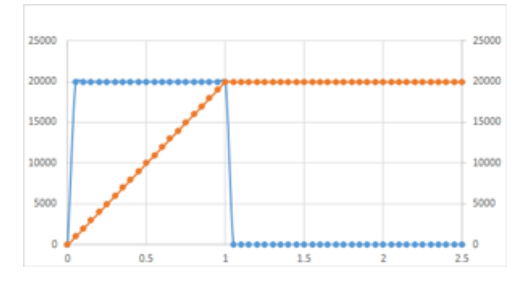

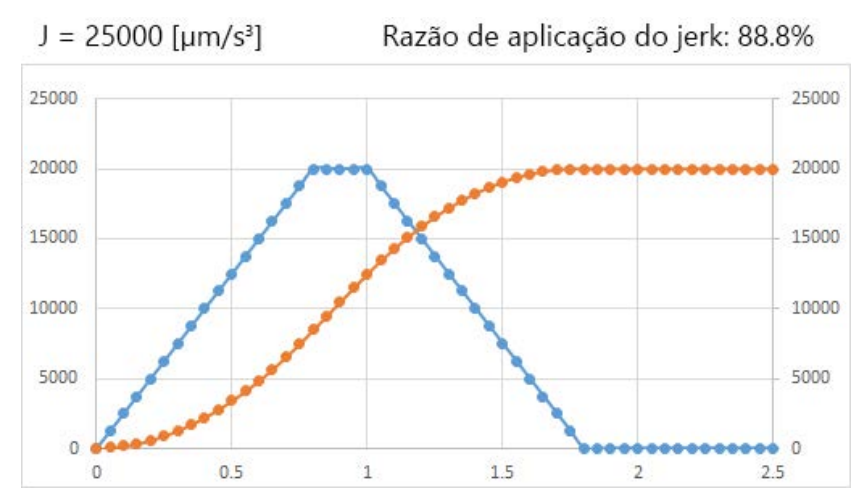

As imagens a seguir mostram as formas de onda velocidade durante a aceleração/desaceleração do jerk. A soma do tempo levado para se alcançar a aceleração alvo e o tempo até que se alcance 0 a partir da aceleração alvo, no final da aceleração, é denominada tempo de aplicação do jerk. A razão do tempo de aplicação do jerk no tempo de aceleração (desaceleração) é denominada razão de aplicação do jerk.

As imagens a seguir mostram as formas de onda de velocidade e as formas de onda de aceleração em um tempo de aceleração em que a velocidade e a aceleração do comando são constantes, e o jerk é alterado.

Quanto mais alto o valor do jerk, menor será a razão de aplicação do jerk, e o padrão de velocidade mudará para a aceleração/desaceleração trapezoidal.

Além disso, o tempo de aceleração e o tempo de desaceleração serão mais curtos.

Velocidade do comando:  $20000$  [µm/s] = 1200 [mm/min]

Linha azul: Aceleração  $\left[\mu m/s^2\right]$  Eixo vertical à esquerda Linha laranja: Velocidade

Aceleração do comando: 20000  $\left[\mu\text{m/s}^2\right]$  = 1200  $\left[\text{mm/min/s}\right]$ 

[μm/s] Eixo vertical à direita

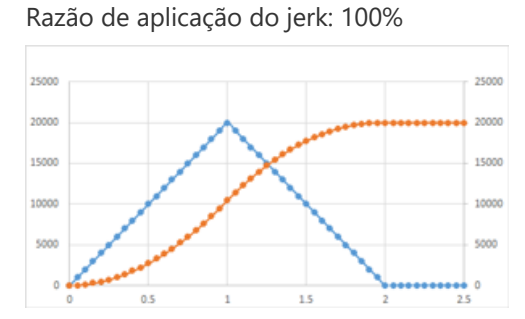

 $J = 60000$  [µm/s<sup>3</sup>] Razão de aplicação do jerk: 50%

 $J = 20000$  [µm/s<sup>3</sup>]

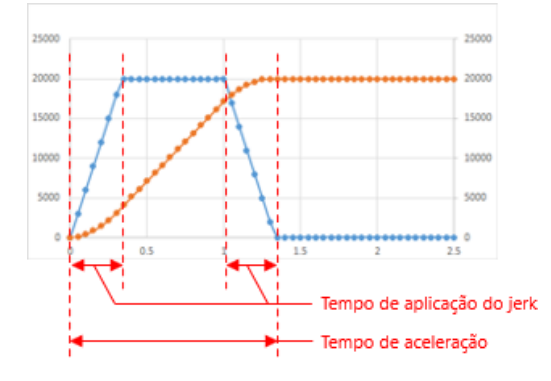

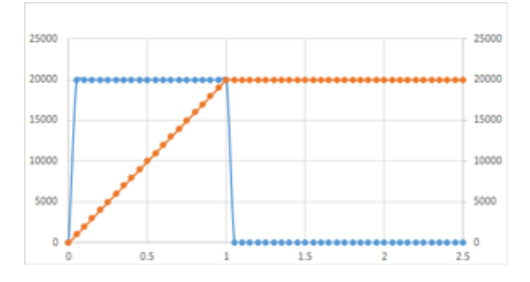

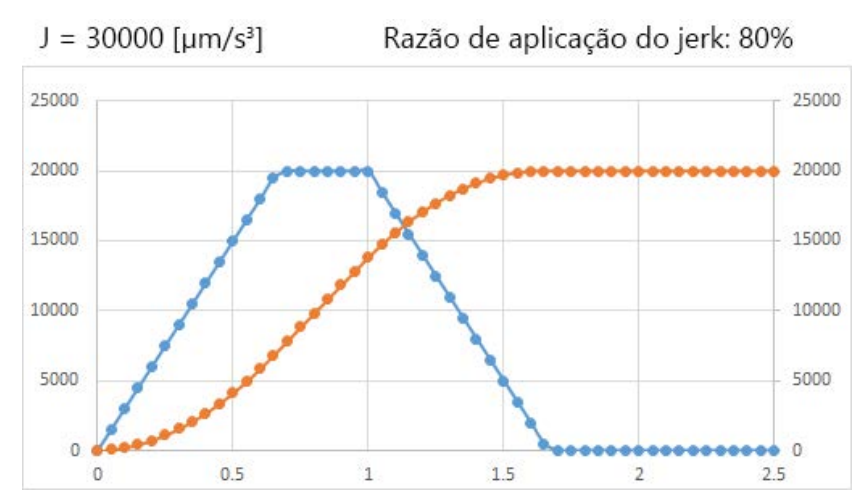

As imagens a seguir mostram as formas de onda velocidade durante a aceleração/desaceleração do jerk. A soma do tempo levado para se alcançar a aceleração alvo e o tempo até que se alcance 0 a partir da aceleração alvo, no final da aceleração, é denominada tempo de aplicação do jerk. A razão do tempo de aplicação do jerk no tempo de aceleração (desaceleração) é denominada razão de aplicação do jerk.

As imagens a seguir mostram as formas de onda de velocidade e as formas de onda de aceleração em um tempo de aceleração em que a velocidade e a aceleração do comando são constantes, e o jerk é alterado.

Quanto mais alto o valor do jerk, menor será a razão de aplicação do jerk, e o padrão de velocidade mudará para a aceleração/desaceleração trapezoidal.

Além disso, o tempo de aceleração e o tempo de desaceleração serão mais curtos.

Velocidade do comando:  $20000$  [µm/s] = 1200 [mm/min]

Linha azul: Aceleração  $\left[\mu m/s^2\right]$  Eixo vertical à esquerda Linha laranja: Velocidade

Aceleração do comando: 20000  $\left[\mu\text{m/s}^2\right]$  = 1200  $\left[\text{mm/min/s}\right]$ 

[μm/s] Eixo vertical à direita

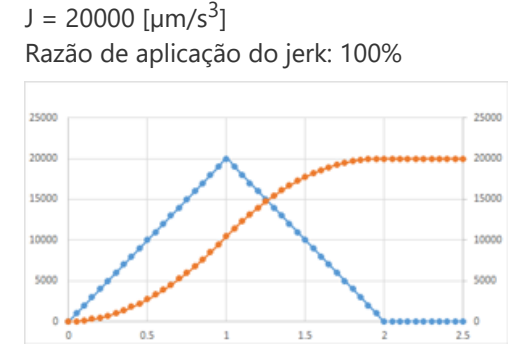

 $J = 60000$  [µm/s<sup>3</sup>] Razão de aplicação do jerk: 50%

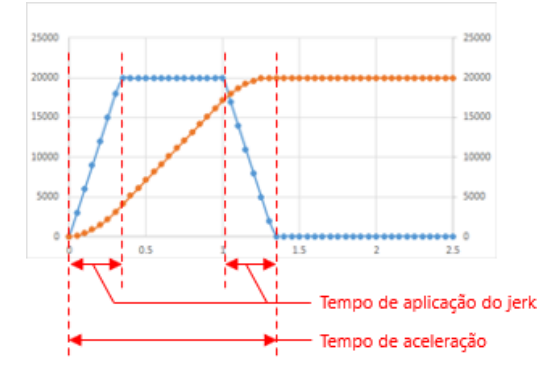

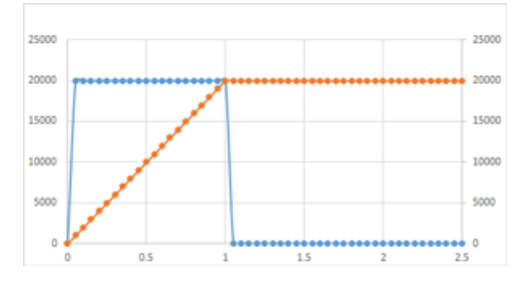

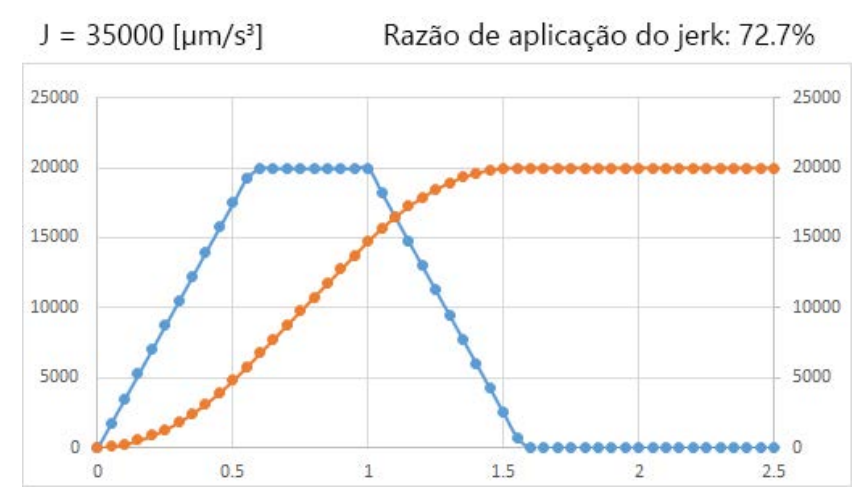

As imagens a seguir mostram as formas de onda velocidade durante a aceleração/desaceleração do jerk. A soma do tempo levado para se alcançar a aceleração alvo e o tempo até que se alcance 0 a partir da aceleração alvo, no final da aceleração, é denominada tempo de aplicação do jerk. A razão do tempo de aplicação do jerk no tempo de aceleração (desaceleração) é denominada razão de aplicação do jerk.

As imagens a seguir mostram as formas de onda de velocidade e as formas de onda de aceleração em um tempo de aceleração em que a velocidade e a aceleração do comando são constantes, e o jerk é alterado.

Quanto mais alto o valor do jerk, menor será a razão de aplicação do jerk, e o padrão de velocidade mudará para a aceleração/desaceleração trapezoidal.

Além disso, o tempo de aceleração e o tempo de desaceleração serão mais curtos.

Velocidade do comando:  $20000$  [µm/s] = 1200 [mm/min]

Linha azul: Aceleração  $\left[\mu m/s^2\right]$  Eixo vertical à esquerda Linha laranja: Velocidade

Aceleração do comando: 20000  $\left[\mu\text{m/s}^2\right]$  = 1200  $\left[\text{mm/min/s}\right]$ 

[μm/s] Eixo vertical à direita

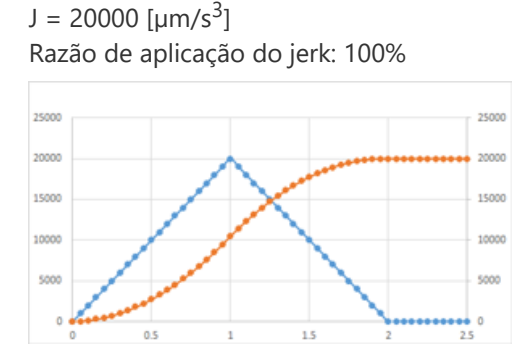

 $J = 60000$  [µm/s<sup>3</sup>] Razão de aplicação do jerk: 50%

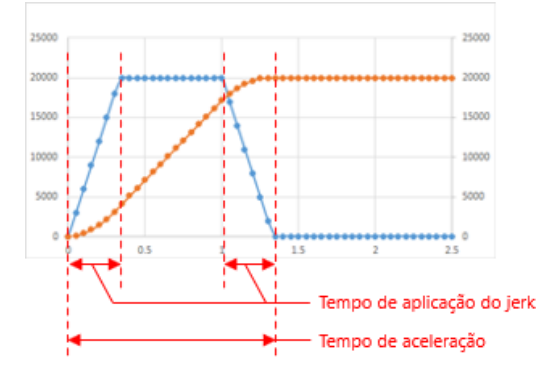

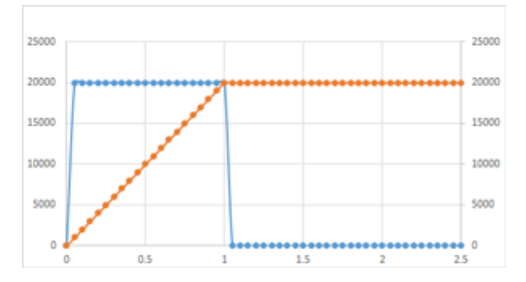

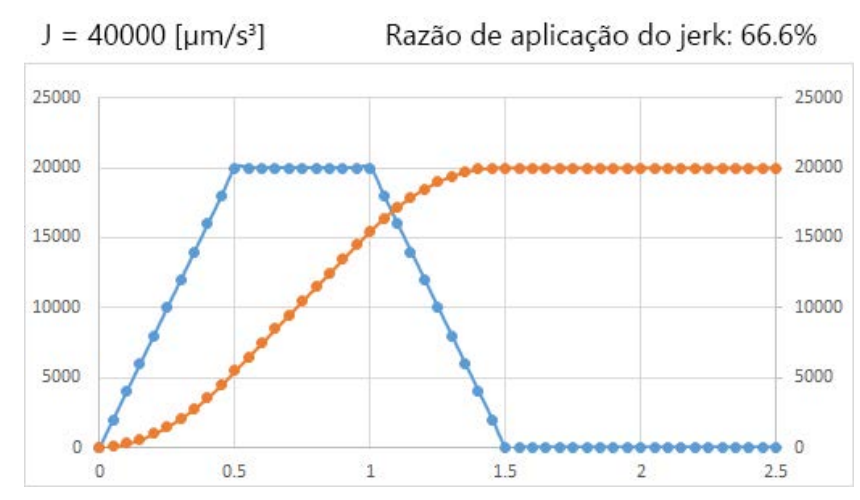

As imagens a seguir mostram as formas de onda velocidade durante a aceleração/desaceleração do jerk. A soma do tempo levado para se alcançar a aceleração alvo e o tempo até que se alcance 0 a partir da aceleração alvo, no final da aceleração, é denominada tempo de aplicação do jerk. A razão do tempo de aplicação do jerk no tempo de aceleração (desaceleração) é denominada razão de aplicação do jerk.

As imagens a seguir mostram as formas de onda de velocidade e as formas de onda de aceleração em um tempo de aceleração em que a velocidade e a aceleração do comando são constantes, e o jerk é alterado.

Quanto mais alto o valor do jerk, menor será a razão de aplicação do jerk, e o padrão de velocidade mudará para a aceleração/desaceleração trapezoidal.

Além disso, o tempo de aceleração e o tempo de desaceleração serão mais curtos.

Velocidade do comando:  $20000$  [µm/s] = 1200 [mm/min]

Linha azul: Aceleração  $\left[\mu m/s^2\right]$  Eixo vertical à esquerda Linha laranja: Velocidade

Aceleração do comando: 20000  $\left[\mu\text{m/s}^2\right]$  = 1200  $\left[\text{mm/min/s}\right]$ 

[μm/s] Eixo vertical à direita

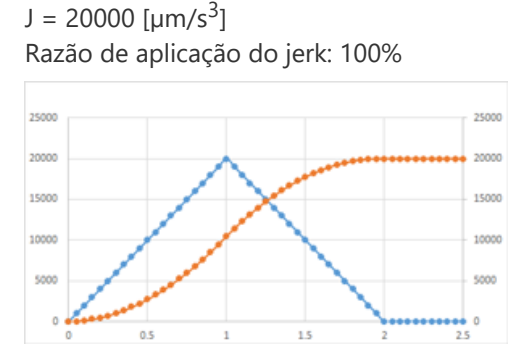

 $J = 60000$  [µm/s<sup>3</sup>] Razão de aplicação do jerk: 50%

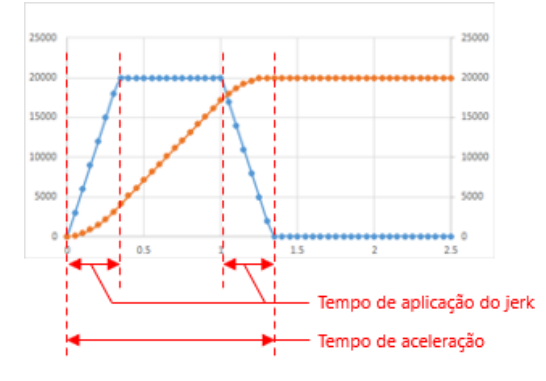

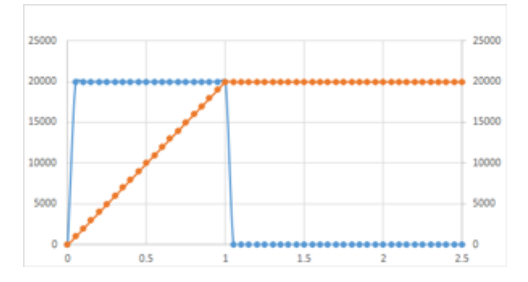

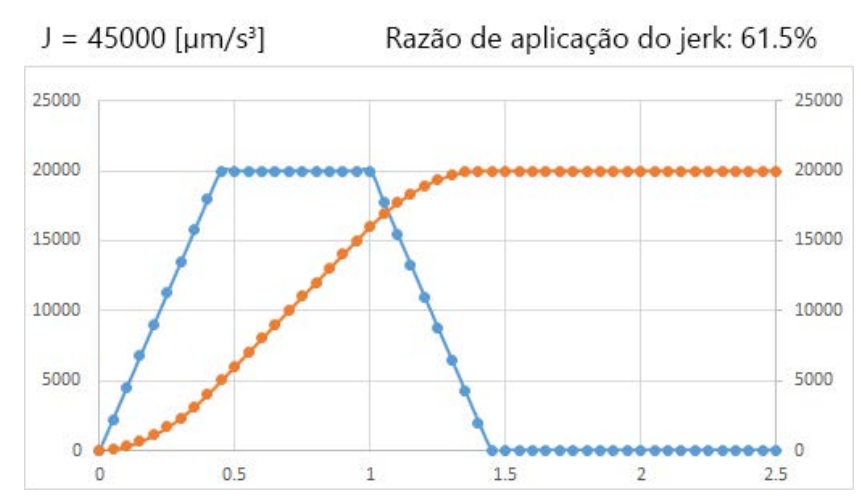

As imagens a seguir mostram as formas de onda velocidade durante a aceleração/desaceleração do jerk. A soma do tempo levado para se alcançar a aceleração alvo e o tempo até que se alcance 0 a partir da aceleração alvo, no final da aceleração, é denominada tempo de aplicação do jerk. A razão do tempo de aplicação do jerk no tempo de aceleração (desaceleração) é denominada razão de aplicação do jerk.

As imagens a seguir mostram as formas de onda de velocidade e as formas de onda de aceleração em um tempo de aceleração em que a velocidade e a aceleração do comando são constantes, e o jerk é alterado.

Quanto mais alto o valor do jerk, menor será a razão de aplicação do jerk, e o padrão de velocidade mudará para a aceleração/desaceleração trapezoidal.

Além disso, o tempo de aceleração e o tempo de desaceleração serão mais curtos.

Velocidade do comando:  $20000$  [µm/s] = 1200 [mm/min]

Linha azul: Aceleração  $\left[\mu m/s^2\right]$  Eixo vertical à esquerda Linha laranja: Velocidade

Aceleração do comando: 20000  $\left[\mu\text{m/s}^2\right]$  = 1200  $\left[\text{mm/min/s}\right]$ 

[μm/s] Eixo vertical à direita

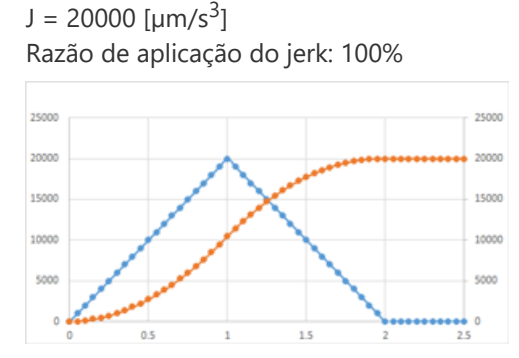

 $J = 60000$  [µm/s<sup>3</sup>] Razão de aplicação do jerk: 50%

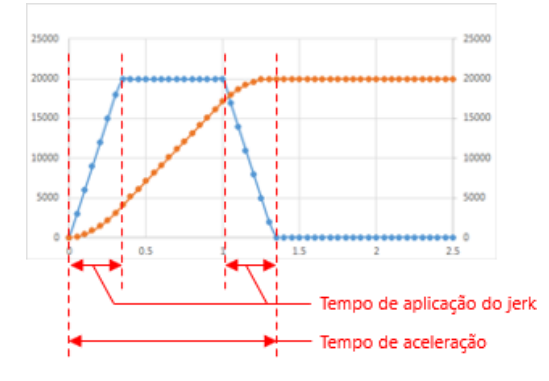

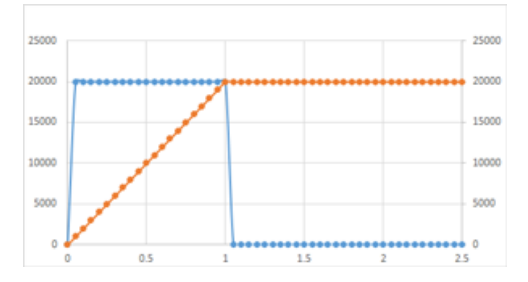

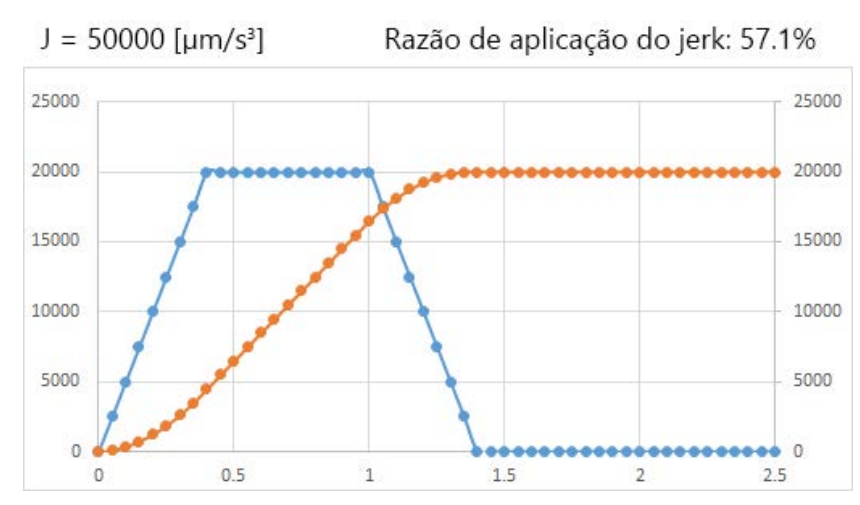

As imagens a seguir mostram as formas de onda velocidade durante a aceleração/desaceleração do jerk. A soma do tempo levado para se alcançar a aceleração alvo e o tempo até que se alcance 0 a partir da aceleração alvo, no final da aceleração, é denominada tempo de aplicação do jerk. A razão do tempo de aplicação do jerk no tempo de aceleração (desaceleração) é denominada razão de aplicação do jerk.

As imagens a seguir mostram as formas de onda de velocidade e as formas de onda de aceleração em um tempo de aceleração em que a velocidade e a aceleração do comando são constantes, e o jerk é alterado.

Quanto mais alto o valor do jerk, menor será a razão de aplicação do jerk, e o padrão de velocidade mudará para a aceleração/desaceleração trapezoidal.

Além disso, o tempo de aceleração e o tempo de desaceleração serão mais curtos.

Velocidade do comando:  $20000$  [µm/s] = 1200 [mm/min]

Linha azul: Aceleração  $\left[\mu m/s^2\right]$  Eixo vertical à esquerda Linha laranja: Velocidade

Aceleração do comando: 20000  $\left[\mu\text{m/s}^2\right]$  = 1200  $\left[\text{mm/min/s}\right]$ 

[μm/s] Eixo vertical à direita

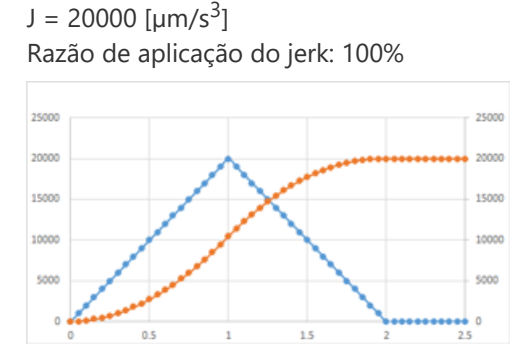

 $J = 60000$  [µm/s<sup>3</sup>] Razão de aplicação do jerk: 50%

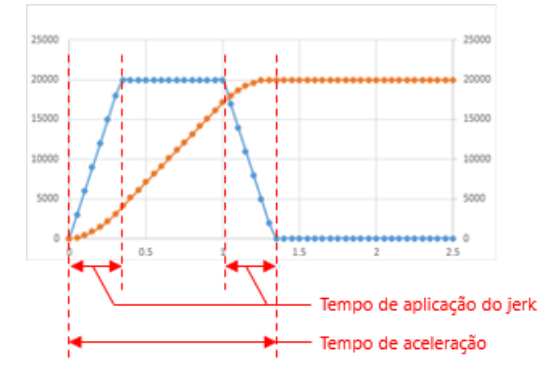

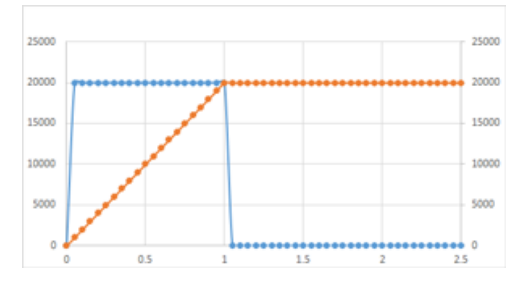

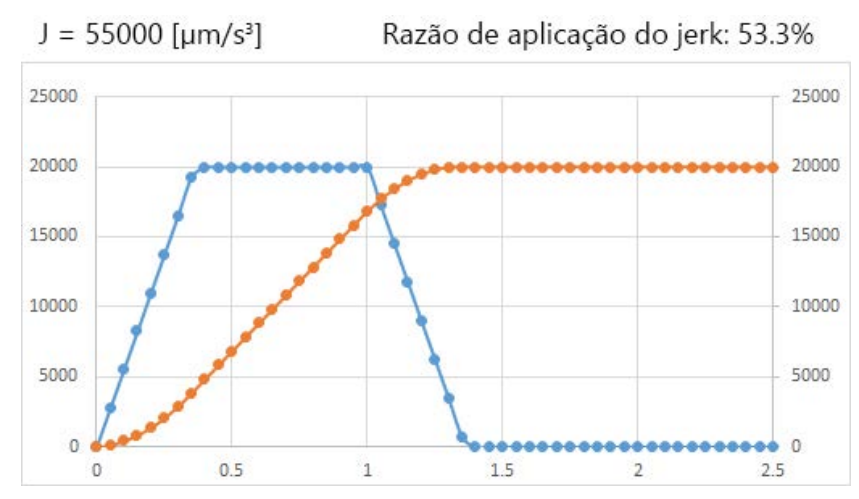

As imagens a seguir mostram as formas de onda velocidade durante a aceleração/desaceleração do jerk. A soma do tempo levado para se alcançar a aceleração alvo e o tempo até que se alcance 0 a partir da aceleração alvo, no final da aceleração, é denominada tempo de aplicação do jerk. A razão do tempo de aplicação do jerk no tempo de aceleração (desaceleração) é denominada razão de aplicação do jerk.

As imagens a seguir mostram as formas de onda de velocidade e as formas de onda de aceleração em um tempo de aceleração em que a velocidade e a aceleração do comando são constantes, e o jerk é alterado.

Quanto mais alto o valor do jerk, menor será a razão de aplicação do jerk, e o padrão de velocidade mudará para a aceleração/desaceleração trapezoidal.

Além disso, o tempo de aceleração e o tempo de desaceleração serão mais curtos.

Velocidade do comando:  $20000$  [µm/s] = 1200 [mm/min]

Linha azul: Aceleração  $\left[\mu m/s^2\right]$  Eixo vertical à esquerda Linha laranja: Velocidade

Aceleração do comando: 20000  $\left[\mu\text{m/s}^2\right]$  = 1200  $\left[\text{mm/min/s}\right]$ 

[μm/s] Eixo vertical à direita

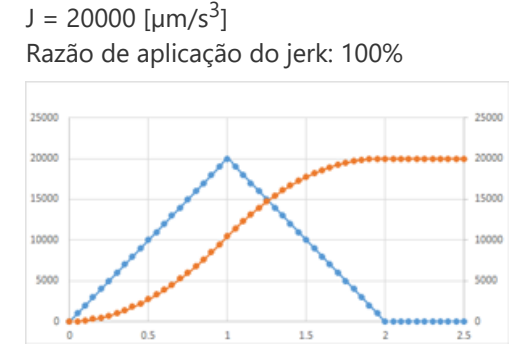

 $J = 60000$  [µm/s<sup>3</sup>] Razão de aplicação do jerk: 50%

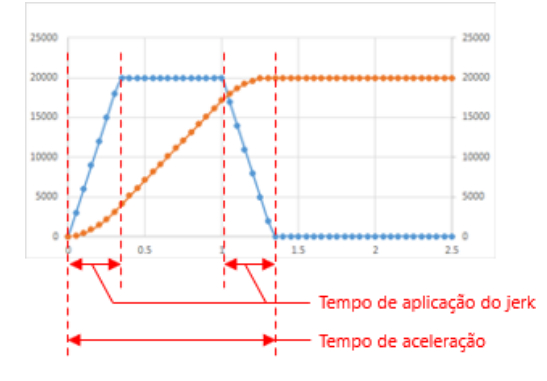

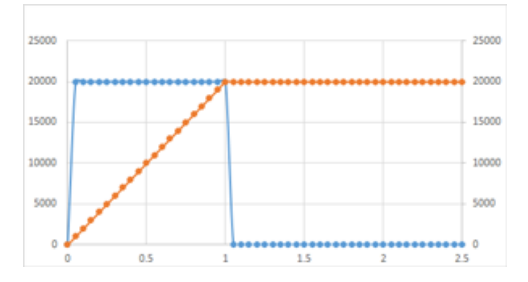

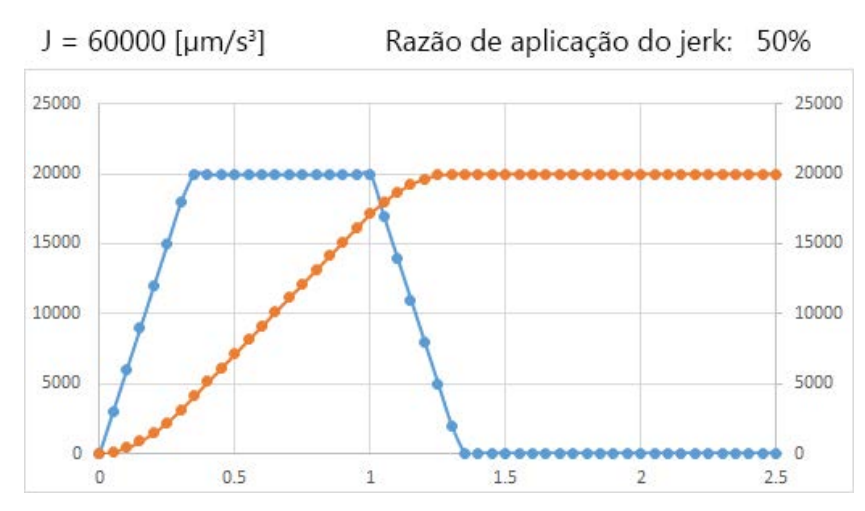

As imagens a seguir mostram as formas de onda velocidade durante a aceleração/desaceleração do jerk. A soma do tempo levado para se alcançar a aceleração alvo e o tempo até que se alcance 0 a partir da aceleração alvo, no final da aceleração, é denominada tempo de aplicação do jerk. A razão do tempo de aplicação do jerk no tempo de aceleração (desaceleração) é denominada razão de aplicação do jerk.

As imagens a seguir mostram as formas de onda de velocidade e as formas de onda de aceleração em um tempo de aceleração em que a velocidade e a aceleração do comando são constantes, e o jerk é alterado.

Quanto mais alto o valor do jerk, menor será a razão de aplicação do jerk, e o padrão de velocidade mudará para a aceleração/desaceleração trapezoidal.

Além disso, o tempo de aceleração e o tempo de desaceleração serão mais curtos.

Velocidade do comando:  $20000$  [µm/s] = 1200 [mm/min]

Linha azul: Aceleração  $\left[\mu m/s^2\right]$  Eixo vertical à esquerda Linha laranja: Velocidade

Aceleração do comando: 20000  $\left[\mu\text{m/s}^2\right]$  = 1200  $\left[\text{mm/min/s}\right]$ 

[μm/s] Eixo vertical à direita

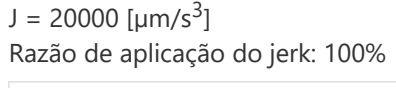

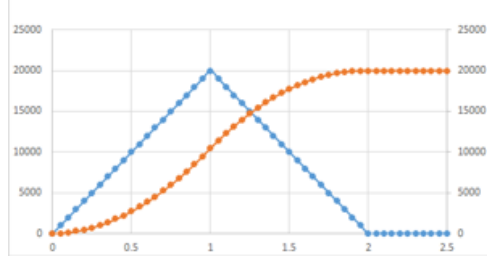

 $J = 60000$  [µm/s<sup>3</sup>] Razão de aplicação do jerk: 50%

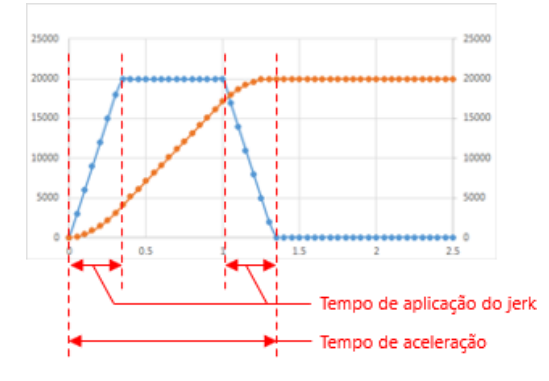

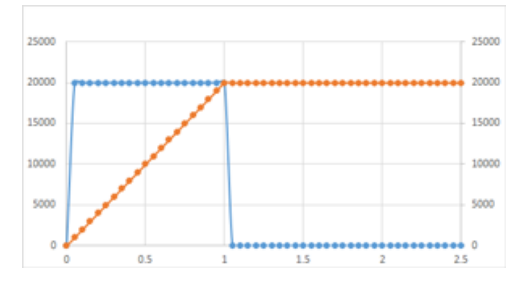

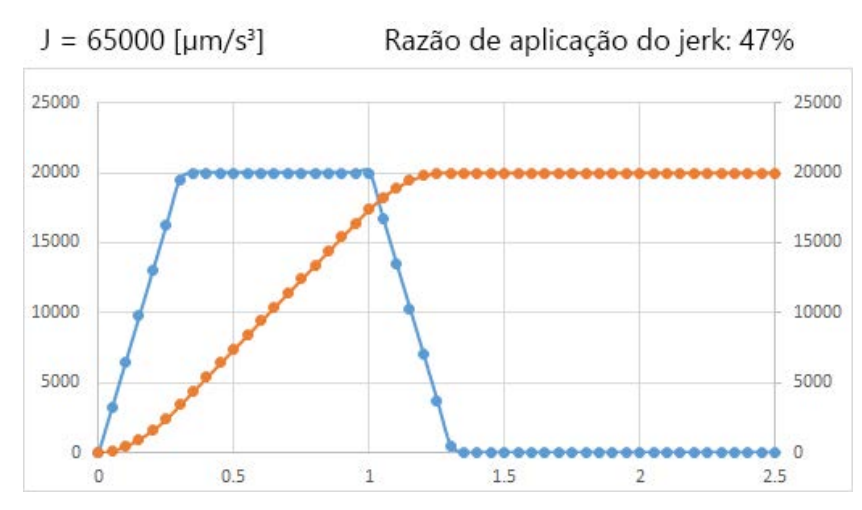

As imagens a seguir mostram as formas de onda velocidade durante a aceleração/desaceleração do jerk. A soma do tempo levado para se alcançar a aceleração alvo e o tempo até que se alcance 0 a partir da aceleração alvo, no final da aceleração, é denominada tempo de aplicação do jerk. A razão do tempo de aplicação do jerk no tempo de aceleração (desaceleração) é denominada razão de aplicação do jerk.

As imagens a seguir mostram as formas de onda de velocidade e as formas de onda de aceleração em um tempo de aceleração em que a velocidade e a aceleração do comando são constantes, e o jerk é alterado.

Quanto mais alto o valor do jerk, menor será a razão de aplicação do jerk, e o padrão de velocidade mudará para a aceleração/desaceleração trapezoidal.

Além disso, o tempo de aceleração e o tempo de desaceleração serão mais curtos.

Velocidade do comando:  $20000$  [µm/s] = 1200 [mm/min]

Linha azul: Aceleração  $\left[\mu m/s^2\right]$  Eixo vertical à esquerda Linha laranja: Velocidade

Aceleração do comando: 20000  $\left[\mu\text{m/s}^2\right]$  = 1200  $\left[\text{mm/min/s}\right]$ 

[μm/s] Eixo vertical à direita

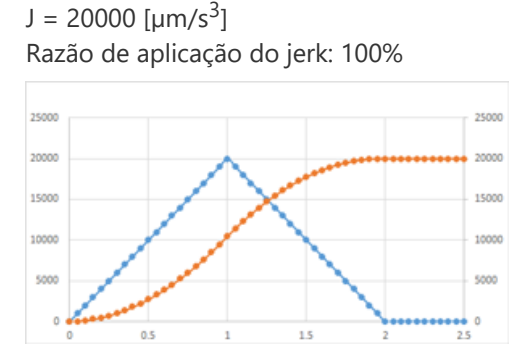

 $J = 60000$  [µm/s<sup>3</sup>] Razão de aplicação do jerk: 50%

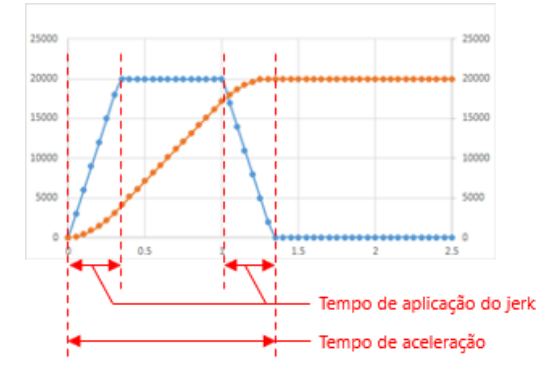

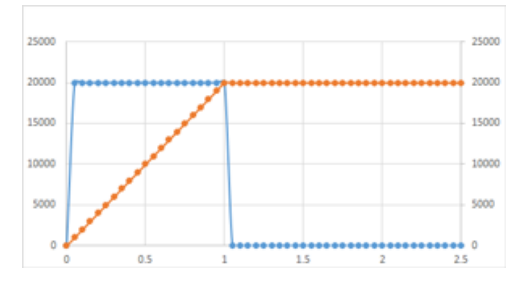

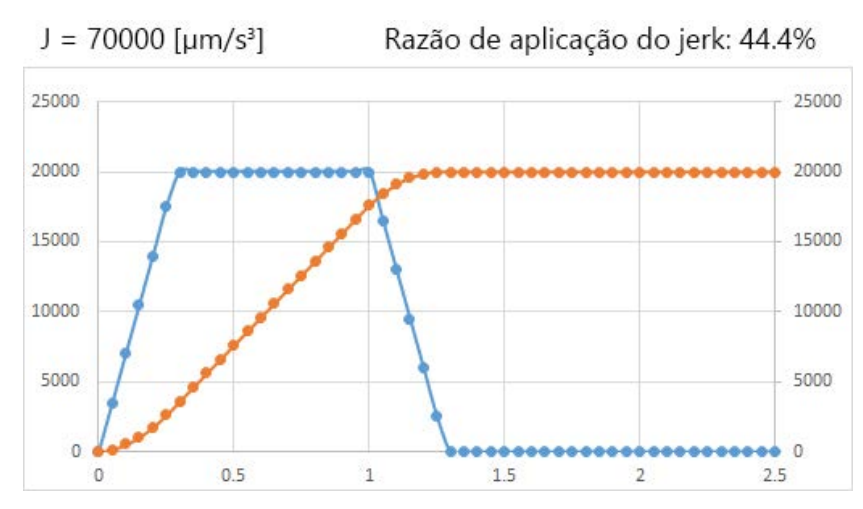

As imagens a seguir mostram as formas de onda velocidade durante a aceleração/desaceleração do jerk. A soma do tempo levado para se alcançar a aceleração alvo e o tempo até que se alcance 0 a partir da aceleração alvo, no final da aceleração, é denominada tempo de aplicação do jerk. A razão do tempo de aplicação do jerk no tempo de aceleração (desaceleração) é denominada razão de aplicação do jerk.

As imagens a seguir mostram as formas de onda de velocidade e as formas de onda de aceleração em um tempo de aceleração em que a velocidade e a aceleração do comando são constantes, e o jerk é alterado.

Quanto mais alto o valor do jerk, menor será a razão de aplicação do jerk, e o padrão de velocidade mudará para a aceleração/desaceleração trapezoidal.

Além disso, o tempo de aceleração e o tempo de desaceleração serão mais curtos.

Velocidade do comando:  $20000$  [µm/s] = 1200 [mm/min]

Linha azul: Aceleração  $\left[\mu m/s^2\right]$  Eixo vertical à esquerda Linha laranja: Velocidade

Aceleração do comando: 20000  $\left[\mu\text{m/s}^2\right]$  = 1200  $\left[\text{mm/min/s}\right]$ 

[μm/s] Eixo vertical à direita

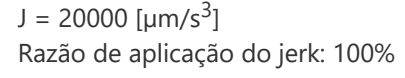

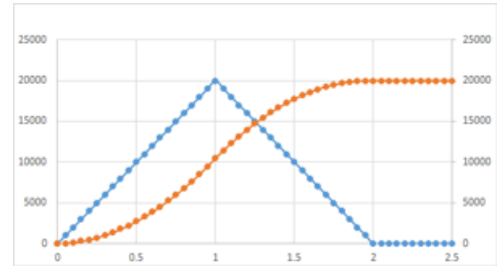

 $J = 60000$  [µm/s<sup>3</sup>] Razão de aplicação do jerk: 50%

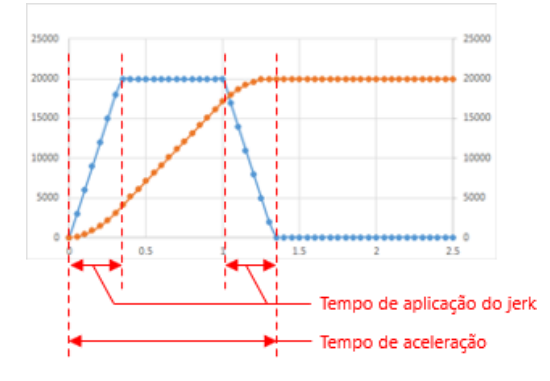

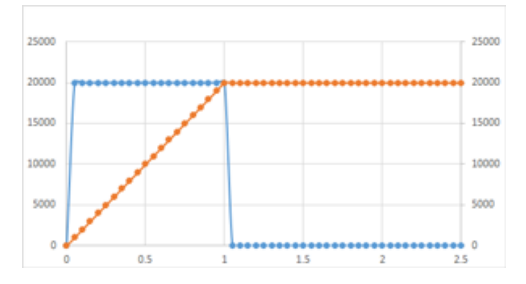

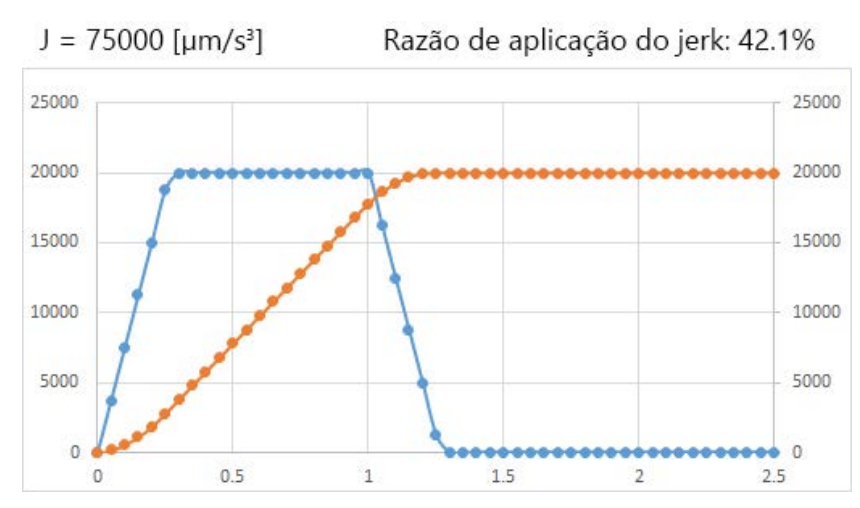

As imagens a seguir mostram as formas de onda velocidade durante a aceleração/desaceleração do jerk. A soma do tempo levado para se alcançar a aceleração alvo e o tempo até que se alcance 0 a partir da aceleração alvo, no final da aceleração, é denominada tempo de aplicação do jerk. A razão do tempo de aplicação do jerk no tempo de aceleração (desaceleração) é denominada razão de aplicação do jerk.

As imagens a seguir mostram as formas de onda de velocidade e as formas de onda de aceleração em um tempo de aceleração em que a velocidade e a aceleração do comando são constantes, e o jerk é alterado.

Quanto mais alto o valor do jerk, menor será a razão de aplicação do jerk, e o padrão de velocidade mudará para a aceleração/desaceleração trapezoidal.

Além disso, o tempo de aceleração e o tempo de desaceleração serão mais curtos.

Velocidade do comando:  $20000$  [µm/s] = 1200 [mm/min]

Linha azul: Aceleração  $\left[\mu m/s^2\right]$  Eixo vertical à esquerda Linha laranja: Velocidade

Aceleração do comando: 20000  $\left[\mu\text{m/s}^2\right]$  = 1200  $\left[\text{mm/min/s}\right]$ 

[μm/s] Eixo vertical à direita

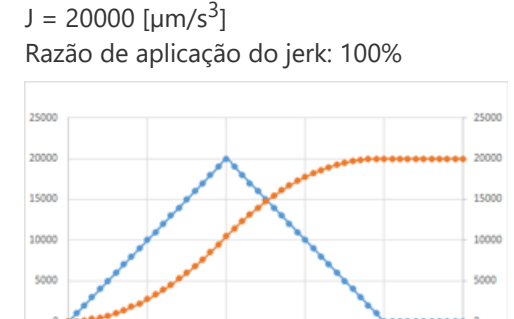

 $15$ 

 $J = 60000$  [µm/s<sup>3</sup>] Razão de aplicação do jerk: 50%

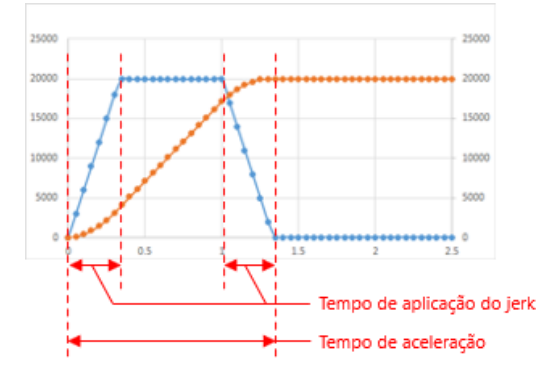

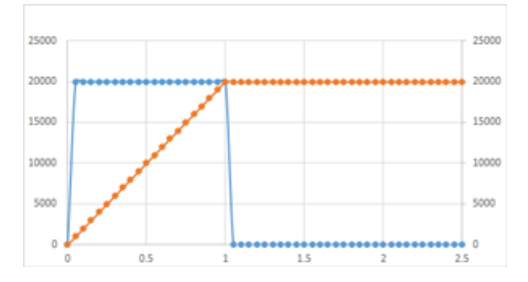

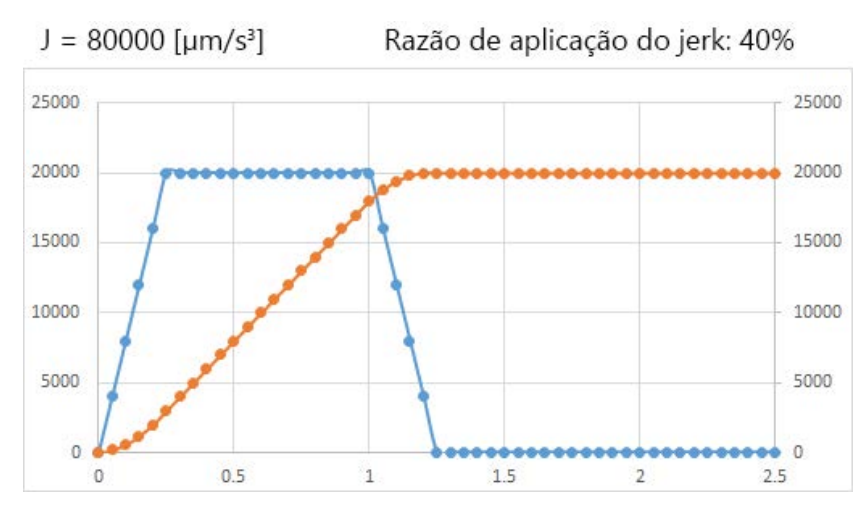

#### **Nome do programa usado como exemplo: Posicionamento inicial**

Utilize MC\_Home em Motion Control FB.

Para evitar que MC\_Home seja executado quando o servo não puder ser iniciado, como quando estiver desligado ou quando ocorrer um erro, ou durante a operação JOG e de posicionamento, um bit denominado bHomeEnable será fornecido para intertravamento.

Defina o método de Posicionamento inicial com o parâmetro [Pr.PT45] do servo amplificador MR-J5-G.

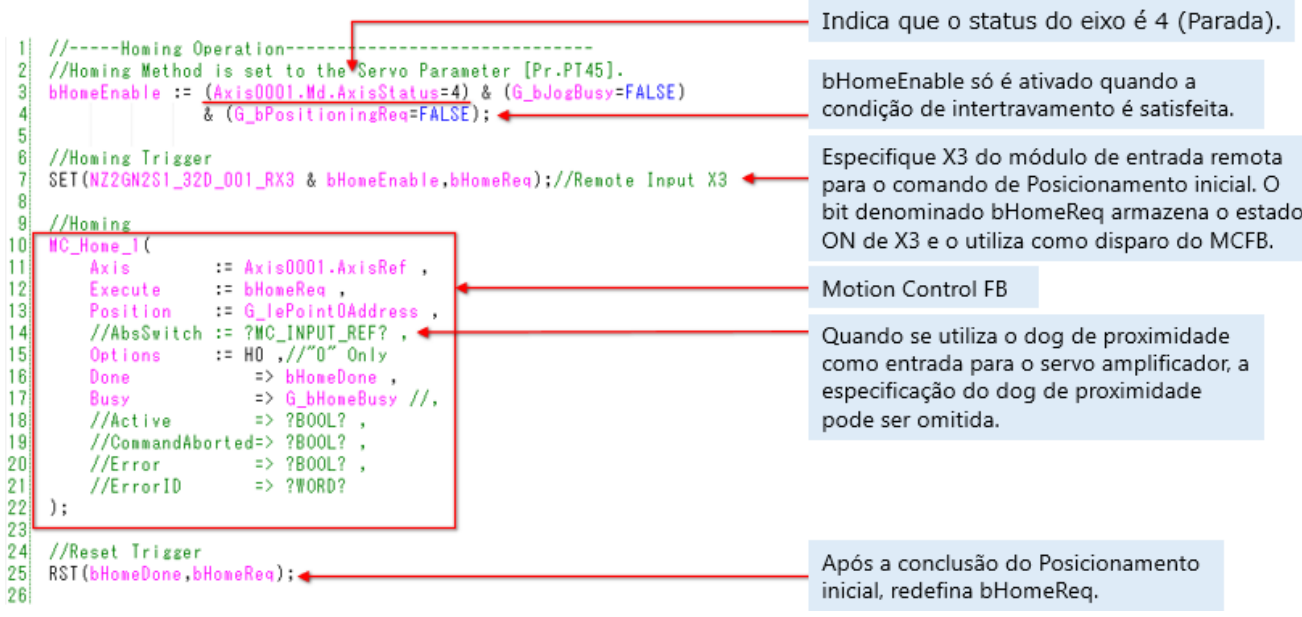

<Especificação de MC\_Home (trecho)>

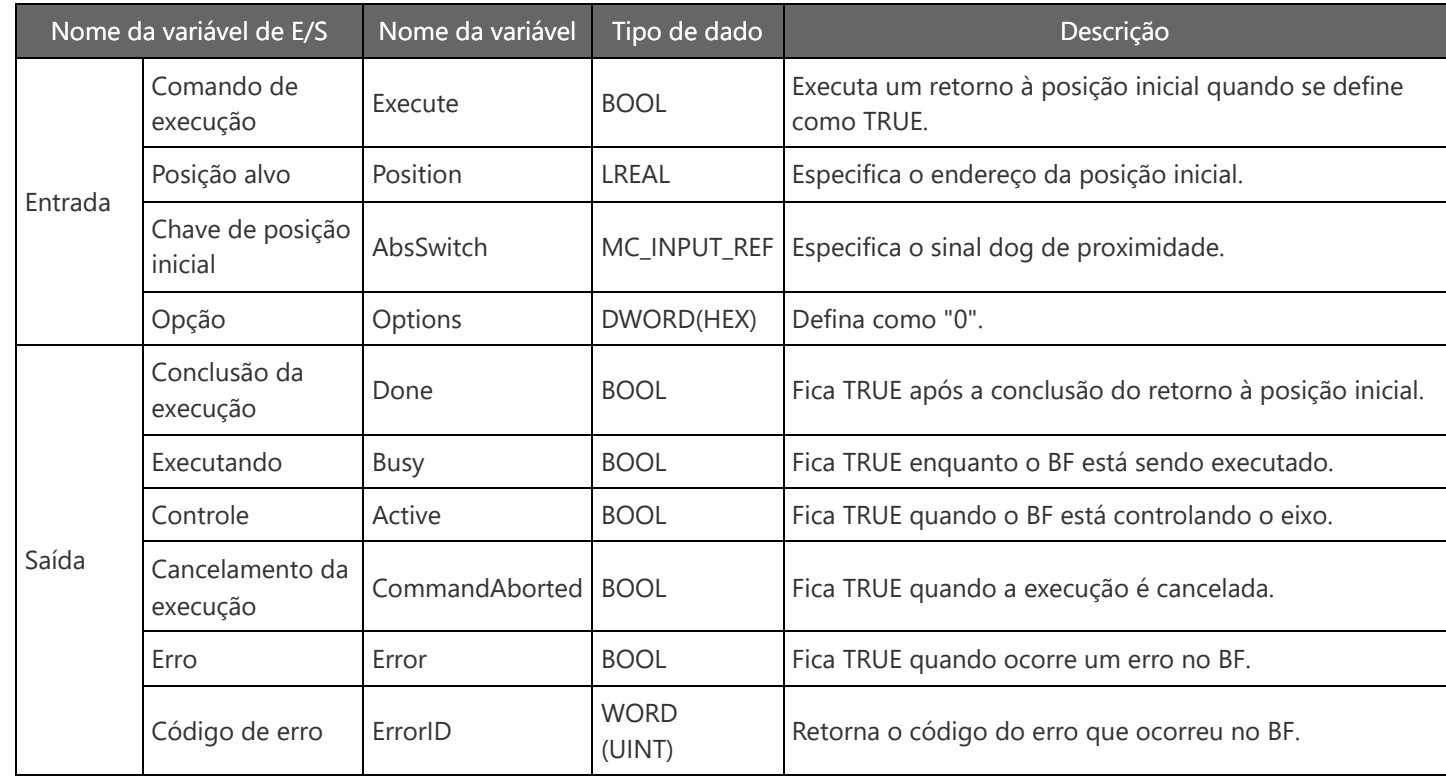

MELSEC iQ-R Motion Module User's Manual (Application) 5 HOMING

MELSEC iQ-R Programming Manual (Motion Control Function Blocks)

3.2 Operation FBs MC\_Home

#### **Nome do programa usado como exemplo: Posicionamento**

Utilize MC\_MoveRelative e MC\_MoveAbsolute em Motion Control FB.

Para evitar que MC\_Move seja executado quando o servo não puder ser iniciado, como quando estiver desligado ou quando ocorrer um erro, ou quando o retorno à posição inicial não for concluído, ou durante a operação JOG e a operação de retorno à posição inicial, um bit denominado bMoveEnable é fornecido para intertravamento.

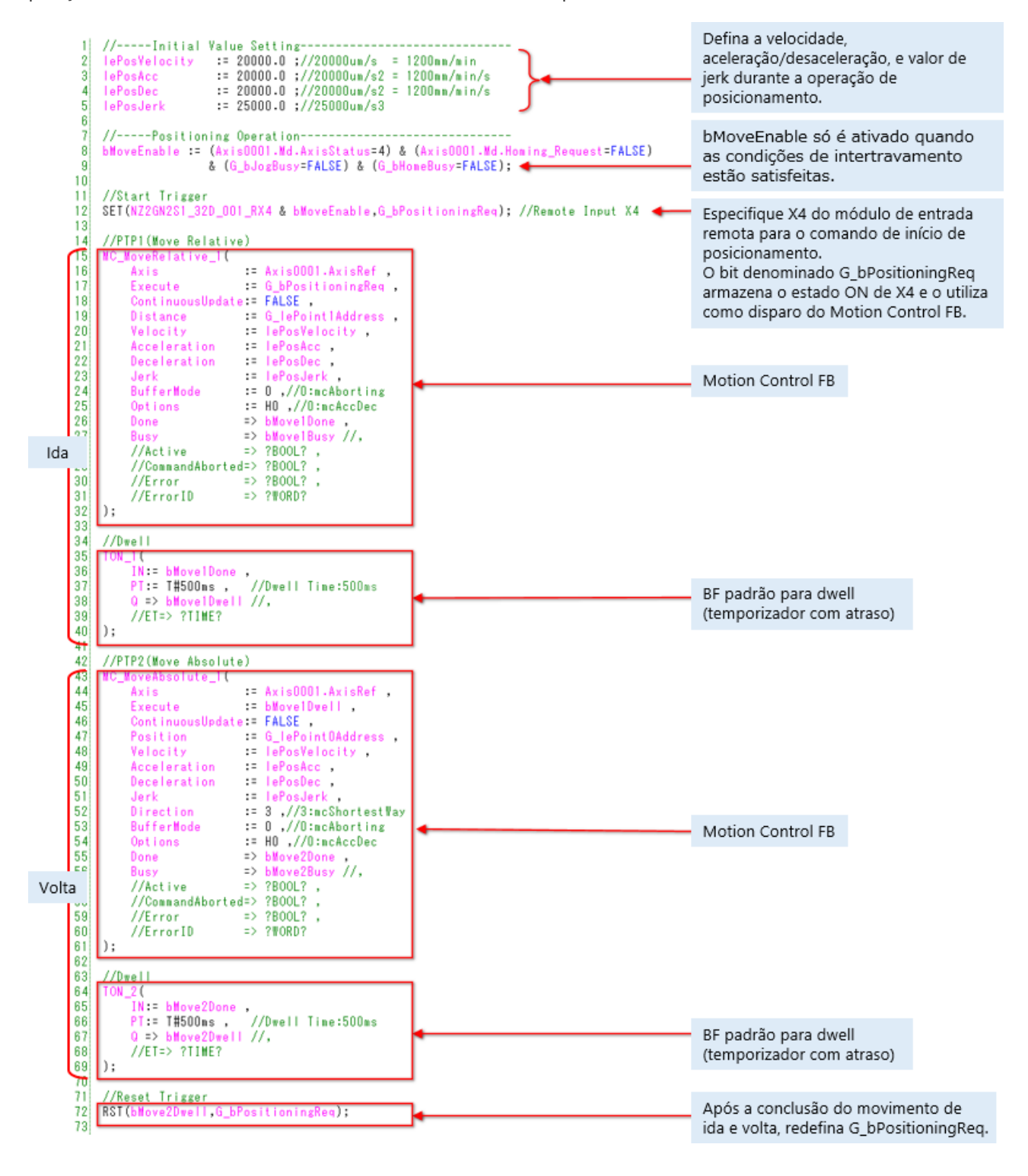
# **4.2.5 Controle de posicionamento**

A seção a seguir descreve as variáveis de E/S de MC\_MoveRelative.

```
14 //PTP1 (Move Relative)
15<sup>1</sup>MC_MoveRelative_1(
                                          = Axis0001.AxisRef16Axis
                            17Execute
             ContinuousUpdate: FALSE
18Distance = G_lePoint1Address,
|19|Distance : G_lePoint1Address<br>
Velocity : lePosVelocity,<br>
Acceleration : lePosAcc,<br>
Deceleration : lePosDec,<br>
Jerk : lePosDec,<br>
Jerk : lePosDer,<br>
BufferMode : 0,//0:mcAborting<br>
Options : H0,//0:mcAccDec<br>
Done :> bMove1Busy 
20<sub>2</sub>21
\overline{2}2|23|\begin{bmatrix} 24 \\ 25 \end{bmatrix}2627
28
29|30\rangle//Error => ?BOOL?,
31//ErrorID\Rightarrow ?WORD?
|32|);
|33|
```
<Especificação de MC\_MoveRelative (trecho)>

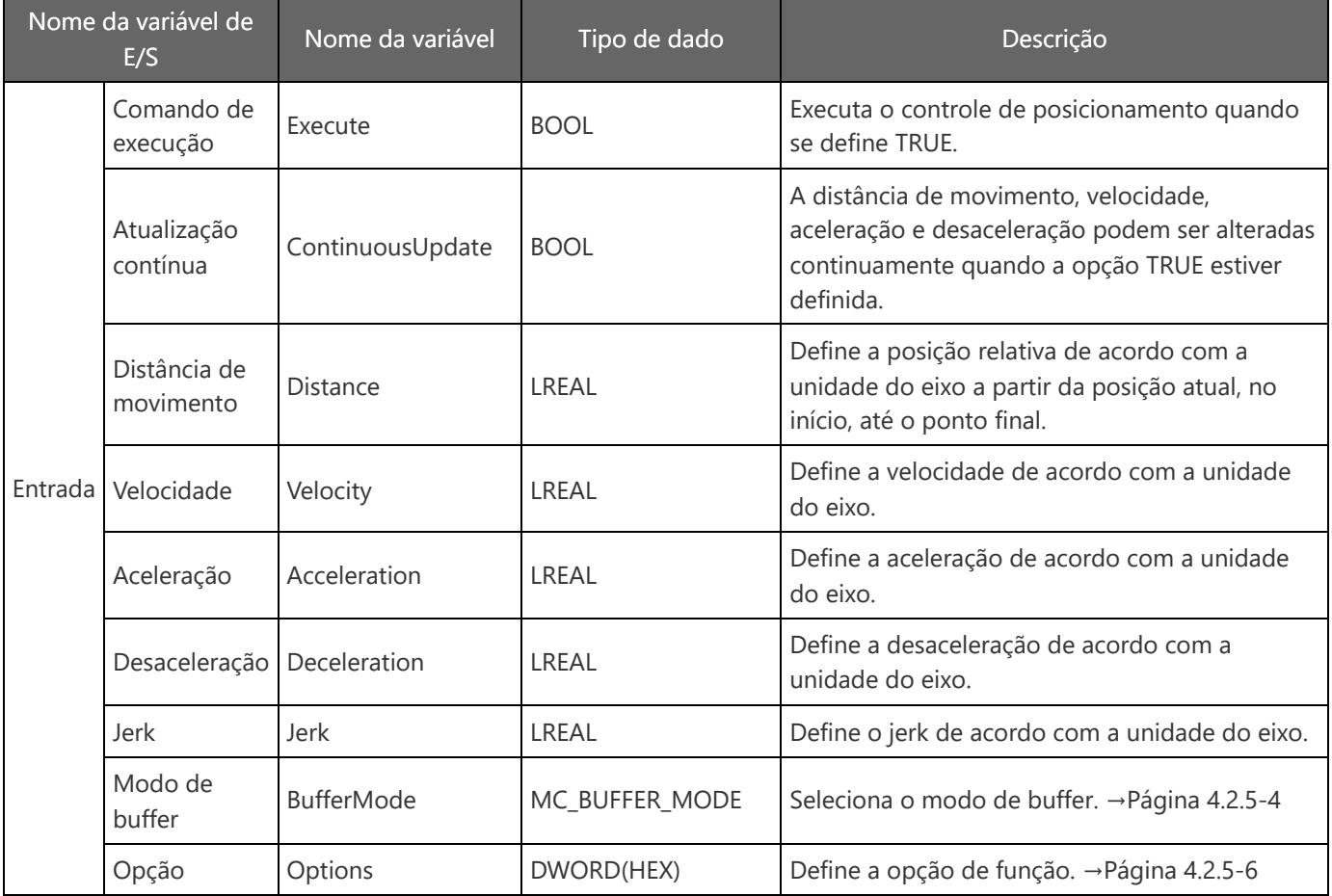

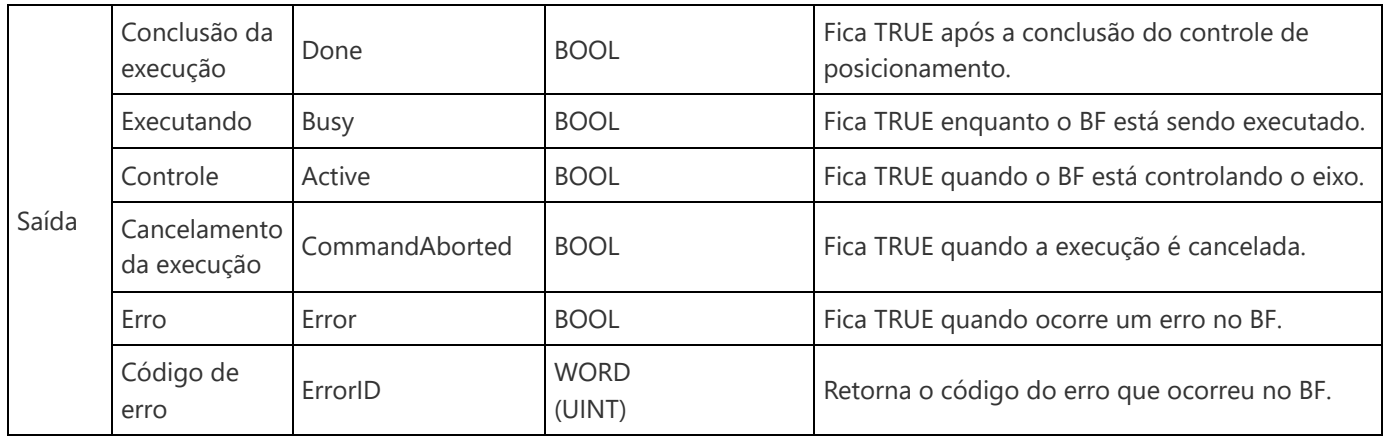

Motion Module User's Manual (Application)

6.1 Single Axis Positioning Control

Relative Positioning Control

MELSEC iQ-R Programming Manual (Motion Control Function Blocks)

3.2 Operation FBs

MC\_MoveRelative

A seção a seguir descreve as variáveis de E/S de MC\_MoveAbsolute.

```
42
        //PTP2(Move Absolute)
|43|MC_MoveAbsolute_1(
                                                     = Axi s0001.Axi sRef44
                 Axis
45
                 Execute
                                                   \equiv bMove1Dwell \equivContinuousUpdate: FALSE,
46
                 \begin{array}{ccc}\n\text{Position} & = & \text{G} \text{ [ePoint0Address }, \\ \text{W} \text{] & = & \text{[ePoint0Address }, \\ \end{array}47
                Position : G_lePointOAddress,<br>Velocity :: lePosVelocity,<br>Acceleration : lePosAcc<br>Deceleration :: lePosAcc<br>Jerk :: lePosDec,<br>Jerk :: lePosDec,<br>Jerk :: lePosDec,<br>Direction :: 3,//3:mcShortestWay<br>BufferMode :: 0,//0:mcAbortin
48
49
50
5152
53
54
55
56
57
58
                 //Error => ?BOOL?,<br>//ErrorID => ?WORD?
59
|60||61|);
```
<Especificação de MC\_MoveAbsolute (trecho)>

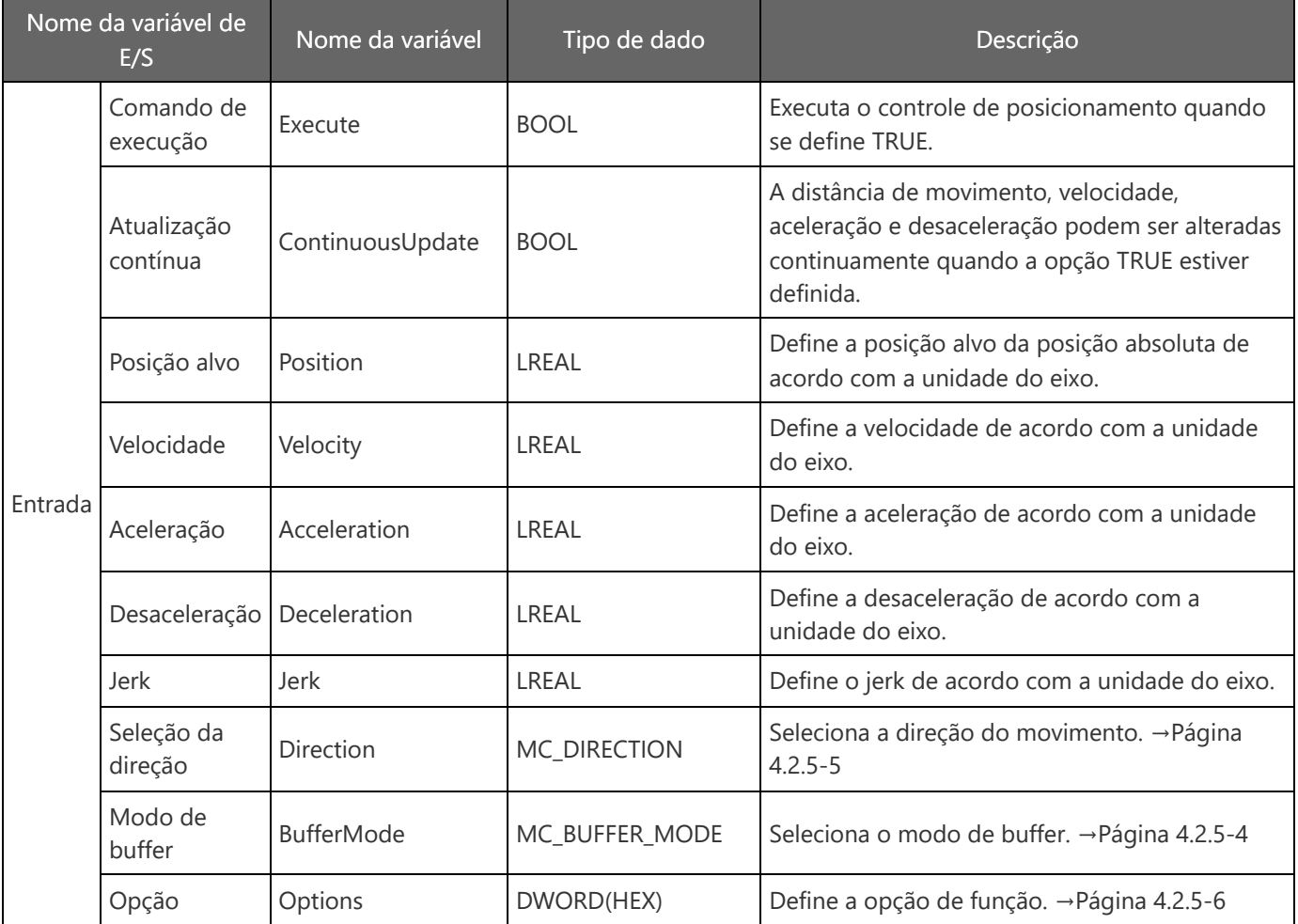

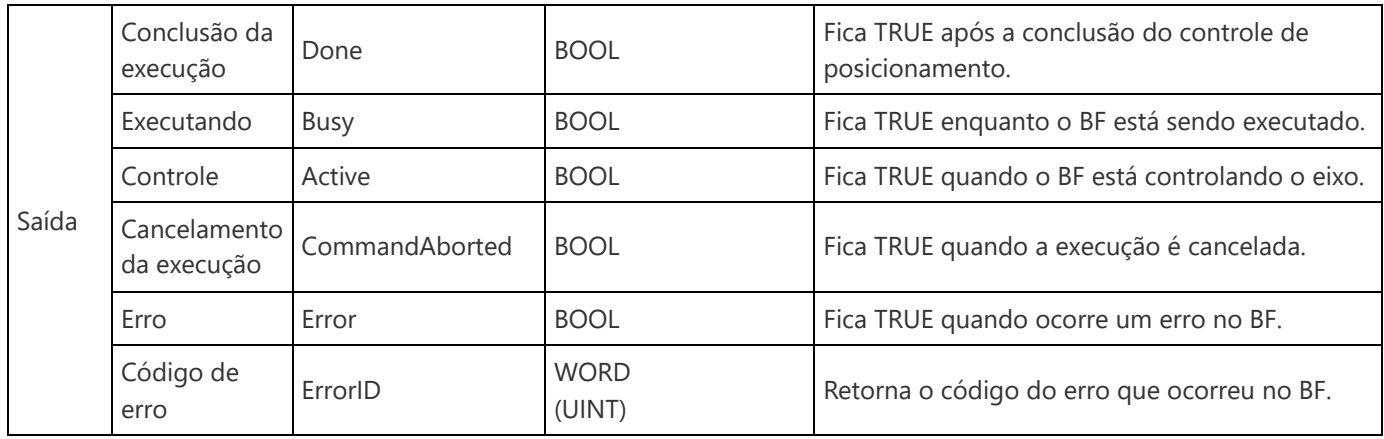

Motion Module User's Manual (Application)

6.1 Single Axis Positioning Control

Absolute Positioning Control

MELSEC iQ-R Programming Manual (Motion Control Function Blocks)

3.2 Operation FBs

MC\_MoveAbsolute

A seção a seguir mostra os valores de configuração e as descrições do modo de buffer de MC\_MoveAbsolute e MC MoveRelative.

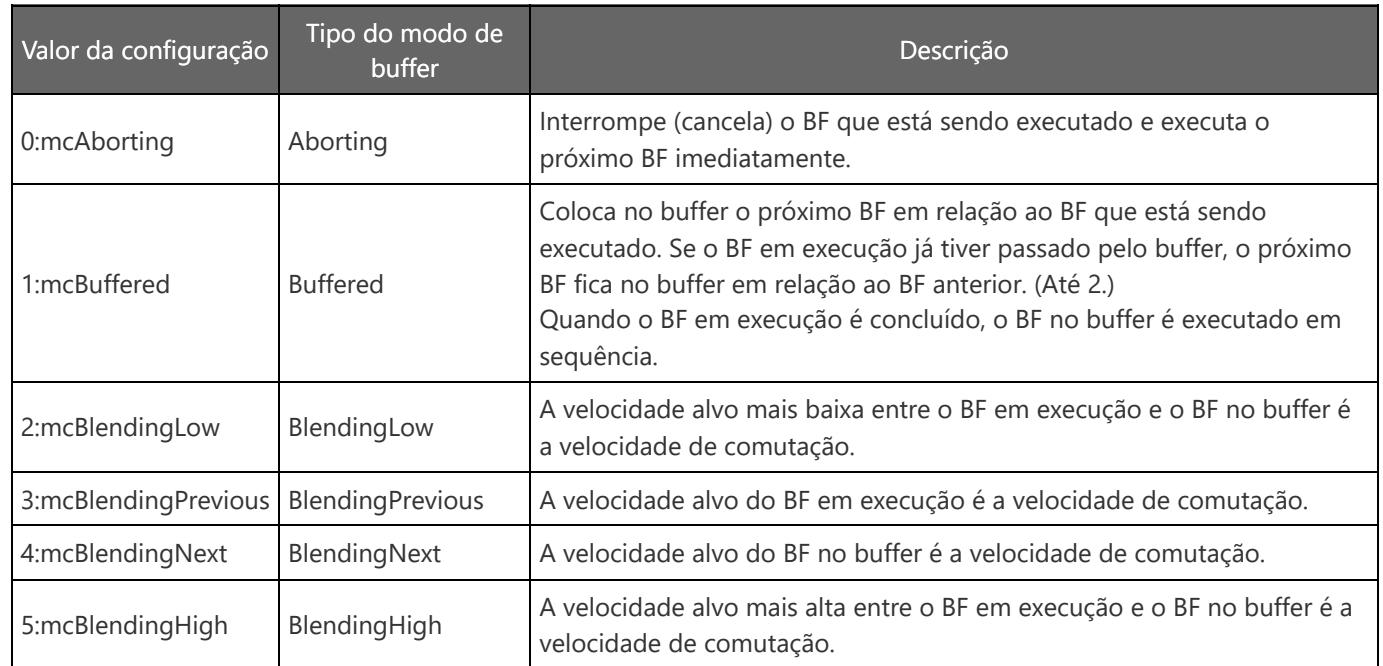

O modo de buffer é a função que inicia vários BFs de motion controller ao mesmo tempo e executa o posicionamento continuamente.

Para saber detalhes, consulte o curso online Introdução ao módulo de movimento da série MELSEC iQ-R (RD78G(H)/Controle de posicionamento), e o respectivo manual.

Motion Module User's Manual (Application) 4.3 Multiple Start (Buffer Mode)

## **4.2.5 Controle de posicionamento**

A seção a seguir mostra os valores de configuração e as descrições para selecionar a direção de MC\_MoveAbsolute.

Ignore esta configuração quando o limite de curso do software for válido. Faça o controle de posicionamento em uma direção em que a área fora da faixa de limite de curso do software não seja cruzada. Contudo, quando as duas direções não cruzam a área fora da faixa de limite de curso do software, o controle de posicionamento é feito na direção mais próxima à posição alvo (a que tiver o menor valor absoluto de distância de movimento), com base na posição atual. Se a distância for a mesma entre a direção positiva e a negativa, a operação é feita na direção atual.

Quando o limite de curso do software for inválido, a direção de movimento da posição atual para a posição alvo pode ser selecionada entre a direção positiva, direção negativa e o caminho mais curto.

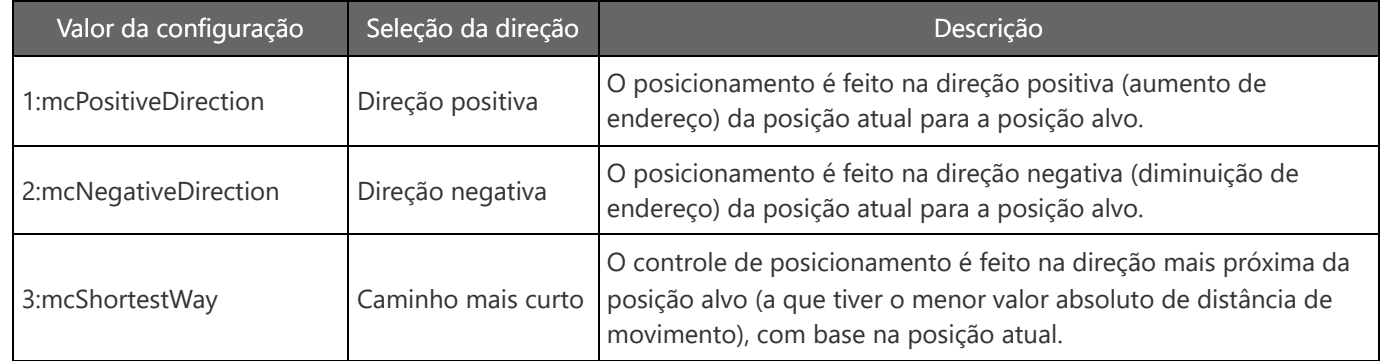

Para saber detalhes, consulte o seguinte manual.

Motion Module User's Manual (Application)

6.1 Single Axis Positioning Control Absolute Positioning Control

MELSEC iQ-R Programming Manual (Motion Control Function Blocks)

3.2 Operation FBs

MC\_MoveAbsolute

A seção a seguir mostra os valores de configuração e as descrições das opções para MC\_MoveAbsolute e MC\_MoveRelative.

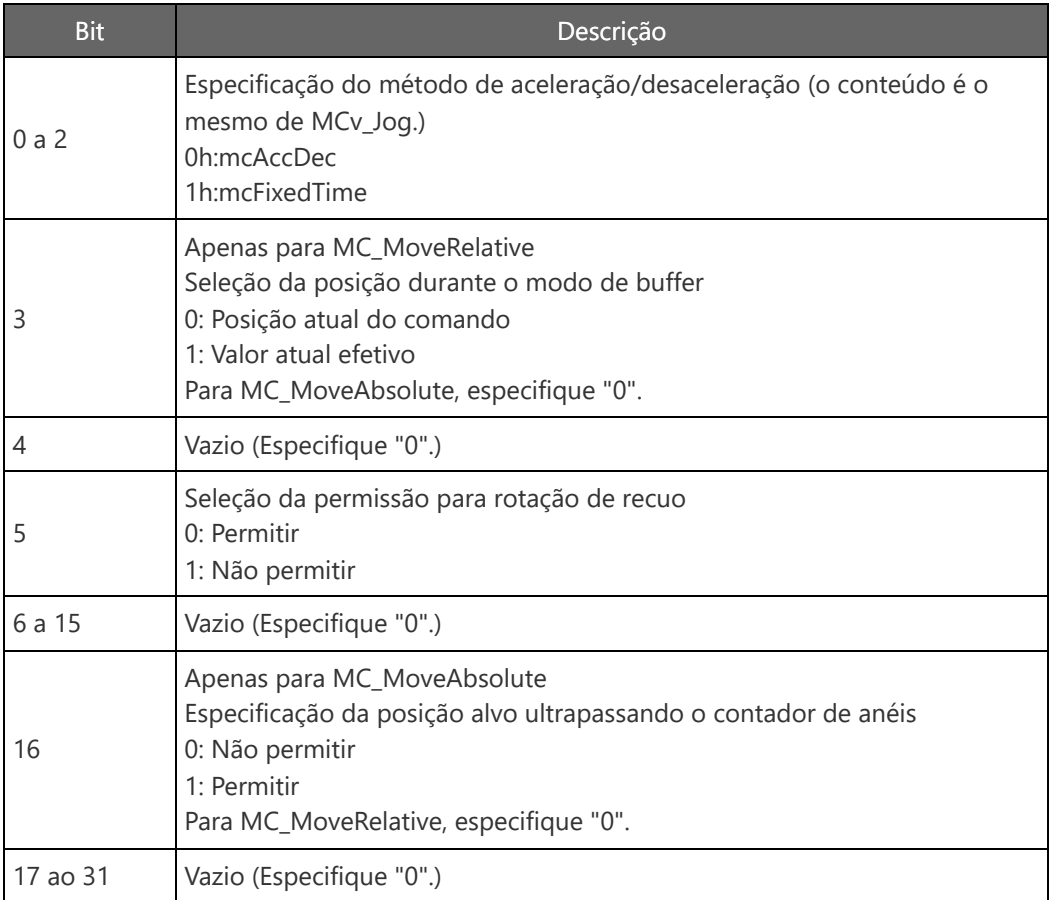

Para saber detalhes das configurações nos bits 3, 5 e 16, consulte o seguinte manual.

Motion Module User's Manual (Application) 6.1 Single Axis Positioning Control

MELSEC iQ-R Programming Manual (Motion Control Function Blocks)

3.2 Operation FBs

MC\_MoveRelative or MC\_MoveAbsolute

### **Nome do programa usado como exemplo: ErrorReset**

Utilize MC\_Reset de Motion Control FB.

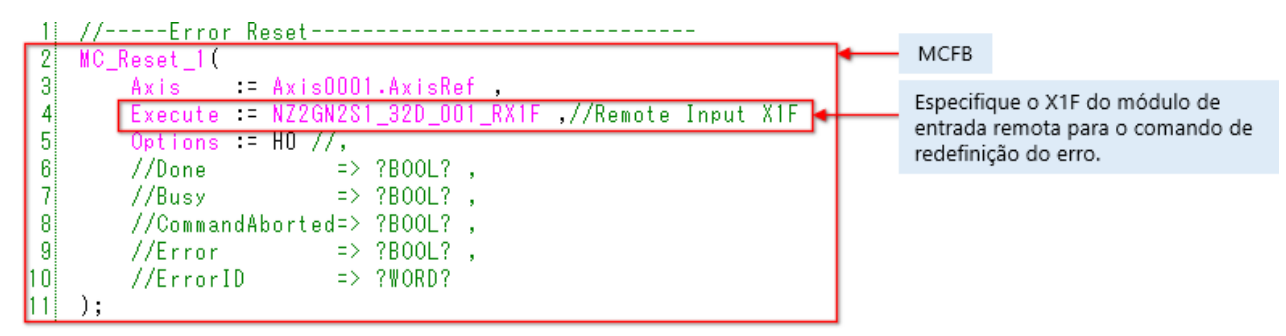

<Especificação de MC\_Reset (trecho)>

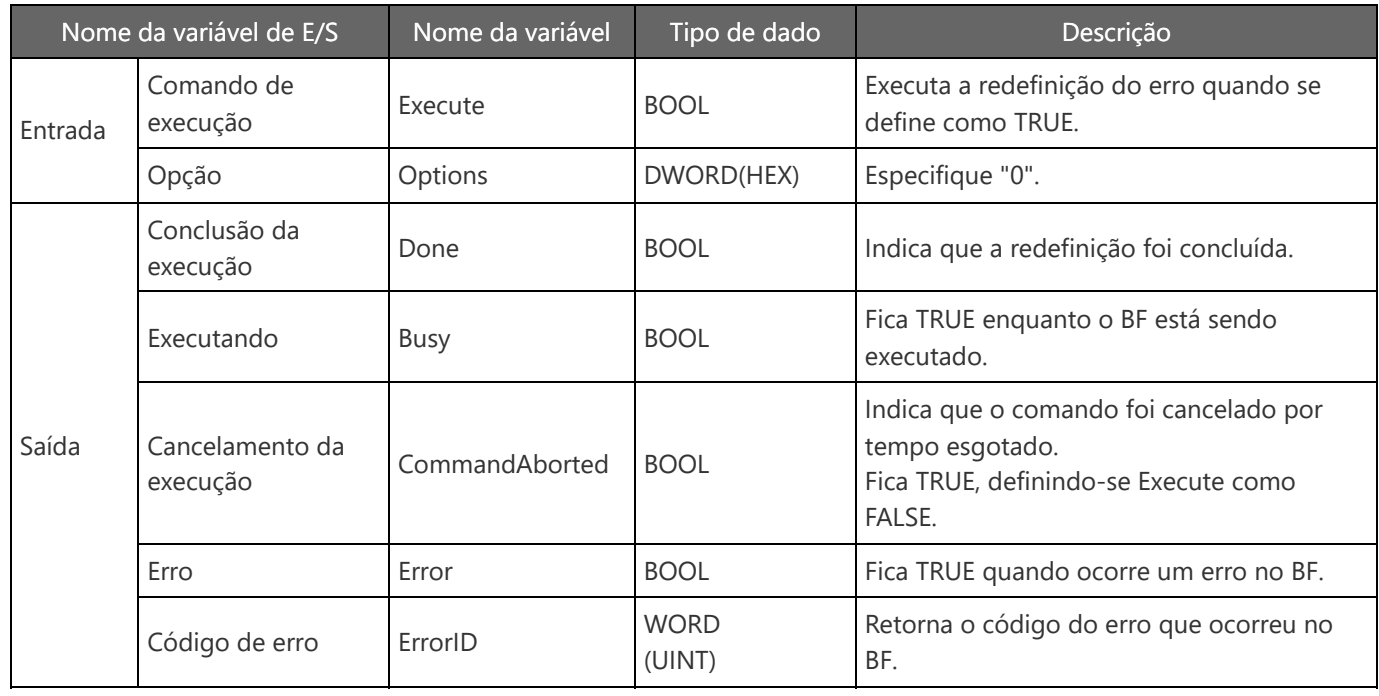

MELSEC iQ-R Programming Manual (Application)

22.3 Error and Warning Reset

MELSEC iQ-R Programming Manual (Motion Control Function Blocks)

3.1 Management FBs

MC\_Reset

- (1) Programa da CPU do PLC
	- 1) Converta todos os programas de CPU do PLC.
	- 2) Defina a CPU do PLC com o estado "STOP".
	- 3) Selecione [Online] → [Write to PLC], e clique em [Select All] na guia Write na tela Online Data Operation.
	- 4) Clique em [Execute] para escrever os dados.

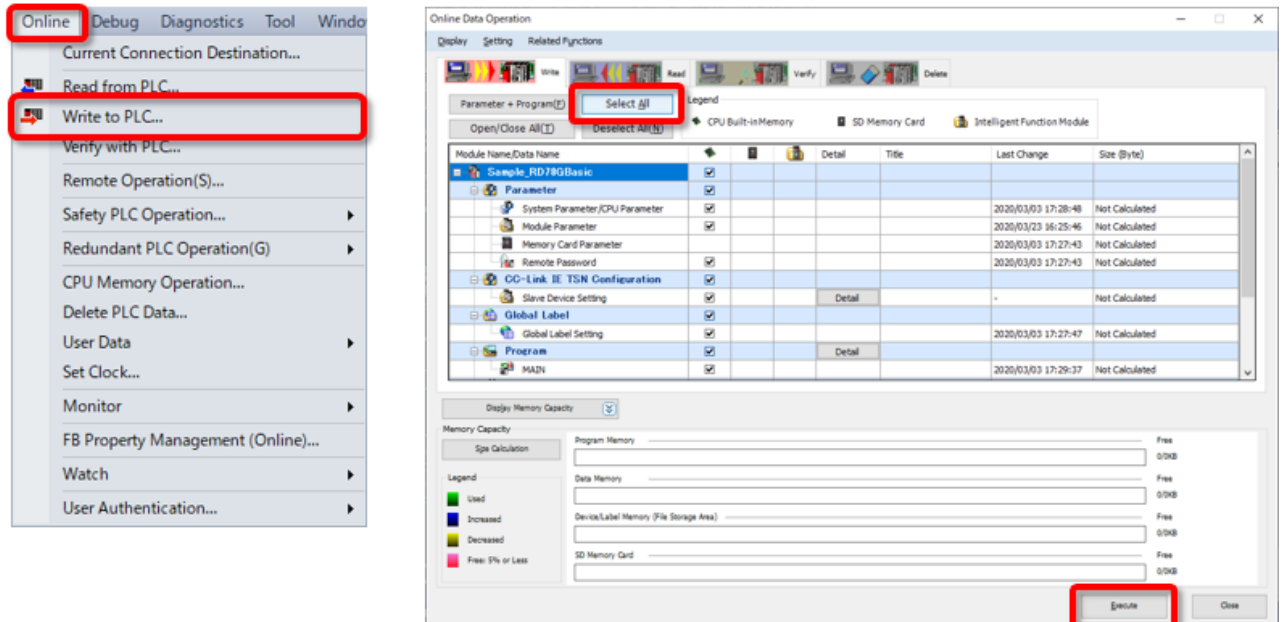

- (2) Programa do módulo de movimento
	- 1) Converta todos os programas do módulo de movimento na tela Motion Control Setting Function.
	- 2) Verifique se a CPU do PLC está definida com o estado "STOP".
	- 3) Selecione [Online] → [Write to Module], e clique em [Select All] na guia Write na tela Online Data Operation.
	- 4) Clique em [Execute] para escrever os dados.

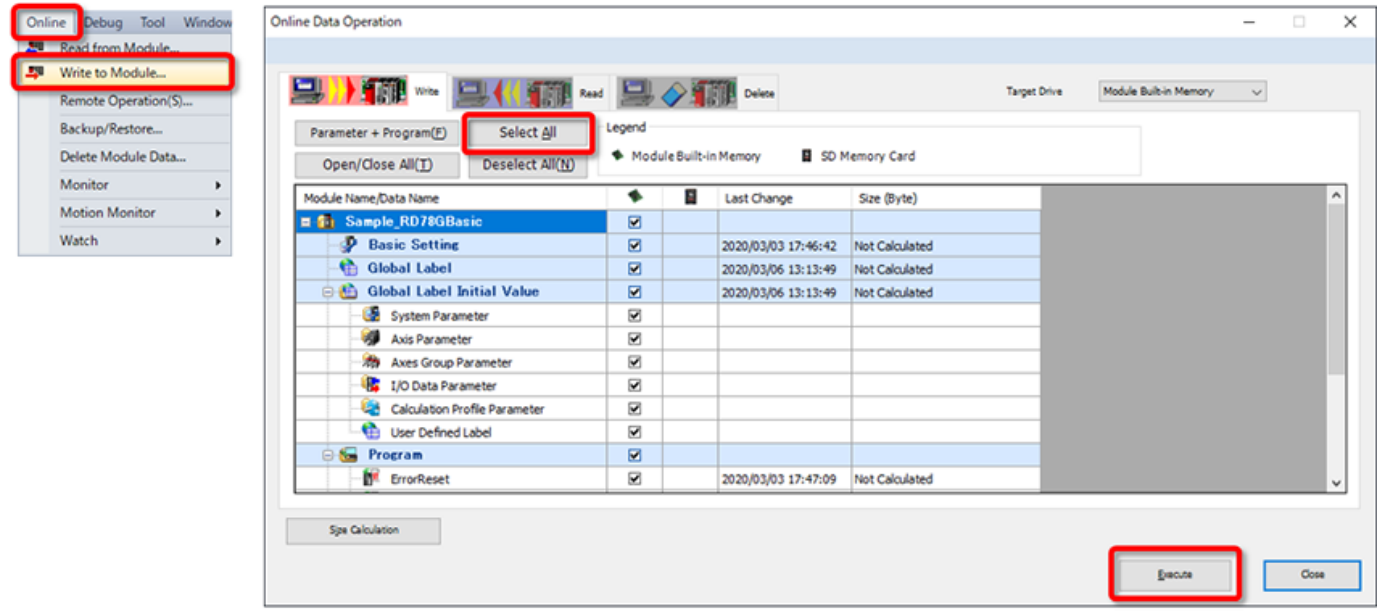

Clique no botão Executar, na área inferior esquerda da janela.

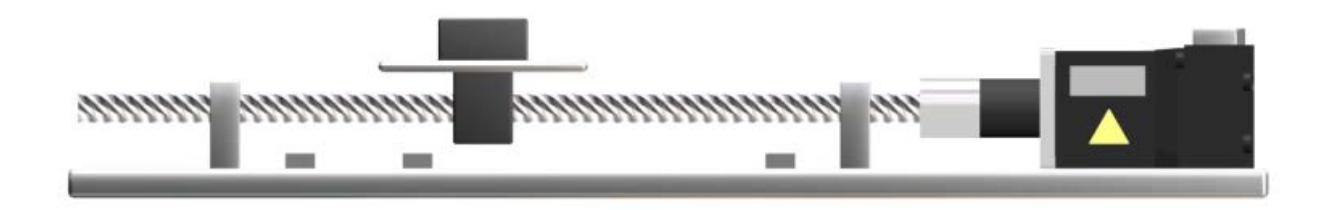

Verifique a operação do programa de exemplo. Comece com o estado em que os programas da CPU do PLC e o módulo de movimento são escritos.

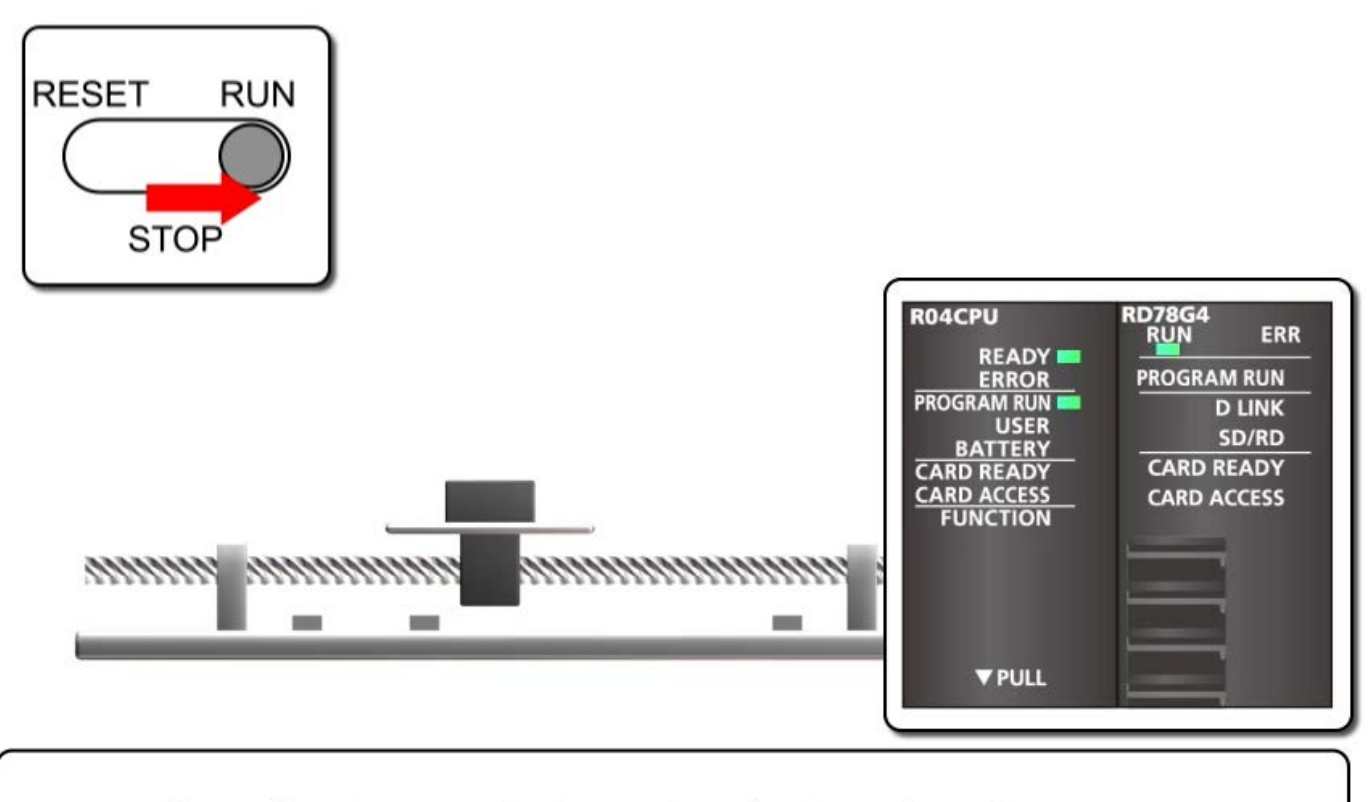

Defina o botão RUN/STOP/RESET da CPU do PLC como RUN. As opções READY e PROGRAM RUN da CPU do PLC são ativadas. A opção RUN do módulo de movimento é ativada.

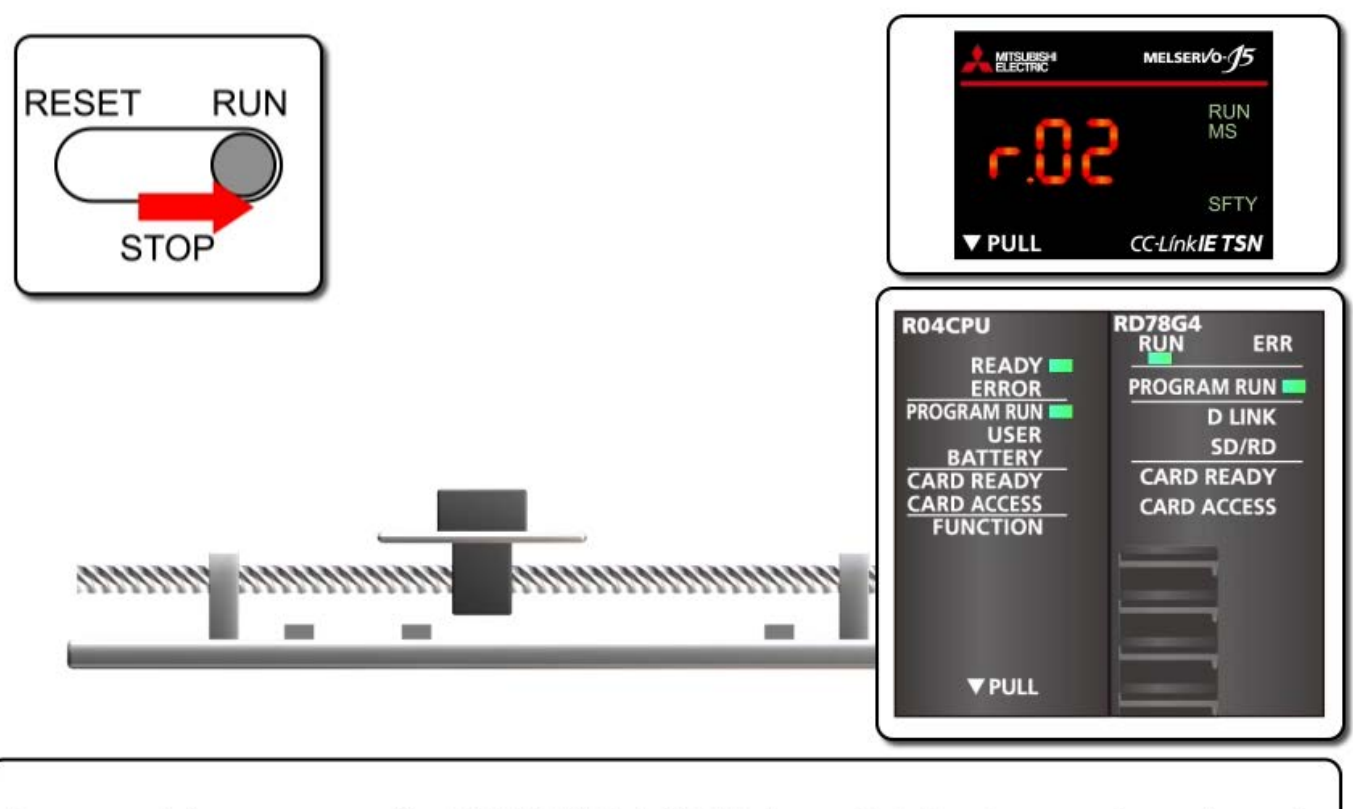

Espere até que a opção PROGRAM RUN do módulo de movimento seja ativada.

r.02 é exibido no servo amplificador. (O ponto pisca.)

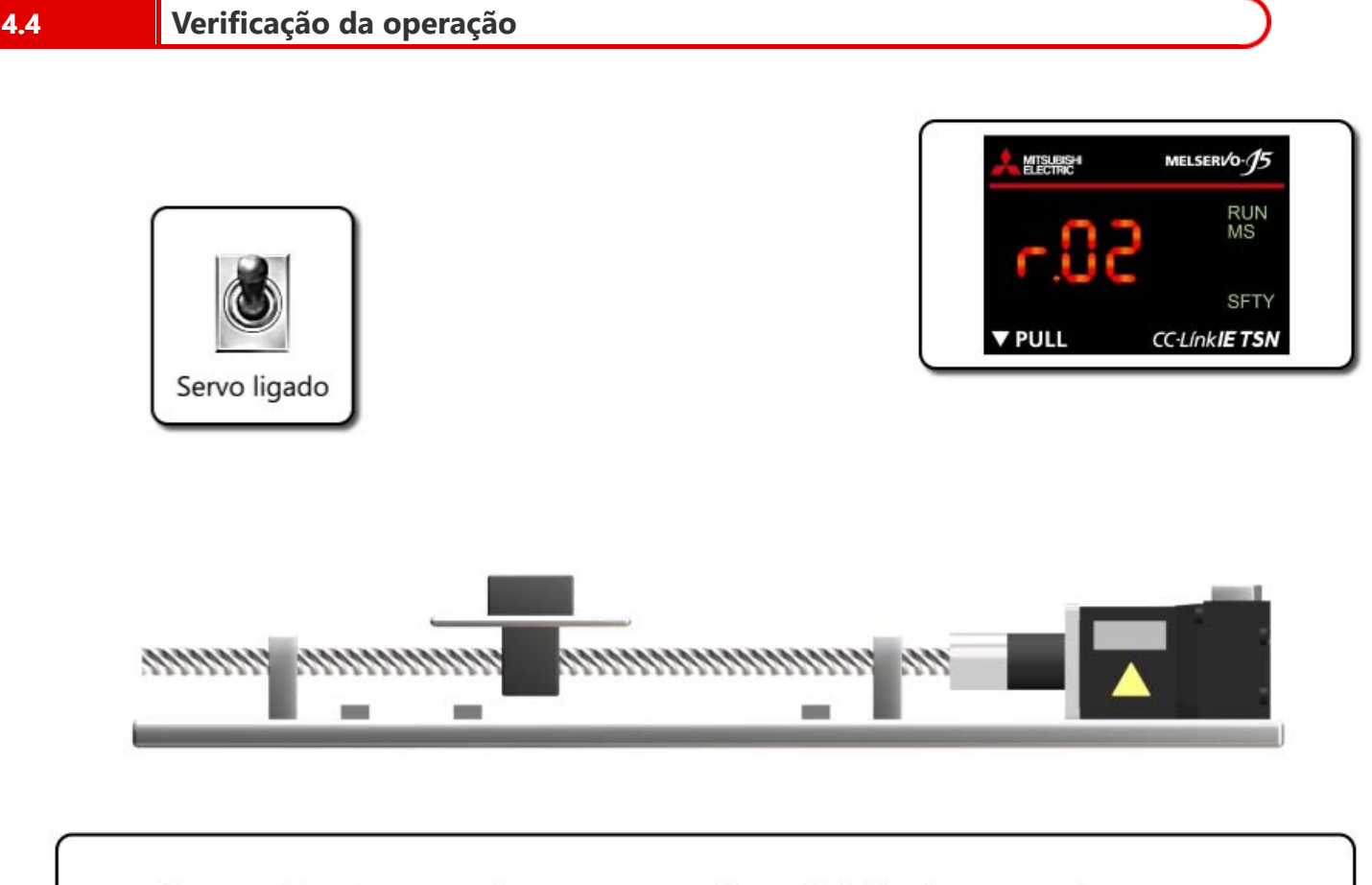

Ligue o botão ON do servo (X0 do módulo de entrada remota). r.02 é exibido no servo amplificador. (O ponto se acende.) O servomotor entra no estado de servo ligado.

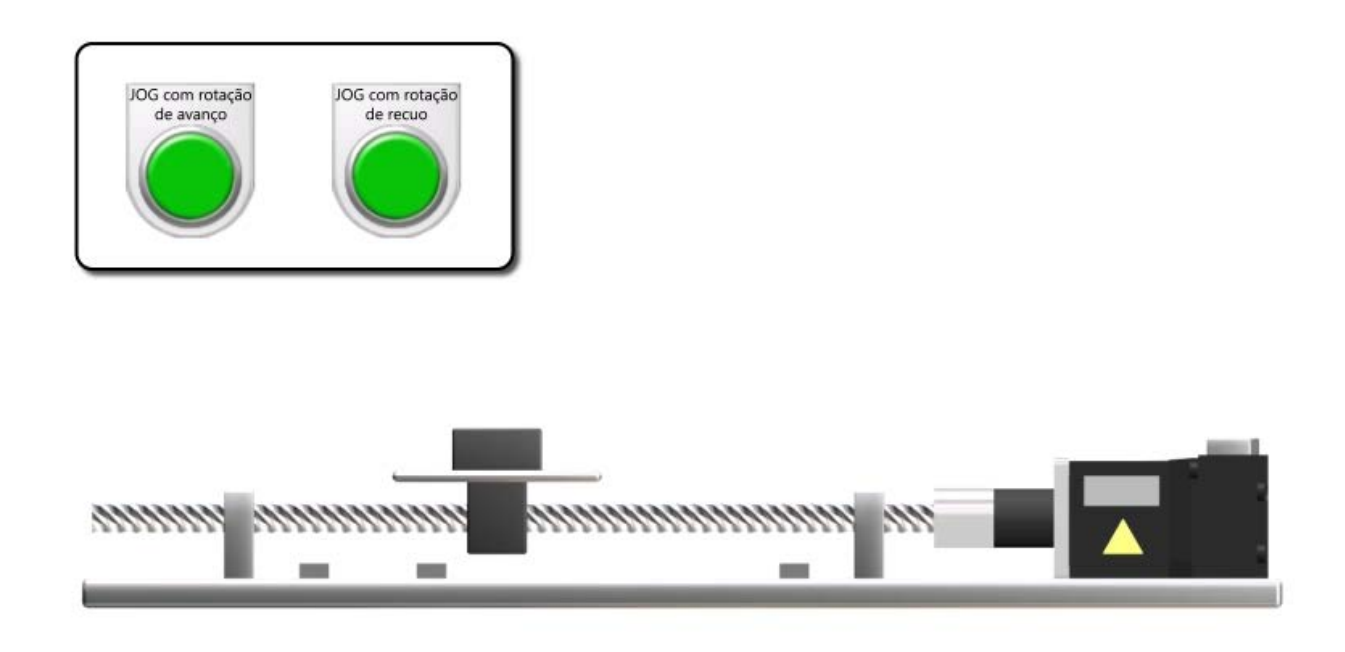

A ativação da chave de JOG com rotação de avanço move a operação na direção de endereço crescente, e sua desativação interrompe a operação. A ativação da chave de JOG com rotação de recuo move a operação na direção de endereço decrescente (lado esquerdo), e sua desativação interrompe a operação.

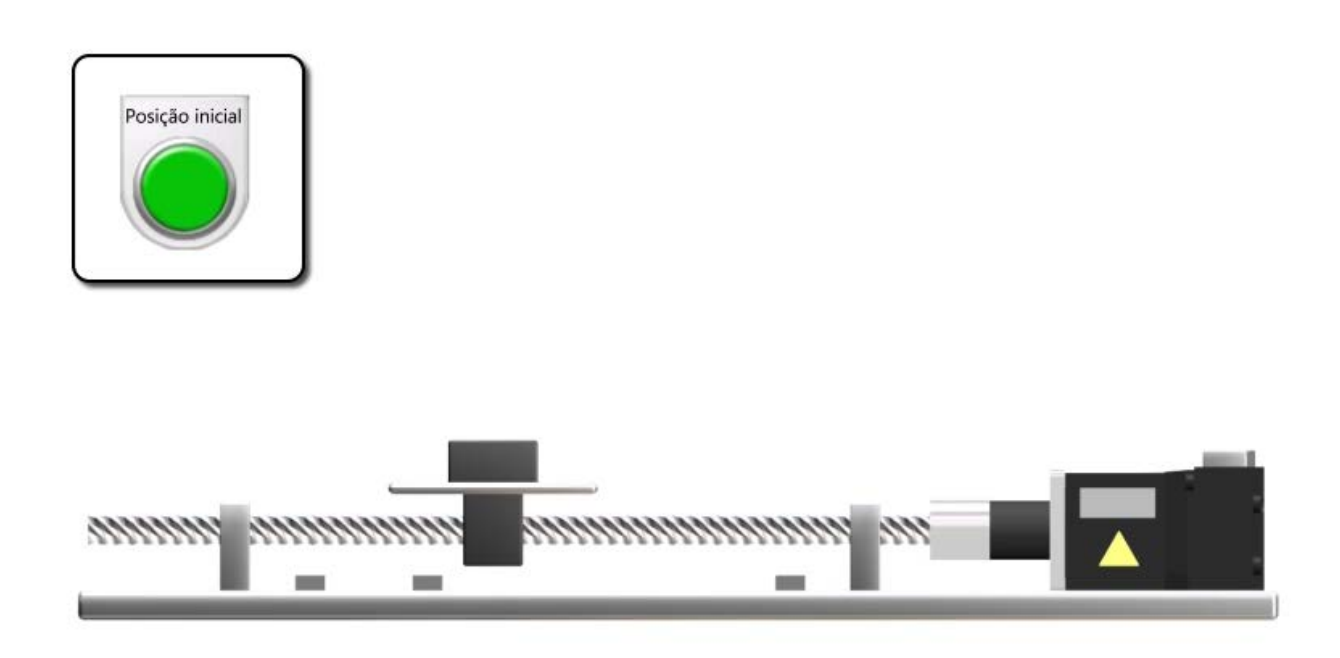

A ativação da chave de posicionamento inicial inicia a operação de posicionamento inicial.

Execute o posicionamento inicial do método do dog de proximidade (Pr.PT45: -33). A operação para em uma posição em que o dog é um pouco ultrapassado, e a posição é definida como posição inicial.

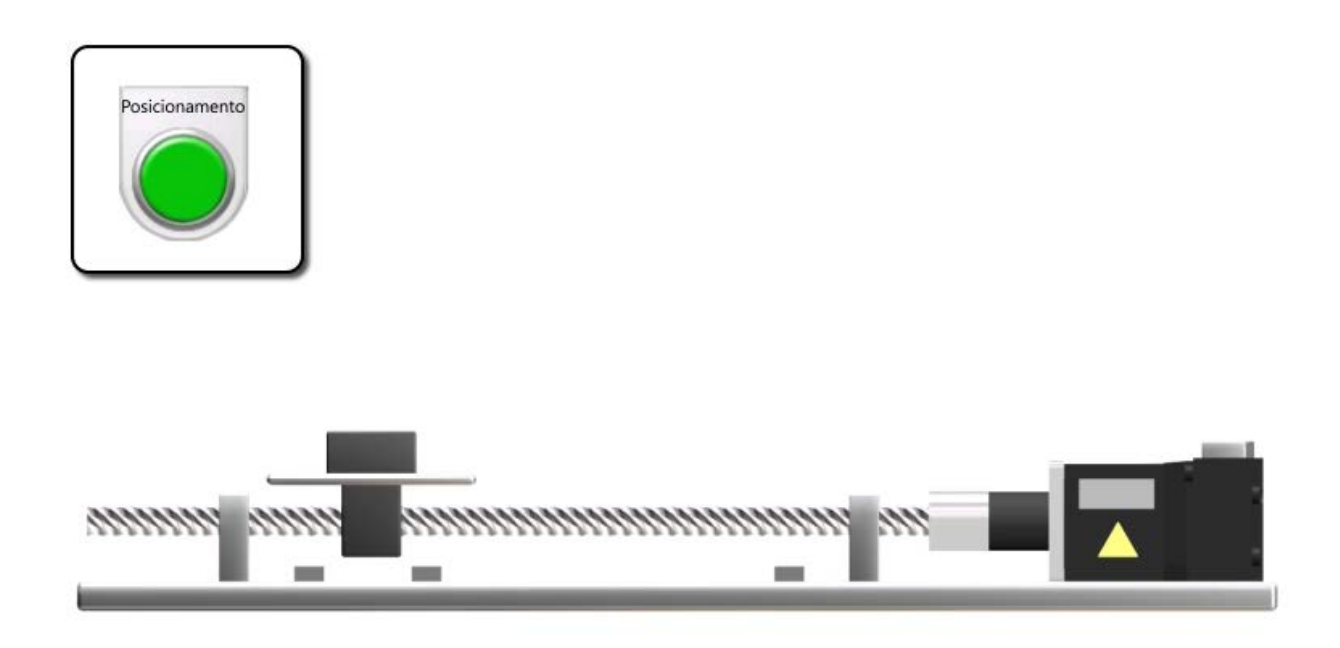

A ativação da chave de início do posicionamento aciona o movimento de ida e volta.

A operação avança 150 mm, e para durante 0,5 segundo. Em seguida, recua 150 mm, e para durante 0,5 segundo.

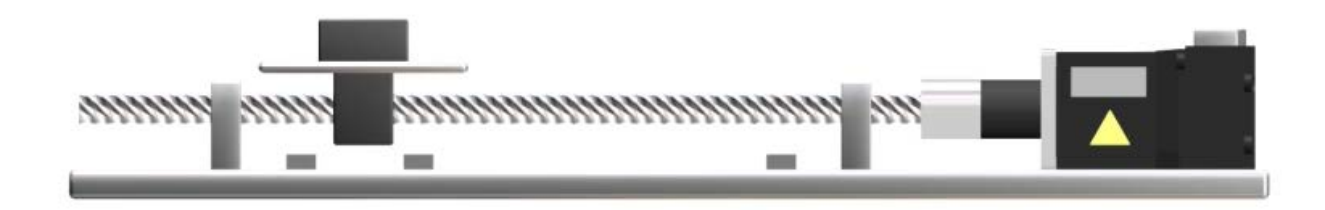

A verificação da operação foi concluída. Vá para a próxima página.

Neste capítulo, você aprendeu o seguinte:

- Programa da CPU do PLC
- Programa do módulo de movimento
- Escrita de programas
- Verificação da operação

### Pontos importantes

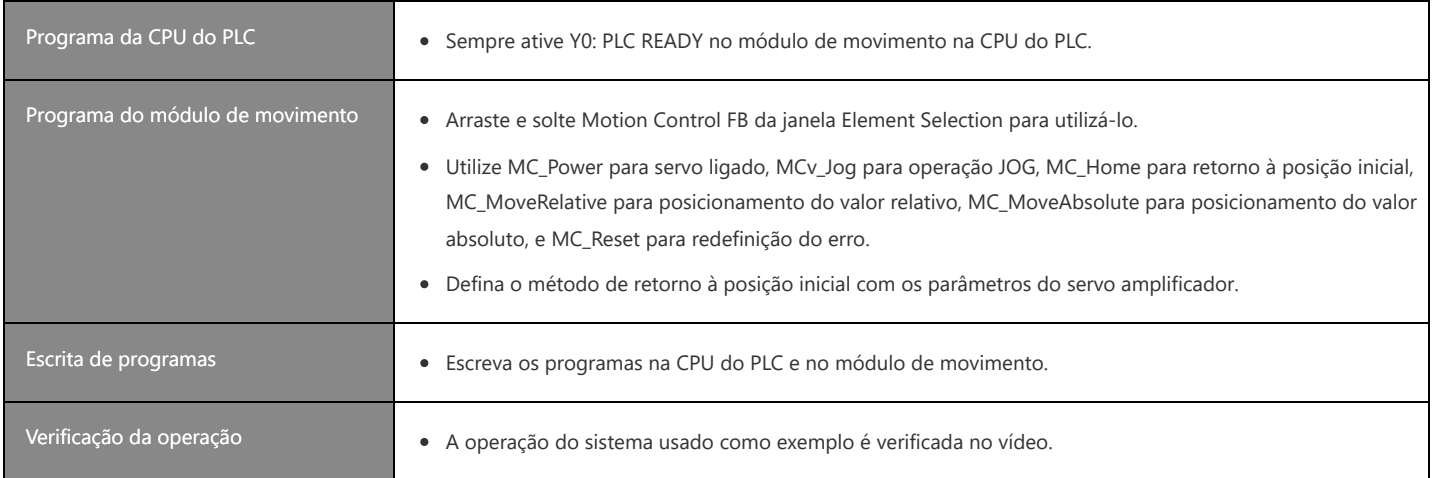

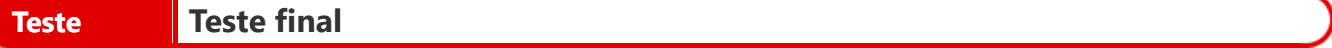

Agora que você concluiu todas as lições do curso **Introdução ao Módulo de Movimento da Série MELSEC iQ-R (RD78G(H)/Inicialização)**, já está pronto para fazer o teste final.

Se tiver alguma dúvida sobre os tópicos abrangidos, aproveite esta oportunidade para rever esses tópicos.

#### **O teste final contém um total de 5 perguntas (7 itens).**

Você pode fazer o teste final quantas vezes desejar.

#### **Resultados da pontuação**

O número de respostas corretas, o número de perguntas, a porcentagem de respostas corretas e o resultado de aprovação/reprovação aparecerão na página de pontuação.

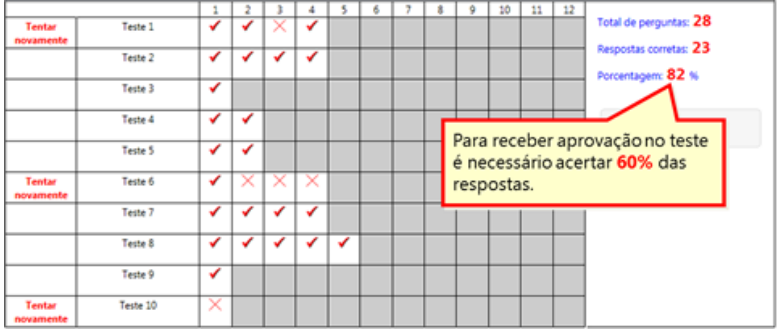

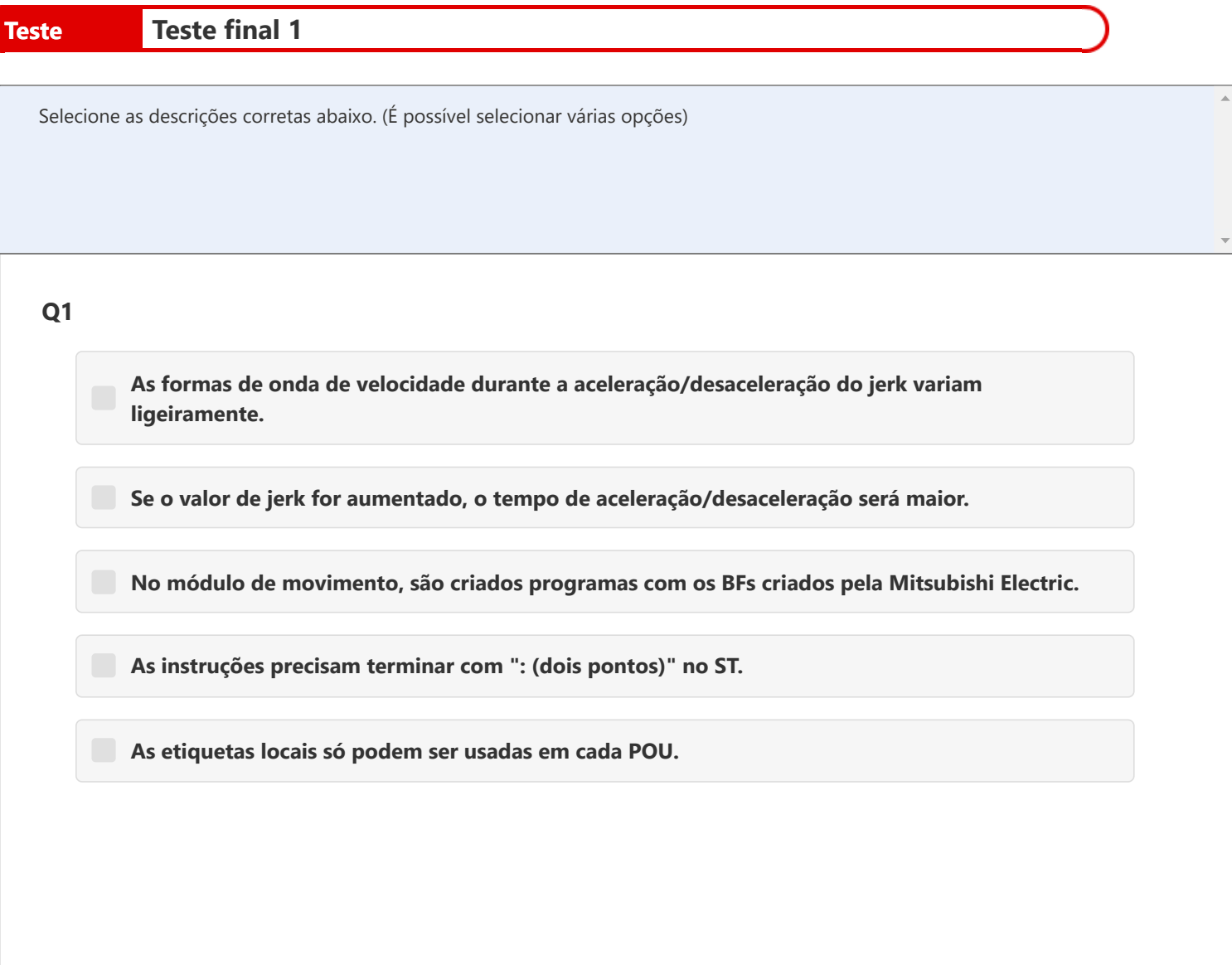

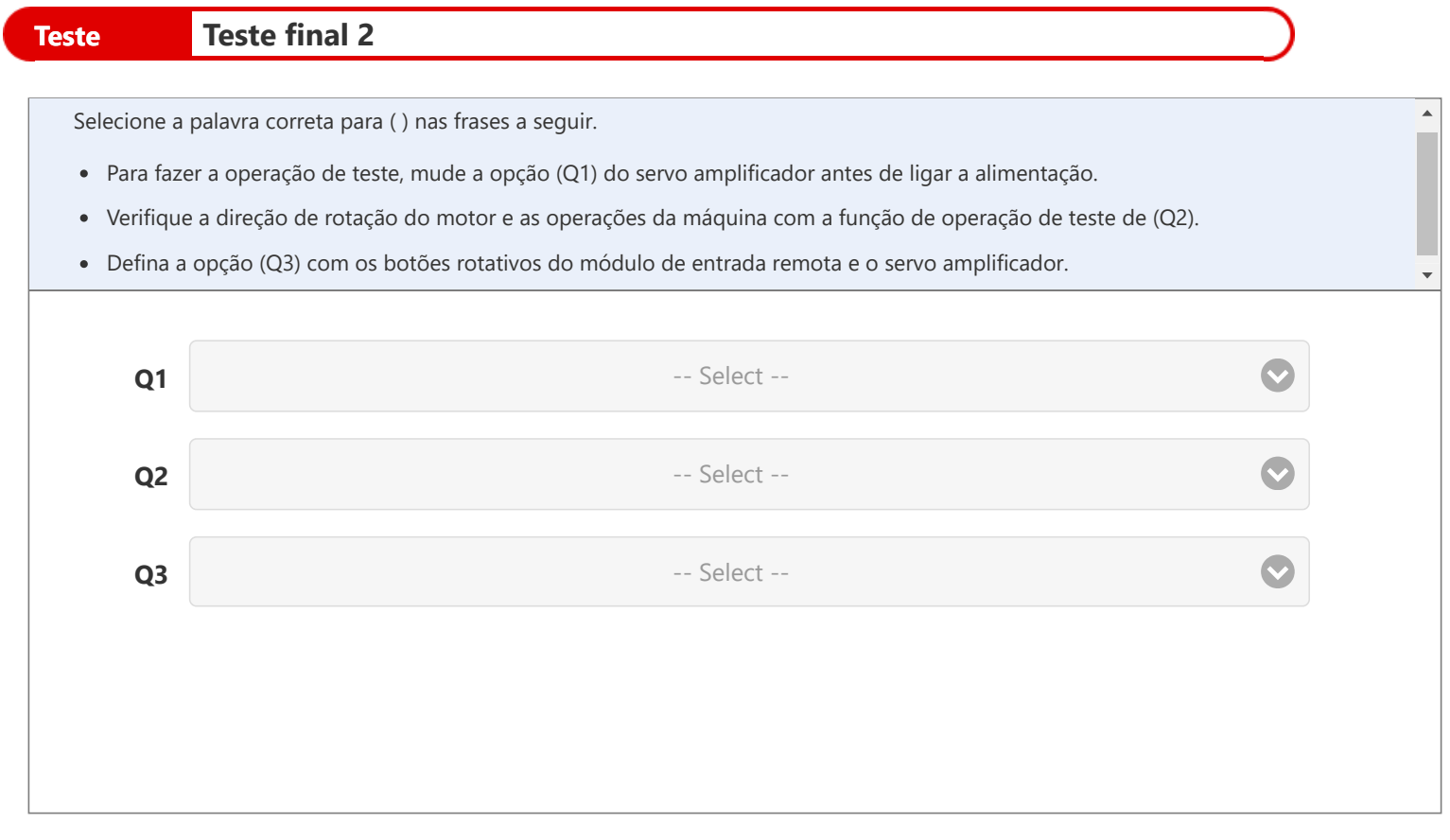

- Q1: Chave DIP
	- Botão rotativo
	- Chave de
		- comando
- Q2: GX Works3
	- MR Configurator2
	- Função de configuração do motion controller
- Q3: Endereço IP
	- Número da
		- estação

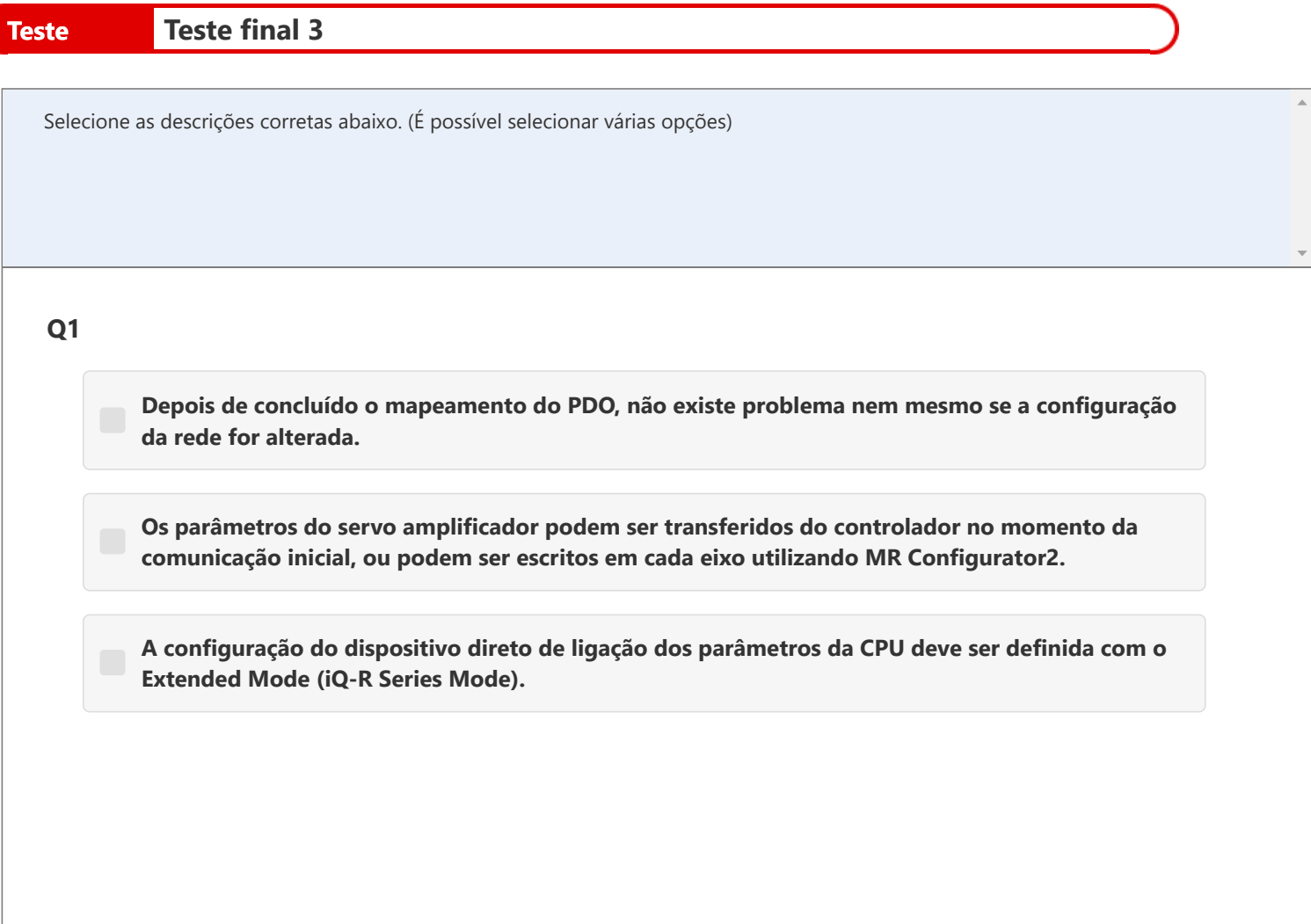

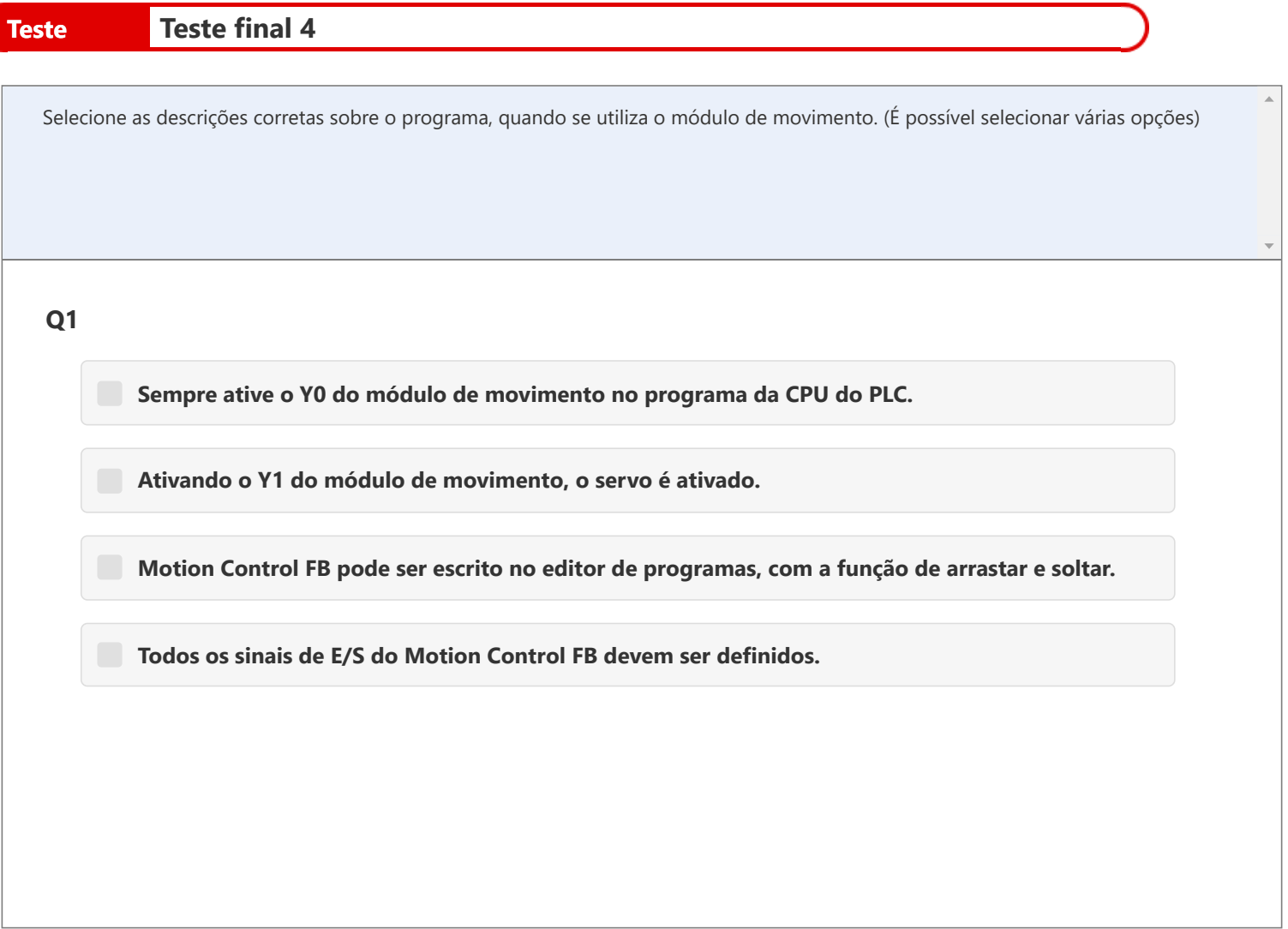

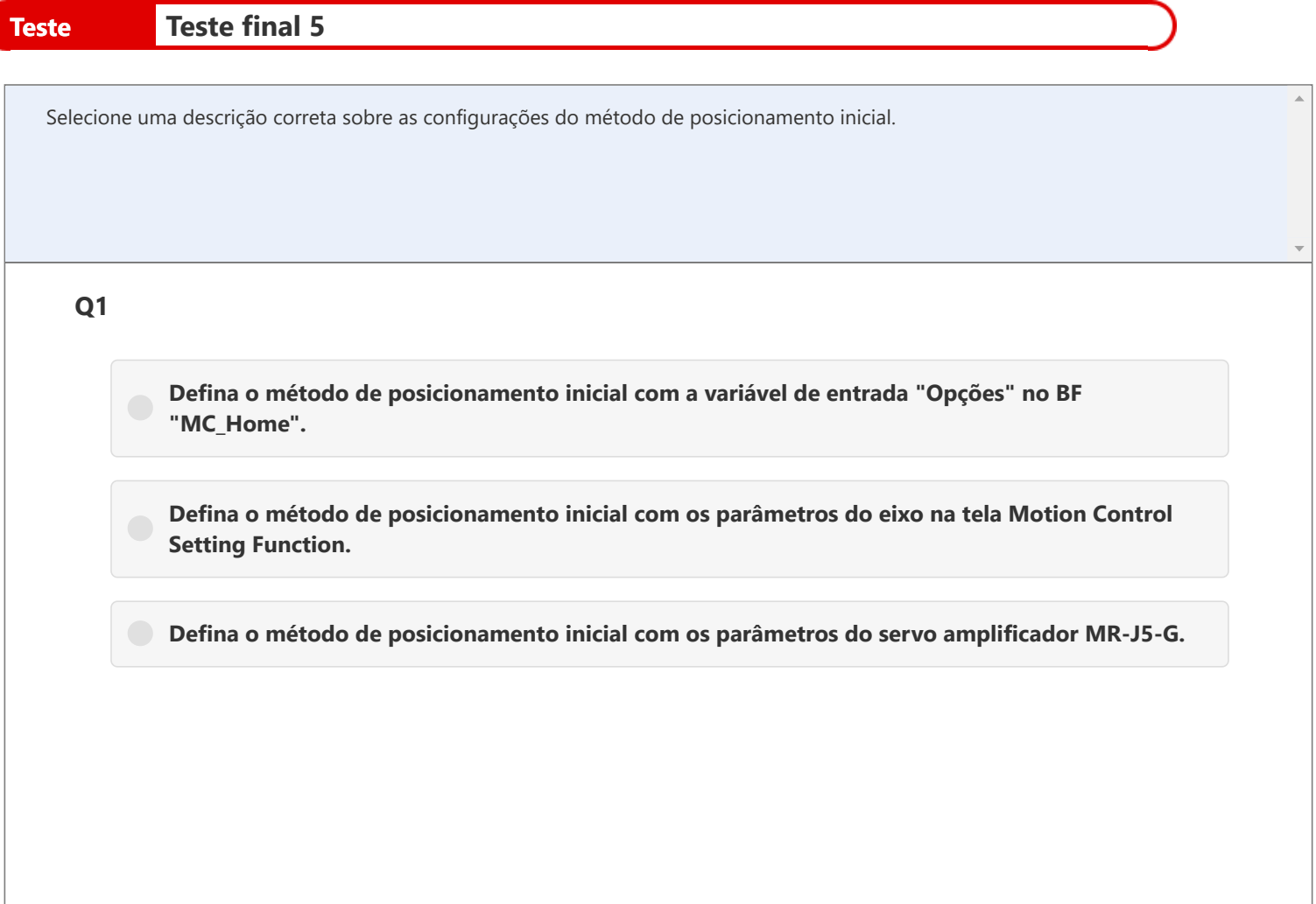

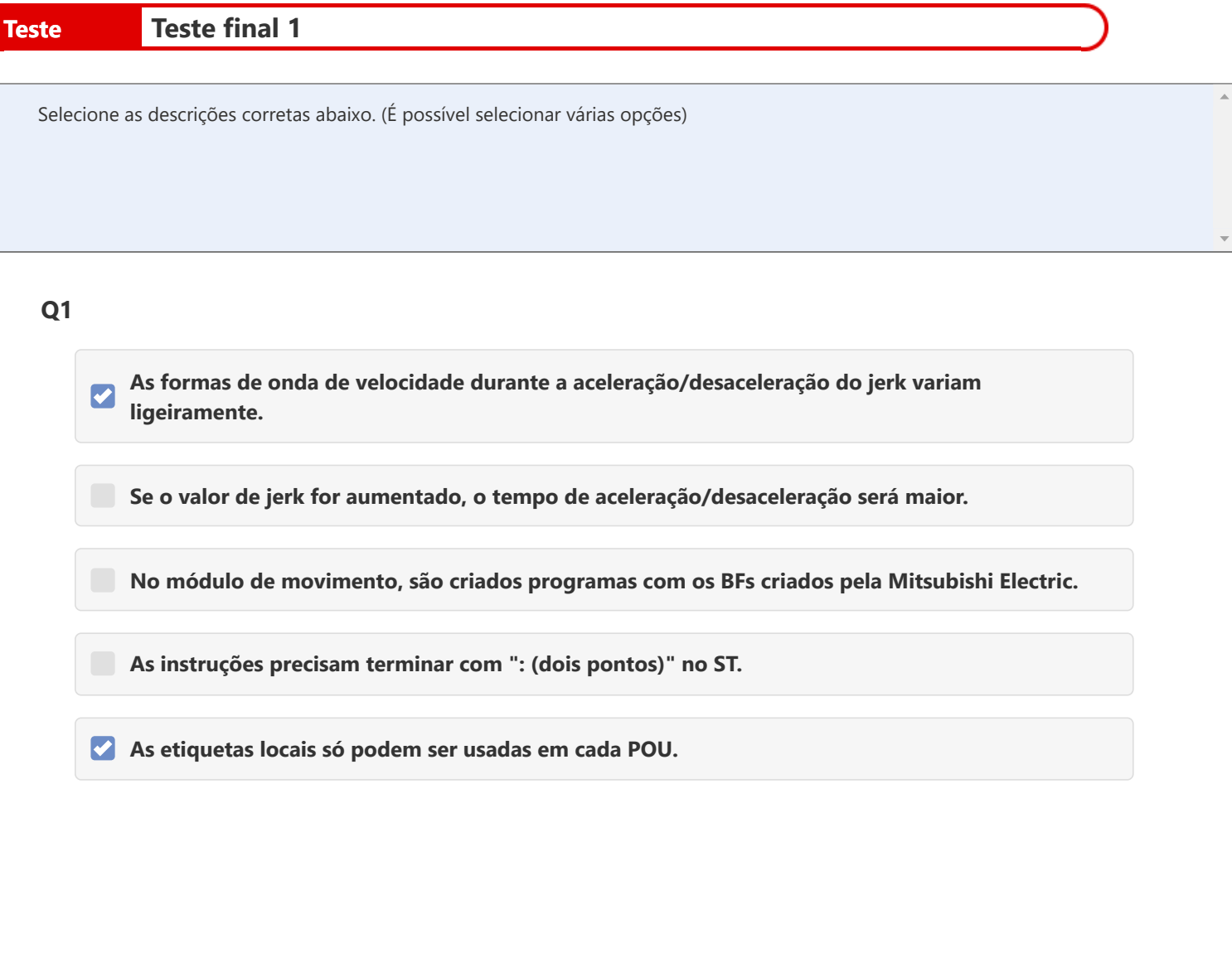

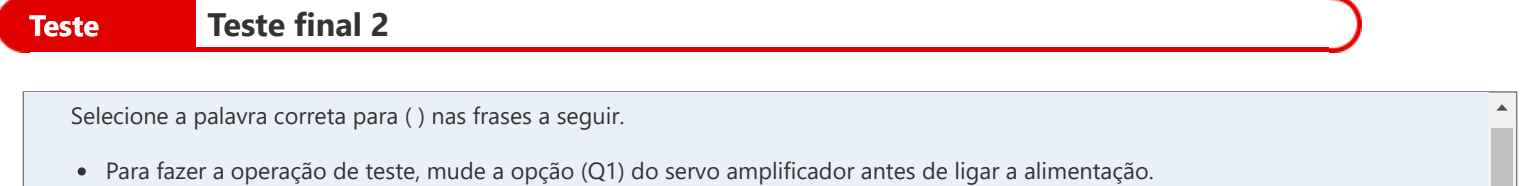

- Verifique a direção de rotação do motor e as operações da máquina com a função de operação de teste de (Q2).
- Defina a opção (Q3) com os botões rotativos do módulo de entrada remota e o servo amplificador.

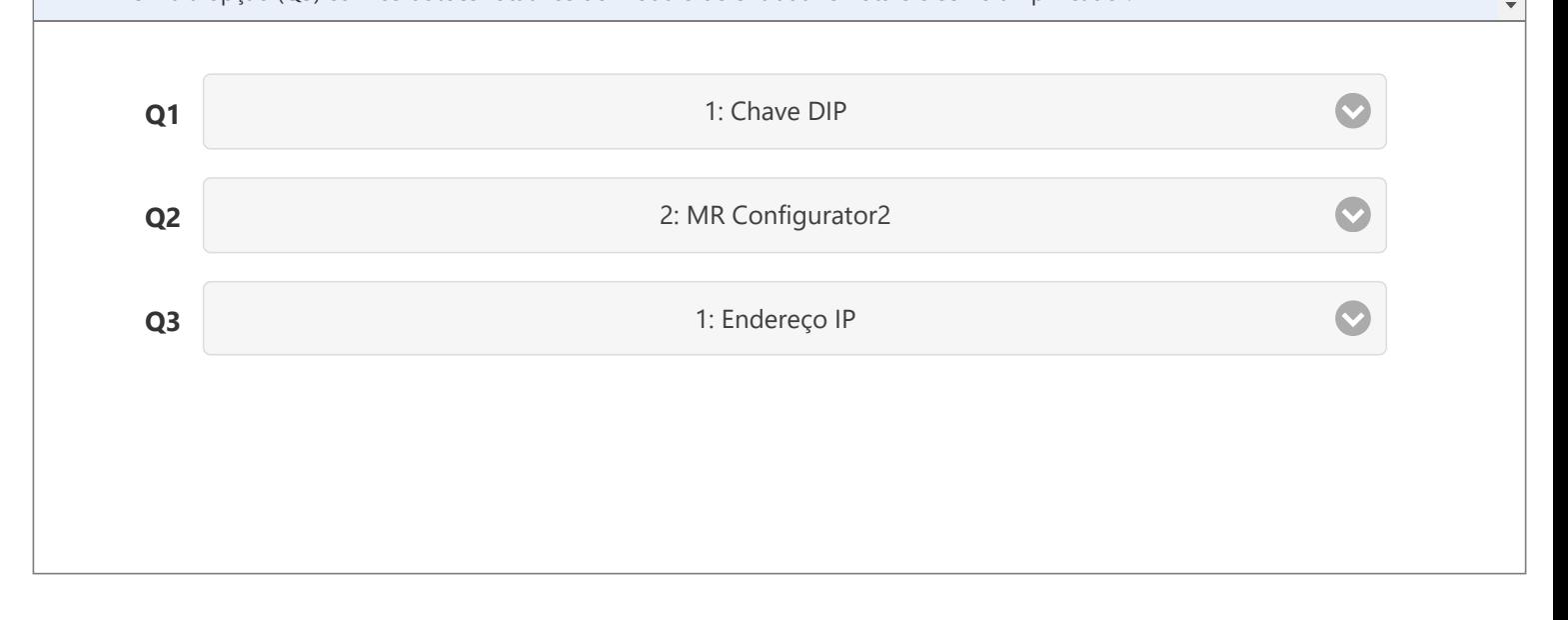

- Q1: Chave DIP
	- Botão rotativo
	- Chave de comando
- Q2: GX Works3
	- MR Configurator2
	- Função de configuração do motion controller
- Q3: Endereço IP
	- Número da
		- estação

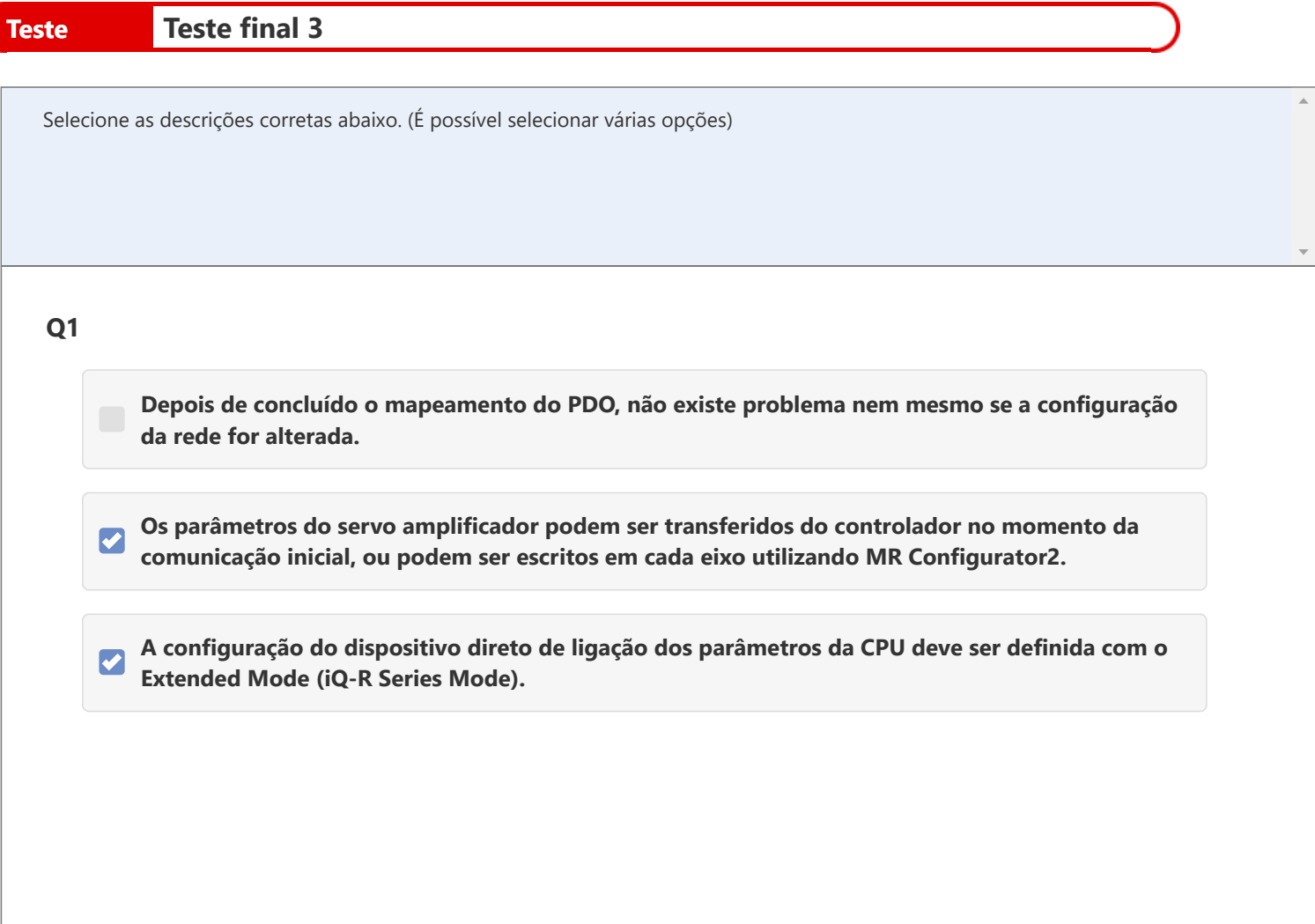

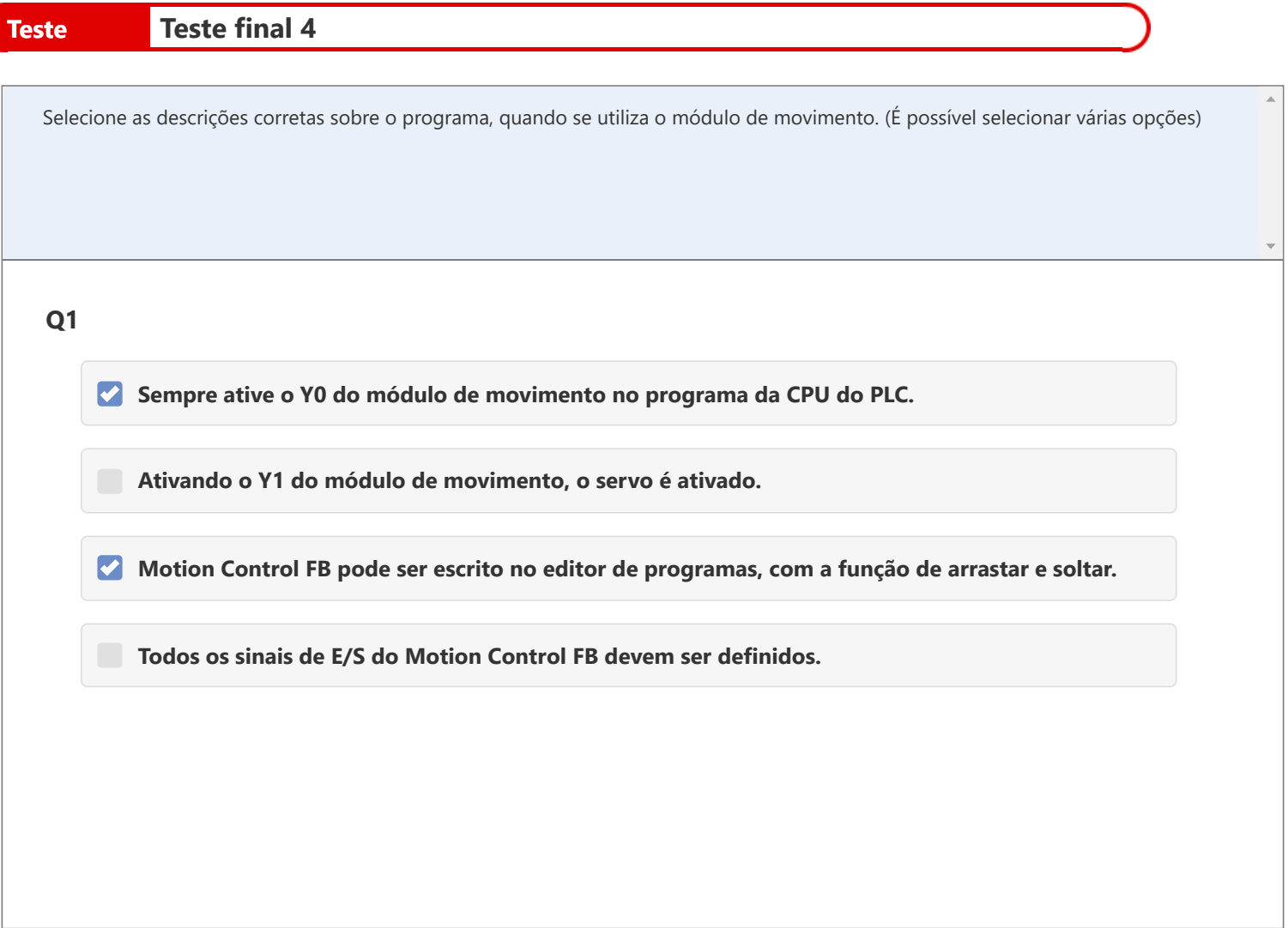

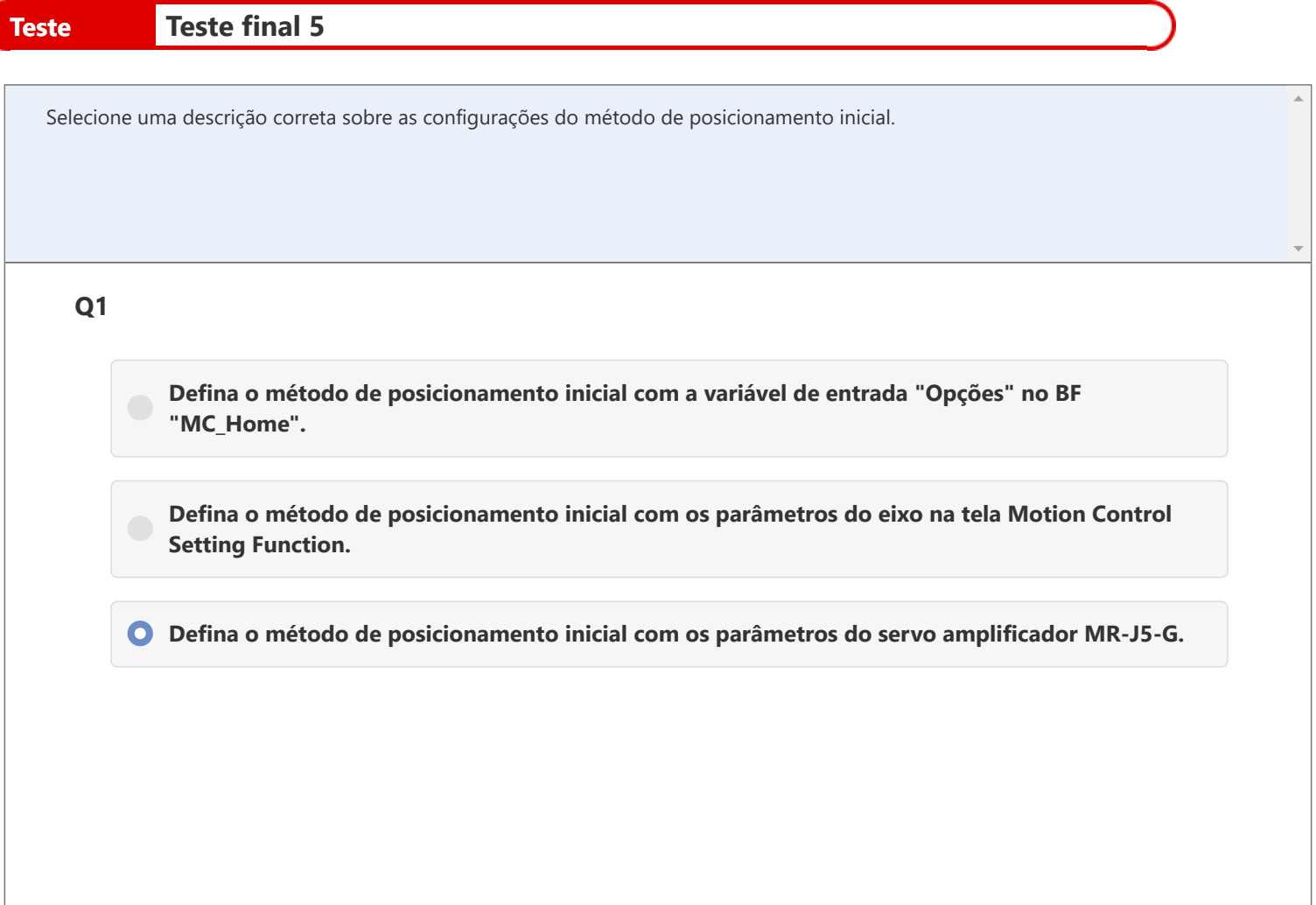

Você concluiu o Teste Final. Seus resultados são os seguintes. Para terminar o Teste Final, vá para a próxima página.

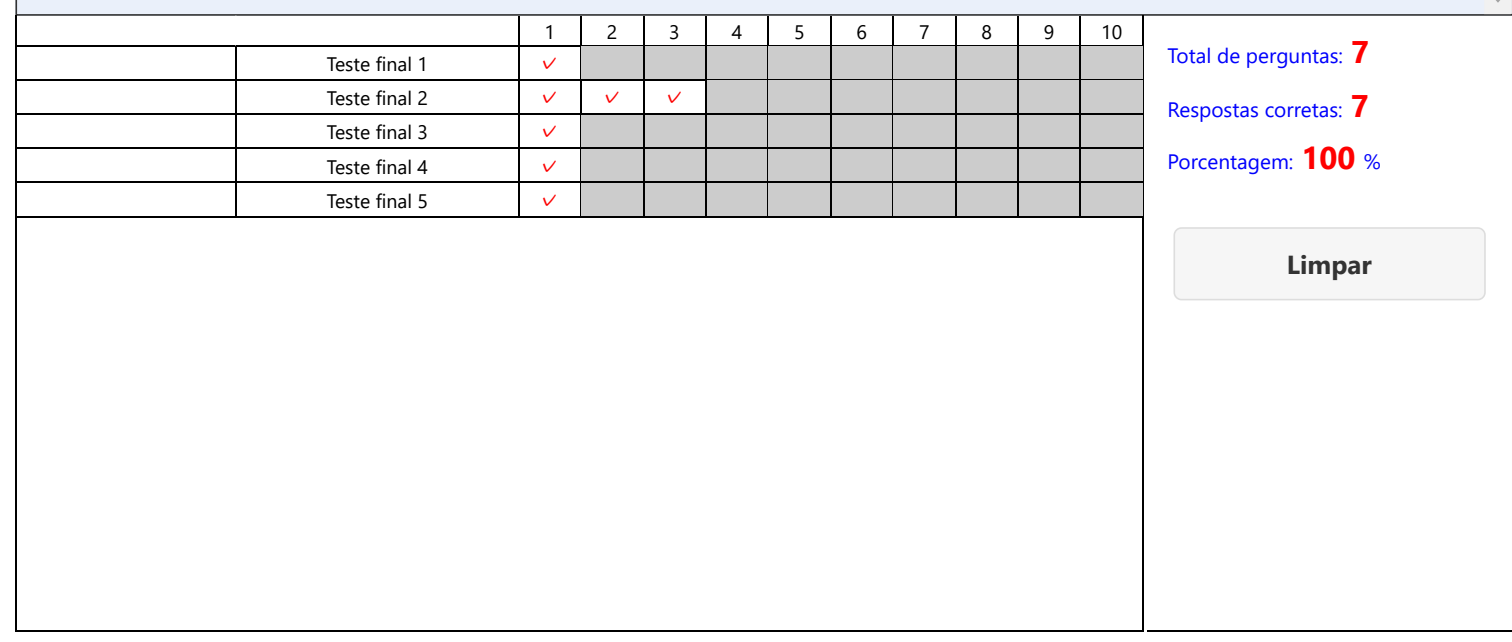

 $\bar{a}$ 

# **Você concluiu o curso "Introdução ao Módulo de Movimento da** Série MELSEC iQ-R (RD78G(H)/Inicialização)".

Muito obrigado por fazer este curso.

Esperamos que tenha gostado das lições e que as informações adquiridas sejam úteis no futuro.

Você pode rever o curso quantas vezes quiser.

**Revisar**

**Fechar**